# RK12

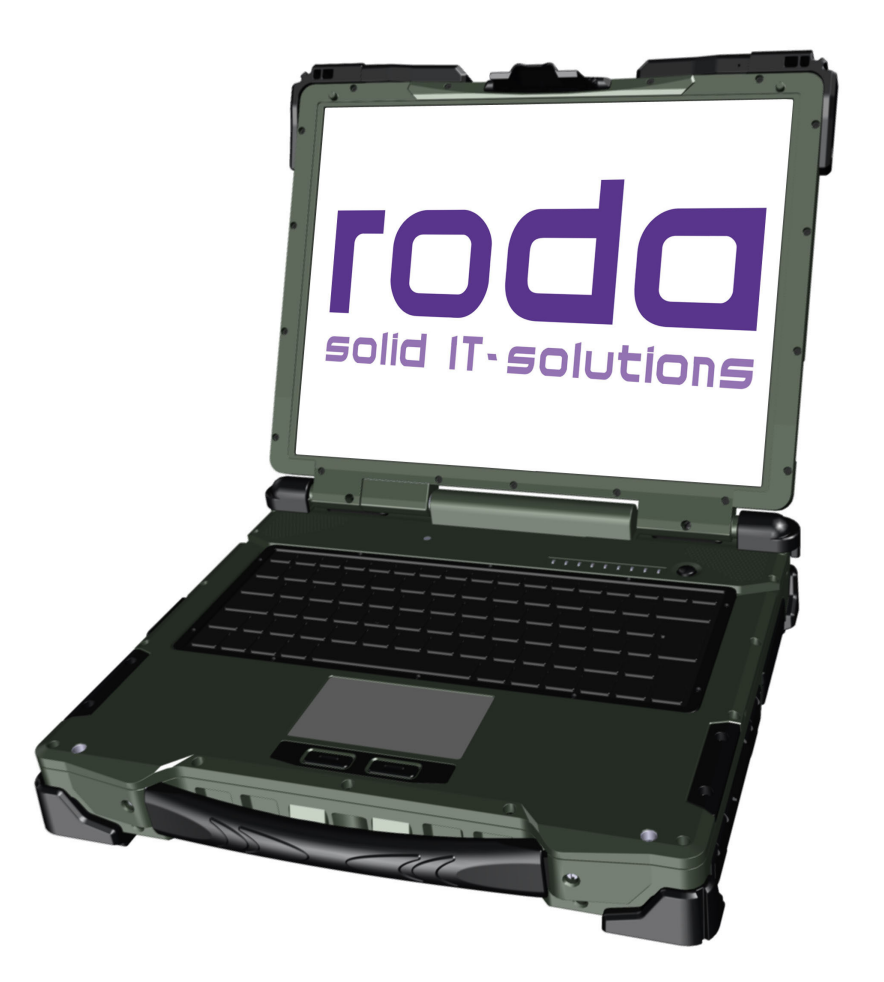

# Bedienungsanleitung

< Diese Seite ist absichtlich leer >

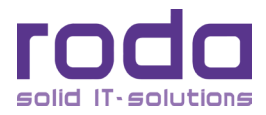

# roda solid IT-solutions

# **roda computer GmbH**

Landstrasse 6

77839 Lichtenau/Baden

Telefon: +49(0)7227/9579-0

Telefax: +49(0)7227/9579-20

# **roda Service Center Hüllhorst**

Hankamp 2

32609 Hüllhorst

Telefon: +49(0)5744/944-470

Telefax: +49(0)5744/944-475

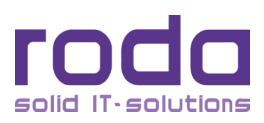

Alle Angaben, Anweisungen und Beschreibungen in diesem Handbuch sind auf dem aktuellen Stand und beziehen sich auf den dazugehörigen Computer. Der Hersteller behält sich das Recht vor, weitere Änderungen an diesem Handbuch ohne Vorankündigungen vorzunehmen. Urheber und Hersteller übernehmen keine Haftung für direkte oder indirekte Schäden, die auf Fehler, Auslassung oder Abweichung zwischen Computer und den Angaben der Bedienungsanleitung zurückzuführen sind.

Diese Bedienungsanleitung ist urheberrechtlich geschützt. Alle Rechte sind vorbehalten. Kein Teil dieser Anleitung darf in irgendeiner Form (Nachdrucke, Fotokopie, Scan oder einem anderen Verfahren) ohne schriftliche Genehmigung des Urhebers bzw. des Herstellers reproduziert oder unter Verwendung elektronischer Systeme verarbeitet, vervielfältigt oder verbreitet werden.

Jegliche in diesem Dokument beschriebene Software entspricht handelsüblicher Ware und wird entsprechend verkauft. Sollte sich das Programm nach dem Kauf als fehlerhaft erweisen, übernimmt der Käufer (und nicht der Hersteller, Distributor oder Händler) sämtliche Kosten für Service, Reparaturen oder direkte und indirekte Schäden, welche aufgrund von Softwaredefekten eventuell entstanden sind.

Marken oder Produktnamen, welche in dieser Publikation verwendet werden können urheberrechtlich geschützt sein und/oder registrierte Markennamen ihrer jeweiligen Inhaber bzw. Unternehmen sein. Sie dienen lediglich der Erkennung. Sie stellen keine Empfehlung der jeweiligen Marke oder Herstellers dar.

Copyright © 2020 roda computer GmbH, Lichtenau, 2019-08-16

# **Versionshistorie:**

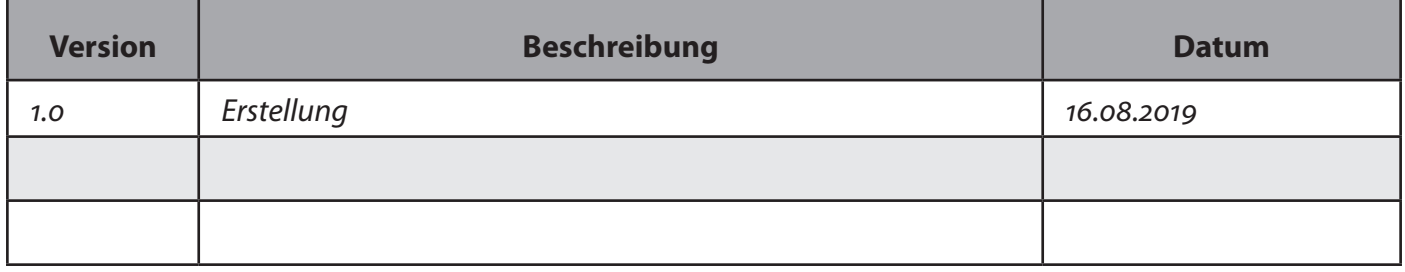

# **Eingetragene Warenzeichen**

Alle, in dieser Anleitung vorkommenden, Schutzzeichen und Produktnamen bzw. Eigennamen sind Warenzeichen oder eingetragene Warenzeichen der jeweiligen Inhaber und urheberrechtlich geschützt. Sie dienen lediglich der Erkennung.

**Hinweis:** Die Beschreibungen in dieser Bedienungsanleitung beziehen sich auf die Standardversion des RK12. Je nach Kundenspezifikationen kann es zu Abweichungen kommen.

# **Achtung:**

Bitte achten Sie darauf, das Gerät nicht außerhalb der, in diesem Handbuch beschriebenen, Bedingun-<br>gen (z.B. Umgebungstemperatur) zu betreiben. Eine Nutzung außerhalb dieser Bedingungen kann zu Datenverlust oder gar zu Schäden an dem Gerät führen. Zusätzlich kann bei einem derartigen, nicht zulässigen, Betrieb die Garantie erlöschen.

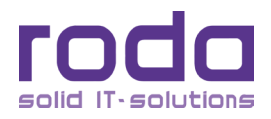

# **Konventionen**

Diese Anleitung ist in einzelne Kapitel untergliedert, die inhaltlich aufeinander aufbauen. Sollten Sie bereits Erfahrung im Umgang mit Computern haben, können Sie natürlich auch einzelne Kapitel auslassen bzw. direkt unter bestimmten Stichwörtern nachschlagen.

Bild- und Tabellen-Nummerierungen sind chronologisch durchnummeriert.

Tasten und Tastenkombinationen werden in eckigen Klammern dargestellt, so bedeutet z.B. [Strg] + [Alt] + [Entf], dass Sie die Steuerungstaste, die Alt-Taste und die Entfernen Taste gleichzeitig drücken sollen.

#### **Hinweis**

Hinweise enthalten wichtige Informationen, die im Zusammenhang mit dem damit verbundenen Text bzw. Kapitel stehen.

#### **Achtung**

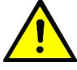

Diese Art von Hinweis erscheint überall da, wo bei Nichtbeachtung des entsprechenden Punktes Datenverluste oder Beschädigungen am Gerät entstehen können.

#### **Warnung**

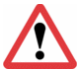

Warnungsmeldungen weisen darauf hin, dass bei Unachtsamkeit bzw. Nichtbefolgen es zu Verletzungen der eigenen Person bzw. Zerstörung des Gerätes oder einzelner Komponenten kommen kann.

#### **EMV und Sicherheitshinweis**

Federal Communications Commission Statement

Dieses Gerät wurde gemäß den Richtlinien Klasse B Digital Device, Teil 15 der FCC Regeln entworfen, um Schutz gegen störende Interferenzen in einer stationären Einrichtung zu gewährleisten.

Dieses Gerät baut HF-Strahlung auf, gebraucht und strahlt sie aus und, falls nicht gemäß Instruktionen installiert und verwendet, kann störende Interferenzen bei Funkkommunikation verursacht werden. Es gibt keine Garantie, dass in manchen Geräten keine Interferenzen auftreten. Falls dieses Gerät Störungen verursacht (erkennbar durch An- und Ausschalten des Geräts), sollte der Anwender folgende Maßnahmen versuchen:

- • Antennenausrichtung variieren.
- • Abstand zwischen Gerät und Empfänger vergrößern.
- • Gerät an einen anderen Stromkreis anschließen.
- • Verkäufer oder Experten zu Rate ziehen.

Dieses Gerät entspricht Teil 15 der FCC Richtlinien. Der Einsatz unterliegt den folgenden Bedingungen:

• Das Gerät darf keine störenden Interferenzen verursachen.

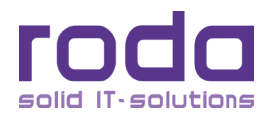

• Das Gerät muss empfangene Interferenzen tolerieren, auch solche, welche unerwünschte Funktionen verursachen können.

# **FCC Warnung**

Um die dauerhafte Einhaltung der FCC Richtlinien zu gewährleisten, kann jede Änderung oder Modifikation, welche nicht ausdrücklich von der, für die Einhaltung der FCC Richtlinien zuständigen Stelle, genehmigt wurde, zum Erlöschen der Betriebserlaubnis führen.

### **Wichtiger Hinweis**

FCC RF Radiation Exposure Statement: Dieses Gerät erfüllt die Bedingungen der FCC RF Radiation Exposure Limits auch unter unkontrollierbaren Umweltbedingungen. Dieses Gerät und seine Antenne(n) nicht in der Nähe anderer Antennen oder Sender anbringen.

### **Regulierungsinformationen / Haftungsausschluss**

Installation und Gebrauch dieses Gerätes müssen der Bedienungsanleitung entsprechen. Jegliche Änderungen und Modifikationen (auch an Antennen), die nicht vom Hersteller genehmigt wurden, können die Funktionsfähigkeit und den störungsfreien Betrieb beeinträchtigen.

Der Hersteller ist für jegliche Störung, die bei nicht autorisiertem Gebrauch des Gerätes oder Austauschen von Kabeln o.ä. verursacht werden, nicht verantwortlich. Der Hersteller oder seine Wiederverkäufer oder Distributoren übernehmen keine Haftung für Gesetzesüberschreitungen, die durch das Nichteinhalten dieser Richtlinien verursacht werden.

# **CE**

Produkte, die eine CE-Kennzeichnung aufweisen, erfüllen sowohl die Bestimmungen für die EMV Direktive (2004/108/EG) als auch die Niedrigspannungsdirektive (2006/95/EG), die von der Kommission der EU festgelegt wurden.

Hierzu stimmt das Gerät mit den folgenden harmonisierten EU-Normen überein:

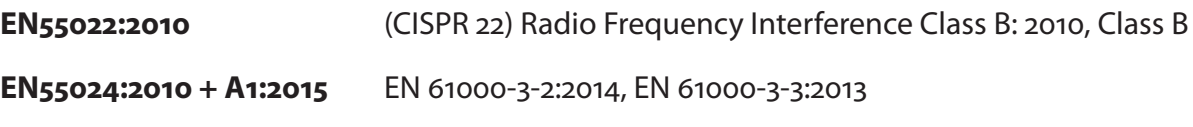

**EN55032:2012**

EN 300 328 V.2.1.1; EN 301 489-1 V2.1.1 + EN 301 489-17 V3.1.1

**LVD** EN60950-1: 2006 + A11: 2009 + A1: 2010 + A12: 2011 + A2:2013

**R&TTE (CE)** EN 50566, EN 62479:2010, IEC 62209-2:2010

#### **WLAN – IEEE 802.11a/b/g/n**

802.11a/b/g/n Einschränkungen:

Die europäischen Standards schreiben eine maximale Sendestärke von 100m/W EIRP und einen Frequenzbereich von 2,400–2,4835 GHz vor.

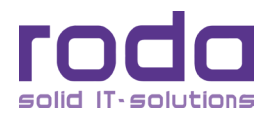

In Frankreich muss ein Frequenzbereich von 2,4465–2,4835GHz und ein Indoor–Gebrauch gegeben sein.

# **Zusätzliche Sicherheitshinweise für Geräte mit Funkkomponenten**

Wenn in Ihrem Notebook eine Funkkomponente (WLAN, Bluetooth oder UMTS) integriert ist, sollten Sie beim Umgang mit Ihrem RK12 folgende Sicherheitshinweise unbedingt beachten:

Schalten Sie das Notebook aus, wenn Sie sich in einem Krankenhaus, einem Operationssaal oder in der Nähe eines medizinischen Elektroniksystems befinden, da die von der Funkkomponente übertragenen Funkwellen die medizinische Geräte in ihrer Funktion beeinträchtigen können.

Wenn sich die Funkkomponente nicht ausschalten lässt, entfernen Sie Akku, Batterie und/oder Stromversorgung.

Schalten Sie die Funkkomponente aus, wenn Sie sich in einem Flugzeug befinden, es sei denn, es wird Ihnen ausdrücklich erlaubt.

Schalten Sie die Funkkomponente aus, wenn Sie sich in Sprenggebieten und in der Umgebung von Sprengarbeiten befinden, es sei denn, es wird Ihnen ausdrücklich erlaubt.

Bei Datenverkehr über eine drahtlose Verbindung ist es, ohne entsprechende Gegenmaßnahmen, auch unberechtigten Dritten möglich, Daten zu empfangen.

### **Konformitätserklärung**

RK12 und Stromversorgung für RK12:

Das oben benannte Produkt, in der von roda in den Verkehr gebrachten Ausführung, steht in Übereinstimmung mit den Bestimmungen folgender europäischer Richtlinien, einschließlich aller Änderungen:

RoHs (2011/65/EU), EMV (2006/95/EU), Niederspannung (2004/108/EC), REACH (1907/2006)

# **UL, TÜV**

AC Adapter (Netzteil) – TÜV beinhaltet EN60950 LVD

#### **Stromverbrauch**

Dieser Computer verbraucht weniger Strom als herkömmliche Computer. Jedoch kann der Stromverbrauch mit den richtigen Einstellungen der Energieoptionen noch weiter reduziert werden. Es wird empfohlen, dass die Stromsparfunktionen auch dann aktiviert sind, wenn das Gerät nicht mit Akku betrieben wird. Bitte beachten Sie die Energiesparfunktionen und Einstellungen, die in diesem Handbuch beschrieben sind.

#### **Sicherheit beim Umgang mit elektrischem Strom**

Bitte beachten Sie folgende Anforderungen, für den Umgang mit elektrischem Strom:

- Benutzen Sie nur ausschließlich die, für diesen Computer vorgesehenen, Netzteile bzw. Anschluss-<br>kabel.
- • Für den Stromanschluss existiert ein 3 adriges Kaltgerätekabel mit Schutzerde. Die Wichtigkeit die- ser Schutzeinrichtung ist nicht zu unterschätzen. Sollten Sie keinen Zugang zu einer geerdeten Steckdose haben, sollten Sie eine solche durch qualifiziertes Personal installieren lassen.

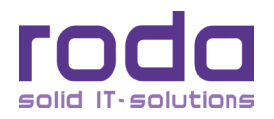

- • Wenn Sie das Netzanschlusskabel entfernen, stellen Sie sicher, dass Sie es stets am Stecker ziehen, niemals am Kabel.
- Stellen Sie sicher, dass die Steckdose und eventuelle weitere externe Kabel (z.B. Verlängerungska-<br>bel) für die zulässige Gesamtleistung ausgelegt sind. für die zulässige Gesamtleistung ausgelegt sind.
- Bevor Sie den Rechner reinigen, stellen Sie sicher, dass jede externe Stromversorgung entfernt wurde.

# **Warnung**

Vergewissern Sie sich, dass alle Anschlusskabel, inklusive der Netzwerk-bzw. Modemkabel entfernt wert, auch den Akku zu entfernen, um ein unabsichtliches Einschalten des Rechners zu verhindern.

# **Sicherheitsmaßnahmen für Akkumulator (Akku)**

- Benutzen Sie ausschließlich Akkumulatoren, welche für diesen Computer entworfen wurden. Der falsche Akkumulator kann Explosionen, Elektrolytausfluss oder Schaden am Computer verursachen.
- • Entfernen Sie den Akkumulator nicht während des Betriebes.
- • Verwenden Sie nicht dauerhaft einen Akku, welcher fallen gelassen wurde oder beschädigt (verformt, verdreht) erscheint. Auch wenn der Computer mit einem derartigen Akku zu funktionieren vermag, kann er doch zu Schaltkreisschäden führen und Feuer verursachen.
- • Benutzen Sie stets das RK12 oder ein geeignetes Ladegerät, um den Akku zu laden. Fehlerhaftes Aufladen kann den Akku beschädigen.
- • Versuchen Sie niemals selbst, einen beschädigten Akkumulator zu reparieren. Im Bedarfsfall wenden Sie sich an Ihre zuständige Stelle oder an roda.
- Bitte entsorgen Sie beschädigte Akkus rasch und sorgfältig. Explosionen oder Elektrolytausfluss können auftreten, wenn der Akku Feuer ausgesetzt wird oder unsachgemäß behandelt oder weggeworfen wird.
- • Wenn Sie Akkus längere Zeit nicht benutzen, nehmen Sie sie aus dem Gerät oder verwenden Sie den Insulator, um eine Trennung zwischen Akku und Gerät herzustellen.
- • Fassen Sie beschädigte oder auslaufende Lithium- Ionen-Akkus nicht mit bloßen Händen an.
- Tauschen Sie den Akku nur gegen einen Akku des gleichen oder einen vergleichbaren Typs aus, welcher vom Hersteller empfohlen wird. Beachten Sie den Hinweis zur Akkumulatorentsorgung.
- • Bei unsachgemäßer Behandlung des in diesem Gerät verwendeten Akkus besteht Brand- oder Ex- plosionsgefahr.
- • Zerlegen Sie den Akku unter keinen Umständen, setzen Sie ihn keinen Temperaturen von über 100°C aus und verbrennen Sie ihn nicht.

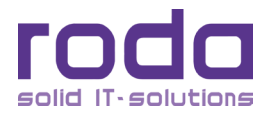

# **Akku Warnhinweise**

Wenn der Akku unsachgemäß gehandhabt wird, können Sachschäden, schwere Verletzungen oder Tod die Folge sein. Beachten Sie deshalb dringend die folgenden Ratschläge:

- • Versuchen Sie nicht, den Akku auseinander zu nehmen, zu reparieren oder auf andere Weise zu manipulieren. Der Akku kann dabei überhitzen und entzünden. Wenn ätzende Alkalilösung oder ein anderer Elektrolyt aus dem Akku austritt, kann es zu Bränden oder Verletzungen kommen.
- Schließen Sie den Akku nicht kurz, indem Sie beide Anschlüsse mit einem Metallgegenstand berühren. Durch einen Kurzschluss kann ein Feuer entstehen oder der Akku auf andere Weise beschädigt werden, was zu Verletzungen führen kann.
- • Laden Sie den Akku niemals anders auf, als in diesem Handbuch beschrieben. Schließen Sie den Akku nie an eine Steckdose oder an einen Zigarettenanzünder im Auto an.
- • Verwenden Sie nur den Akku, den Sie mit dem RK12 erhalten haben, oder einen vom Hersteller zugelassenen Akku. Akkus haben unterschiedliche Spannungen und Polaritäten der Anschlusskontakte. Wenn Sie einen ungeeigneten Akku verwenden, kann dies Rauch oder Feuer erzeugen oder zum Bersten oder Entzünden des Akkus führen.
- • Setzen Sie den Akku keinen hohen Temperaturen aus. Lagern Sie ihn zum Beispiel nicht in der Nähe einer Heizung. Der Akku kann sich entzünden, explodieren oder ätzende Flüssigkeiten freisetzen, was Verletzungen zur Folge haben kann. Er könnte auch ausfallen oder Funktionsstörungen aufweisen, die zu Datenverlust führen.
- • Akkus müssen nach den örtlichen Vorschriften bzw. Gesetzen für Sondermüll entsorgt werden.
- • Achten Sie immer darauf, den Akku korrekt und sicher einzusetzen. Andernfalls könnte er herausfallen und Verletzungen verursachen.
- • Laden Sie den Akku möglichst bei einer Umgebungstemperatur zwischen 0 45°C auf. Ansonsten könnte sich die Akkuleistung und -kapazität verschlechtern und die Lebensdauer verkürzen.

# **Warnung**

Vermeiden Sie, dass ätzende elektrolytische Flüssigkeiten aus dem Akku mit Augen, Haut oder Kleidung in Kontakt kommen.

Unter den folgenden Umständen müssen Sie das Gerät sofort ausschalten, das Netzteil abtrennen und den Akku entfernen:

- • Ungewöhnlicher Geruch,
- starke Hitzeentwicklung,
- • Verfärbung,
- • Verformung

des Akkus. Verwenden Sie den Rechner erst wieder, nachdem er vom Kundendienst untersucht worden ist. Andernfalls kann es zu Rauch- oder Feuerentwicklung kommen, oder der Akku kann bersten.

Bewahren Sie Akkus grundsätzlich außerhalb der Reichweite von Kindern auf.

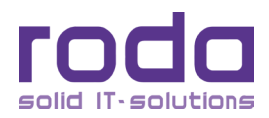

# **11 Akkumulator Entsorgung**

Dieses Produkt enthält eine wieder aufladbare Batterie (Akkumulator). Die Batterie ist recycelbar. Am Ende ihrer Lebenszeit kann es, abhängig von den staatlichen bzw. lokalen Gesetzen bzw. Regulierungen und Vorschriften, illegal sein, die Batterie in das kommunale bzw. öffentliche Abfallsystem einzubringen. Konsultieren Sie die für Sie zuständige Stelle, um Details zu für Sie zutreffenden Recycling-bzw. Entsorgungsmöglichkeiten zu erhalten. Im Falle unsachgemäßen Austausches kann es zu Explosionen kommen. Ersetzen Sie die Batterie nur mit einer baugleichen Batterie oder mit einer geeigneten, vergleichbaren Batterie.

# **Verwertung/Recycling**

Alle Materialien, die zum Bau für dieses Gerät benutzt wurden, sind wiederverwertbar und umweltfreundlich. Bei der Produktion wurden weder FCKW noch ähnliche Materialien verwendet. Das Gerät entspricht sowohl den RoHS als auch den REACH Richtlinien.

Bitte verwerten Sie die Verpackung und alle Materialien nach den gültigen Vorschriften.

# **Hinweis:**

- Das Gerät kann immer noch winzige Mengen gefährlicher Substanzen enthalten. Diese bewegen sich jedoch unterhalb der Grenzwerte.
- • Um die Verbreitung derartiger Substanzen zu verhindern und um die Umweltbelastung gering zu halten, sollten Sie die entsprechenden, in Ihrem Land zuständigen bzw. vorhandenen Wiederverwertungs-und Rücknahmesysteme nutzen.
- Das durchkreuzte Abfalleimersymbol deutet darauf hin, dass eine angemessene En sorgung erfolgen muss.

Für mehr Informationen bezüglich Sammlung, Wiederverwertung und Recycling, wenden Sie sich bitte an Ihre lokale oder regionale Abfallwirtschaft.

# **Sicherheitshinweise**

- Falls möglich lösen Sie die Verbindungskabel manuell um Beschädigungen der Gewinde zu vermeiden.
- • Modulgehäuseschrauben (HDD/SSD, Batterie) sollten nur mit Hilfe einer Münze o.ä. gelöst bzw. angezogen werden und NIEMALS mit einem Schraubendreher.

# **Härtung**

Das Gerät wurde mit gehärteten Eigenschaften gegenüber Vibration, Schock, Staub und Regen/Wasser entworfen. Trotzdem ist es immer noch notwendig einen angemessenen Schutz beim Betrieb in extremen Umweltbedingungen zu gewährleisten.

Das Gerät wurde entwickelt, um Regenfall von oben, mit leichten Böen zu widerstehen. Tauchen Sie das Gerät NIEMALS unter. Dies kann zu permanenten Schäden führen.

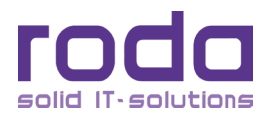

Die Abdeckung des seriellen Anschlusses dient dem Schmutz- und Schockschutz. Die Schnittstelle selber ist intern abgedichtet. Um Korrosion zu vermeiden empfiehlt es sich, stets alle ungenutzten Schnittstellen mit ihren entsprechenden Abdeckkappen zu verschließen.

Alle Schnittstellen werden korrodieren, wenn sie Wasser oder Feuchtigkeit ausgesetzt sind. Dieser Effekt wird beschleunigt, wenn das Gerät eingeschaltet ist. Um dies zu vermeiden, sollten alle Schnittstellen entweder durch Kabelanschlüsse oder die Abdeckkappen verschlossen sein. Schnittstellen, welche mit Feuchtigkeit in Kontakt gekommen sind, können mit einem Tuch und/oder einer Heißluftpistole getrocknet werden.

Stromanschluss und Kabel sind versiegelt und können im angeschlossenen Zustand verwendet werden, auch wenn Wasser dagegen spritzt.

#### **Betriebssystem**

Das RK12 ist ausgelegt für den Betrieb mit dem Betriebssystem Windows 10. Das Notebook ist allerdings mit den meisten gängigen Betriebssystemen kompatibel. Jedoch sind nicht immer alle Funktionen zu 100% kompatibel. ACPI, APM, Smart Battery usw. sind z.B. unter DOS, Windows NT und anderen nicht Microsoft Betriebssystemen nicht oder nicht immer verfügbar. Somit würden Funktionen wie "Batteriestatus" oder "Herunterfahren" bei solchen Betriebssystemen nicht funktionieren.

Um die Stromsparfunktionen zu nutzen und die Wärmeentwicklung zu reduzieren, werden Betriebssysteme mit ACPI Unterstützung (z.B. Windows 10) empfohlen.

Um die Stromsparfunktionen zu nutzen, müssen gegebenenfalls in den Optionen des Betriebssystems die entsprechenden Einstellungen getätigt werden.

#### **Reisen mit dem Notebook**

Reisevorbereitungen:

- • Sichern Sie wichtige Daten von der Festplatte.
- • Schalten Sie die Funkkomponente(n) (WLAN, Bluetooth, UMTS, etc.) aus Datensicherheitsgründen aus. Bei Datenverkehr über eine drahtlose Verbindung ist es, ohne entsprechende Gegenmaßnahmen, auch unberechtigten Dritten möglich, Daten zu empfangen.

Reisen in ein anderes Land:

- Versichern Sie sich bei Reisen ins Ausland, dass das Netzteil an der örtlichen Netzspannung betrieben werden kann. Sollte dies nicht der Fall sein, besorgen Sie sich das entsprechende Netzteil für Ihren RK12. Verwenden Sie keine anderen Spannungswandler. Details zum Netzteil finden Sie in Kapitel ["3.1.3 Netzteil" auf Seite 64.](#page-63-0)
- • Überprüfen Sie, ob die lokale Spannung und die Spezifikation des Netzkabels kompatibel sind. Wenn dies nicht der Fall sein sollte, kaufen Sie ein Netzkabel, welches den örtlichen Verhältnissen entspricht. Ein entsprechendes Netzkabel ist als Zubehör erhältlich. Eine Übersicht über Netzan-schlussstecker finden Sie im Kapitel ["Anhang B: Übersicht der Netzanschluss-Stecker für verschie-](#page-137-0)<br>[dene Länder" auf Seite 138.](#page-137-0)
- • Erkundigen Sie sich bei den entsprechenden Behörden des Reiselandes, ob Sie die Funkkompo- nenten Ihres Gerätes dort betreiben dürfen.
- • Unter Umständen benötigen Sie einen länderspezifischen Telefonadapter (als Zubehör erhältlich).

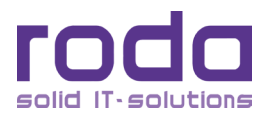

# **Notebook transportieren**

- Entnehmen Sie alle externen Datenträger (z.B. USB Sticks), CD/DVDs, PC-Karten etc).
- Beenden Sie gegebenenfalls den Standby Modus und fahren Sie den Rechner ordnungsgemäß herunter.
- Trennen Sie das Netzteil und alle Peripheriegeräte vom Rechner ab.
- Schließen Sie sämtliche Schnittstellenabdeckungen mit den dazugehörigen Abdeckungen.
- Verwenden Sie für den Transport eine geeignete Notebooktasche. Eine entsprechende Tasche, welche ausreichend Platz für zusätzliche Komponenten bietet, ist als Zubehör erhältlich.
- • Bei Flugreisen entnehmen Sie den Akku oder legen Sie den Isolator ein.

#### **Reinigung des Gerätes**

- Schalten Sie das Gerät aus und ziehen Sie alle angeschlossenen Kabel bzw. Peripheriegeräte ab.
- Entnehmen Sie die Batterie und schließen Sie die Batterieabdeckung.
- Reinigen Sie das Gerät mit einem feuchten Tuch. Für den Bildschirm kann ein milder Glasreiniger verwendet werden. Sprühen Sie den Glasreiniger auf ein weiches, fusselfreies Tuch und reinigen Sie den Bildschirm mit dem Tuch.
- • Benutzen Sie keine starken oder ätzenden Reiniger.
- Mit Hilfe eines Luftdruckgebläses können Wasser und Sand entfernt werden. Um Salzwasser zu entfernen kann Süßwasser verwendet und das Gerät anschließend trocken geblasen werden.

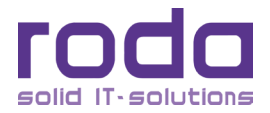

# Inhaltsverzeichnis

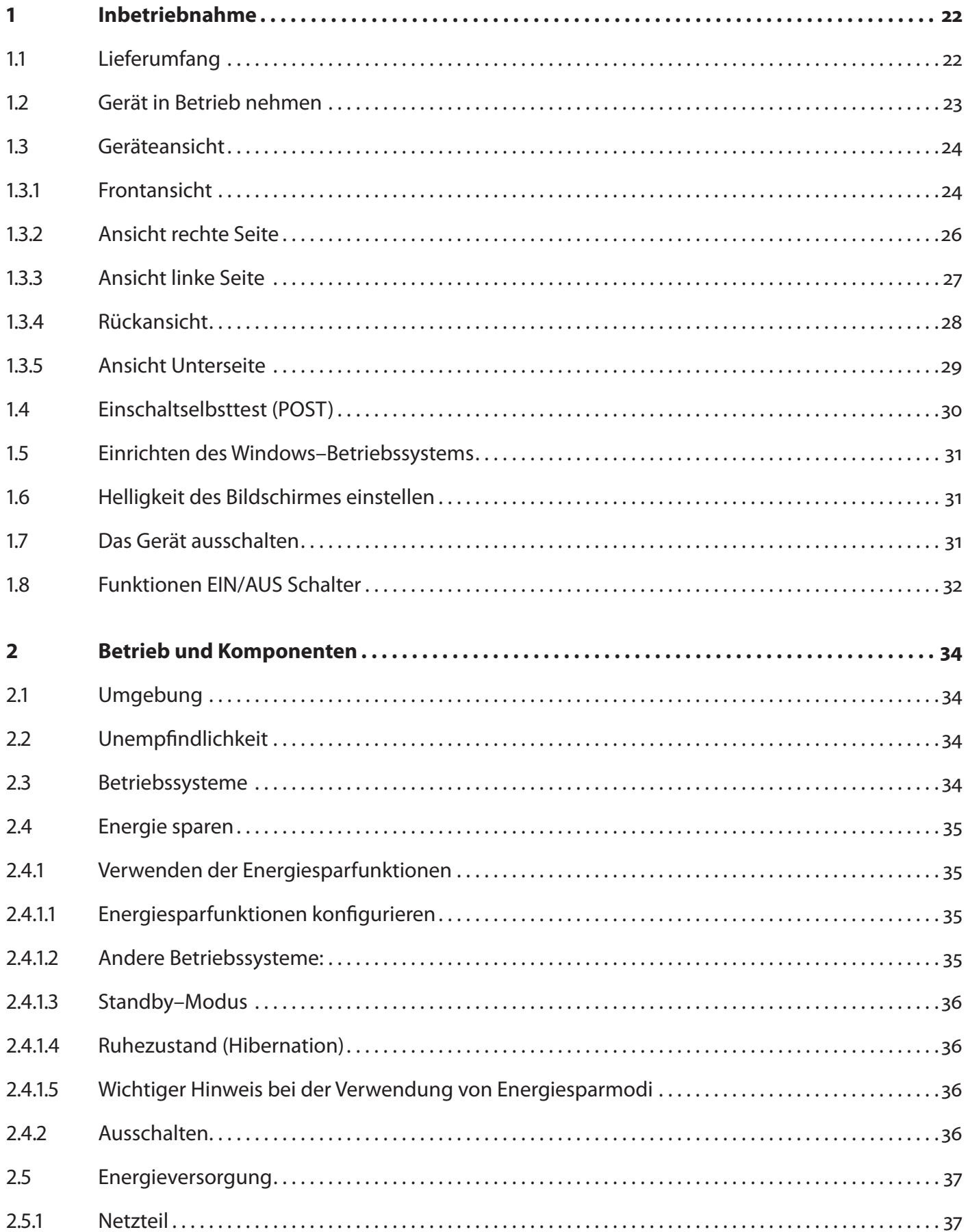

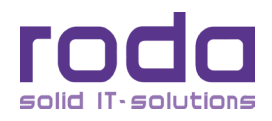

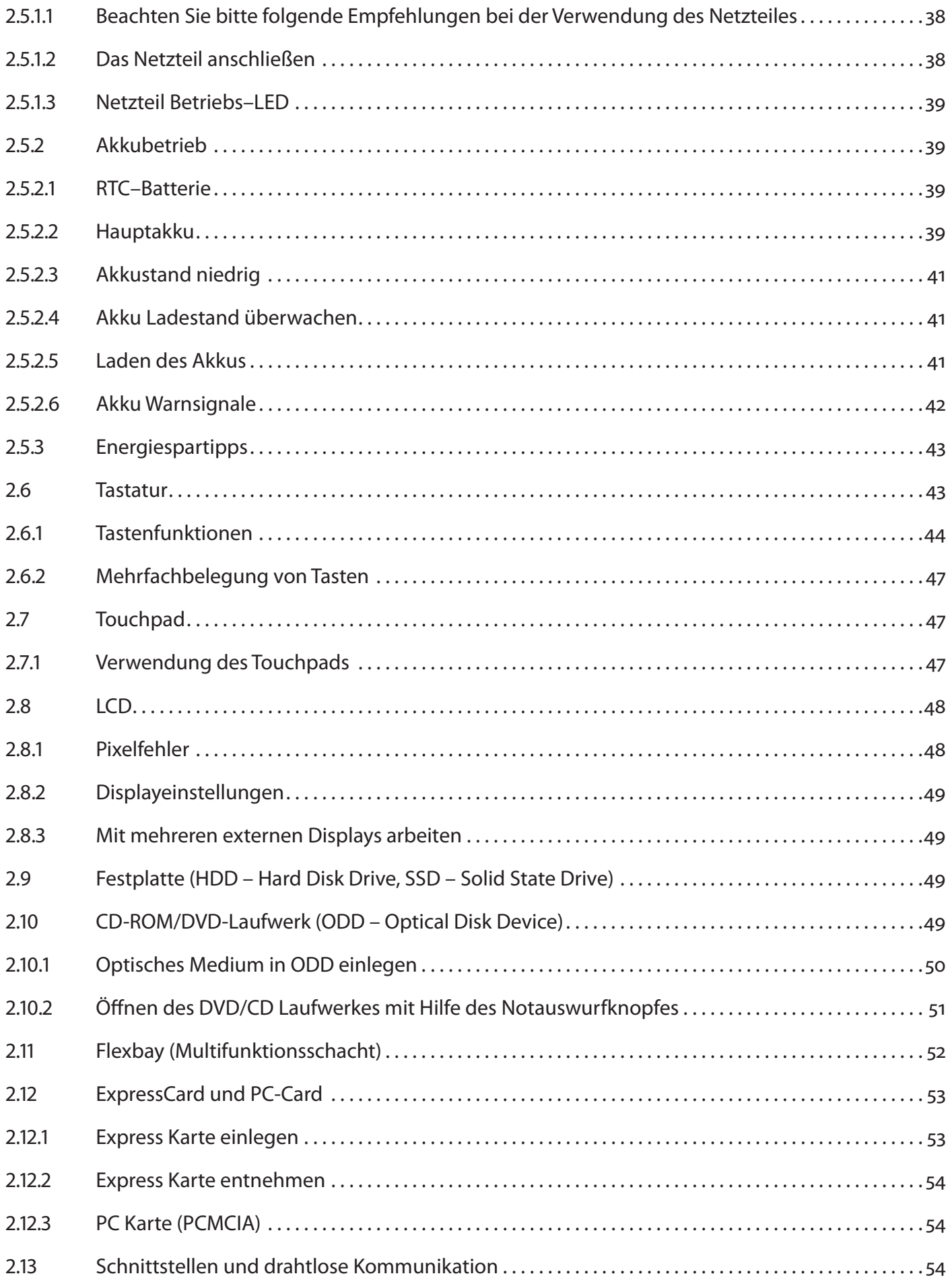

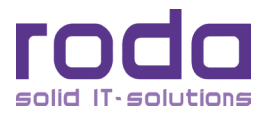

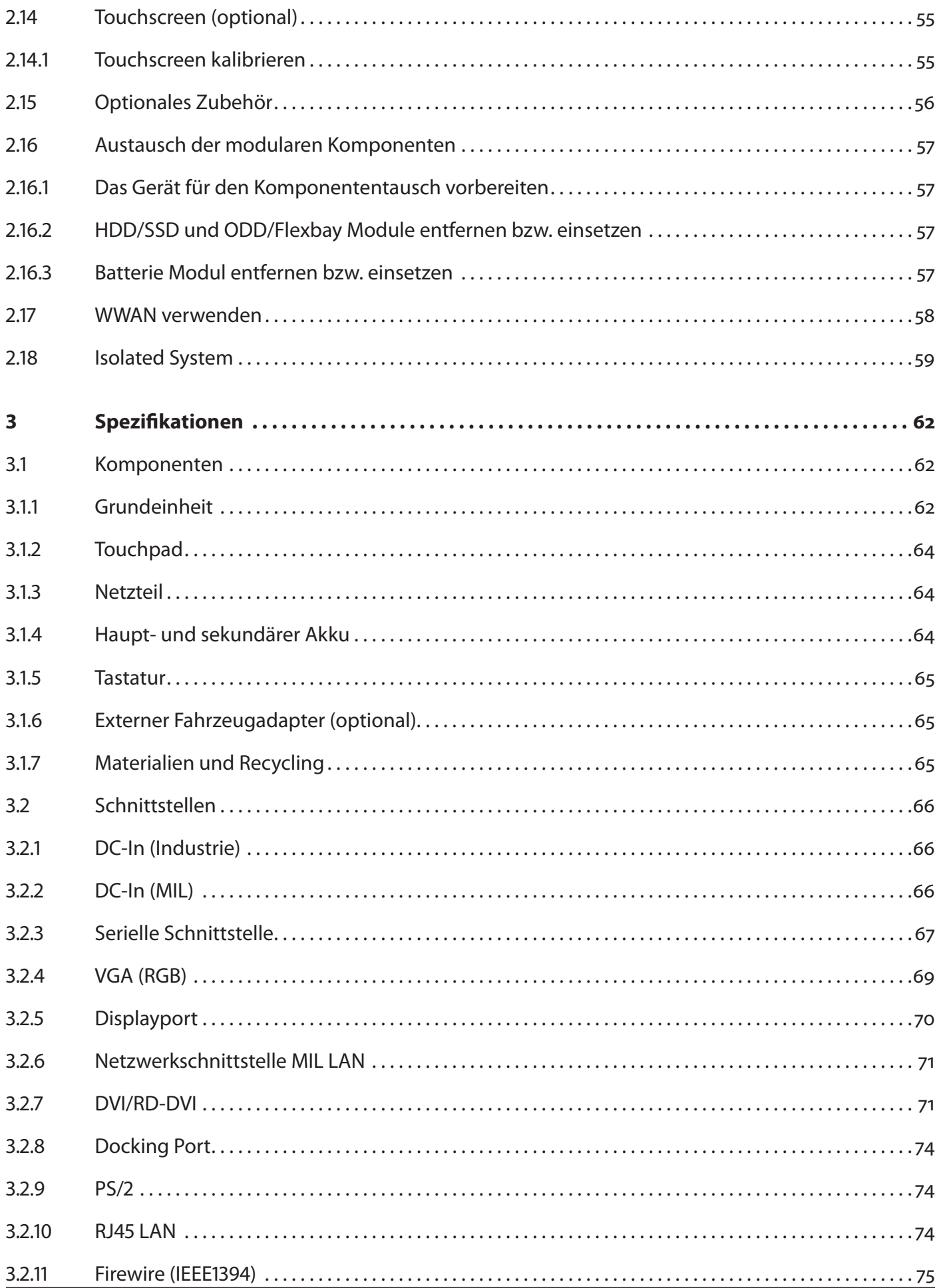

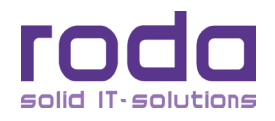

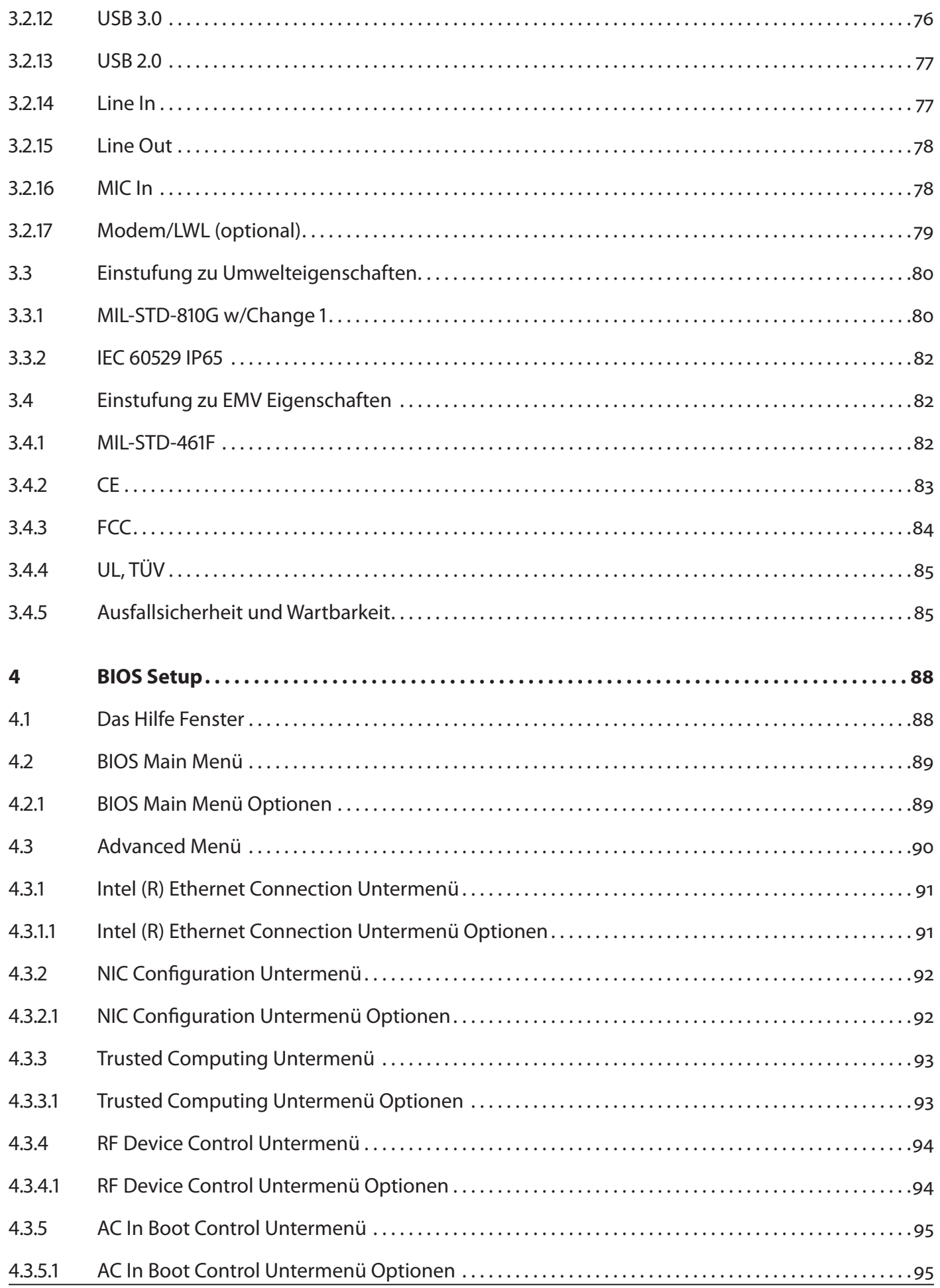

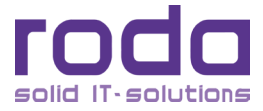

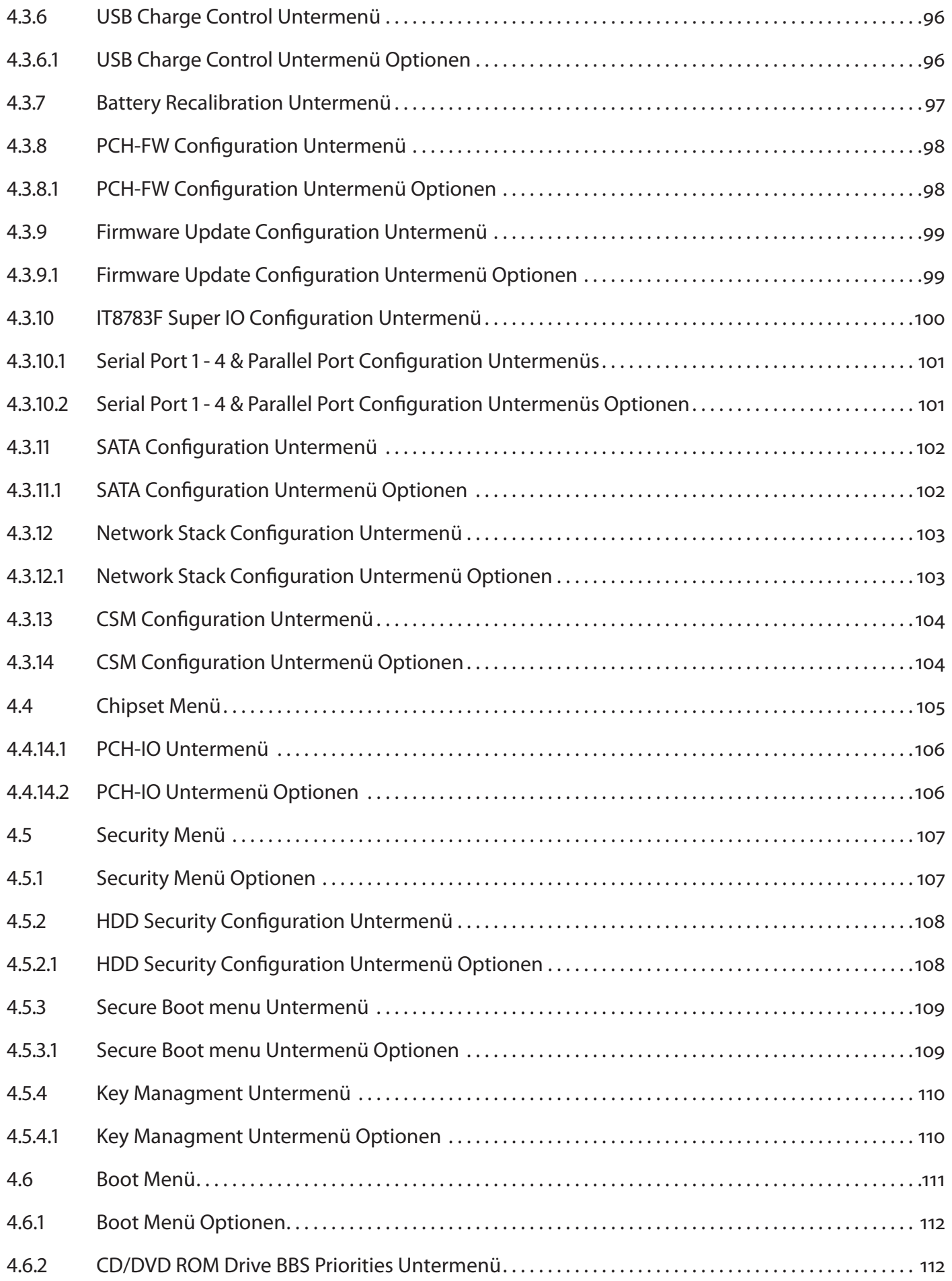

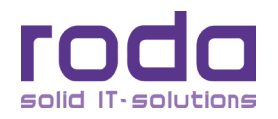

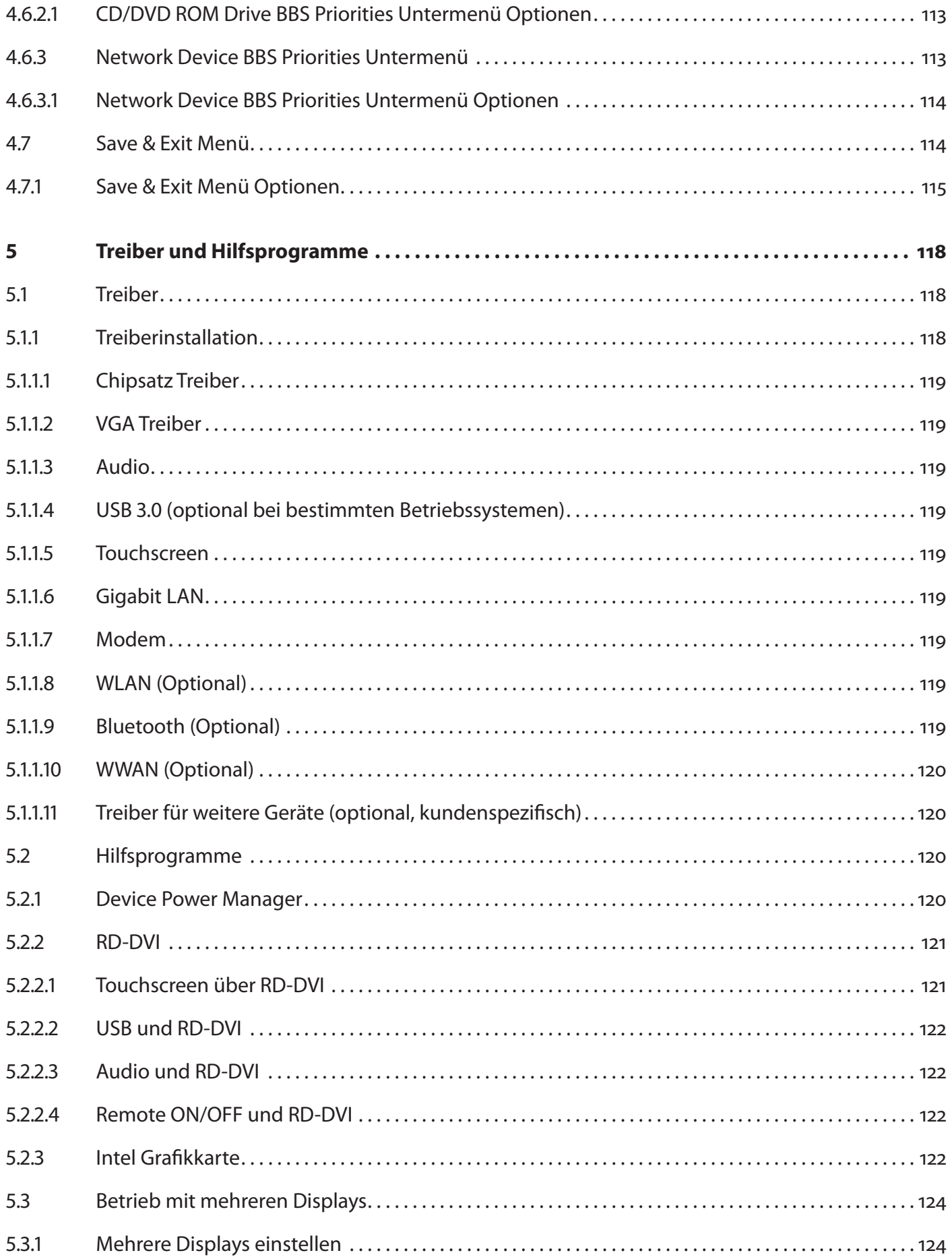

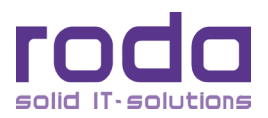

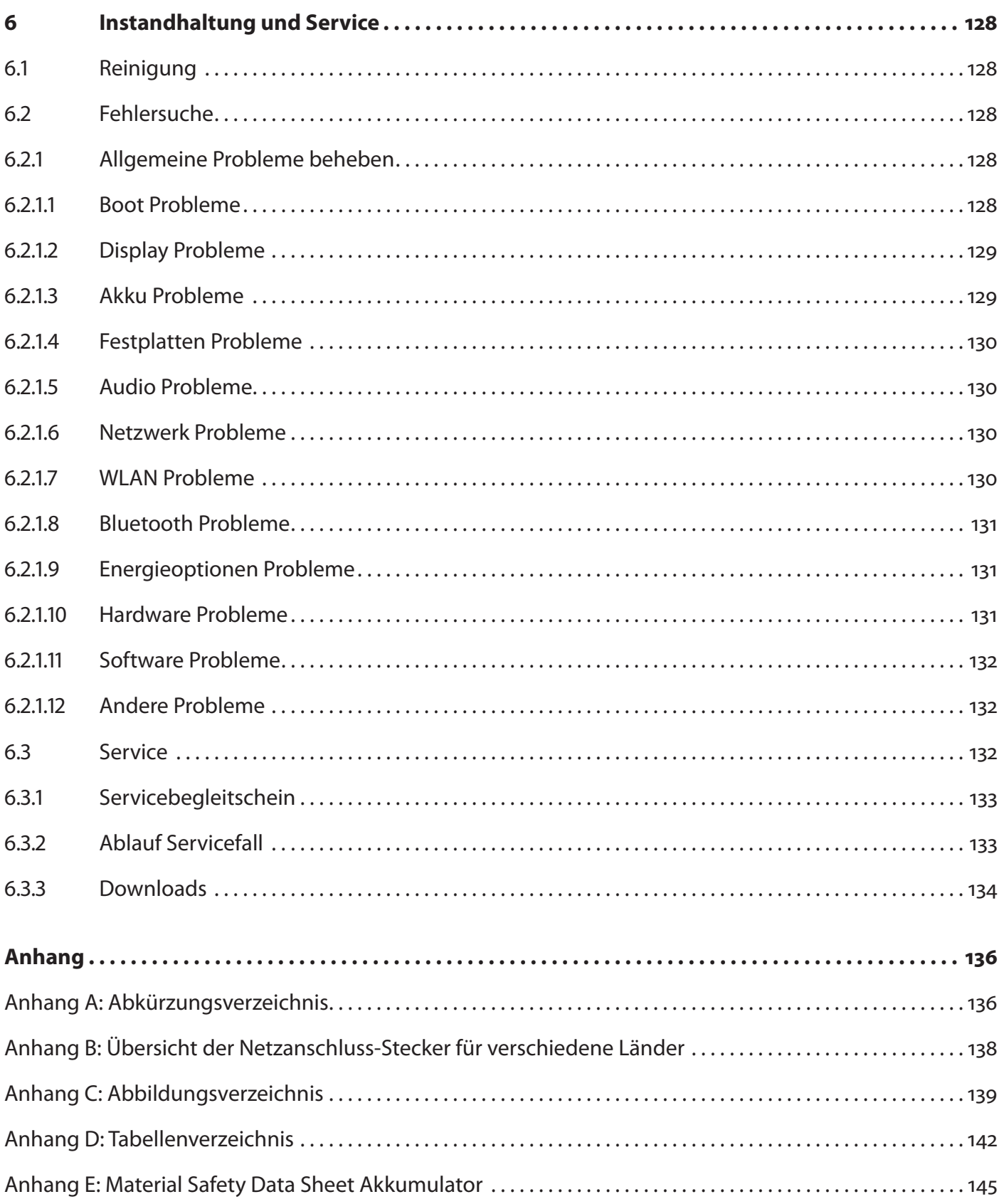

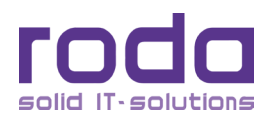

< Diese Seite ist absichtlich leer >

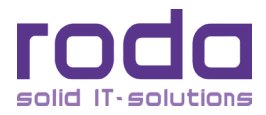

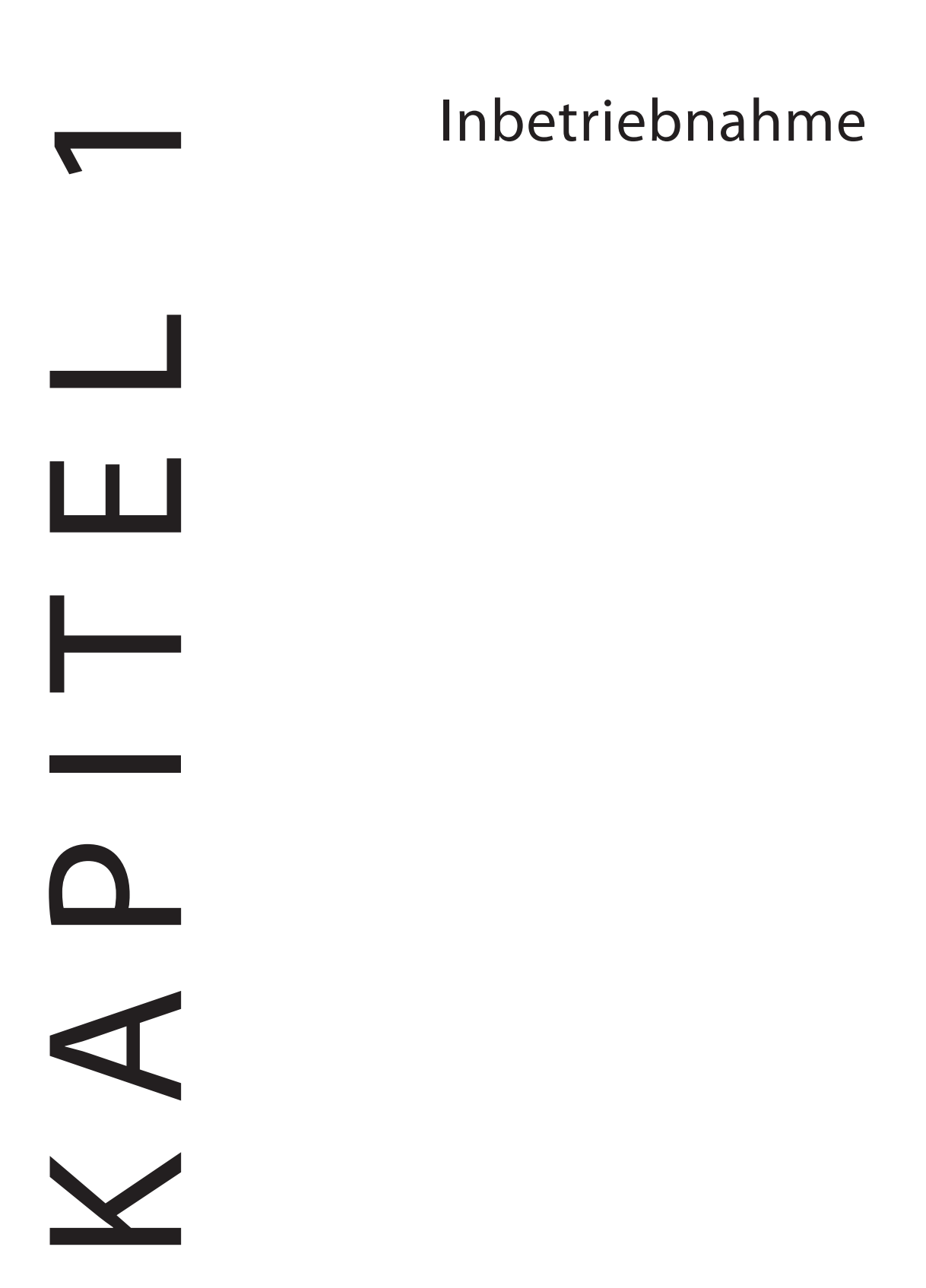

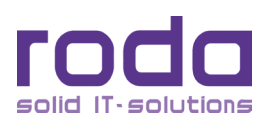

# <span id="page-21-0"></span>**1 Inbetriebnahme**

# **1.1 Lieferumfang**

Das RK12 ermöglicht den Einsatz unter extremen Umweltbedingungen. Sämtliche Schnittstellen und Schächte sind abgedeckt. Das Gehäuse bietet einen maximalen Schutz gegen Schock, Vibration, Staub und Feuchtigkeit. Technische Details hierzu finden Sie im Kapitel <sub>"3</sub> Spezifikationen" auf Seite 62.

Die nachfolgende Liste stellt den Standardlieferumfang des RK12 dar. Überprüfen Sie anhand dieser Auflistung die Lieferung auf Vollständigkeit. Sollte eines der aufgeführten Teile nicht vorhanden sein, benachrichtigen Sie Ihren Händler.

- Notebook RK12
- **AC/DC Netzteil**
- **Kaltgerätekabel**
- Fahrzeugadapter (optional)
- • Laufwerk HDD oder SSD (kann im Gerät verbaut sein)
- DVD/CD Laufwerk (kann im Gerät verbaut sein)
- Akkumulator (kann im Gerät, getrennt durch einen Insulator, verbaut sein)
- Betriebssystem (optional)
- **Audio Kabel**
- Treiber DVD/CD
- Tragetasche (optional)

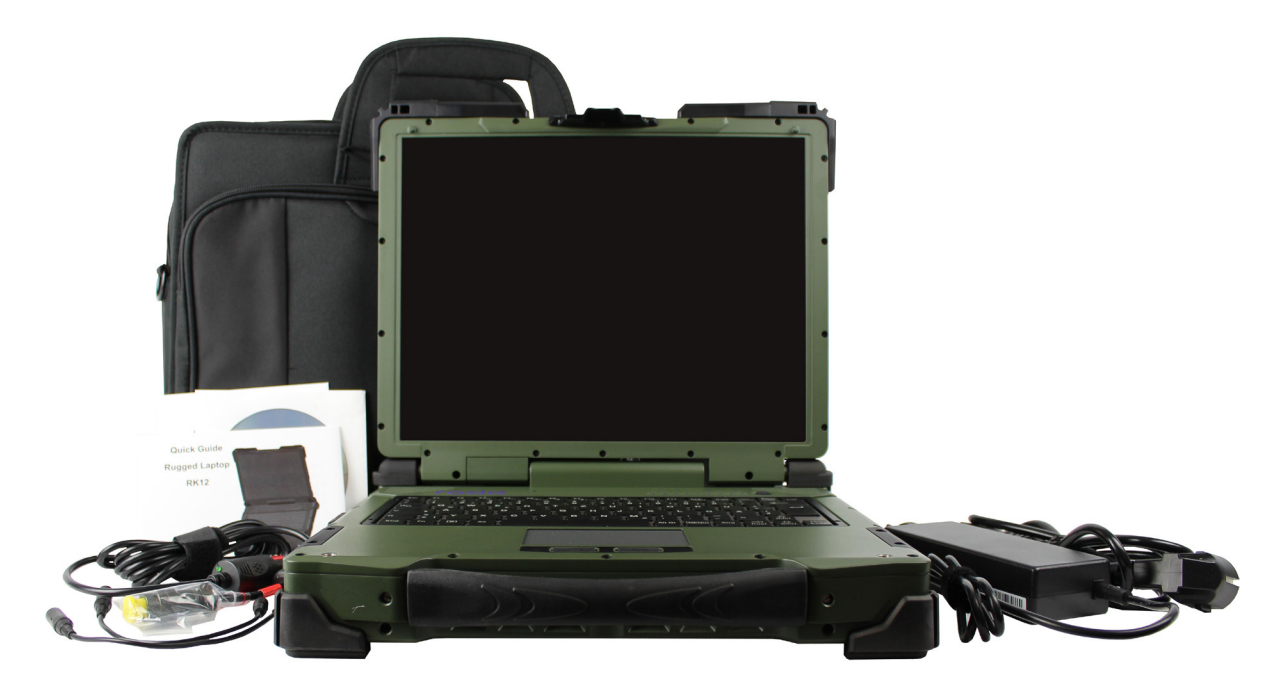

*Abbildung 1: Lieferumfang*

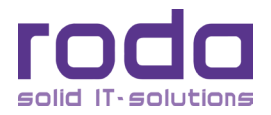

<span id="page-22-0"></span>**Hinweis:** Das Zubehör kann im Rahmen kundenspezifischer Konfigurationen stark abweichen. Beachten Sie bitte entsprechende Anforderungen bzw. Abmachungen.

# **1.2 Gerät in Betrieb nehmen**

- • Entnehmen Sie das Gerät aus der Verpackung und stellen Sie es auf eine ebene Oberfläche mit der Unterseite nach oben.
- • Lösen Sie die Akkuschraube. Verwenden Sie hierfür eine Münze. Verwenden Sie keinen Schraubendreher, dieser kann die Schraube bzw. die Lackierung beschädigen.
- • Entfernen Sie die Insulatorfolie und setzten Sie den Akku wieder ein. Ziehen Sie die Schraube vorsichtig wieder an, bis der Akku fest im Schacht sitzt.
- Stellen Sie das Notebook auf eine ebene Oberfläche mit dem Display nach oben.
- Stecken Sie das Kaltgerätekabel in den Anschluss des AC/DC Netzteils. Sie dieses an eine geeignete Steckdose an.
- Verbinden Sie das Netzteil mit dem RK12. Sowohl 2 Pin als auch 3 Pin DC Anschluss verfügen über einen Bajonettverschluss. Mit einer leichten Drehung des beweglichen Teils des Steckers im Uhrzeigersinn wird der Anschluss verriegelt. Stecker und Buchse sind verpolungssicher codiert.
- • Laden Sie den Computer für mindestens 10 Minuten.
- Klappen Sie das Gerät auf, indem Sie die Lasche am Displaygehäuse leicht nach vorne ziehen und das Display dann aufklappen.
- Schalten Sie das RK12 mit einem Druck auf den EIN/AUS Schalter an.
- Bas Gerät startet, der POST Bildschirm (siehe Kapitel ["1.4 Einschaltselbsttest \(POST\)" auf Seite 30](#page-87-1)) erscheint.
- Weitere Operation hängen vom Vorhandensein und Art des verwendeten Betriebssystems ab.

#### **Hinweis:**

- Bei Umgebungstemperaturen von unter +5°C (Standardeinstellung für diesen Computer), ist es möglich, dass das System nicht sofort hochfährt. Die interne Heizung startet und beginnt das Gerät aufzuheizen. Dieser Vorgang wird durch einen Signalton und einer blinkender Heizung–LED angezeigt. Das Blinken wird schneller, wenn das Gerät sich der Betriebstemperatur nähert. Nach 5 – 15 Minuten startet der Rechner automatisch.
- In Notsituationen kann dieser Heizvorgang übergangen werden um das RK12 direkt zum Booten zu zwingen. Drücken Sie hierfür den AN/AUS Schalter für > 9 Sekunden. Der Rechner wird diesen Vorgang mit einem Signalton kommentieren. Wird der Computer auf diese Weise eingeschaltet und der Heizvorgang nicht durchgeführt, kann ein fehlerfreier Betrieb des Gerätes nicht garantiert werden.
- • Wird der EIN/AUS Schalter während des Heizvorganges gedrückt, wird das Gerät ausgeschaltet.
- • Je nach Konfiguration kann es notwendig werden, ein Betriebssystem (OS) bzw. Gerätetreiber für den weiteren Betrieb des Gerätes zu installieren.

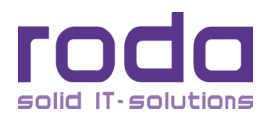

- <span id="page-23-0"></span>• Die folgenden Verfahren können angewendet werden um das Gerät auszuschalten:
- Drücken Sie den EIN/AUS Schalter um das Gerät, abhängig von den Betriebssystemeinstellungen, auszuschalten oder in den Standby oder Ruhezustand zu versetzen.
- • Drücken Sie den EIN/AUS Schalter für vier Sekunden um das Gerät sofort komplett auszuschalten ("hard power off"). Beachten Sie, dass keinerlei Daten gespeichert werden.
- Klicken Sie auf Start 
ighter Herunterfahren um in Windows den Rechner herunterzufahren.

Beachten Sie, dass einige oben genannte Funktionen abhängig vom verwendeten Betriebssystem sind.

# **1.3 Geräteansicht**

**Hinweis:** Einige Ausstattungsmerkmale sind optional.

### **1.3.1 Frontansicht**

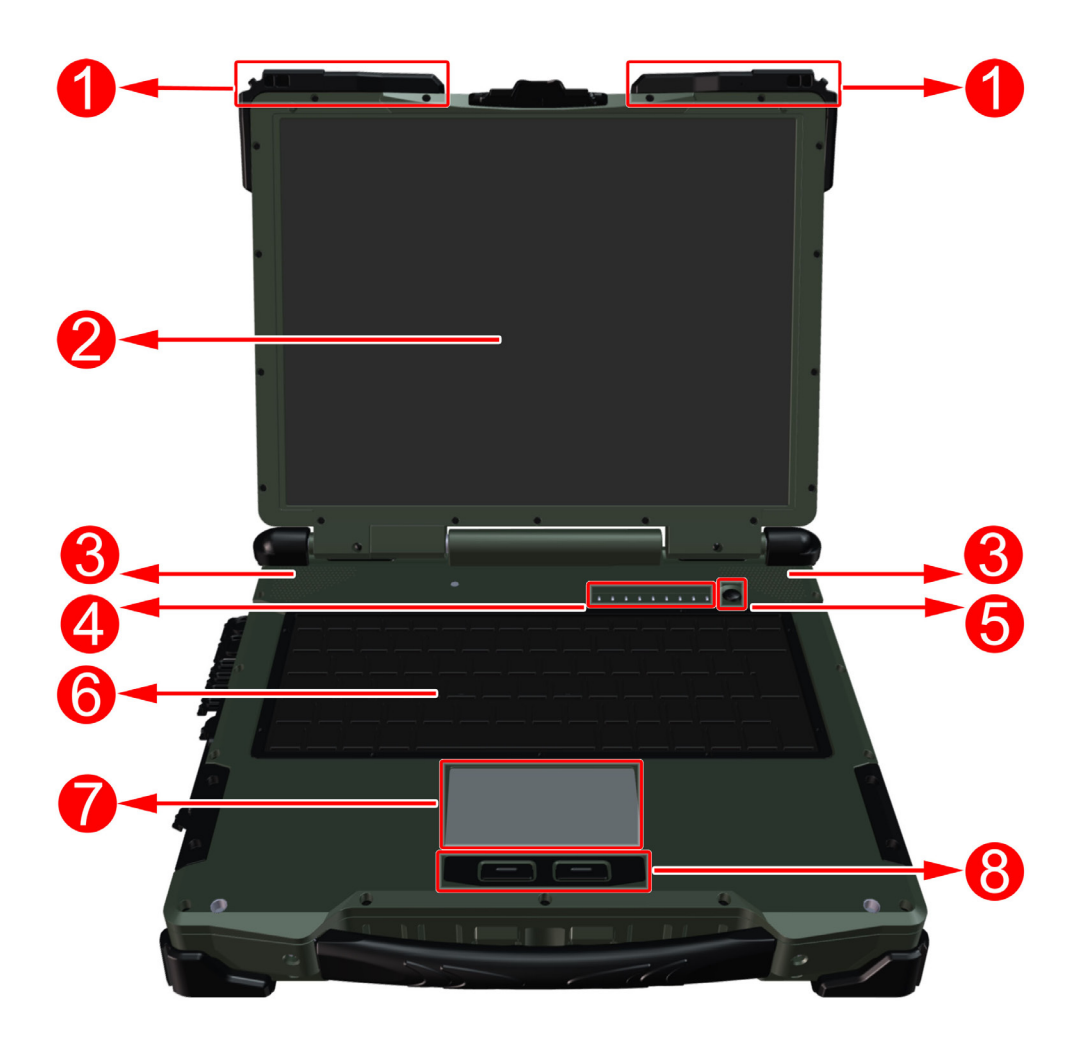

*Abbildung 2: Frontansicht*

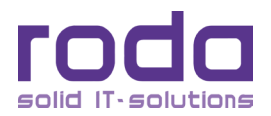

- Abdeckung für Funkantennen
- **8** Bildschirm/Panel
- **8** Lautsprecher
- **O** LEDs

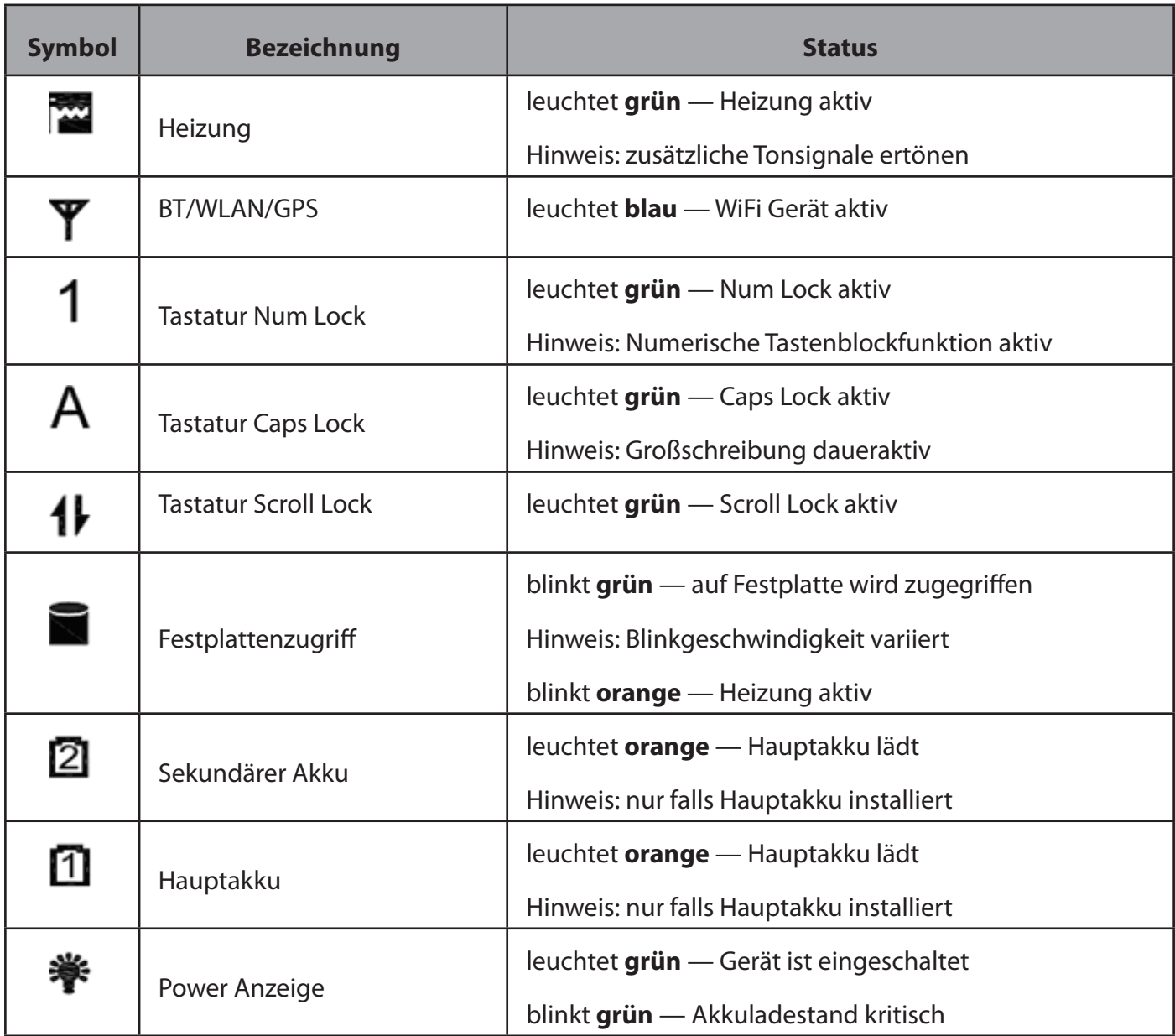

*Tabelle 1: LED Beschriftung*

- **G** EIN/AUS Schalter
- **6** Tastatur
- **O** Touchpad
- **8** Rechte und linke Maustaste

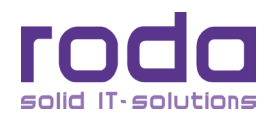

# <span id="page-25-0"></span>**1.3.2 Ansicht rechte Seite**

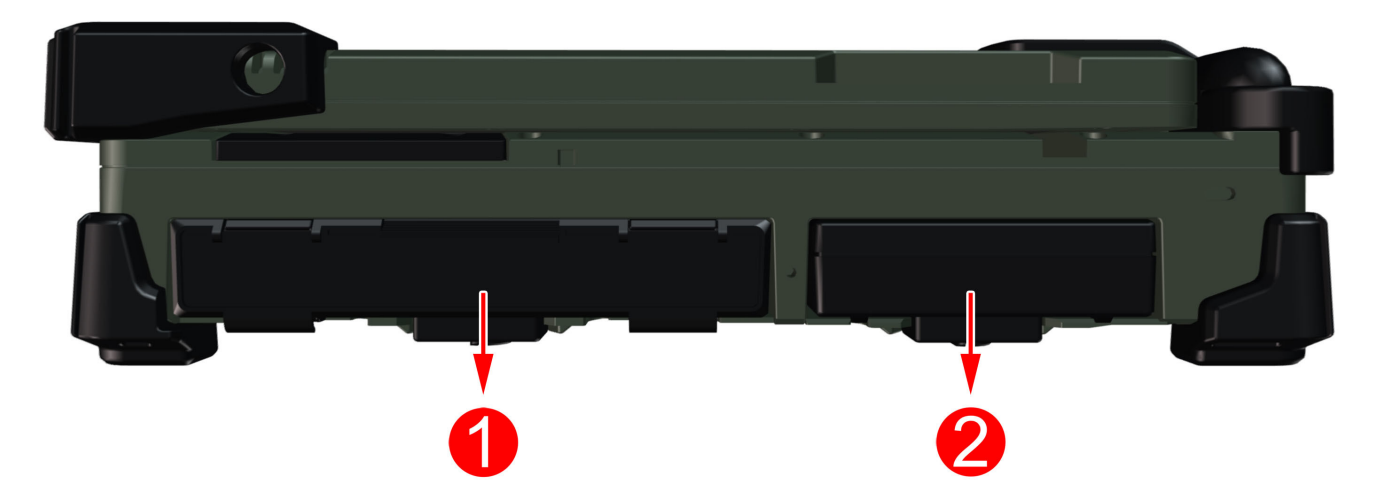

# *Abbildung 3: Ansicht rechte Seite*

# **O** Flexbay:

- a. Standard: SATA ODD
- b. Optional: 2. HDD/SSD oder Sekundärer Akku
- c. Optional: kundenspezifisches Modul
- **8** SATA HDD bzw. SSD

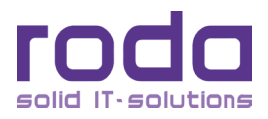

# <span id="page-26-0"></span>**1.3.3** Ansicht linke Seite

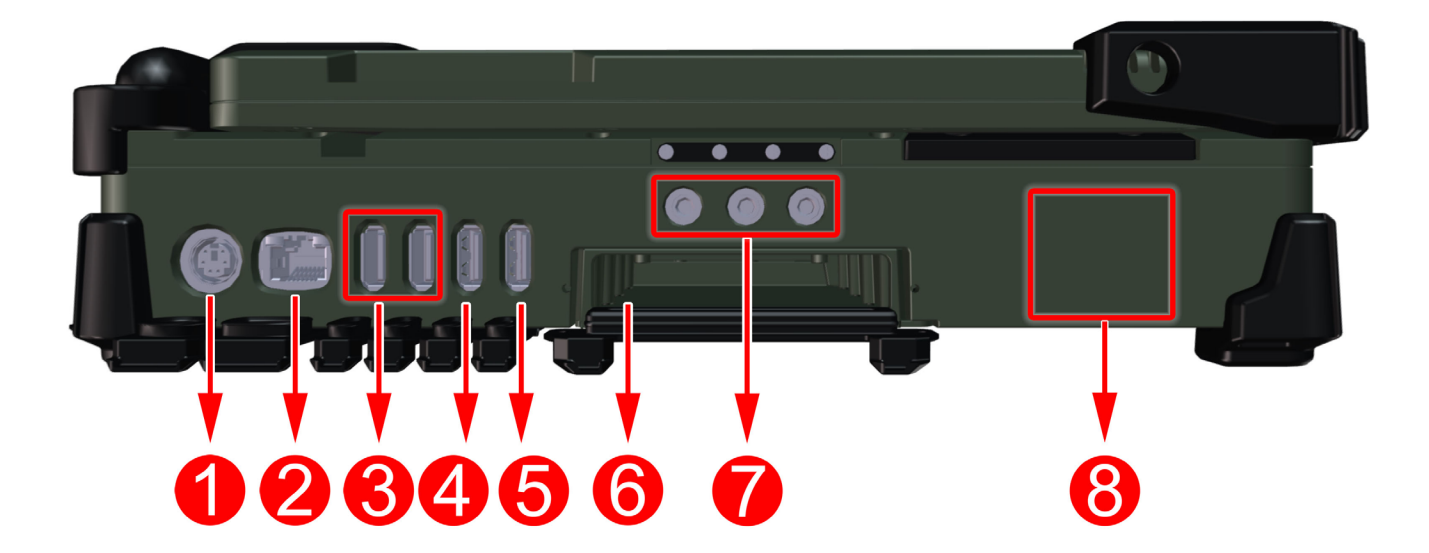

# *Abbildung 4:* Ansicht linke Seite

- **O** PS/2 Schnittstelle (Tastatur und Maus)
- **Q** LAN RJ45
- **8** USB 3.0 1 2x
- USB 2.0 (mit 1.5 A Schnellladefunktion)
- **8** USB 2.0
- **O** ExpressCard Schacht
- Audio Schnittstellen (Line-in Anschluss, Mikrophone, Kopfhörer)
- Optionale Serielle Schnittstellen 2x

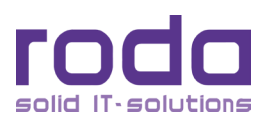

# <span id="page-27-0"></span>**1.3.4 Rückansicht**

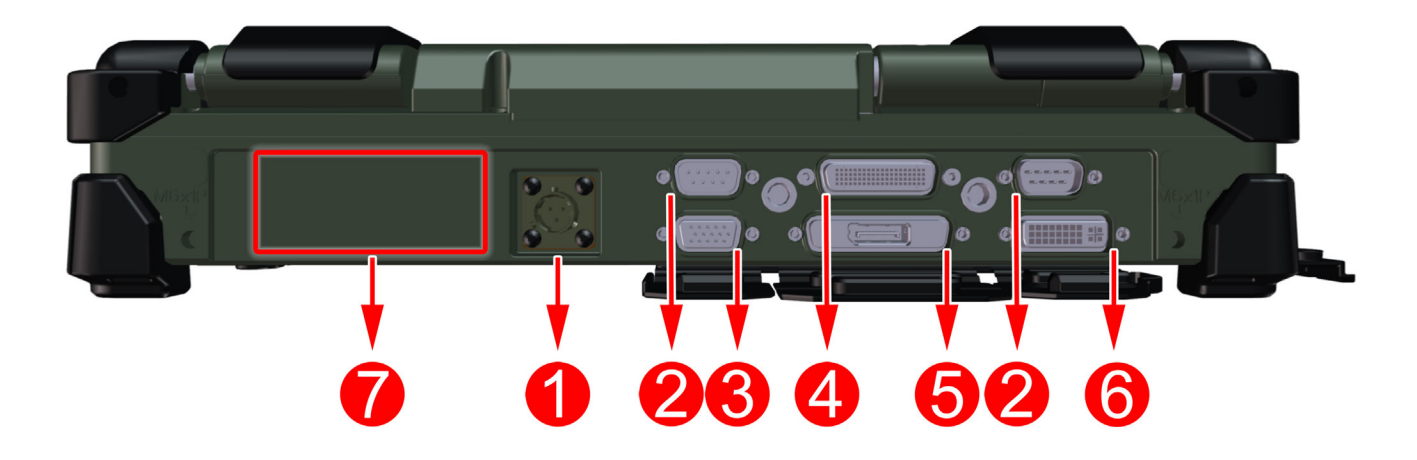

# *Abbildung 5: Rückansicht*

- DC-In Buchse (hier 3 Pin MIL Ausführung, optional auch Industrieausführung möglich)
- 8 Serieller Anschluss COM1 & COM 2 (Standard RS232)
- **&** VGA(RGB) Schnittstelle
- **O** Docking Connector
- **O** Display Port
- **O** RD-DVI Schnittstelle
- Reserviert für optionale MIL Schnittstellen

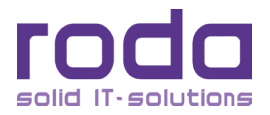

# <span id="page-28-0"></span>**1.3.5** Ansicht Unterseite

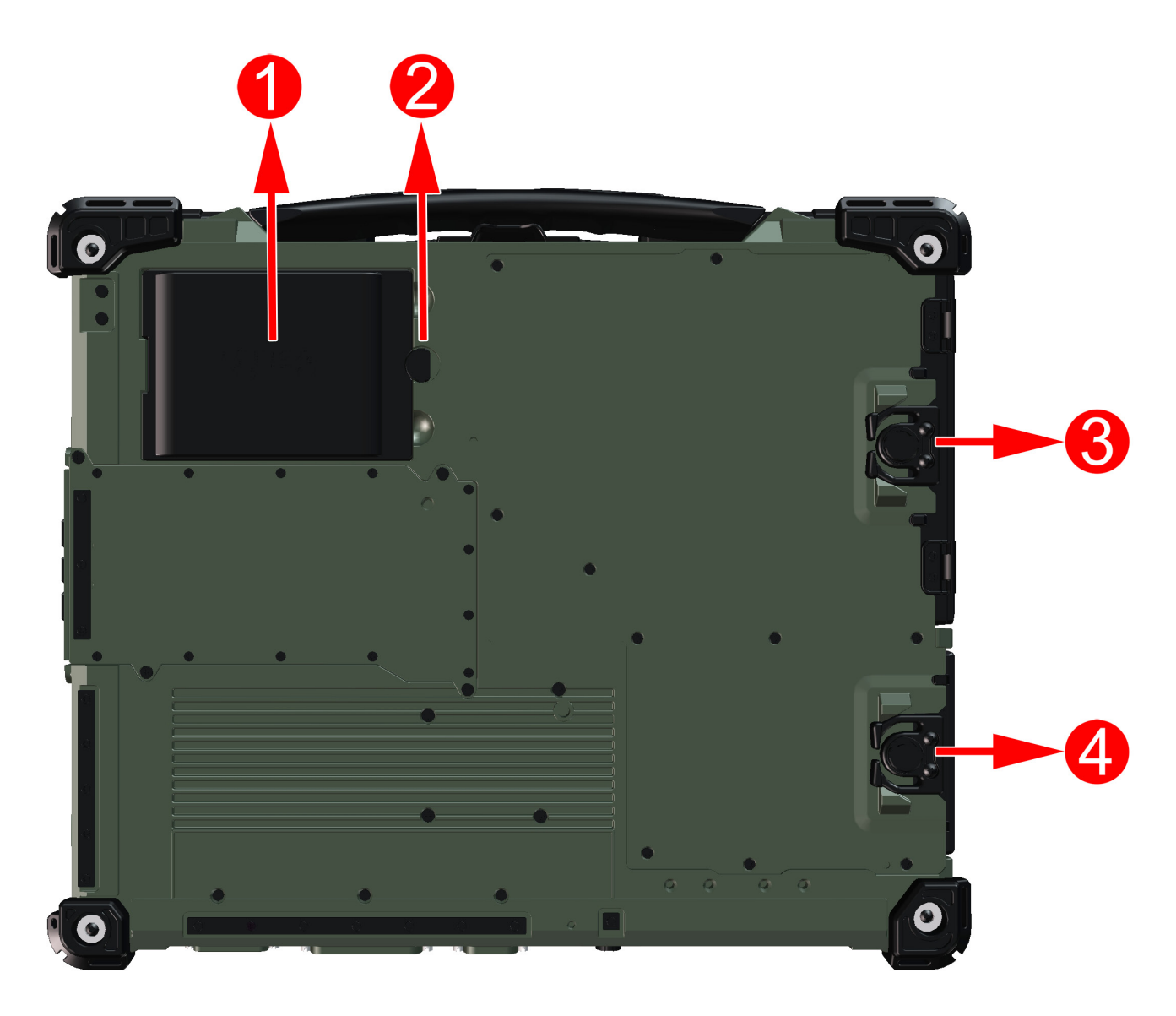

*Abbildung 6:* Ansicht Unterseite

- **O** Haupt-Akkumulator
- **a** Akkuschraube
- **ODD/Fleybay Verriegelung**
- **O** HDD/SSD Verriegelung

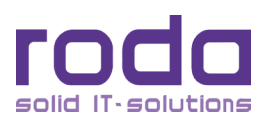

# <span id="page-29-0"></span>**1.4 Einschaltselbsttest (POST)**

**Hinweis:** Die Anzeige der Informationen des POST Bildschirms kann, je nach BIOS Version, leicht variieren. Der POST Bildschirm kann, durch entsprechende BIOS Einstellungen, auch durch ein Startbild ersetzt werden. Bei Temperaturen von unter 5<sup>°</sup>C werden zusätzliche Funktionstests durchgeführt, welche den Startvorgang um ca. 10 Sekunden verlängern.

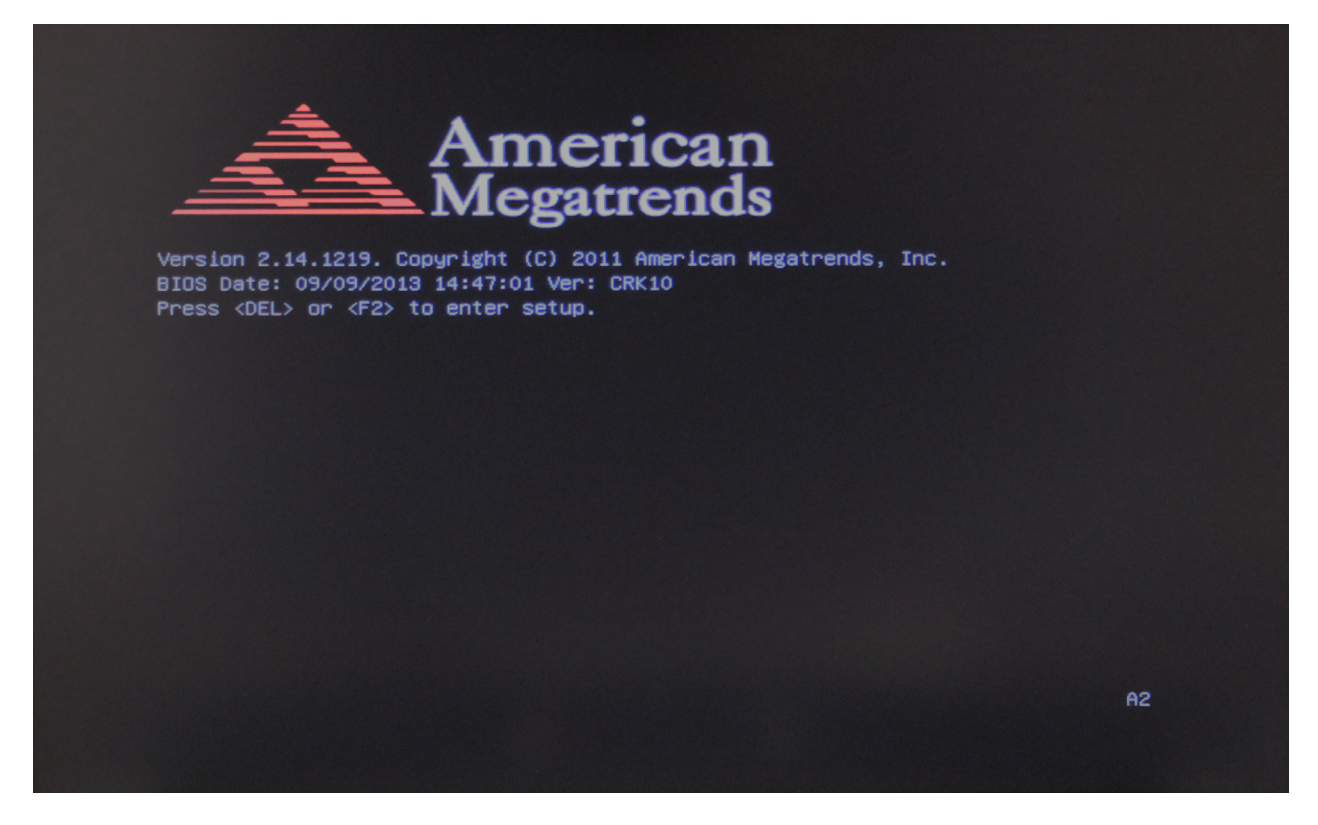

*Abbildung 7: POST Bildschirm*

Direkt nach dem Einschalten werden auf dem Bildschirm einige Informationen eingeblendet. Sie können bei Bedarf die Tasten [**F2**] oder [**Del**] drücken, um das BIOS Setup des Rechners zu starten. Weitere Informa-tionen hierzu finden Sie im Kapitel ["4 BIOS Setup" auf Seite 88.](#page-87-1)

Das System führt nun einen Einschaltselbsttest (engl. Power On Self Test, POST) durch. Bei diesem Test werden die wichtigsten Computerkomponenten überprüft:

- **Prozessor**
- **Speicher**
- Interrupt–Controller
- • Ein- und Ausgänge
- DMA–Controller
- Taktgeber
- • Videocontroller

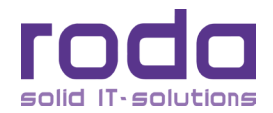

<span id="page-30-0"></span>Im Rahmen dieses Selbsttestes wird die aktuelle Hardware Konfiguration mit den, im batteriegestützten CMOS–RAM gespeicherten, Konfigurationsdaten des Systems verglichen. Zusätzlich werden routinemäßig sämtliche Hardware–Komponenten überprüft. Ermittelt der Einschaltselbsttest eine Abweichung in der aktuelle Konfiguration bzw. einen Hardwarefehler, fordert der Rechner Sie automatisch durch eine entsprechende Meldung auf, das Dienstprogramm BIOS Setup (siehe Kapitel ["4 BIOS Setup" auf Seite 88](#page-87-1)) zu starten.

# **1.5 Einrichten des Windows–Betriebssystems**

Wenn Sie das RK12 zum ersten Mal einschalten, wird der Startbildschirm von Windows 10 angezeigt.

Folgen Sie den Anweisungen auf dem Bildschirm.

Beim erstmaligen Einschalten des Gerätes wird die mitgelieferte Software installiert und konfiguriert. Da dieser Vorgang nicht unterbrochen werden sollte, sollten Sie einige Zeit dafür einplanen und den Rechner über das Netzteil angeschlossen lassen. Während der Installation und Konfiguration darf das Gerät nur bei Aufforderung neu gestartet werden!

Für weitere Informationen konsultieren Sie bitte die Hilfe oder Anleitung des jeweiligen Betriebssystems.

**Hinweis:** Dies gilt natürlich nur, falls ein vorinstalliertes Windows 10 Betriebssystem Teil des Lieferumfanges ist.

# **1.6 Helligkeit des Bildschirmes einstellen**

Sie können die Helligkeit des Bildschirmes mit Hilfe der Tastatur einstellen. Drücken sie hierfür folgende Tastenkombinationen:

- Helligkeit verringern: [Fn] + [F3]
- Helligkeit erhöhen: [Fn] + [F4]

**Hinweis:** Die **Fn** Taste aktiviert die sekundäre (farblich anders unterlegte) Funktion der F–Tasten, in diesem Falle die der Helligkeitsänderung.

# **1.7 Das Gerät ausschalten**

Es gibt verschiedene Möglichkeiten, das Gerät auszuschalten:

- • Ausschalten mit Hilfe des Betriebssystems
	- 1. Bei Bedarf alle Daten auf den lokalen oder externen Datenträgern abspeichern.
	- 2. Mit dem Mauscursor auf den Startbutton klicken oder, bei Verwendung einer externen Tastatur, die Windowstaste « drücken.

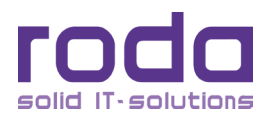

- <span id="page-31-0"></span>3. Klicken Sie auf "Herunterfahren" und dann nochmals auf "Herunterfahren". Das System wird sich jetzt eigenständig ausschalten.
- Ausschalten mit Hilfe des EIN/AUS Schalters
	- 1. Bei Bedarf alle Daten auf den lokalen oder externen Datenträgern abspeichern.
	- 2. Drücken Sie den EIN/AUS Schalter für ca. 1 Sekunde. Das Gerät wird kontrolliert herunterfahren.
	- 3. Abhängig von den Energieeinstellungen des Gerätes kann das Gerät beim Drücken des EIN/AUS Schalters auch in den Standby Modus oder Ruhezustand versetzt werden.
- Ausschalten mit Hilfe der Tastatur
	- 1. Bei Bedarf alle Daten auf den lokalen oder externe Datenträger abspeichern.
	- 2. Drücken Sie die Tasten [**Fn**] + [**F8**] gleichzeitig. Das Gerät wird kontrolliert herunterfahren.
	- 3. Abhängig von den Energieeinstellungen des Gerätes kann das Gerät beim Drücken der Tastenkombination auch in den Standby Modus oder Ruhezustand versetzt werden.
- • Automatisches Ausschalten bei kritischem Akkuladestand
	- 1. Sollte der Akku nahezu aufgebraucht sein, geht das Gerät automatisch in den Standby Modus.
	- 2. Abhängig von den Energieeinstellungen des Gerätes kann das Gerät bei kritischem Akkuladestand auch ganz Herunterfahren oder in den Ruhezustand versetzt werden.
- Weitere Informationen zu diesem Thema finden Sie im Kapitel ["2.4.1 Verwenden der Energiespar](#page-34-1)[funktionen" auf Seite 35](#page-34-1).

# **1.8 Funktionen EIN/AUS Schalter**

Je nach Dauer der Betätigung des EIN/AUS Schalters werden unterschiedliche Funktionen ausgeführt:

- 1. EIN/AUS Schalter für ~12 Sekunden betätigen und loslassen: die USB Schnittstelle wird aktiviert und für die Heizung kann ein neuer Schwellwert eingegeben werden.
- 2. EIN/AUS Schalter für ~9-11 Sekunden betätigen: Das System wird gezwungen zu booten, Heizungsfunktionen werden übersprungen.
- 3. EIN/AUS Schalter für ~5-8 Sekunden betätigen: Aktiviert/Deaktiviert die akustische Signalisierung der Heizungsfunktion.
- 4. EIN/AUS Schalter für ~4 Sekunden betätigen während das Betriebssystem gestartet ist: Gerät schaltet ab.
- 5. EIN/AUS Schalter betätigen und loslassen:
	- a. Während S4/S5 Modus oder wenn Gerät komplett ausgeschaltet ist: Schaltet Gerät ein.
	- b. Während dem Heizvorgang: schaltet das Gerät ab.
	- c. Während Betriebssystem gestartet ist: Geht in S3 oder S4 Modus (abhängig von den Betriebssystemeinstellungen)

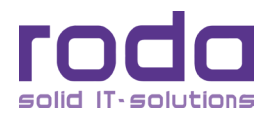

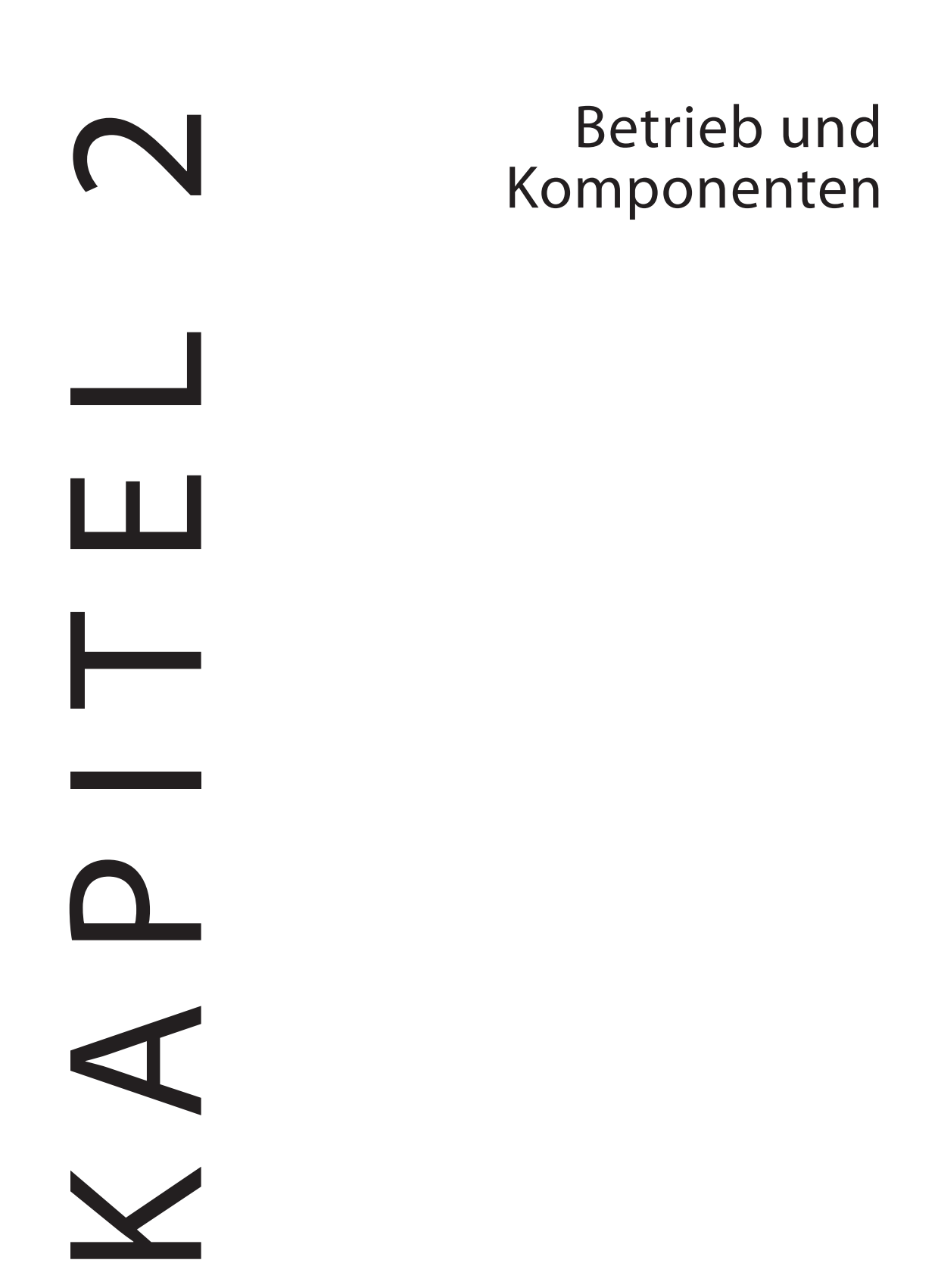

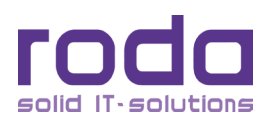

# <span id="page-33-0"></span>**2 Betrieb und Komponenten**

# **2.1 Umgebung**

Für die fehlerfreie Funktion des Geräts wird eine saubere und feuchtigkeitsarme Umgebung empfohlen. Bitte achten Sie auf ausreichend Platz für die Luftzirkulation.

Folgendes sollte nach Möglichkeit vermieden werden:

- • Plötzliche und extreme Temperaturveränderungen
- • Extreme Hitze
- • Starke elektromagnetische Felder
- Staub oder hohe Feuchtigkeit

Sollten Sie den Computer in rauer Umgebung benutzen, reinigen Sie den Computer bitte regelmäßig von Schmutz und Wasser usw., damit seine optimale Funktion erhalten bleibt.

# **2.2 Unempfindlichkeit**

Das RK12 ist Vibration-, Schlag-, Schmutz- und Spritzwasser - unempfindlich. Es ist trotzdem notwendig, während des Betriebs in rauer Umgebung, einen angemessenen Schutz zu gewährleisten. Tauchen Sie das Notebook niemals vollständig unter Wasser und lassen Sie es nicht aus großer Höhe fallen. Dies könnte dauerhafte Schäden verursachen.

Die D-Sub Schnittstellen Gummikappen dienen nur als Schmutz- und Stoßschutz. Die Schnittstellen selber sind intern abgedichtet. An den weiteren I/O Schnittstellen und Anschlüssen müssen die Gummikappen fest geschlossen oder durch ein entsprechendes Anschlusskabel versiegelt sein, wenn sie Wasser oder Staub ausgesetzt sind.

Für handelsübliche DB–9 Anschlüsse gibt es optional Dichtungen, welche verwendet werden können, um die Regen-, Staub- und Feuchtigkeitswiderstandsfähigkeit der handelsüblichen Kabel zu verbessern.

Alle Kontakte können, wenn sie für längere Zeit Feuchtigkeit ausgesetzt sind, durch Korrosion beschädigt werden. Daher sollte das Gerät immer möglichst schnell gereinigt und getrocknet werden.

Der DC–In Anschluss (Stromanschluss) und Stromkabel sind versiegelt und können im angeschlossenen Zustand auch bei Spritzwasser verwendet werden.

An allen unbenutzten Schnittstellen und Anschlüssen sollten die Abdeckungen immer fest verschlossen sein.

# **2.3 Betriebssysteme**

Das RK12 ist ausgelegt für den Betrieb mit den Betriebssystem Windows 10 64bit. Das Notebook ist allerdings mit den meisten gängigen Betriebssystemen kompatibel. Jedoch sind nicht immer alle Funktionen zu 100% kompatibel. ACPI, APM, Smart Battery usw. sind z.B. unter DOS, Windows NT und anderen nicht Microsoft Betriebssystemen nicht oder nicht immer verfügbar. Somit würden Funktionen wie "Batteriestatus" oder "Herunterfahren" bei solchen Betriebssystemen nicht funktionieren.

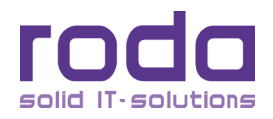

# <span id="page-34-0"></span>**2.4 Energie sparen**

Es können unterschiedliche Energiesparmodi und -Konzepte angewandt werden, um den Energieverbrauch zu reduzieren und somit die Akkustandzeit zu verlängern. Unter anderem hängt die Nutzungsdauer der Batterie von folgenden Faktoren ab:

- Prozessortyp und CPU Taktfrequenz (CPU Last)
- **Bildschirmhelligkeit**
- • Nutzung der Bildschirmdunkelschaltung
- Häufigkeit und Intensität der Zugriffe auf HDD/SSD
- Ursprünglicher Akkuladezustand
- • Intensität der Nutzung zusätzlicher externer Geräte wie USB Sticks oder Expresskarten, welche durch die Batterie mit Strom versorgt werden.
- Und natürlich von der Dauer und Intensität der Nutzung bzw. der ausgeführten Programme und Dienste.

Je nach Nutzung kann es daher – auch bei Geräten mit identischer Ausstattung – zu unterschiedlichen Akkulaufzeiten und somit Betriebsdauer kommen.

### <span id="page-34-1"></span>**2.4.1 Verwenden der Energiesparfunktionen**

Wenn der Rechner mit einem Akku betrieben wird, können zur Verlängerung der Betriebsdauer verschiedene Energiesparfunktionen genutzt werden.

#### *2.4.1.1 Energiesparfunktionen konfigurieren*

Klicken Sie "Start" → "Windows-System" → "Systemsteuerung" → "Energieoptionen" um die Energiesparfunktionen zu konfigurieren.

#### *2.4.1.2 Andere Betriebssysteme:*

Bei der Verwendung anderer Betriebssysteme ziehen Sie zur Verwendung bzw. Vorhandensein von Energiesparfunktionen bitte deren Dokumentation, den Distributor oder den Entwickler zu Rate. Sie können auch die Energiesparfunktionen des BIOS verwenden.

Je nach Einstelloptionen können Sie das Gerät so konfigurieren, dass beispielsweise die Festplatte oder der Bildschirm nach einer definierten Zeitspanne abgeschaltet werden.

Konsultieren Sie die Hilfe Ihres Betriebssystems oder den Kundendienst, falls Sie Fragen zu den einzelnen Einstellmöglichkeiten haben.

Zusätzlich zur normalen Betriebsart, bei der verschiedene Komponenten abgeschaltet werden können, verfügt das RK12 über zwei verschiedene Energiesparstufen: Standby–Modus und Ruhezustand.

**Hinweis:** Wird das Gerät im Standby wieder eingeschaltet, so gilt die BIOS Bootreihenfolge. So kann es sein, dass das RK12 nicht versucht von der Festplatte zu booten, sondern von einem anderen Medium.

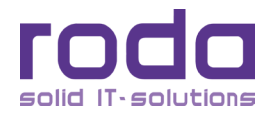

# <span id="page-35-0"></span>*2.4.1.3 Standby–Modus*

Wenn Sie Ihre Arbeit kurz unterbrechen möchten, können Sie den Computer ausschalten, ohne die Anwendungen beenden zu müssen. Im Standby–Modus wird das LC–Display abgeschaltet, die Festplatte fährt herunter und der Prozessor wird auf eine sehr niedrige Taktfrequenz herunter getaktet. Der Arbeitsspeicher (RAM) des Gerätes wird weiterhin mit Energie versorgt, so dass sämtliche Informationen im RAM erhalten bleiben. Nach erneutem Betätigen des EIN/AUS Schalters können Sie Ihre Arbeit dort fortsetzen, wo sie unterbrochen wurde.

### *2.4.1.4 Ruhezustand (Hibernation)*

Beim Aktivieren des Ruhezustandes werden sämtliche Daten im Arbeitsspeicher des Computers sowie die Informationen auf dem Bildschirm auf die Festplatte gespeichert. Das Gerät schaltet danach komplett ab. Dieser Vorgang kann – je nach gerade geöffneten Programmen – einige Zeit dauern.

### *2.4.1.5 Wichtiger Hinweis bei der Verwendung von Energiesparmodi*

Wenn sich das Gerät in einem Energiesparmodus befindet, folgende Aktionen bitte NICHT ausführen:

- • Externe Geräte anschließen.
- • Externe Geräte abziehen.
- • Das Gerät anschalten, solange die Batterie leer ist.
- • Expresskarten einlegen oder entnehmen.

# **2.4.2 Ausschalten**

Folgendes sollten Sie beim Ausschalten des Rechners beachten:

- • Alle Daten, die Sie behalten wollen (wie Dokumente, Tabellen usw.) bitte abspeichern.
- • Vergewissern Sie sich, dass kein Laufwerk mehr aktiv ist (Festplatte, externe Laufwerke).
- Entfernen Sie Disketten, CDs, DVDs, USB Sticks oder andere Medien.
- Bitte beachten Sie hierzu die entsprechenden Vorgehensweisen des von Ihnen eingesetzten Betriebssystems (z.B. "sicheres Entfernen").
- Fahren Sie den Computer mit "Start"  $\rightarrow$  "EIN/AUS"  $\rightarrow$  "Herunterfahren" herunter oder:
- • Betätigen Sie den EIN/AUS Schalter länger als 4 Sekunden (nicht empfohlen).

Das unsachgemäße Herunterfahren kann zu Datenverlust oder Hardware–Schäden führen. Das System wird automatisch heruntergefahren, wenn der Akku verbraucht ist. Speichern Sie all Ihre Daten, sobald die Warnung erscheint.

"Herunterfahren" schaltet das Gerät aus und stoppt die Energieversorgung der Hardwarekomponenten.

Die Standard Windows 10 Einstellungen bieten folgende Systemkonfiguration im Bezug auf das Ausschaltverhalten:

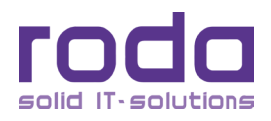
• [Fn] + [F8] Das Gerät geht in den Ruhezustand.

• Den EIN/AUS Schalter kurz betätigen Das Gerät fährt kontrolliert herunter.

• Das Display herunterklappen Die Hintergrundbeleuchtung des Displays erlischt.

**Hinweis:** Durch die Aktivierung des Standby–Modus sparen Sie Energie, wenn Sie den Computer häu- fig ein- und ausschalten. Sollte der Rechner für längere Zeit nicht genutzt werden, verwenden Sie bitte "Herunterfahren" und schalten sie das RK12 aus.

Das jeweilige Verhalten kann unter Windows 10 den persönlichen Anforderungen angepasst werden:

- Klicken Sie "Start"  $\rightarrow$  "Windows-System"  $\rightarrow$  "Systemsteuerung"  $\rightarrow$  "Energieoptionen"
- • Klicken Sie "**Auswählen, was beim Drücken von Netzschaltern geschehen soll**".
- Wählen Sie die gewünschten Einstellungen aus.

Die folgende Übersicht gibt einen Überblick über die möglichen Optionen:

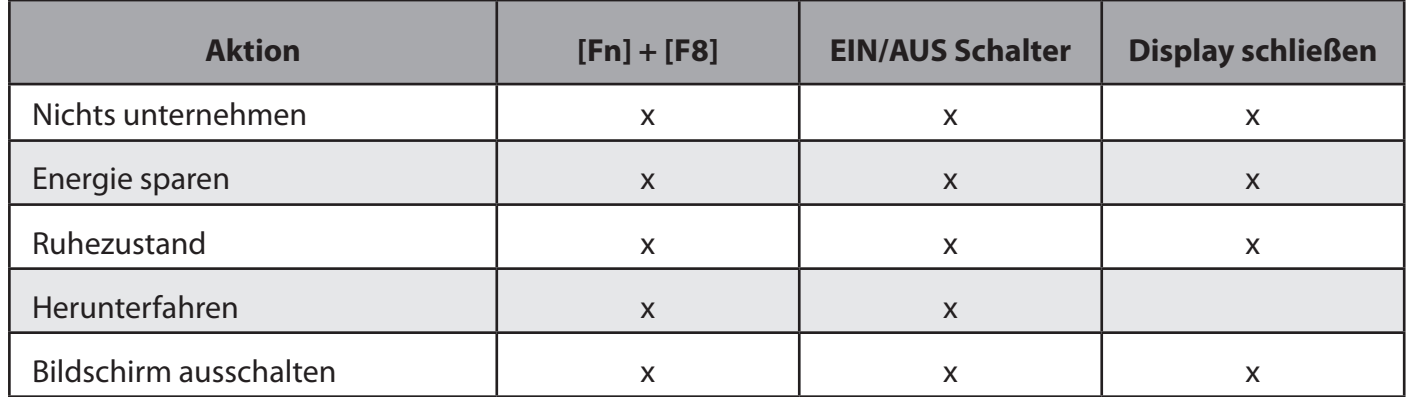

*Tabelle 2: Energiesparplan*

### **2.5 Energieversorgung**

Das Notebook kann entweder über das Netzteil oder über den eingebauten Akkumulator mit Strom versorgt werden. Optional ist ein externer oder interner DC/DC Wandler erhältlich, mit dem das Gerät bei Bedarf beispielsweise über die Bordspannung eines Fahrzeuges betrieben werden kann.

#### **2.5.1 Netzteil**

Das Netzteil erfüllt zwei Funktionen:

- Es versorgt das RK12 mit Strom aus einer externen AC Spannungsquelle.
- • Es lädt den eingebauten Akku.

Das Netzteil erkennt automatisch die Eigenschaften des verbundenen örtlichen Spannungsnetzes und passt sich, innerhalb der spezifischen Spezifikationen, siehe Kapitel ["3.1.3 Netzteil" auf Seite 64,](#page-63-0) entsprechend an.

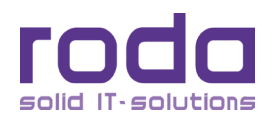

#### *2.5.1.1 Beachten Sie bitte folgende Empfehlungen bei der Verwendung des Netzteiles*

- • Verwenden Sie eine geerdete Steckdose.
- • Verwenden Sie nach Möglichkeit eine Steckdose ausschließlich für dieses Gerät. Mehrere Geräte an der gleichen Steckdose können zu Störungen führen.
- Verwenden Sie eine Mehrfachsteckdose mit eingebautem Überspannungsschutz.

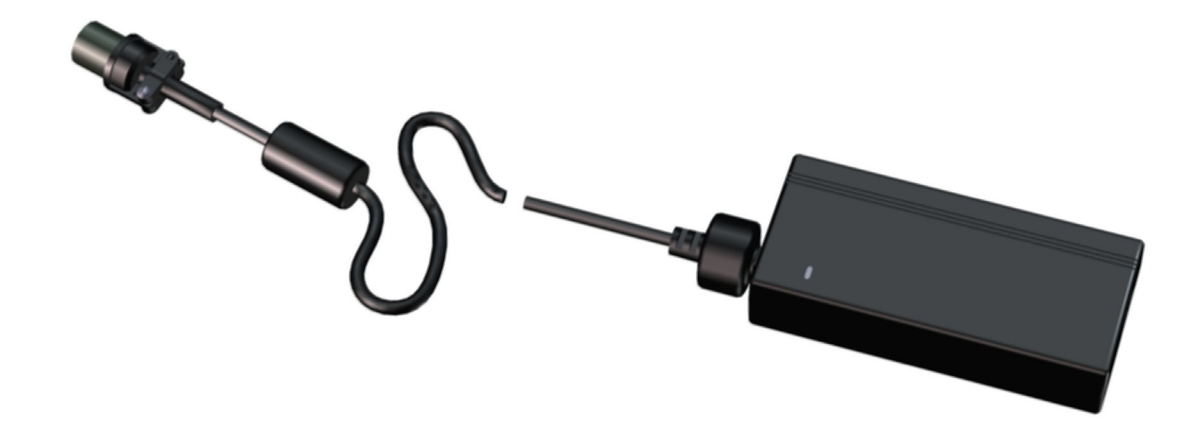

*Abbildung 8: Netzteil*

#### *2.5.1.2 Das Netzteil anschließen*

- • Verbinden Sie das Kaltgerätekabel mit dem Netzteil.
- Stecken Sie den Stecker des Kaltgerätekabels in die Steckdose. Vergewissern Sie sich, dass die grüne Betriebs–LED aufleuchtet.
- • Verbinden Sie den DC–Anschluss des Netzteils mit dem DC–In des RK12. Drehen Sie die Verriegelung im Uhrzeigersinn, um den Stecker zu verriegeln.

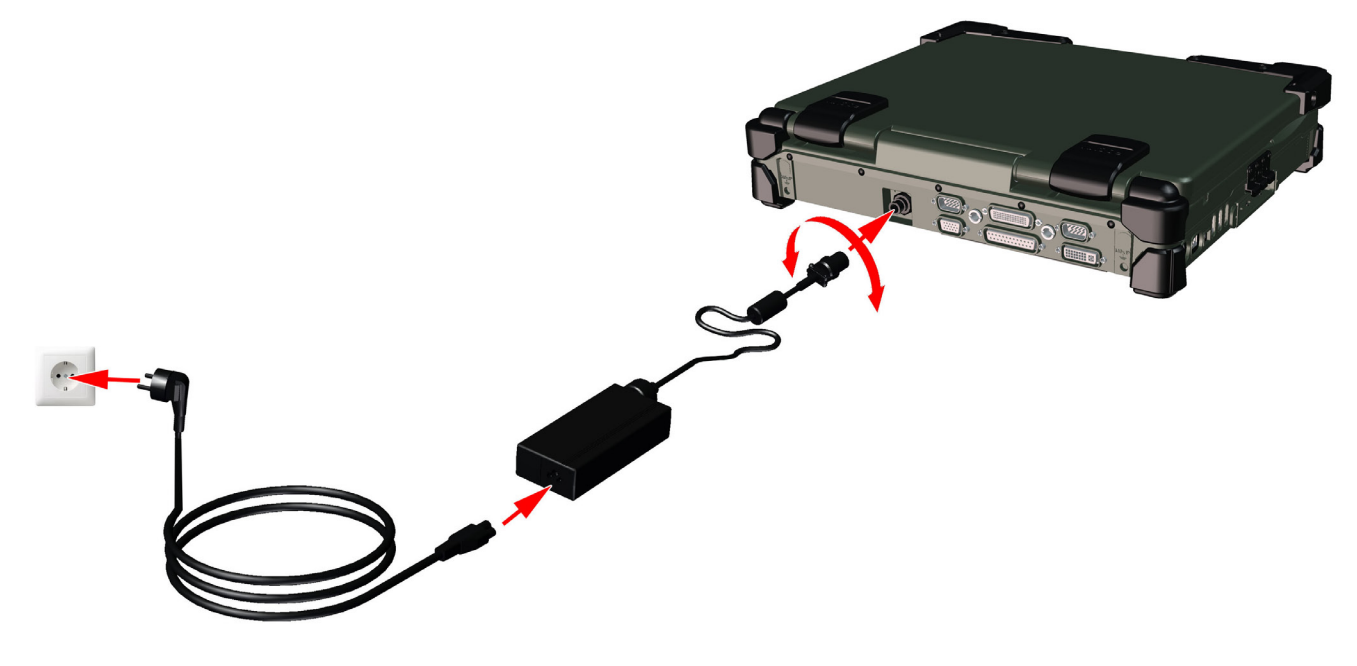

*Abbildung 9: Anschluss Netzteil*

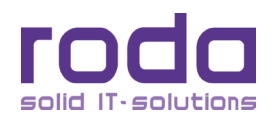

### *2.5.1.3 Netzteil Betriebs–LED*

Die grüne Betriebs–LED zeigt an, dass das AC/DC Netzteil betriebsbereit ist.

**Warnung:** Verwenden Sie für die RK12 Stromversorgung ausschließlich Originalteile welche für dieses Produkt vom Hersteller freigegeben sind. Ansonsten können Beschädigungen am Rechner und/ oder angeschlossener Peripheriegeräte entstehen. Zusätzlich können sämtliche Gewährleistungsansprüche erlöschen, sollte eine nicht autorisierte Stromversorgung verwendet werden.

#### **2.5.2 Akkubetrieb**

Das RK12 schaltet automatisch auf Akkubetrieb, wenn die externe Stromversorgung über den DC–In abgezogen wird. In diesem Fall ist der auswechselbare Lithium–Ionen–Akku die Hauptstromquelle des Rechners. Standardmäßig ist der Rechner mit einem Hauptakku sowie mit einem Echtzeituhr–Akku ausgestattet.

Für einen längeren netzunabhängigen Betrieb kann ein zusätzlicher Akku erworben werden, der im ODD/ Flexbay Schacht eingesetzt wird. Beachten Sie hierbei, dass im ODD/Flexbay Schacht immer nur ein Modul eingebaut sein kann.

#### *2.5.2.1 RTC–Batterie*

Der RTC–Batterie versorgt die eingebaute Echtzeituhr (RTC) sowie den Kalender mit Strom, auch wenn der Computer ausgeschaltet und dieser nicht am Netzteil angeschlossen ist. Weiterhin ist er für den Erhalt der Systemeinstellungen im BIOS verantwortlich. Überprüfen Sie bei Inbetriebnahme des Gerätes ob Datum und Uhrzeit korrekt eingestellt sind und korrigieren Sie diese Daten gegebenenfalls. Weitere Informationen finden Sie im Kapitel ["4 BIOS Setup" auf Seite 88](#page-87-0).

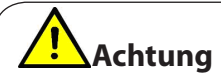

Ein eventuell eingegebenes BIOS–Passwort bleibt auch bei leerem RTC–Akku erhalten. Sollte das Passwort vergessen worden sein, bleibt als einziger Weg, dass Passwort zurückzusetzen, das Gerät einzuschicken und vom roda Service das Passwort entfernen zu lassen. **Dieser Vorgang ist kostenpflichtig!**

#### <span id="page-38-0"></span>*2.5.2.2 Hauptakku*

Der Hauptakku besteht aus neun Lithium–Ionen–Zellen. Vor dem ersten Akkubetrieb sollte der Akku vollständig aufgeladen werden.

1. Verwenden Sie eine Münze um die Akkuschraube zu lösen.

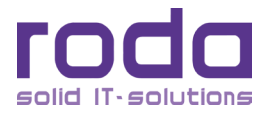

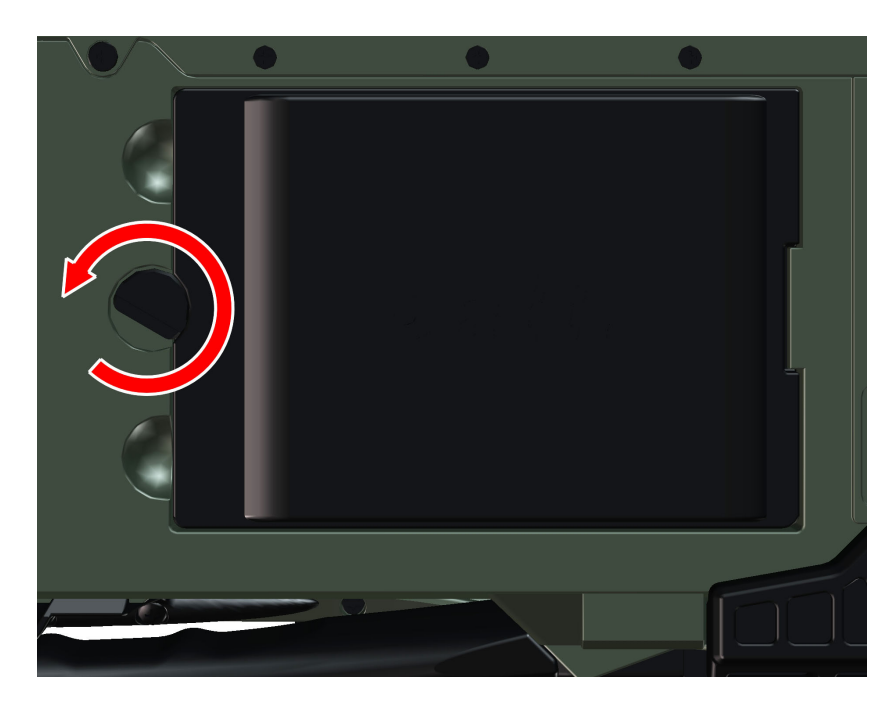

### *Abbildung 10: Akkuschraube lösen*

- 2. Entnehmen Sie den Akku und anschließend den Isolator.
- 3. Setzen Sie den Akku wieder ein und ziehen Sie die Akkuschraube wieder an.
- 4. Beachten Sie die Position der Akkuschraube um ein unerwünschtes Herausfallen des Akkus zu vermeiden.

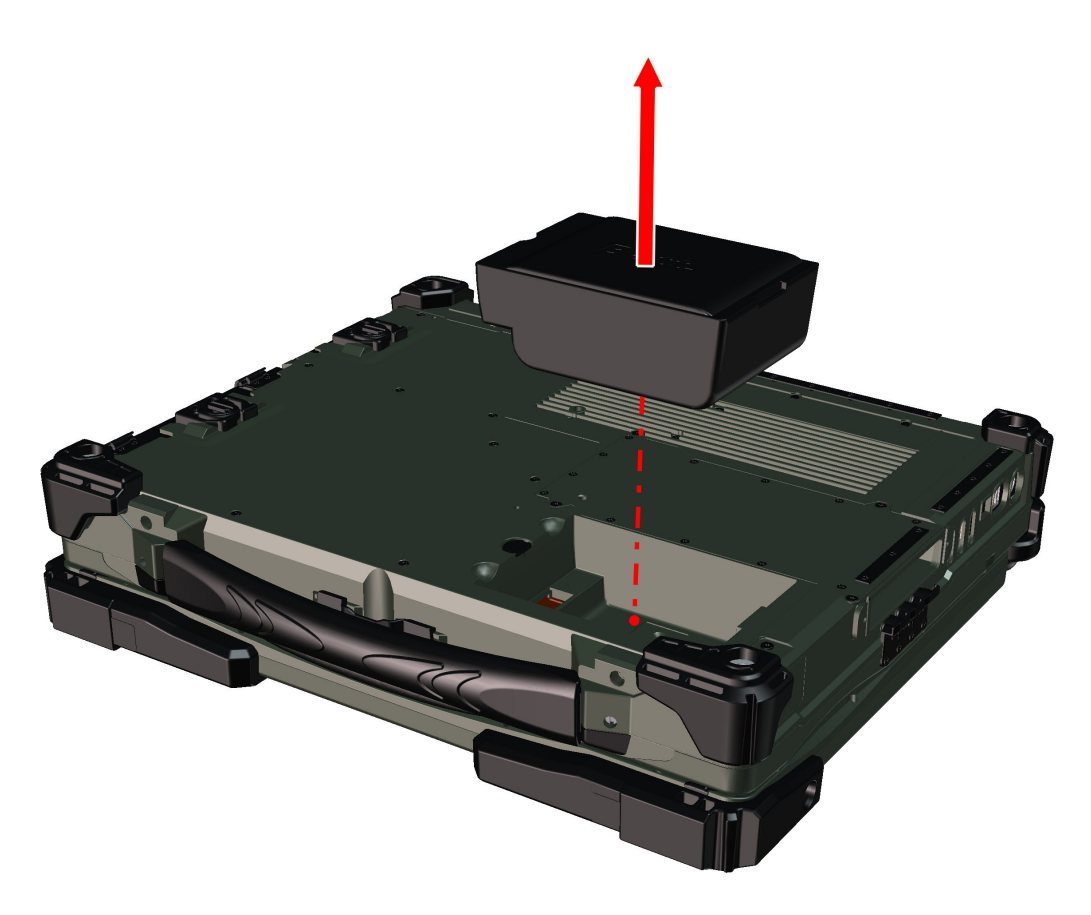

*Abbildung 11: Akku entnehmen*

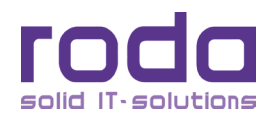

#### *2.5.2.3 Akkustand niedrig*

Fällt die verbleibende Akkuleistung auf unter 10% der Gesamtkapazität weist Sie das Gerät durch folgende Warnhinweise auf diese Situation hin:

- Windowsmeldung Akkustand niedrig (falls ein Windows Betriebssystem verwendet wird).
- • Die Power–LED blinkt.

Sobald die Akkuwarnung erfolgt, sollten Sie nach Möglichkeit folgende Maßnahmen ergreifen:

- • Alle Dateien speichern und schließen; das Gerät herunterfahren oder
- • Das Netzteil anschließen um das Gerät mit Netzspannung zu versorgen und den Akku wieder aufzuladen.

**Hinweis:** Über einen längeren Zeitraum reduziert sich die Ladung von Akkus, auch wenn sie nicht in Gebrauch sind. Dies ist physikalisch bedingt und nicht änderbar. Durch entsprechende Lagervorkehrungen (Akku aus dem Gerät entnehmen, nicht bei Minustemperaturen lagern usw.) kann dieser Vorgang jedoch verzögernd beeinflusst werden.

#### *2.5.2.4 Akku Ladestand überwachen*

Wird das RK12 per Akku betrieben, so lässt sich die verbleibende Akkuladung bzw. Betriebszeit bei der Verwendung eines Windows 10 Betriebssystems mit folgender Maßnahme überwachen:

Klicken Sie auf das Akkusymbol in der Taskleiste unten rechts oder klicken Sie in der Windows–Systemsteuerung auf das Energie–Symbol.

Das nachfolgende Fenster informiert Sie über den Ladezustand des bzw. der eingebauten Akkumulatoren.

#### *2.5.2.5 Laden des Akkus*

Verbinden Sie das AC/DC Netzteil (oder optionale Fahrzeugadapter) mit dem RK12 um den Akku zu laden. Sollte der Akku voll geladen sein, wird die interne Akkuelektronik den Ladevorgang stoppen.

Das Gerät verfügt über zwei LED Anzeigen, welche den Ladestatus des Haupt- und des Sekundären Akkus anzeigen (siehe Kapitel ["1.3.1 Frontansicht" auf Seite 24](#page-23-0)). Die Anzeigen leuchten orange auf, wenn der Akku geladen wird. Die Anzeige erlischt, wenn der Ladevorgang beendet wurde oder kein entsprechender Akku verbaut ist.

Um den Sekundären Akku zu laden, müssen Sie einfach einen derartigen Akku in den ODD/Flexbay Schacht einlegen. Die interne Ladeelektronik wird den Sekundären Akku automatisch erkennen. Die Elektronik wird erst den Hauptakku laden, sobald dieser geladen ist, wird der Sekundäre Akku geladen. Die Entladung erfolgt in umgekehrter Reihenfolge. Optional können Dual Battery Charger Haupt- und Sekundäre Akkus extern laden.

Um die bestmögliche Leistung der Batterie zu gewährleisten sollten die Akkus in regelmäßigen Abständen von drei Monaten aufgeladen werden. Bei mehrwöchiger Lagerung des Notebooks sollte der Akku spannungsfrei und vollständig geladen eingelagert werden (Insulator anbringen oder Batterie aus dem Gerät entnehmen). Die ideale Lagertemperatur des Lithium Ionen Akkus liegt bei +15°C. Zu starke Erwärmung

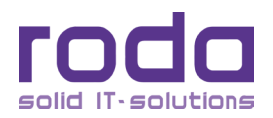

oder Abkühlung sollte grundsätzlich vermieden werden.

Der Ladevorgang wird aus Sicherheitsgründen unterbrochen, wenn sich die Batterietemperatur nicht innerhalb von 0° bis +50°C befindet. Beachten Sie, dass die Batterietemperatur im Betrieb leicht von der Umgebungstemperatur abweichen kann.

Bei typischer Auslastung kann ein Akku das RK12 ca. sechs Stunden mit Strom versorgen. Die Aufladedauer beträgt ca. 3-5 h mit primären Akku und ca. 7-10 h mit primären und sekundären Akku. Im gelagerten Zustand beträgt die Haltedauer ca. 50-60 Tage. Danach sollte der Akku wie bereits beschrieben geladen werden, um die Leistung zu erhalten.

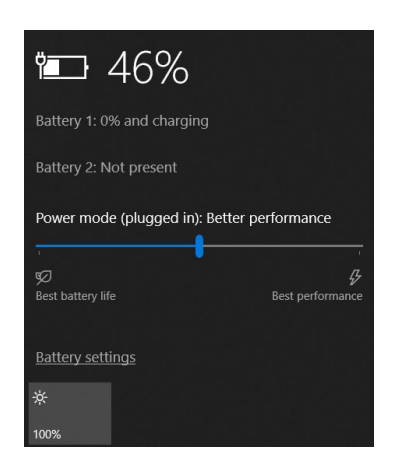

*Abbildung 12: Akkuladezustand (Win 10)*

#### *2.5.2.6 Akku Warnsignale*

Zusätzlich zu den RK12 Warnsignalen bei niedrigem Akkuladestand gibt es – betriebssystemspezifisch – weitere Möglichkeiten, sich bei niedrigem bzw. kritischem Akkuladestand optisch und akustisch benachrichtigen zu lassen. Klicken Sie unter Windows 10 "Start" → "Windows-System" → "Systemsteuerung" → "**Energieoptionen**" auf "**Energieplaneinstellungen ändern**" und anschließend auf "**Erweiterte Einstellungen ändern**".

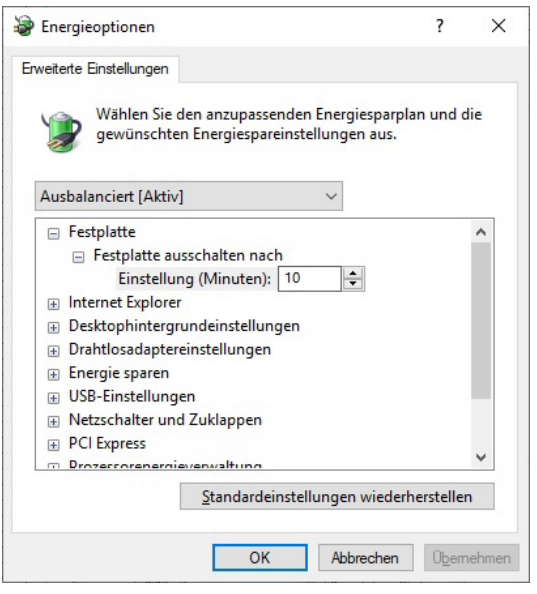

*Abbildung 13: Akkuwarnsignale konfigurieren (Win 10)*

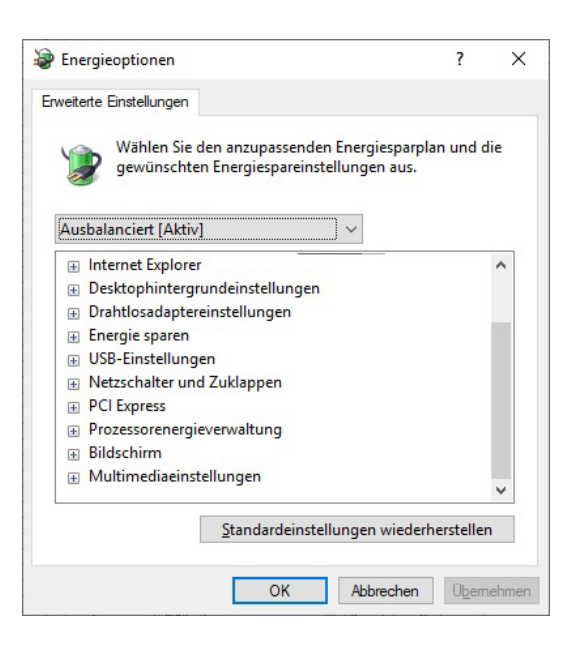

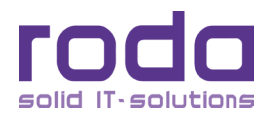

In den Windows 10 Energieeinstellungen können Art der angezeigten Warnung, bei welchem Batteriestand diese angezeigt werden und welche Aktionen (z.B. Ausführung bestimmter Programme) automatisch durchgeführt werden sollen, konfiguriert werden.

Zusätzlich beginnt die Poweranzeige grün zu blinken, wenn der Akkuladestand unter 10% fällt (fester Wert).

Um Datenverlust zu vermeiden, sollten beim Anzeigen der Akkuladestandsmeldungen die Daten gespeichert oder das Notebook über das Netzteil mit Energie versorgt werden.

Wenn die Poweranzeige zu blinken beginnt, hat das Notebook, abhängig von der Intensität der Nutzung, noch ungefähr 10 bis 15 Minuten Betriebszeit.

**Hinweis:** Die Batterieleistung und -Lebensdauer hängt von vielen Faktoren ab, wie Umgebungstemperatur, Lademethode, Ladestrom, Alter, Ladezyklen usw. Zum Beispiel sind die Chemikalien der Batterie bei niedrigen Temperaturen weniger reaktionsfähig, was zu einer geringeren Leistung führen kann. Die Anzeige der verbleibenden Nutzungsdauer dient lediglich der Orientierung. Erwarten Sie bitte nicht, dass das Gerät auf die Minute genau so lange betrieben werden kann, wie es in den Energieoptionen angezeigt wird.

Sollte das Gerät nach einem automatischen Herunterfahren eingeschaltet werden, so erlaubt das Gerät durchaus eine kurze Betriebszeit. Das Gerät wird sich allerdings recht bald wieder selbst abschalten. Die blinkende Power LED weist auf diesen Umstand hin.

#### **2.5.3 Energiespartipps**

Das Notebook kommt mit intelligenten Energiesparfunktionen. Sie können weiterhin die Akkubetriebszeit erhöhen indem Sie:

- • Die Energiesparfunktionen des Betriebssystems nutzen.
- • Die Bildschirmhelligkeit reduzieren.
- • Den Standby–Modus verwenden, wenn Sie das Gerät kurzfristig nicht verwenden.
- • Den Rechner ausschalten, wenn Sie ihn für einen längeren Zeitraum nicht einsetzen.

### **2.6 Tastatur**

Die Tastatur entspricht in ihrer Funktion einer herkömmlichen Desktop Tastatur. Die Tastatur ist in unterschiedliche Sprachversionen verfügbar (z.B.: deutsch, US-englisch). Unabhängig von der Version ist die Tastatur in vier logische Teile unterteilt:

- • Alphanumerisches Tastenfeld
- • Funktionstasten
- • Cursorsteuerungs- und Bearbeitungstasten
- • Sonstige Steuertasten

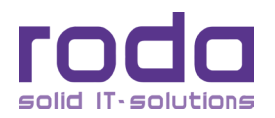

| Esc                                  | F <sub>1</sub><br>F <sub>2</sub><br>F4<br>F <sub>3</sub><br>$\rm O-$<br>$Q+$ | F <sub>5</sub><br>F7<br>F <sub>9</sub><br>F <sub>6</sub><br>F <sub>8</sub><br>$\mathsf{Id}_{-}$<br>$\mathsf{IQ}_{+}$<br>$IG_x$<br>$\frac{1}{2}$ – | F10<br>F11<br>F <sub>12</sub><br>Pad Lk<br>$\frac{1}{2} +$ | PrtSc<br>Ins<br>ScrLk<br>SysRq | Pause<br>Del<br><b>Break</b> |
|--------------------------------------|------------------------------------------------------------------------------|----------------------------------------------------------------------------------------------------|------------------------------------------------------------|--------------------------------|------------------------------|
| $\widetilde{\phantom{m}}$<br>$\cdot$ | #<br>@<br>\$<br>3<br>$\overline{2}$<br>4                                     | &<br>$\ast$<br>٨<br>$\frac{0}{0}$<br>7<br>8<br>6<br>5<br>€                                                                                        | 0<br>9                                                     | $\ddot{}$<br>$=$<br>-          | <b>Back</b><br>Space         |
| Tab                                  | E<br>Q<br>W                                                                  | т<br>R<br>$\checkmark$<br>U                                                                                                    | P<br>O                                                     | }                              | $\leftarrow$ Enter           |
| Caps<br>Lock                         | S<br>D<br>A<br>$\bullet$                                                     | F<br>G<br>Н<br>J<br>$\qquad \qquad \blacksquare$<br>$\qquad \qquad \blacksquare$                                                                  | K<br>$\blacksquare$<br>٠<br>$\overline{ }$                 |                                |                              |
| △Shift                               | Z<br>C<br>X                                                                  | $\mathsf{V}$<br>B<br>N<br>M                                                                                                    | <<br>><br>$\overline{ }$<br>$\blacksquare$                 | ?<br>△Shift                    | ኂ<br>PgUp                    |
| Ctrl                                 | W<br>Fn<br>Alt                                                               |                                                                                                    | MENU<br>Alt Gr                                             | ⇦<br>Ctrl<br>Home              | 뮤<br>⇨<br>PgDn<br>End        |

*Abbildung 14: Tastatur QWERTY Ausführung*

### **2.6.1 Tastenfunktionen**

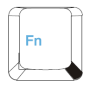

### **Fn (Funktionstaste)**

Die Fn–Taste arbeitet in Kombination mit einer weiteren Taste und führt dabei folgende Zusatzfunktionen aus:

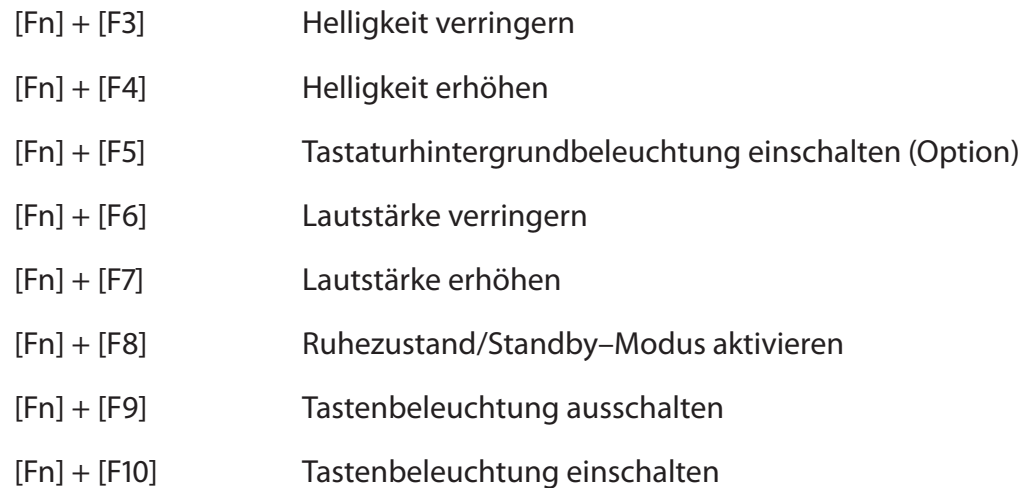

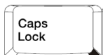

#### **Caps Lock (Feststelltaste zur Eingabe von Großbuchstaben)**

Stellt die Tastatur auf dauerhafte Großbuchstabeneingabe um. Die Caps Lock LED leuchtet zur Kontrolle auf. Erneut Drücken, um in den Normalbetrieb umzuschalten.

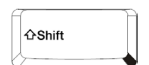

#### **Shift (Umschalttaste)**

Per Umschalttaste in Kombination mit einer alphanumerischen Taste können einzelne Großbuchstaben gezielt eingegeben werden. Sollte bereits Caps Lock aktiv sein, wird stattdessen ein Kleinbuchstabe eingegeben. Bei Tasten mit einer zusätzlichen Tastaturmehrbelegung oben links kann dieses Zeichen eingegeben werden.

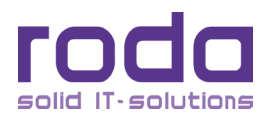

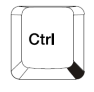

### **Ctrl (Steuerung) und Alt (Alternate)**

Die Tasten Ctrl und Alt werden normalerweise nur in Verbindung mit einer anderen Taste eingesetzt, dienen also nicht zur Eingabe von Zeichen. Wenn Ctrl- bzw. Alt- Taste gedrückt wird, während eine andere Taste gedrückt wird, kann je nach Taste und Anwendung eine zusätzliche Aktion bzw. ein zusätzlicher Befehl eingegeben werden. Entsprechende Erläuterungen finden Sie in der jeweiligen Softwaredokumentation.

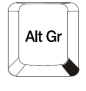

### **Alt Gr (auch Alt + Ctrl)**

Alt Gr wird in Kombination mit anderen Tasten eingesetzt, um weitere, zusätzliche Tastatureingaben zu tätigen. Entsprechende Tasten haben in der rechten unteren Ecke ein zusätzliches Symbol aufgedruckt.

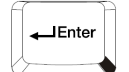

#### **Eingabe (Enter bzw. Return)**

Bestätigt die Eingabe eines Befehls. Dient in Textverarbeitungsprogrammen in der Regel dem Wagenrücklauf (neue Zeile bzw. Absatz).

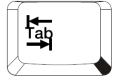

#### **Tabulator**

Bewegt den Cursor um eine bestimmte Größe zu einer bestimmten Position nach rechts oder, in Verbindung mit der Shift–Taste, nach links.

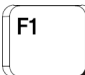

#### **Funktionstasten**

F1 bis F12. Die Belegung ist je nach Programm unterschiedlich.

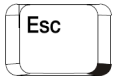

#### **Escape**

Dient in der Regel zum Abbruch des aktuellen Befehls oder der aktuellen Auswahl.

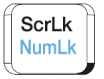

### **ScrLk (Rollen)**

Arretiert den Cursor. Der Bildausschnitt kann durch Drücken der Richtungstasten bewegt werden. Ist diese Funktion aktiviert, leuchtet die Rollen–LED (ScrLk–LED) auf.

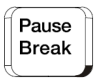

#### **Pause (Break)**

Hält das Programm an. Beliebige Taste drücken, um das Programm wieder fortzusetzen.

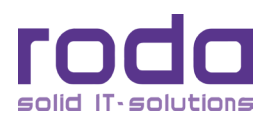

#### Prt Sc **Drucken (Prt Sc – Print Screen)** SysRq

Aktueller Desktop wird als Bild in die Zwischenablage gespeichert.

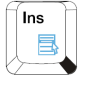

### **Einfügen**

Schaltet in Textverarbeitungsprogrammen zwischen dem Einfüge- und Überschreibemodus um.

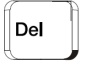

**Entfernen (Del – Delete)**

Löscht das Zeichen direkt rechts neben der aktuellen Cursorposition.

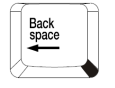

**Rückschritt (Backspace)**

Bewegt den Cursor um eine Position nach links und löscht dabei ein Zeichen.

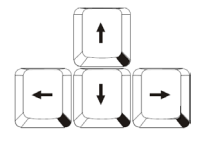

**Pfeiltasten (Cursortasten)**

Bewegen den Cursor entsprechend der Pfeilrichtung nach oben, unten, rechts oder links.

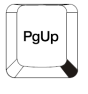

### **Bild auf & Bild ab (PgUp & PgDn – Page Up & Page Down)**

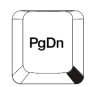

Bewegen den Cursor um eine komplette Seite noch oben bzw. unten.

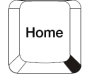

### **Position1 (Home)**

Bewegt den Cursor zur ersten Position der Zeile.

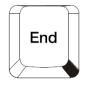

### **Ende (End)**

Bewegt den Cursor zur letzten Position der Zeile.

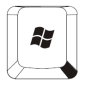

### **Starttaste (Windows)**

Ruft das Startmenü von Windows auf.

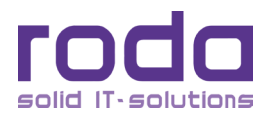

Ins

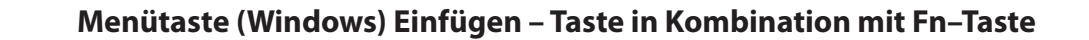

Ruft, falls zutreffend, das Menü für das markierte Objekt auf.

#### **2.6.2 Mehrfachbelegung von Tasten**

Verschiedene Tasten können mit mehreren Symbolen versehen sein. Diese Symbole stehen für verschiedene Funktionen die, neben der Hauptfunktion, mit Hilfe weiterer Tasten ausgeführt werden können.

Um dieses Zeichen einzugeben halten Sie zusätzlich die Shift–Taste gedrückt.

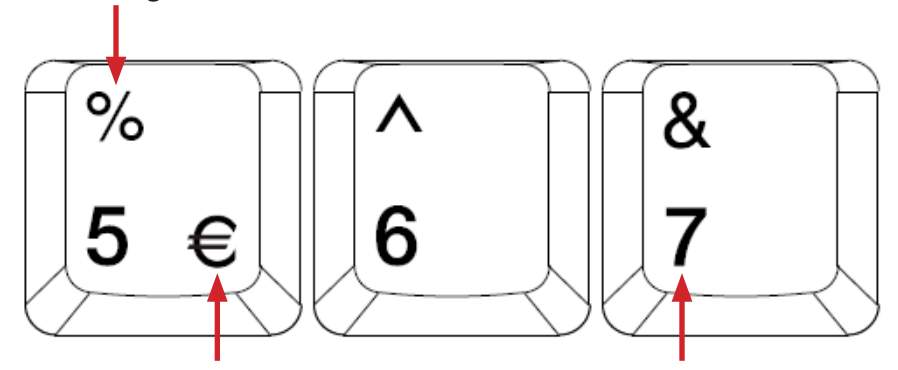

Um dieses Zeichen zu erhalten, Taste Alt Gr zusätzlich gedrückt halten.

Dies ist die Hauptfunktion dieser Taste. Um dieses Zeichen zu erhalten, einfach die entsprechende Taste drücken.

*Abbildung 15: Mehrfachbelegung von Tasten*

### **2.7 Touchpad**

Das Touchpad entspricht in seiner Funktionsweise einer Maus. Es besteht aus einer Berührungsfläche – dem eigentlichen Touchpad – und zwei weiteren Tasten, so wie man es von einer konventionellen Maus kennt. Die beiden Tasten unterhalb des Touchpads entsprechen in ihrer Anordnung und Funktion der rechten und linken Maustaste.

#### **2.7.1 Verwendung des Touchpads**

#### **Cursor bewegen:**

Berühren Sie die Oberfläche des Touchpads mit Ihrem Finger oder geeignetem Stift und bewegen Sie diesen in die gewünschte Richtung. Es spielt dabei keine Rolle, an welcher Stelle des Touchpads Sie die Bewegung beginnen.

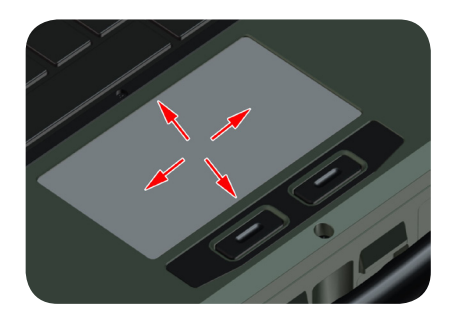

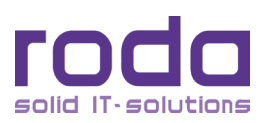

### **Einfaches Klicken:**

Klicken Sie die linke Maustaste oder ticken Sie das Touchpad einmal kurz an.

### **Doppeltes Klicken:**

Klicken Sie die linke Maustaste zweimal kurz hintereinander oder ticken Sie das Touchpad zweimal kurz an.

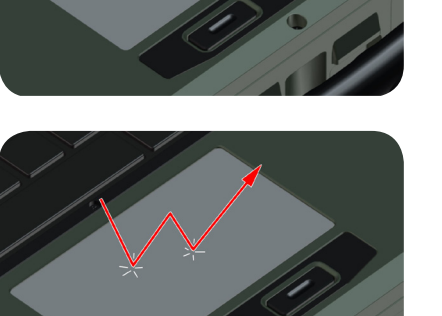

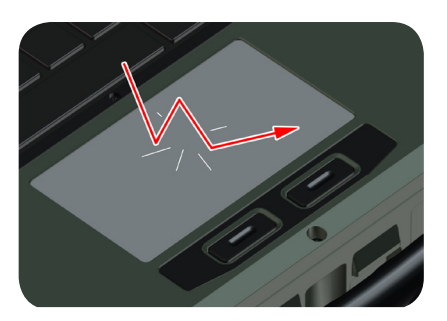

### **Klicken und Halten:**

Halten Sie die linke Maustaste gedrückt und bewegen Sie die Finger auf dem Touchpad oder ticken Sie das Touchpad zweimal kurz an und lassen Sie den Finger bei der zweiten Berührung auf dem Touchpad. Bewegen Sie nun Ihren Finger in die gewünschte Richtung.

#### *Abbildung 16: Touchpad Benutzung*

**Hinweis:** Obwohl das Notebook für den rauen Einsatz konzipiert wurde, sollte darauf geachtet werden, dass die Touchpad–Fläche möglichst sauber und trocken gehalten wird. Üblicherweise sind Touchpads sehr berührungsempfindlich. Bei dem hier integrierten Touchpad handelt es sich um ein drucksensitives Touchpad, welches wegen des Einsatzes unter extremen Umweltbedingungen etwas robuster ausgelegt wurde. Die Empfindlichkeit , Beschleunigung und generelles Verhalten des Touchpads kann durch die entsprechenden Einstellungen unter Windows weiter modifiziert werden.

### **2.8 LCD**

Standardmäßig ist das RK12 mit einem Farb-LCD mit einer XGA 1024 x 768 Auflösung und LED Hintergrundbeleuchtung ausgestattet.

### **2.8.1 Pixelfehler**

Entsprechend dem aktuellen Stand der Produktionstechnik ist die Herstellung von vollkommen fehlerfreien Displaypanels nicht garantiert. Eine geringe Anzahl komplett schwarzer oder weißer Pixel könnte auftreten. Die maximale Anzahl akzeptabler Pixelfehler ist in der internationalen Norm ISO 13406-2 (Kategorie II) festgelegt.

Gemäß ISO 13406-2 (Kategorie II) können bei einem XGA Panel je 2 schwarze und 2 weiße Pixel und 5 helle

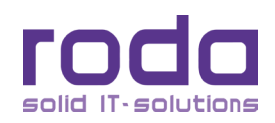

oder 10 dunkle Subpixel, insgesamt also 17 bzw. 22 Subpixel defekt sein, ohne dass dies als Mangel angesehen wird. Dies entspricht etwa 0,0007% aller Subpixel.

#### **2.8.2 Displayeinstellungen**

**Hinweis:** Aus technischen Gründen werden LCDs für spezifische Auflösungen gefertigt. Gestochen scharfe Darstellung der Bildinhalte kann nur für die "native" Auflösung, für welche das LCD hergestellt wurde garantiert werden. Sollte eine andere Auflösung, als die in den Spezifikationen definierte eingestellt werden, kann das Bild unscharf und verfälscht wirken.

Die Einstellungen des Displays können über "Start" → "Systemsteuerung" → "Darstellung und Anpas**sung**" angepasst werden. So kann die Auflösung z.B. über den Menüpunkt "**Bildschirmauflösung anpassen**" im Menü "**Anzeige**" geändert werden. Um die Textgröße zu ändern und so die Lesbarkeit zu verbessern, kann die gewünschte Textgröße ebenfalls im Anzeigemenü über die Option "**Texte und weitere Elemente vergrößern oder verkleinern**" angepasst werden.

Einige Optionen können auch einfach über einen Rechtsklick auf den Desktop und im erscheinenden Menü mit einem Klick auf "**Bildschirmauflösung**" bzw. "**Anpassen**" erreicht und eingestellt werden.

Zusätzlich kann auch auf die Einstellungen der Grafikkarte mit einem Rechtsklick auf den Desktop und Auswahl der "**Grafikeigenschaften**" Option direkt zugegriffen werden. Bitte beachten Sie: Die Bezeichnung des Menüpunktes kann je nach Grafikkarte und Treiberversion variieren.

#### **2.8.3 Mit mehreren externen Displays arbeiten**

Um das RK12 mit mehreren externen Displays zu betreiben beachten Sie bitte die Ausführungen in Kapitel <sub>"5</sub>.3 Betrieb mit mehreren Displays" auf Seite 124:

### **2.9 Festplatte (HDD – Hard Disk Drive, SSD – Solid State Drive)**

Bei der Festplatte handelt es sich um eine 2,5" / 9,5 mm hohen Standard SATA Festplatte. Alternativ kann auch eine SSD (Solid State Drive) eingebaut werden. Die Festplatte kann einfach, ohne die Verwendung von Werkzeugen, entnommen werden. Die Festplatte sollte ausschließlich entnommen werden, wenn das Gerät ausgeschaltet ist.

### **2.10 CD-ROM/DVD-Laufwerk (ODD – Optical Disk Device)**

Das Notebook verfügt über einen Flexbay Schacht für 5,25" / 12,7 mm hohe optische SATA Laufwerke. Die Spezifikation hängt vom jeweils verbauten Gerät ab. Das ODD kann über das BIOS als Bootmedium eingestellt werden.

Das ODD ist in vielen verschiedenen Ausführungen und Varianten für optische 12 cm Medien verfügbar:

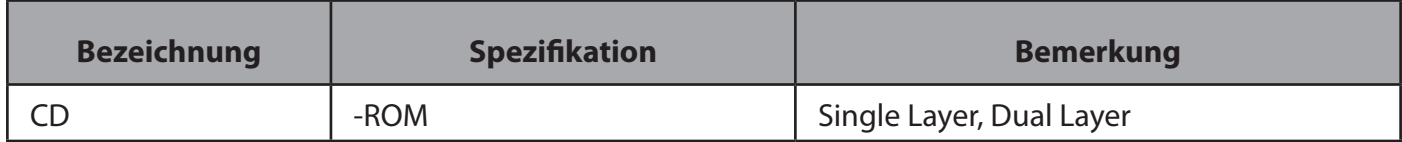

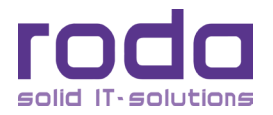

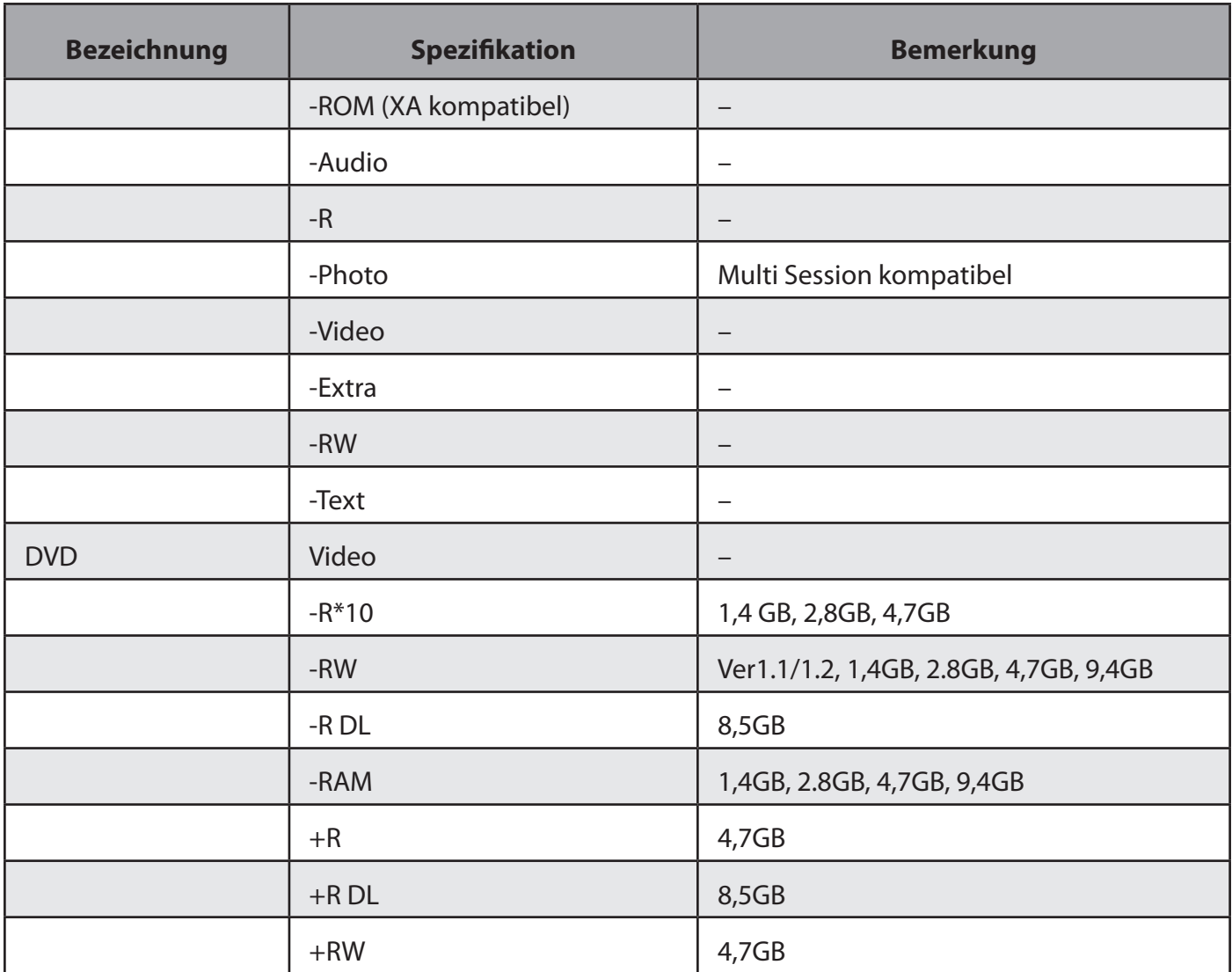

*Tabelle 3: ODD Optionen*

### **2.10.1 Optisches Medium in ODD einlegen**

Beachten Sie, dass folgende Schritte bei einem eingeschalteten Gerät erfolgen müssen:

- 1. Öffnen Sie die Schutzabdeckung des ODD.
- 2. Drücken Sie leicht auf den Auswurfknopf.

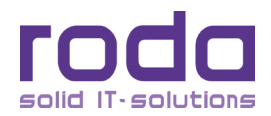

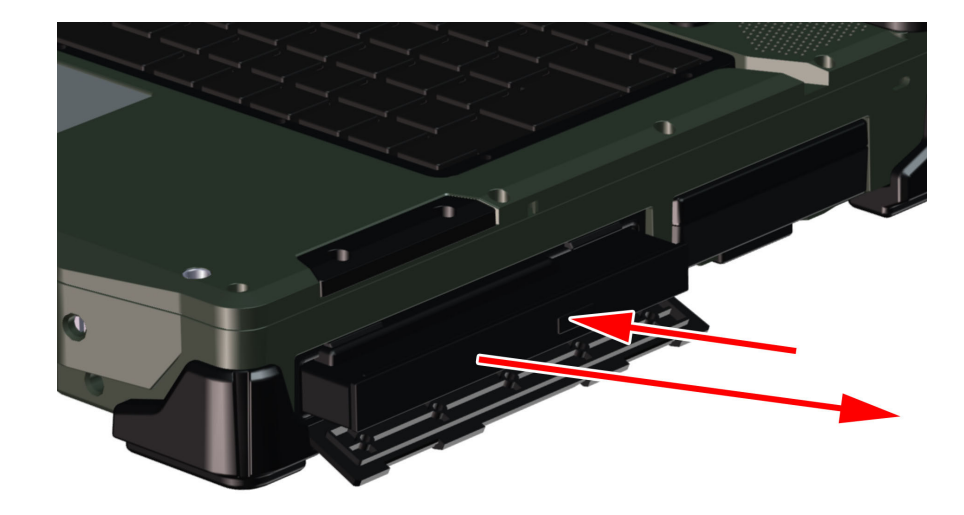

### *Abbildung 17: DVD/CD Laufwerk*

- 3. Die Schublade springt leicht heraus.
- 4. Fassen Sie die Schublade vorne und ziehen Sie sie vollständig heraus.
- 5. Legen Sie eine DVD/CD mit der beschrifteten Seite nach oben ein, indem Sie die Öffnung der DVD/ CD auf den Drehzylinder des Laufwerks legen.
- 6. Drücken Sie die DVD/CD auf den Zylinder, bis diese spürbar einrastet.

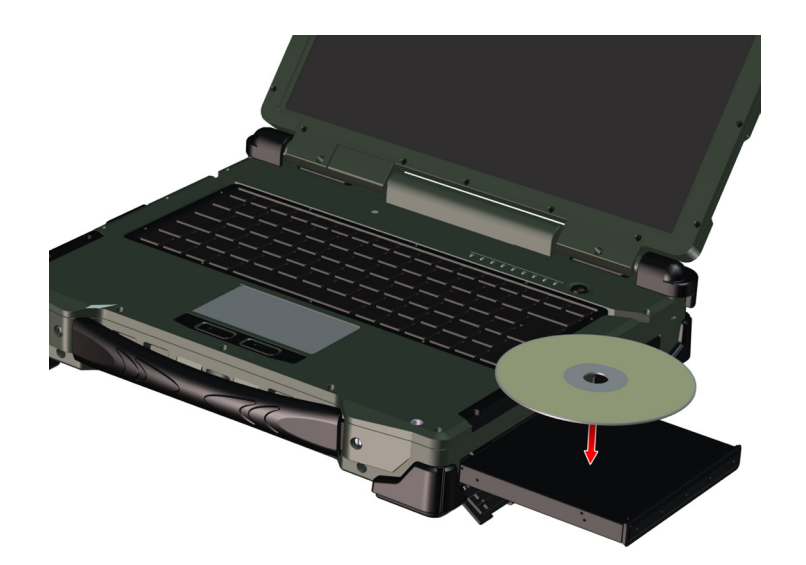

#### *Abbildung 18: DVD/CD einlegen*

- 7. Drücken Sie nun die Schublade wieder ins Laufwerk, bis sie verriegelt.
- 8. Die DVD/CD Laufwerk LED leuchtet auf, um den Zugriff auf das Medium zu signalisieren.

### **2.10.2 Öffnen des DVD/CD Laufwerkes mit Hilfe des Notauswurfknopfes**

Das ODD verfügt über eine Notauswurffunktion. Bei Störungen des Laufwerks oder falls kein Strom vorhanden ist, kann damit das Laufwerk manuell geöffnet werden. Hierzu mit einem spitzen Stift oder Draht (z.B.: aufgebogene Büroklammer) in die Notauswurföffnung drücken, bis das Laufwerk aufspringt.

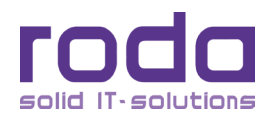

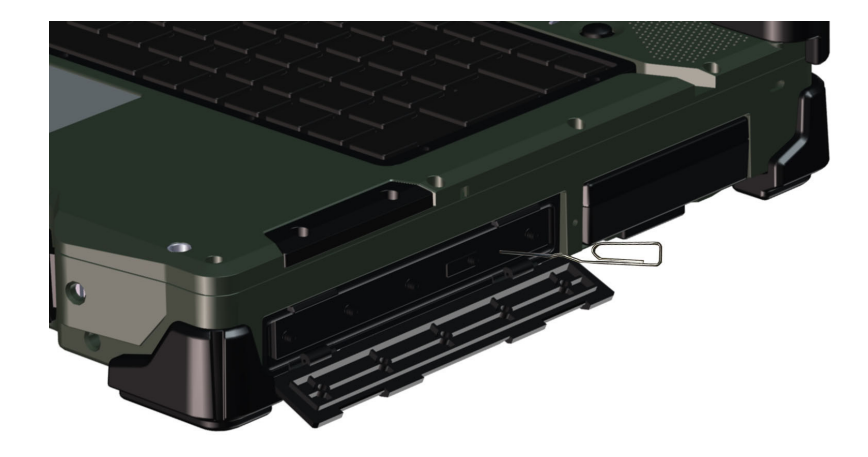

### *Abbildung 19: Notauswurfknopf*

## **Hinweis:**

Lassen Sie sowohl Festplatte als auch optisches Laufwerk niemals fallen oder setzen Sie sie extrem<br>hohen Temperaturen, Feuchtigkeit oder gefährlichen Bereichen aus. Versuchen Sie niemals das Modul zu öffnen. Elektrostatische Entladungen können das Laufwerk und die darauf befindlichen Daten schädigen oder gar zerstören. Halten Sie die Module ausschließlich am Gehäuse, nie am Anschluss.

### **2.11 Flexbay (Multifunktionsschacht)**

Das ODD wird in der Flexbay (Multifunktionsschacht) eingesetzt. Im diesem Schacht kann eine Vielzahl weiterer Module optional verbaut werden. Die Flexbay verfügt über verschiedene Schnittstellen, welche über diese Module genutzt werden können. Die Verwendung eines Moduls schließt stets die gleichzeitige Verwendung eines anderen Moduls aus. Die Module können jedoch, im ausgeschalteten Zustand, beliebig und ohne die Verwendung von Werkzeug getauscht werden.

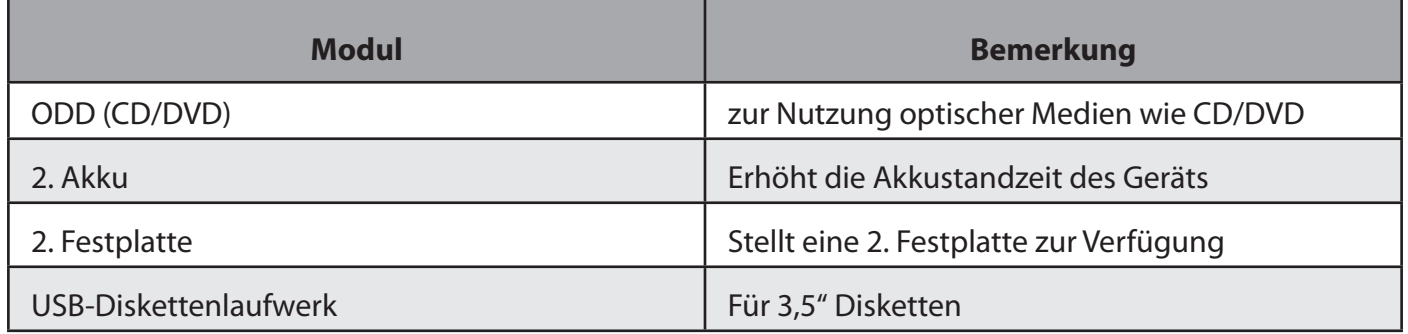

#### *Tabelle 4: Flexbay Module*

Zusätzlich können die verfügbaren Schnittstellen der Flexbay über entsprechende Module bereitgestellt werden. Flexbay Module können kundenspezifisch angepasst werden und die Schnittstellen auf jeweils angepassten Buchsen bzw. Steckern ausführen.

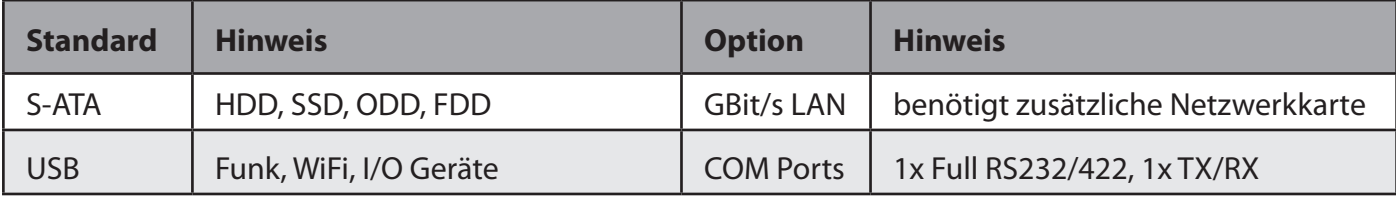

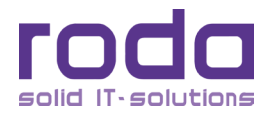

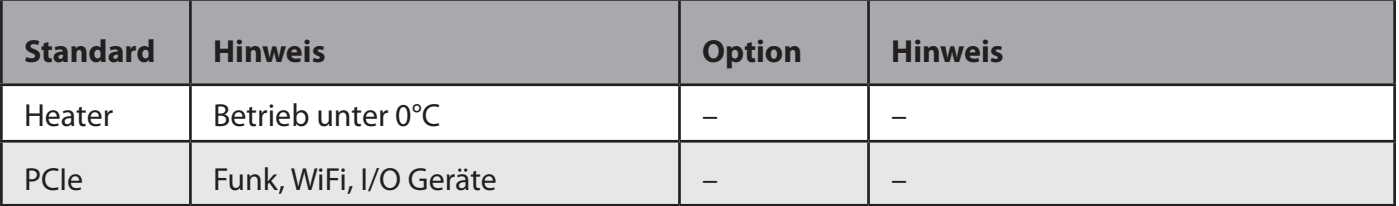

Tabelle 5: Flexbay Schnittstellen

### **2.12 ExpressCard und PC-Card**

Das RK12 ist mit einem ExpressCard oder optional mit PC Card Typ I/II Steckplatz ausgestattet.

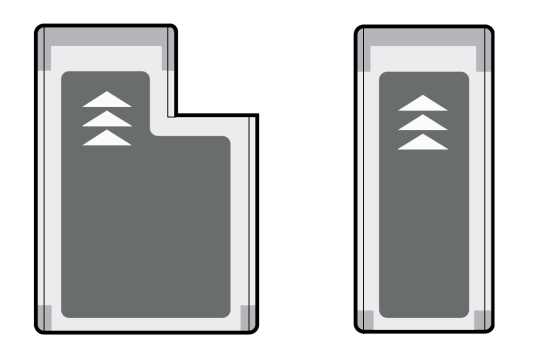

*Abbildung 20: Express Karten*

#### **2.12.1 Express Karte einlegen**

Öffnen Sie die Kartenschachtabdeckung. Stecken Sie die jeweilige Karte bei eingeschaltetem System mit der richtigen Seite nach oben (ggfs. Hinweis auf Karte) in den Schacht. Sobald Sie einen leichten Widerstand spüren, drücken Sie die Karte vollständig hinein. Bei Express Karten informiert Sie ein Signalton, dass die Karte erkannt wurde. Beachten Sie die Hinweise auf dem Bildschirm. Gegebenenfalls müssen Sie noch die Gerätetreiber der Karte installieren. Konsultieren Sie hierfür die Dokumentation der Karte.

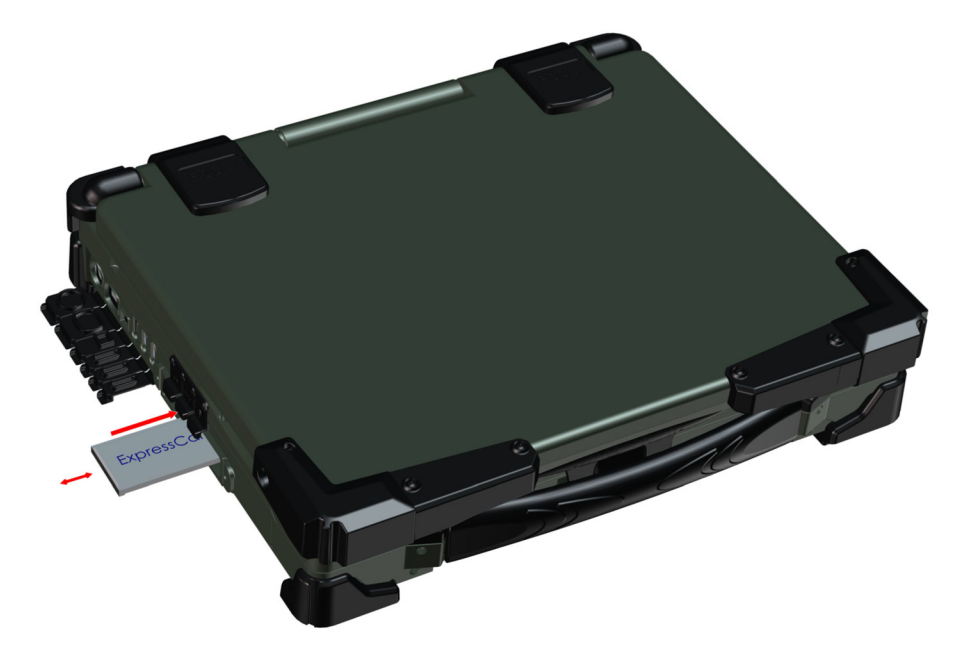

*Abbildung 21: Express Karte einlegen*

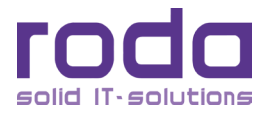

#### **2.12.2 Express Karte entnehmen**

Drücken Sie von vorne gegen die entsprechende Karte, um diese zu entriegeln. Die Karte springt aus der Verriegelung und kann aus dem Schacht nach vorne herausgezogen werden.

#### **2.12.3 PC Karte (PCMCIA)**

Optional kann das RK12 anstatt einem Express-Karten Steckplatz auch mit einem PC-Karten (Typ I/II) Steckplatz ausgestattet sein. In diesem Falle steht kein Express-Karten Steckplatz zur Verfügung.

**Hinweis:** Entnehmen Sie keine Express-Karten, wenn sich das Gerät im Ruhezustand oder im Standby-Modus befindet.

### **2.13 Schnittstellen und drahtlose Kommunikation**

Das RK12 verfügt über verschiedene Schnittstellen in handelsüblicher Ausführung (siehe Kapitel ["1.3 Ge](#page-23-1)[räteansicht" auf Seite 24](#page-23-1). Diese Schnittstellen können mit handelsüblichen Geräten (z.B. USB-Sticks) verwendet werden. Die Funkmodule (Option) entsprechen ebenfalls den gängigen Standards und können mit entsprechenden drahtlosen Geräten kommunizieren.

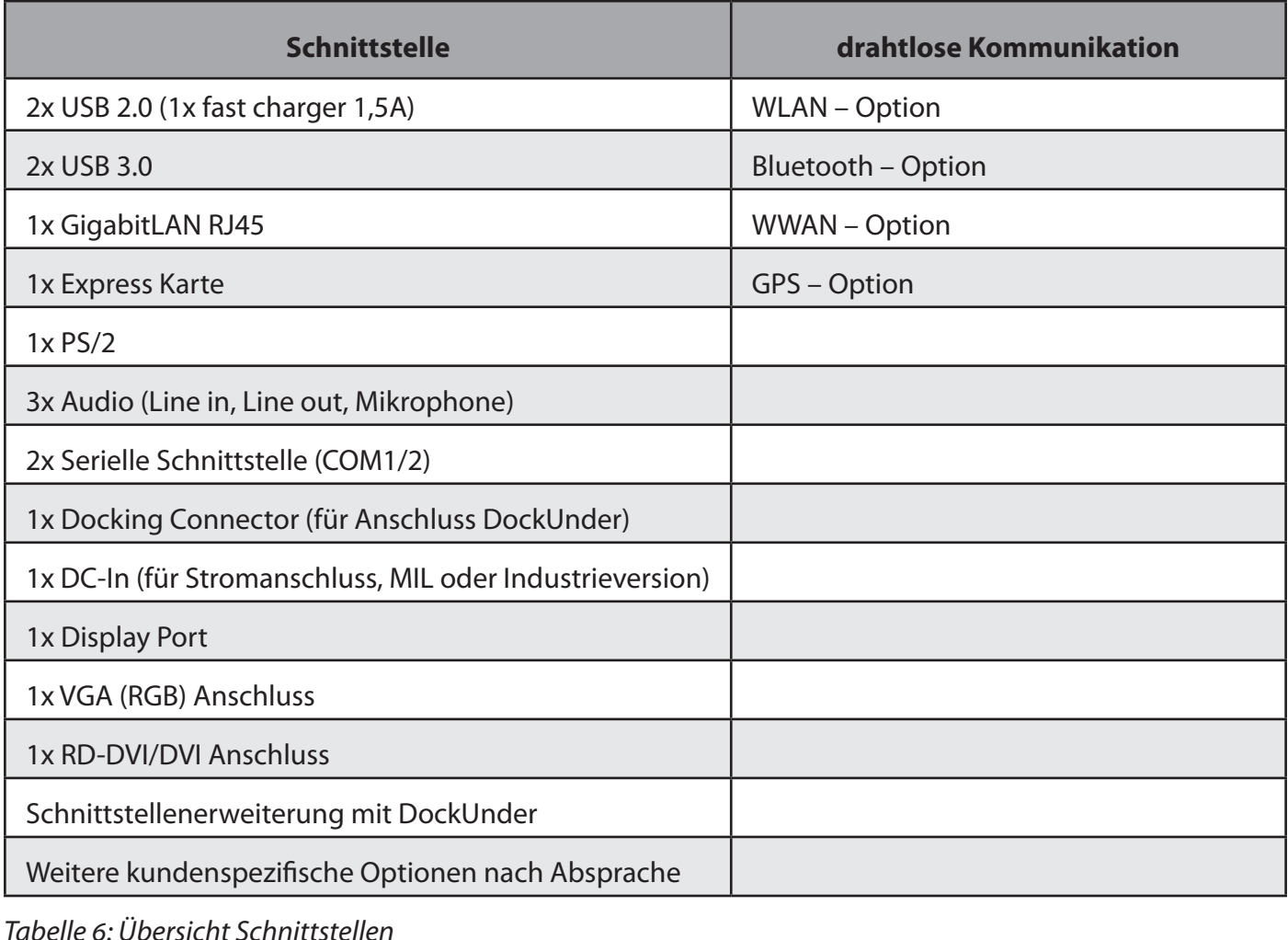

solid IT-solutions

**Hinweis:** Weitere Schnittstellen können auch mit Hilfe der Flexbay ausgeführt werden.

### **2.14 Touchscreen (optional)**

Das RK12 kann mit einem resistiven Single-Touchscreen ausgestattet sein. Der Touchscreen dient als Schnittstelle zwischen dem Benutzer und dem Gerät. Bedienen Sie den Touchscreen mit einem Bedienstift (optional erhältlich). Der Touchscreen kann zwar auch mit den Fingern verwendet werden, doch nach Möglichkeit sollte dies vermieden werden. Körpereigene Fette können den Touchscreen verunreinigen, die Eingabe ungenau machen und die Qualität der Darstellung verschlechtern. Der Touchscreen kann über die mitgelieferte Treibersoftware kalibriert werden.

#### **2.14.1 Touchscreen kalibrieren**

Mit Hilfe der Treibersoftware kann der Touchscreen kalibriert werden. Sollte die Eingabe per Touchscreen ungenau werden, kann es notwendig werden, den Touchscreen hin und wieder nach zu kalibrieren. Dies stellt keine Fehlfunktion des Touchscreens dar.

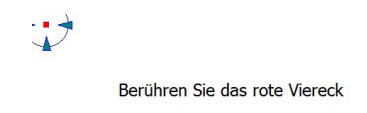

*Abbildung 22: Touchscreen Kalibrierung*

Das Kalibrierungsdienstprogramm ist Teil des Touchscreentreibers und kann bei Standardinstallationen im entsprechenden Eintrag des "**Start" → "Programme"** Menüs gefunden werden. Bei Verwendung der roda-eigenen Touchscreentreibersuite finden Sie das Programm unter "Start"  $\rightarrow$  "Programme"  $\rightarrow$  "UPDD" → "Kalibrieren". Folgen Sie einfach den Anweisungen, welche auf dem Bildschirm angezeigt werden.

**Hinweis:** Die Darstellung des Kalibrierungsvorganges kann sich bei unterschiedlichen Treiberversionen voneinander unterscheiden. Die generelle Vorgehensweise bleibt jedoch gleich. Im Allgemeinen ist die Kalibrierung genauer, je mehr Touchpunkte während der Kalibrierung eingegeben werden.

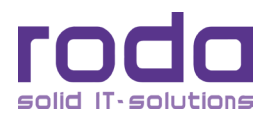

### **2.15 Optionales Zubehör**

Für das RK12 steht eine Vielzahl weiteres, optionales, Zubehör und Schnittstellen zur Verfügung. Dieses Zubehör kann intern verbaut sein oder auch extern verwendet werden. Beachten Sie, dass einige Optionen sich gegenseitig ausschließen.

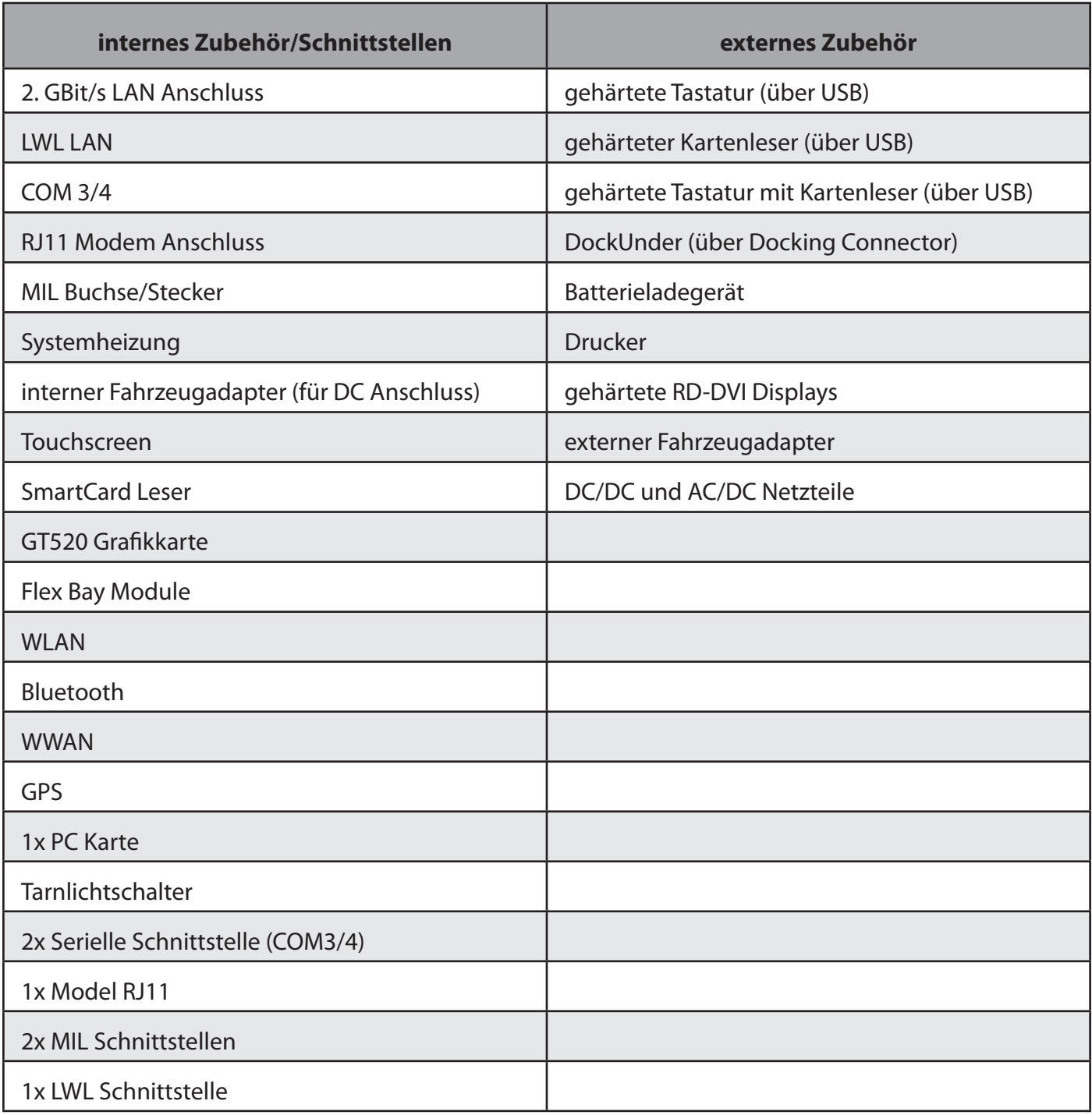

*Tabelle 7: Zubehör*

**Hinweis:** Diese Übersicht ist natürlich nicht erschöpfend und kann durch eine Vielzahl kundenspezifischer Lösungen ergänzt werden.

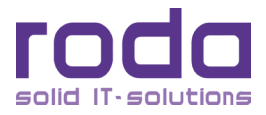

### **2.16 Austausch der modularen Komponenten**

Das RK12 bedient sich einer modularen Bauweise wesentlicher Komponenten. Folgende Komponenten können entfernt, getauscht oder ersetzt werden, ohne das Notebook hierfür zu öffnen oder das Werkzeug benötigt wird:

- HDD/SSD
- • Haupt-Akkumulator
- ODD/Flexbay Modul

#### **2.16.1 Das Gerät für den Komponententausch vorbereiten**

Bevor ein Modul entnommen bzw. getauscht werden kann, müssen folgende Vorbereitungen getroffen werden:

- • Sollte das RK12 in Betrieb sein, speichern Sie ihre Dateien und schalten Sie das Notebook komplett aus (kein Standby oder Ruhezustand).
- Entfernen Sie alle angeschlossenen Kabel, inkl. Netzwerkkabel und Stromversorgung.
- • Schließen Sie das Notebook und legen Sie es mit der Unterseite nach oben auf eine ebene Fläche..

#### **2.16.2 HDD/SSD und ODD/Flexbay Module entfernen bzw. einsetzen**

- • Verwenden Sie eine Münze um die Modulschraube zu lösen.
- • Drücken Sie die Verriegelung nach außen, bis das Modul aus dem Schacht herausspringt.
- • Fassen Sie das Modul und ziehen Sie es vollständig aus dem Schacht.
- • Setzen Sie ein neues Modul in den leeren Schacht ein und drücken Sie es in den Schacht, bis Sie einen leichten Widerstand spüren. Drücken Sie dann das Modul vollständig in den Schacht bis sich die Verriegelung genau zwischen den seitlichen Halterungen befindet und die Schraube wieder angezogen werden kann.
- Ziehen Sie die Schraube wieder an.

#### **2.16.3 Batterie Modul entfernen bzw. einsetzen**

Um das Batterie Modul zu entfernen bzw. wieder einzusetzen, beachten Sie bitte die Hinweise in Kapitel ["2.5.2.2 Hauptakku" auf Seite 39.](#page-38-0)

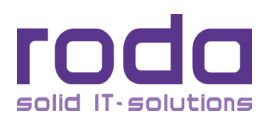

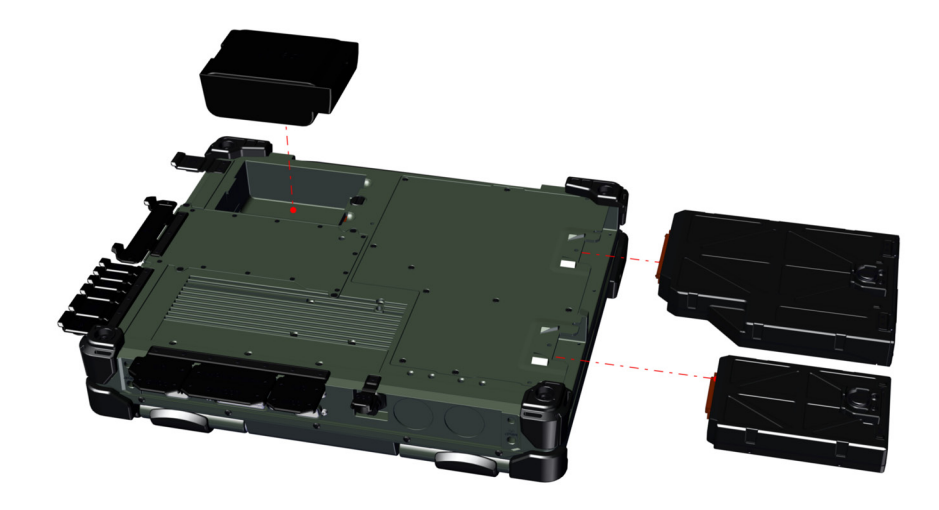

*Abbildung 23: Austauschbare Module*

**Achtung**: Entfernen Sie nur Module, welche hier aufgelistet wurden. Das Entfernen anderer Kom- ponenten, Gehäuseteile, Abdeckungen, Schrauben etc. kann dazu führen, dass das Gehäuse nicht mehr nen des Gehäuses erfordern, sollten ausschließlich durch geschultes Servicepersonal durchgeführt wer-<br>den.

### **2.17 WWAN verwenden**

Sollte das RK12 mit WWAN ausgestattet sein, befindet sich der SIM-Kartenschacht unter dem Akku. Legen Sie eine SIM-Karte nur ein, wenn das Gerät ausgeschaltet ist. Um eine SIM-Karte einzulegen, entnehmen Sie den Akku (siehe Kapitel ["2.5.2.2 Hauptakku" auf Seite 39](#page-38-0)). Der SIM-Kartenschacht ist jetzt sichtbar.

- Drücken Sie die SIM-Karten Verriegelung nach links um es zu öffnen und ziehen Sie die SIM-Karten Halterung nach oben.
- Führen Sie die SIM-Karte mit der Kontaktseite nach unten in die Führung der Halterung ein und drücken Sie diese wieder nach unten.
- • Drücken Sie anschließend die Verriegelung wieder nach rechts um die SIM-Karte zu fixieren.
- Setzen Sie nun die Batterie wieder ein und ziehen Sie die Schraube an.
- Die weitere Verwendung der WWAN Funktion hängt von der eingesetzten WWAN Software ab.
- Beachten Sie, dass die WWAN Funktion im Device Power Manager aktiviert sein muss, um sie nut-zen zu können (siehe Kapitel ["5.2.1 Device Power Manager" auf Seite 120](#page-119-0)).

**Hinweis:** Die SIM-Karte nur einlegen, wenn das Gerät ausgeschaltet ist.

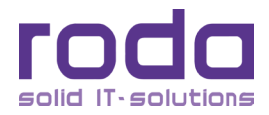

### **2.18 Isolated System**

Geräte mit Isolated System trennen die Gehäusemasse von der Elektronikmasse. Hierfür sind sie zusätzlich rückseitig mit einer Erdungsschraube ausgestattet. Die Schraube kann dazu verwendet werden, Gehäusemasse und Elektronikmasse zu trennen bzw. zu verbinden. Ist die Schraube ganz eingedreht, sind die beiden Massen verbunden und das Gerät über den DC-In bzw. das Netzteil geerdet. Ist die Schraube herausgedreht, ist die Gehäusemasse getrennt. In diesem Falle MUSS die Erdungsschraube zusätzlich über ein Erdungskabel geerdet werden.

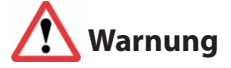

Stellen Sie stets sicher, dass im Falle des Betriebs im Isolated System Modus die Erdungsschraube gesondert geerdet ist, da das Gehäuse ansonsten über keine Erdung verfügt und der Anwender im direkten Kontakt mit dem Gehäuse (Tastatur, Mousepad) kommen und somit selbst als Erde dienen könnte.

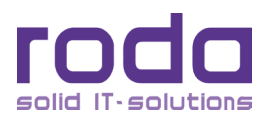

< Diese Seite ist absichtlich leer >

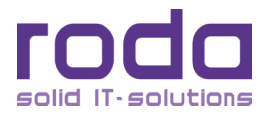

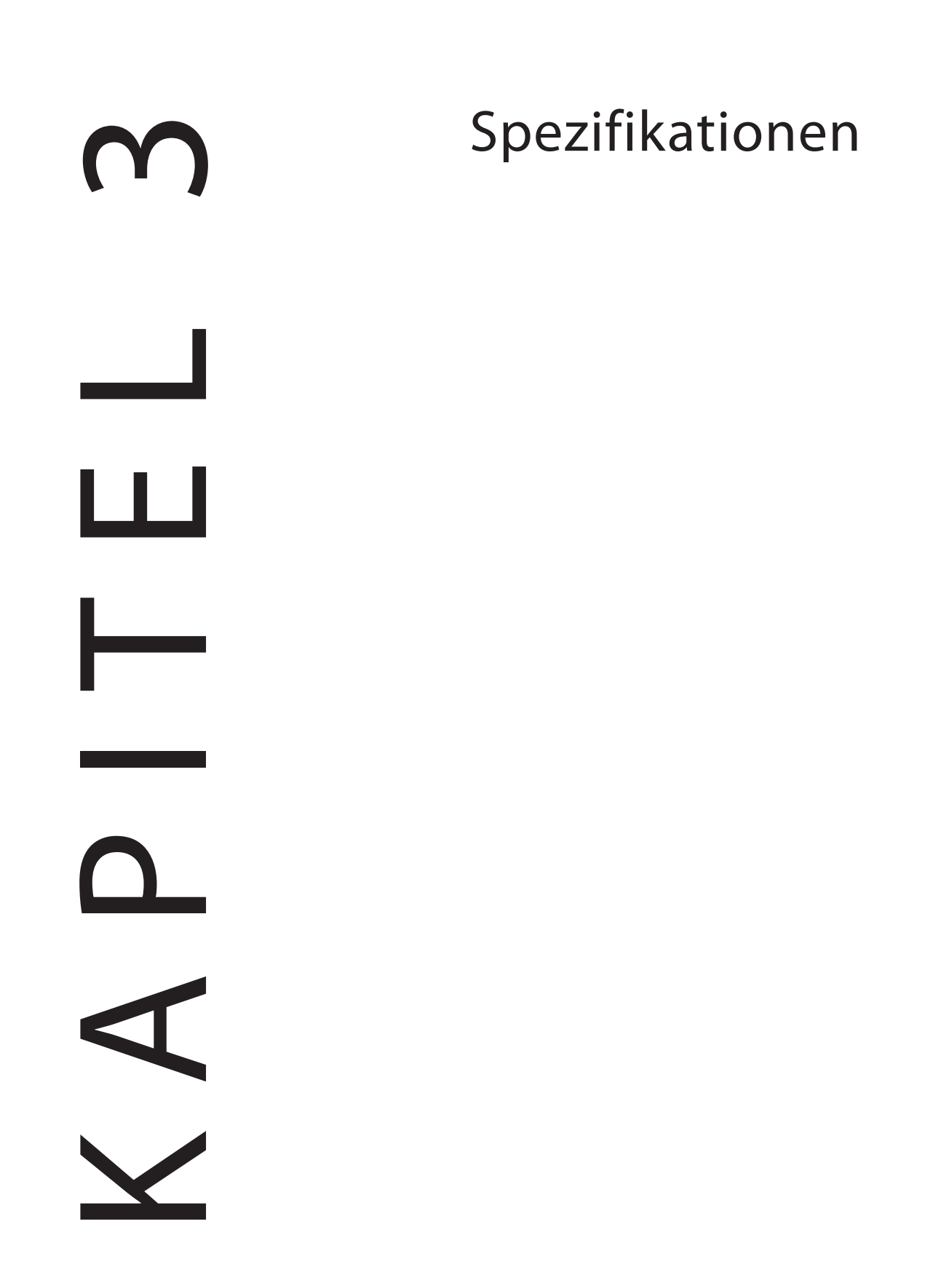

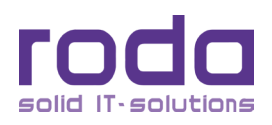

# **3 Spezifikationen**

### **3.1 Komponenten**

### **3.1.1 Grundeinheit**

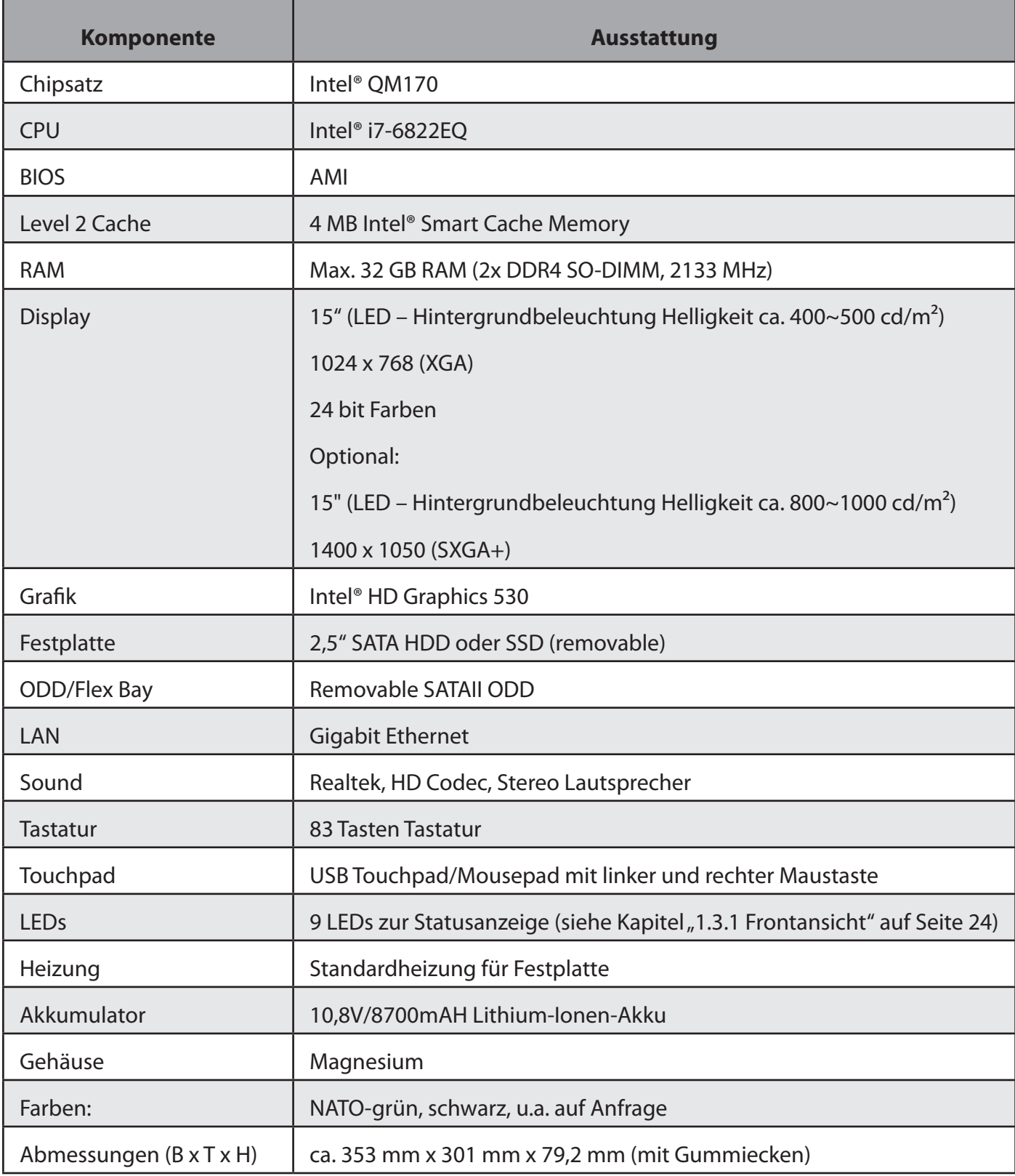

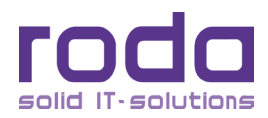

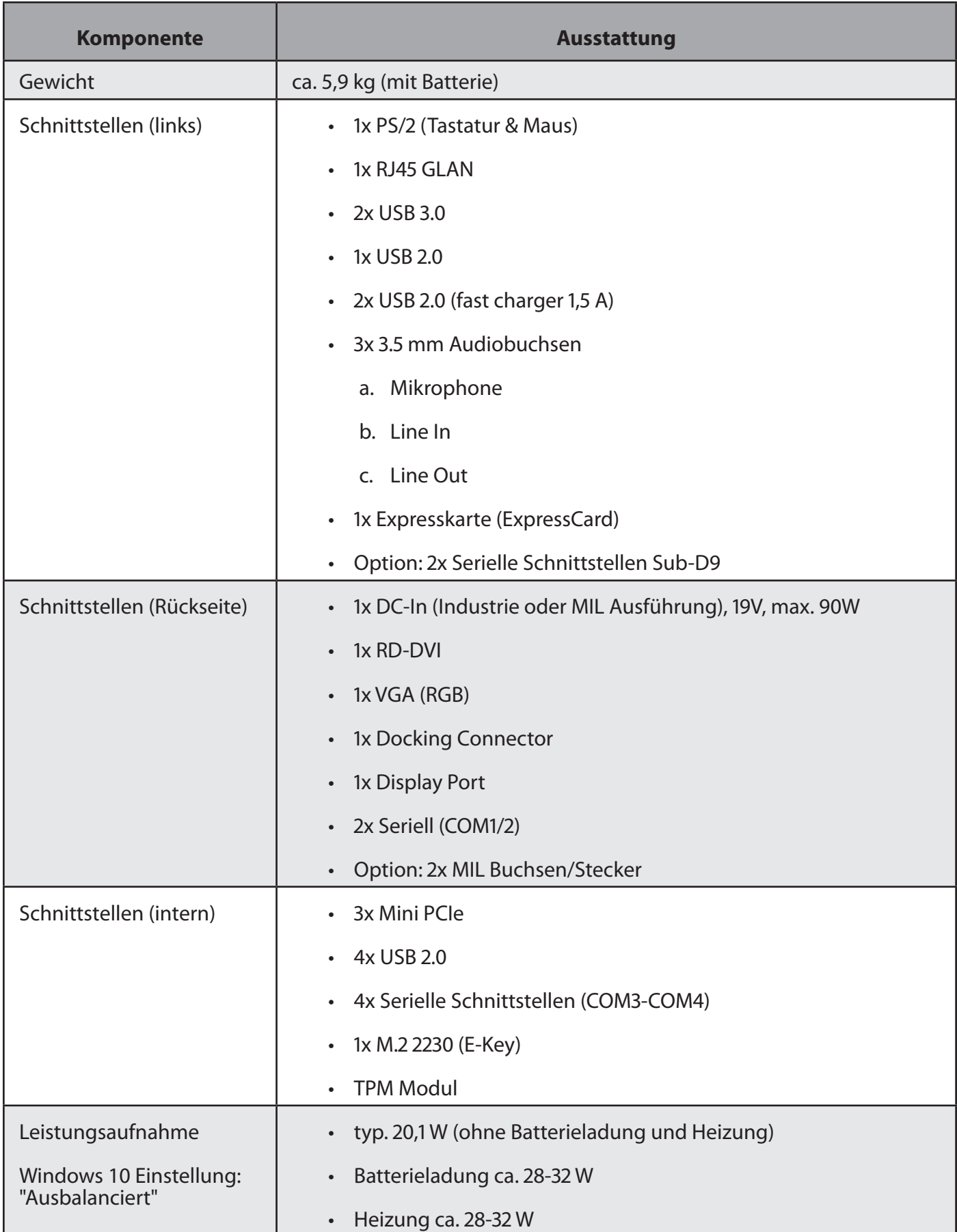

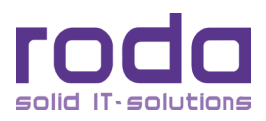

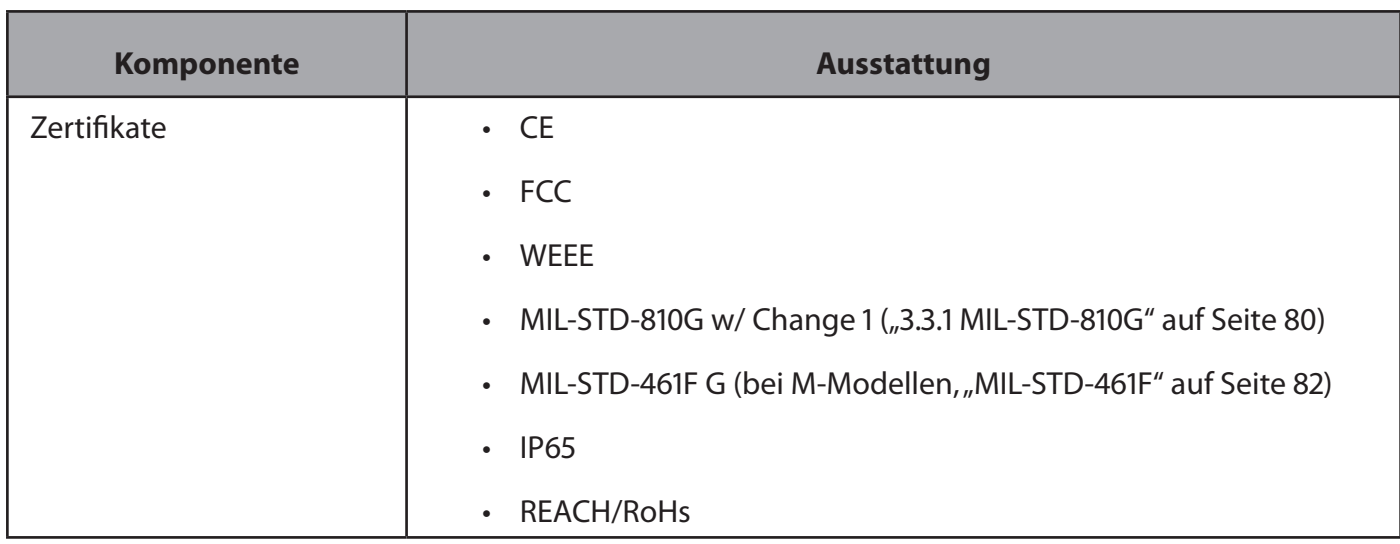

*Tabelle 8: Übersicht Komponenten*

### **3.1.2 Touchpad**

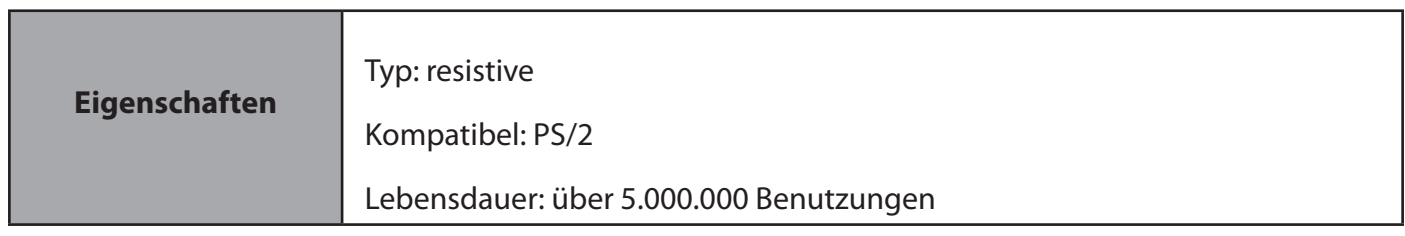

*Tabelle 9: Touchpad*

#### <span id="page-63-0"></span>**3.1.3 Netzteil**

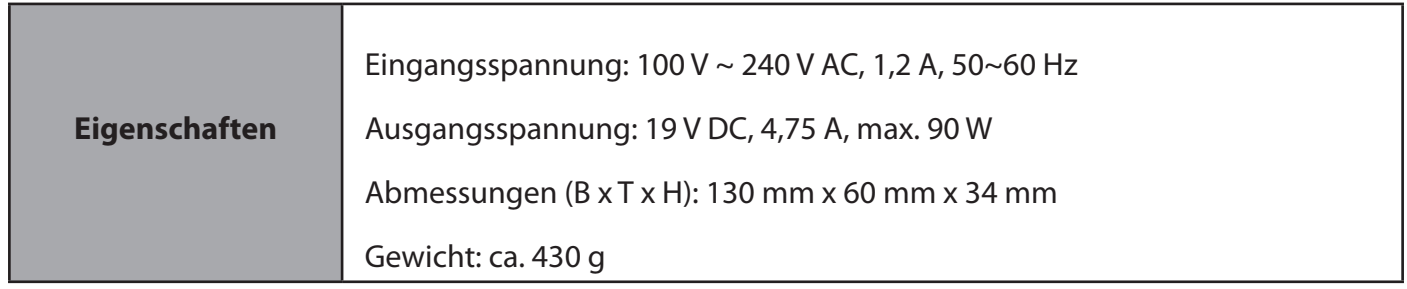

*Tabelle 10: Netzteil*

### **3.1.4 Haupt- und sekundärer Akku**

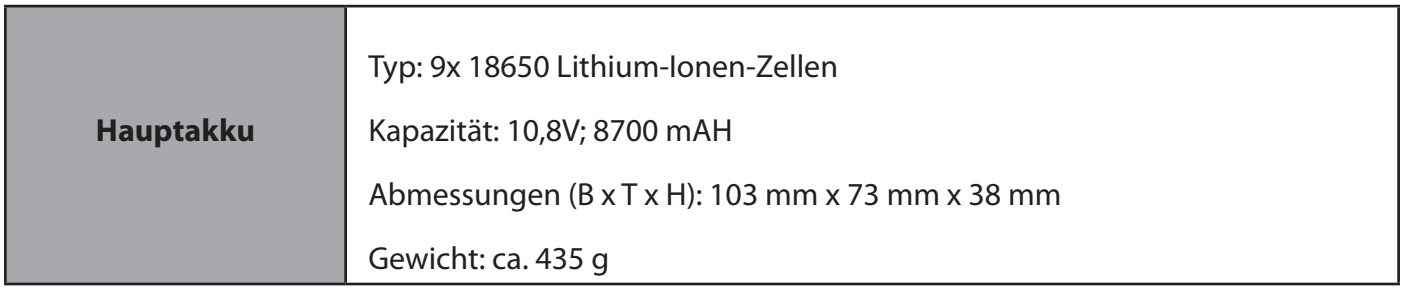

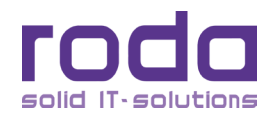

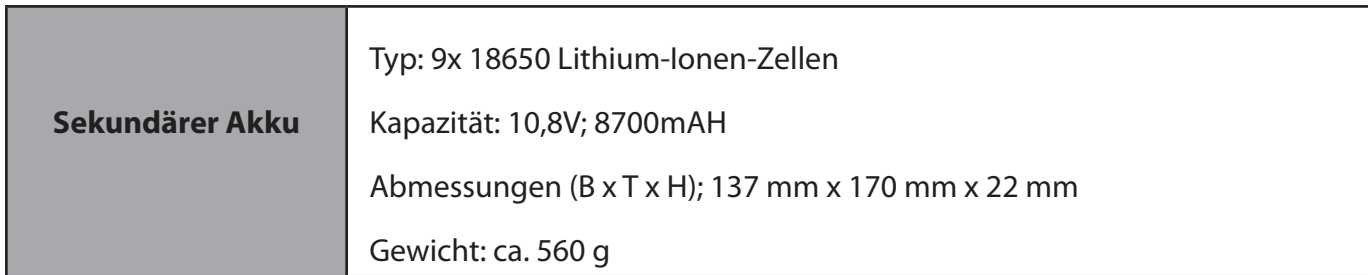

*Tabelle 11: Akkumulatoren*

#### **3.1.5 Tastatur**

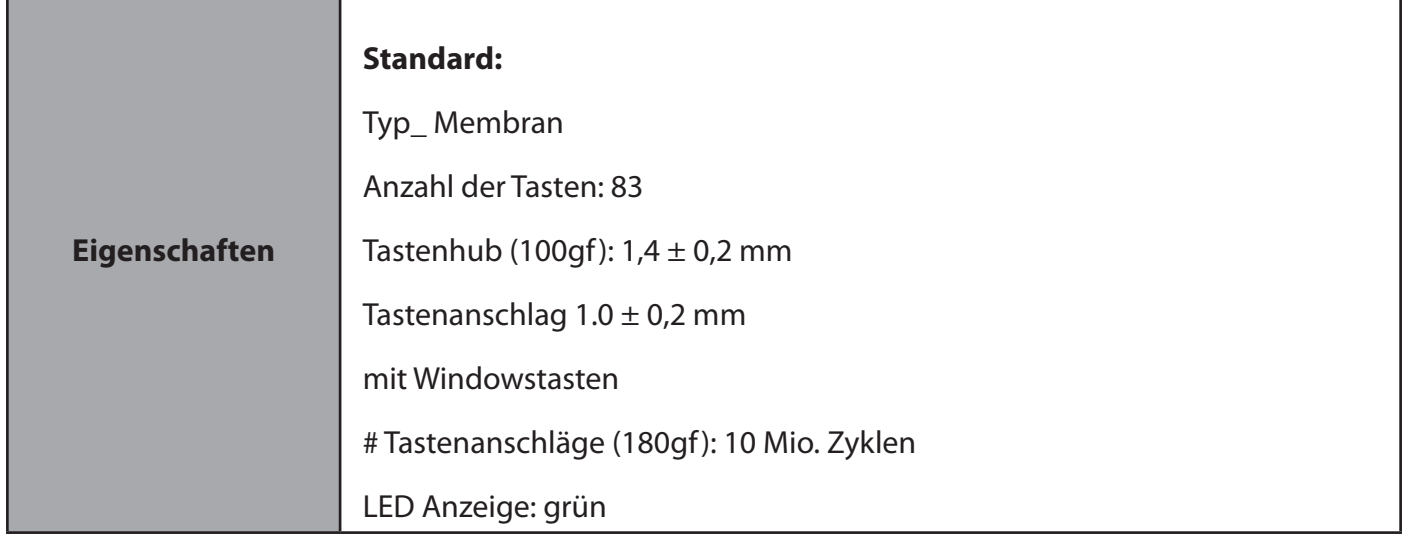

*Tabelle 12: Tastatur*

### **3.1.6 Externer Fahrzeugadapter (optional)**

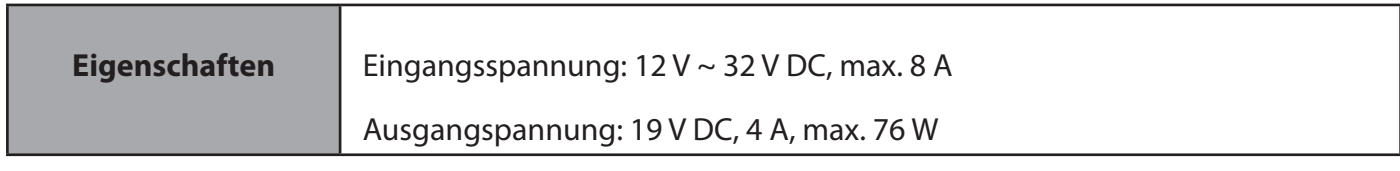

*Tabelle 13: Externer Fahrzeugadapter (optional)*

### **3.1.7 Materialien und Recycling**

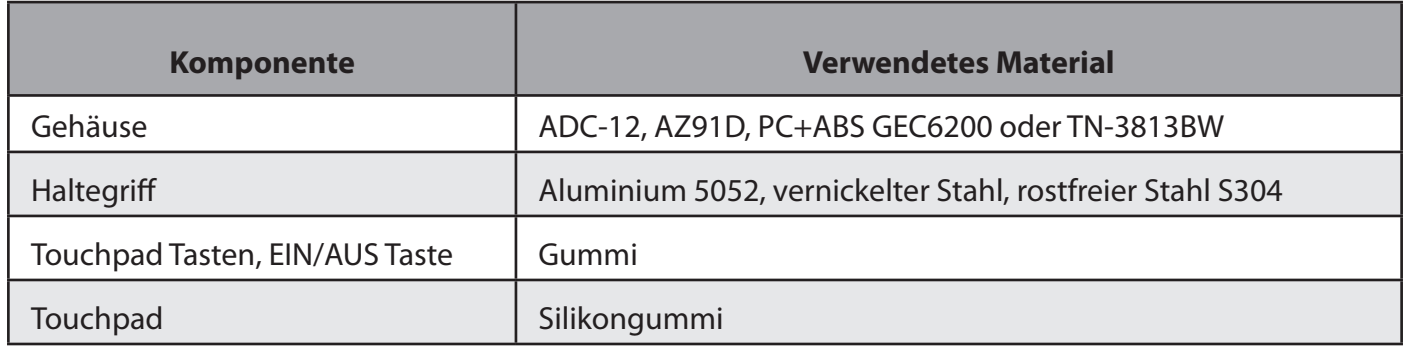

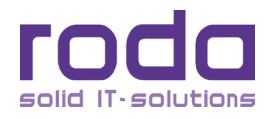

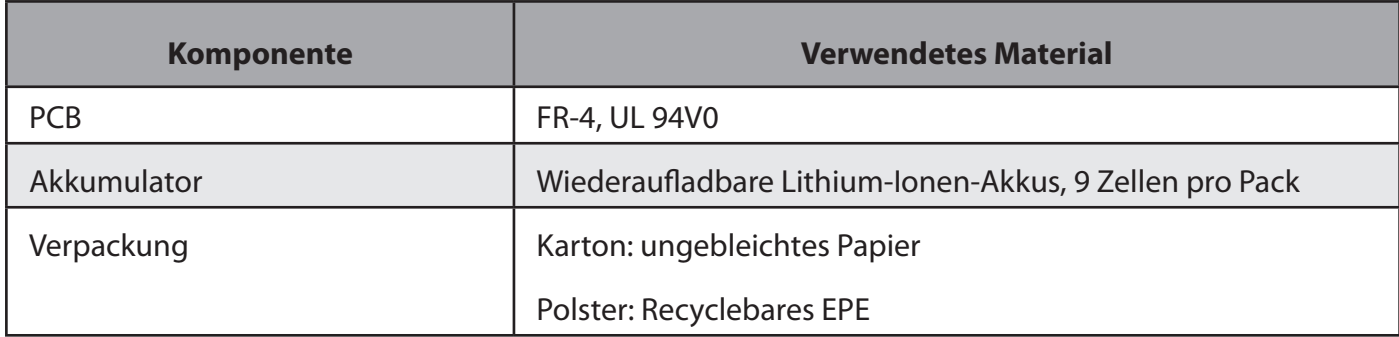

*Tabelle 14: Materialien und Recycling*

### **3.2 Schnittstellen**

### **3.2.1 DC-In (Industrie)**

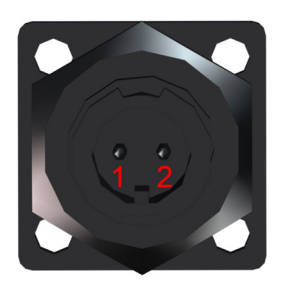

*Abbildung 24: DC-In (Industrie)*

Geräteseite: LTWS-02PMMS-LS

Passender Stecker: LTWAS-02AFFM-LL6000

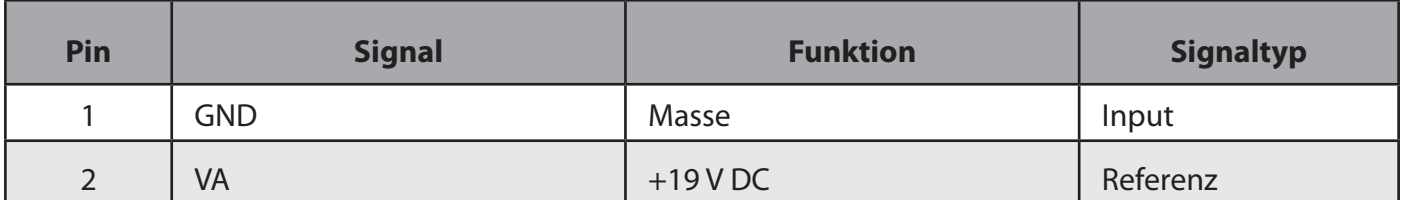

*Tabelle 15:* Belegung DC-In (Industrie)

**3.2.2** DC-In (MIL)

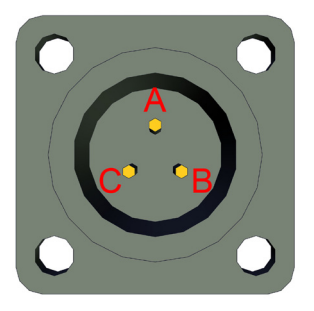

*Abbildung 25:* DC-In (MIL)

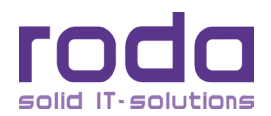

#### Geräteseite: 62IN-12E-8-33P-622-RH

#### Passender Stecker: 62IN-56T8-33S-622-RH

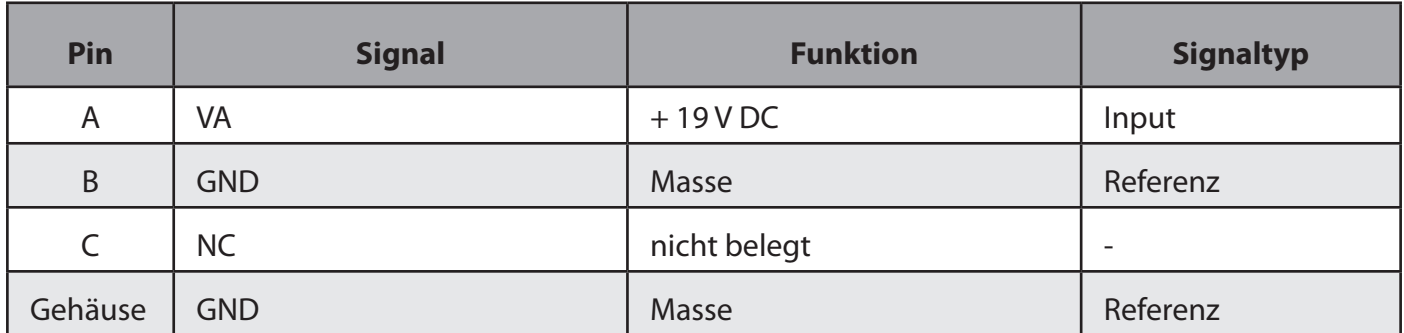

*Tabelle 16:* Belegung DC-In (MIL)

### **3.2.3** Serielle Schnittstelle

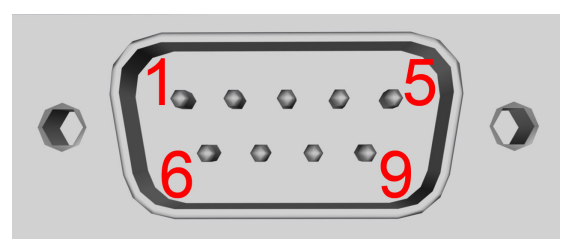

*Abbildung 26:* Serielle Schnittstelle

Geräteseite: Sub-D9 Buchse

Passender Stecker: Sub-D9 Stecker

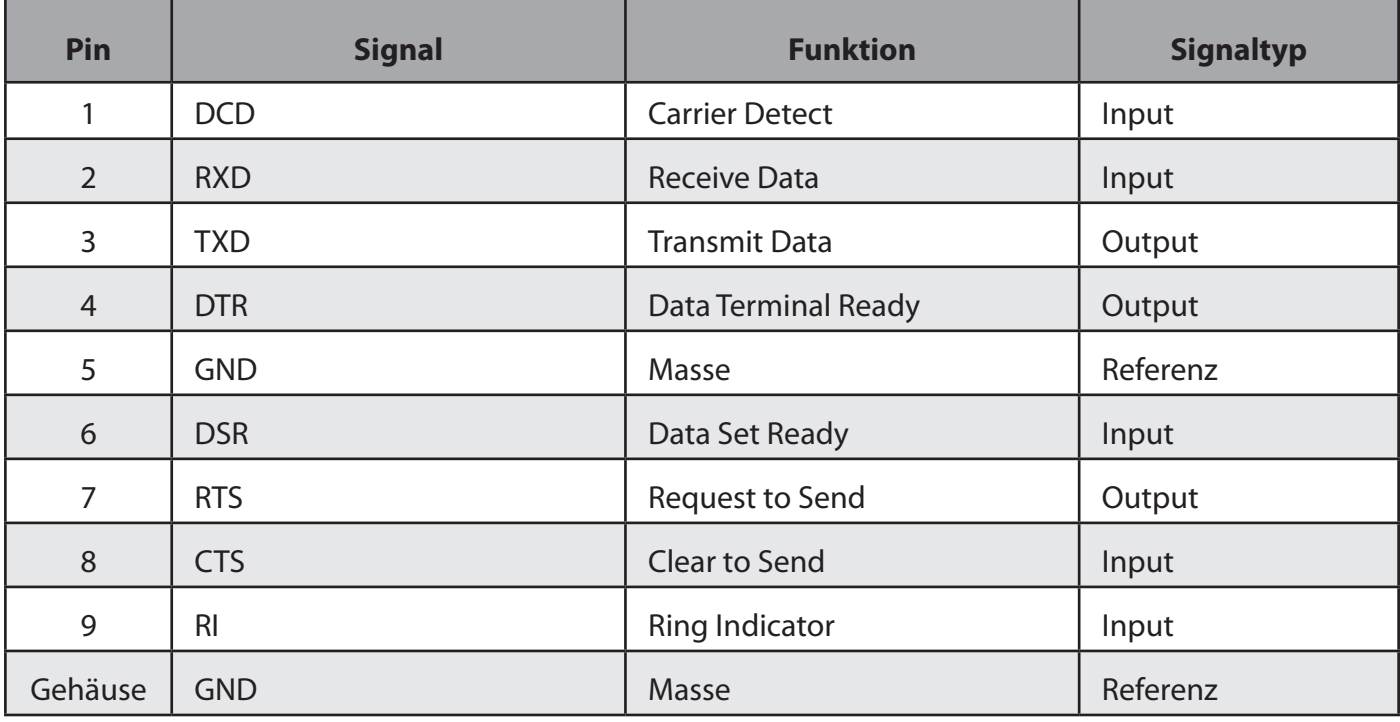

*Tabelle 17:* Belegung Serielle Schnittstelle (RS232 Standard)

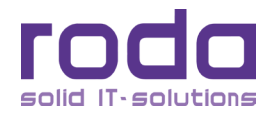

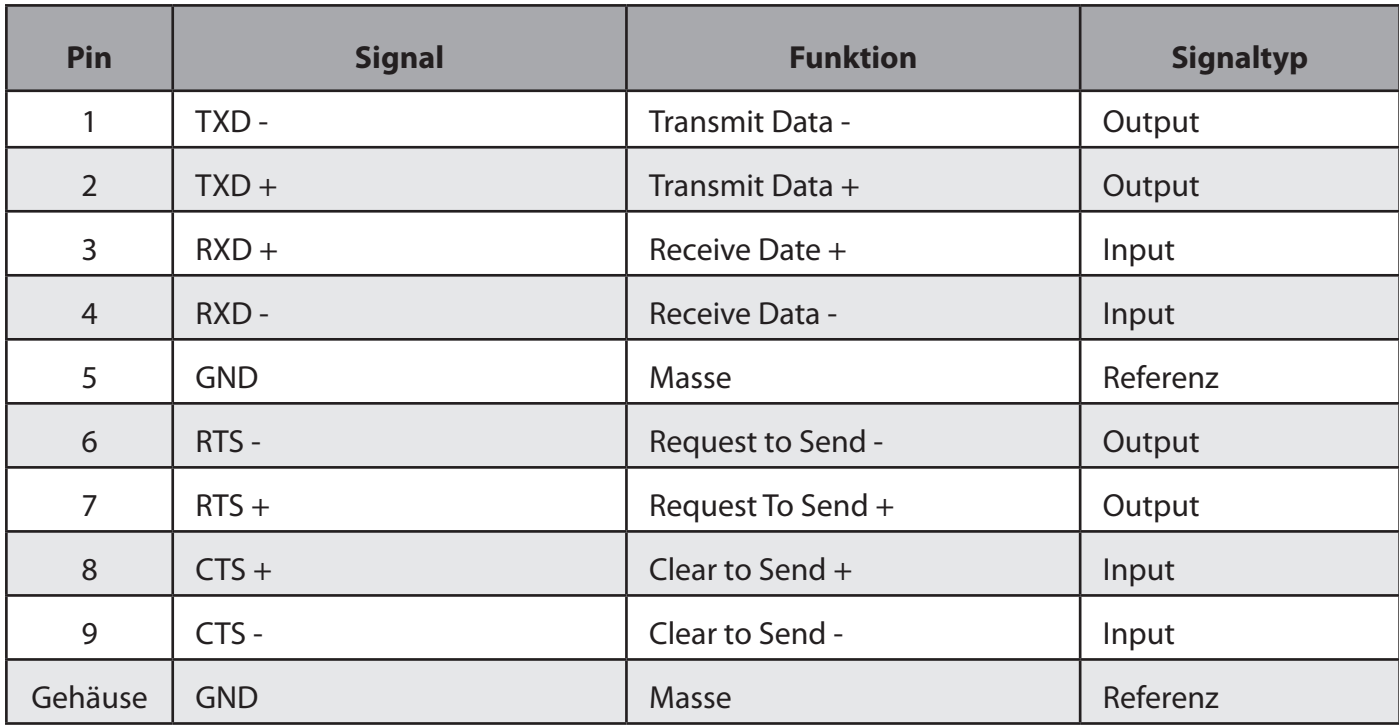

*Tabelle 18:* Belegung Serielle Schnittstelle (RS422)

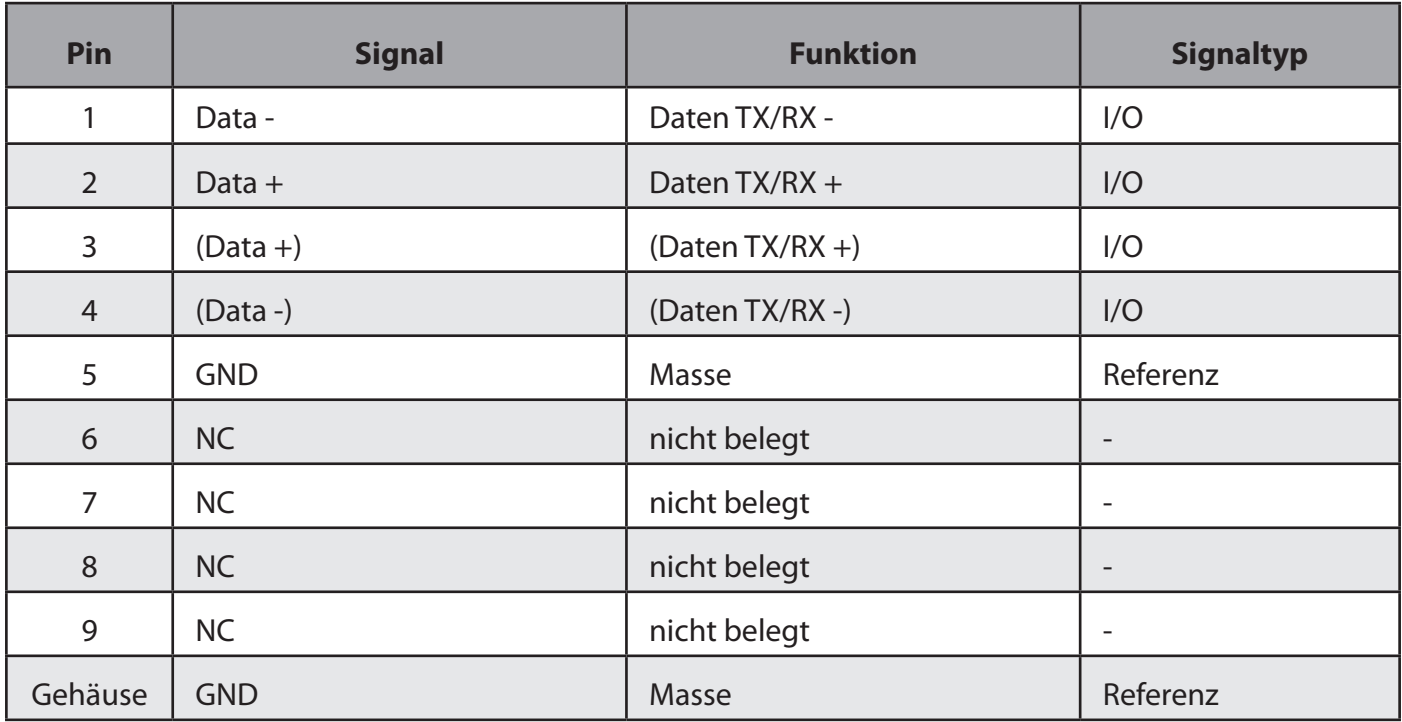

*Tabelle 19:* Belegung Serielle Schnittstelle (RS485)

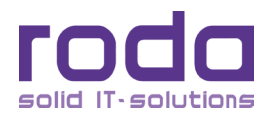

### **3.2.4** VGA (RGB)

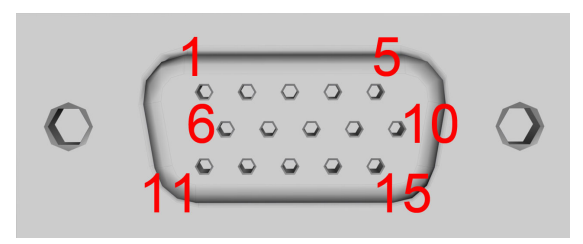

*Abbildung 27:* VGA (RGB)

Geräteseite: Sub-D15 Buchse

Passender Stecker: Sub-D15 Stecker

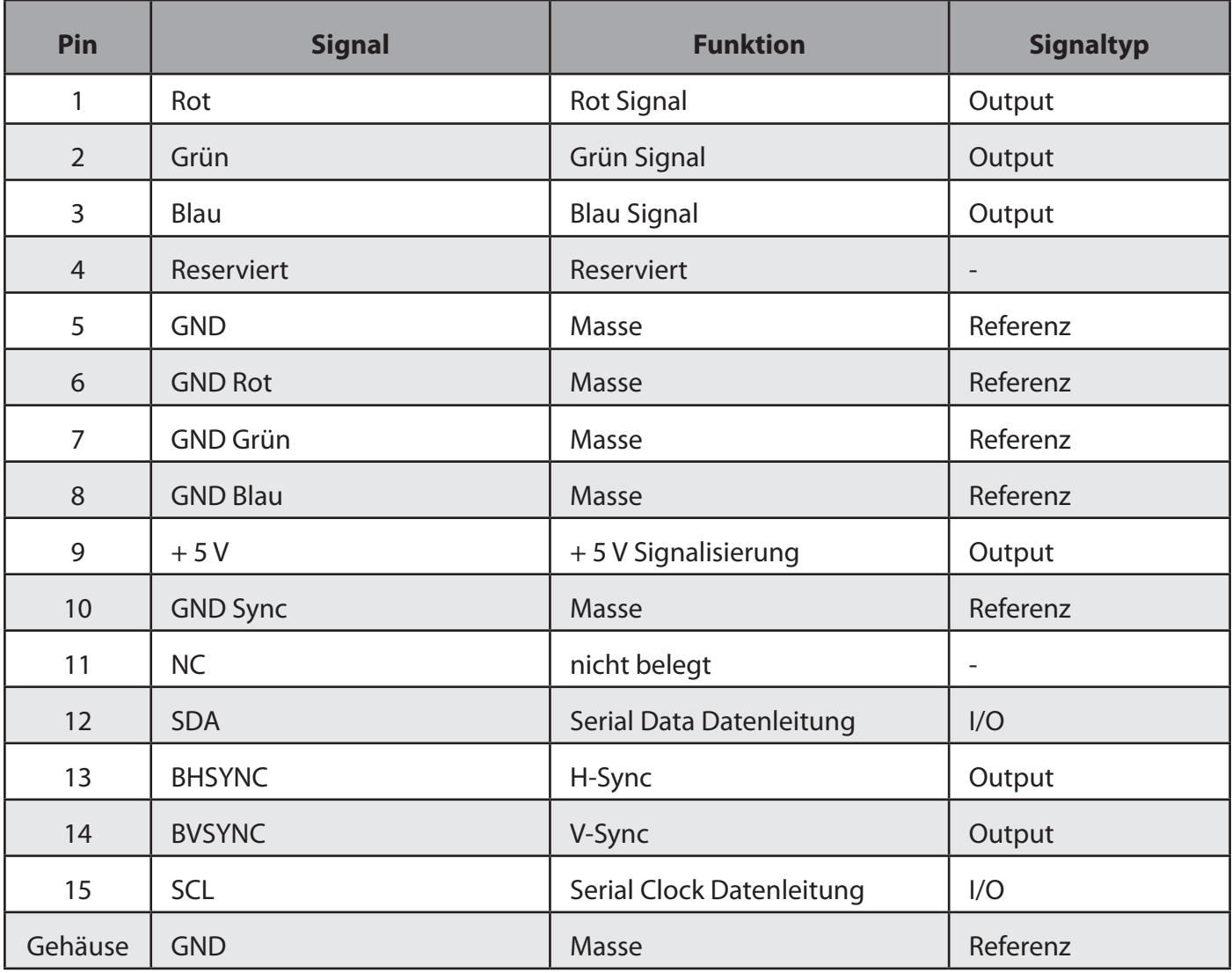

*Tabelle 20: Pinbelegung VGA(RGB)*

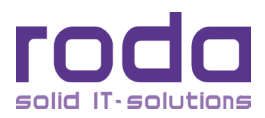

### **3.2.5 Displayport**

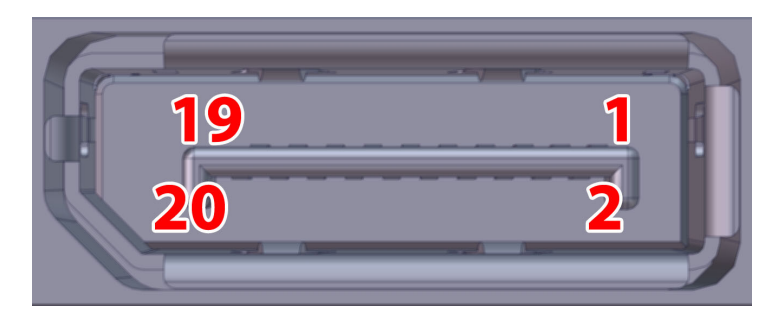

*Abbildung 28:* Displayport

Geräteseite: Displayport Buchse

Passender Stecker: Displayport Stecker

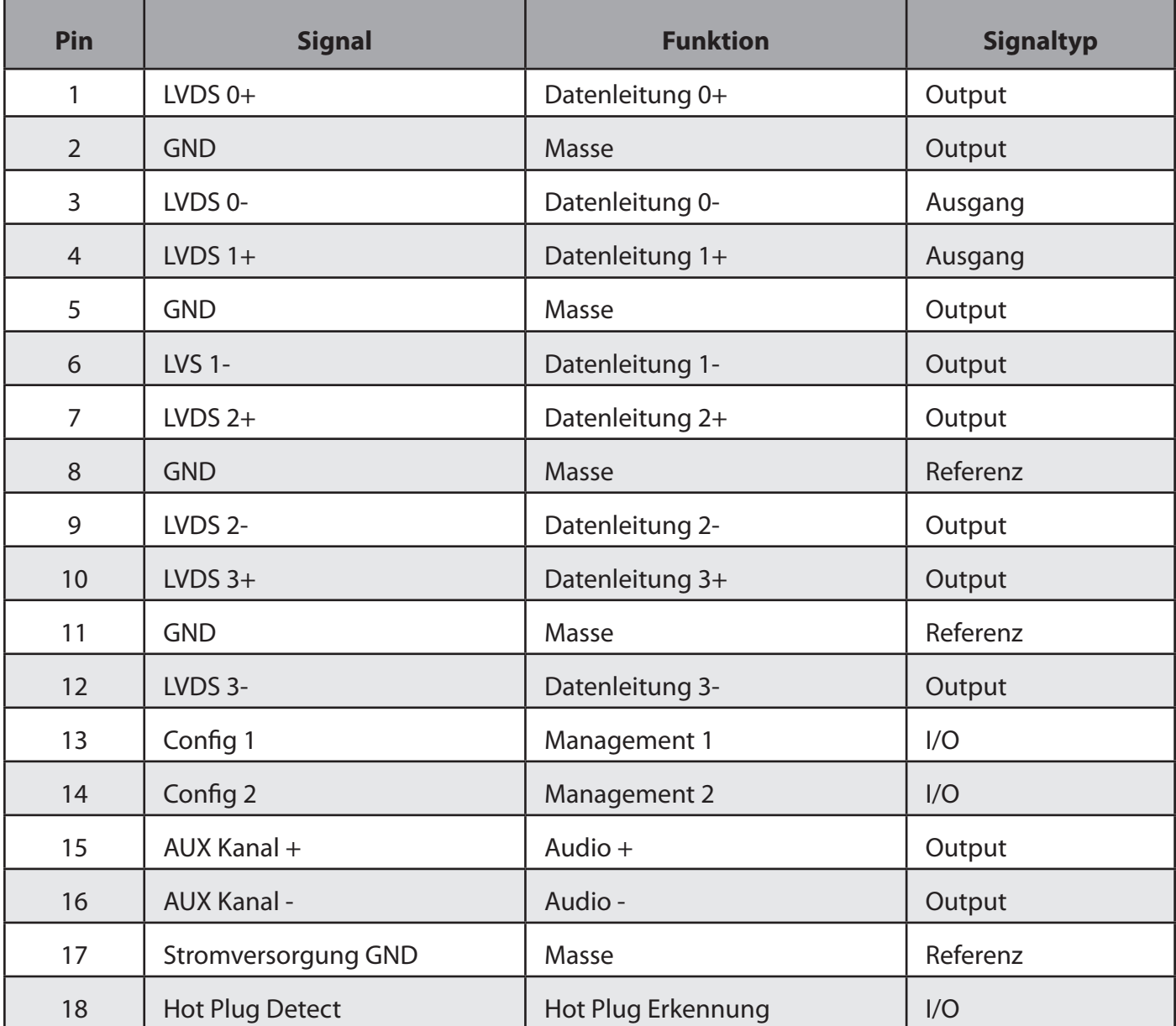

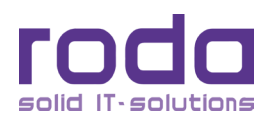

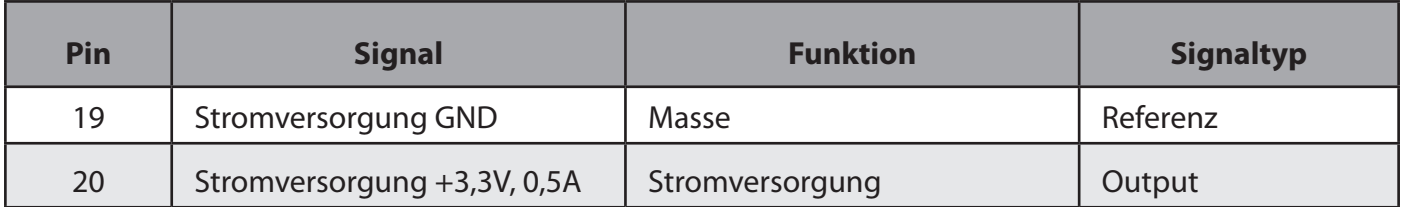

### **3.2.6 Netzwerkschnittstelle MIL LAN**

#### **3.2.7 DVI/RD-DVI**

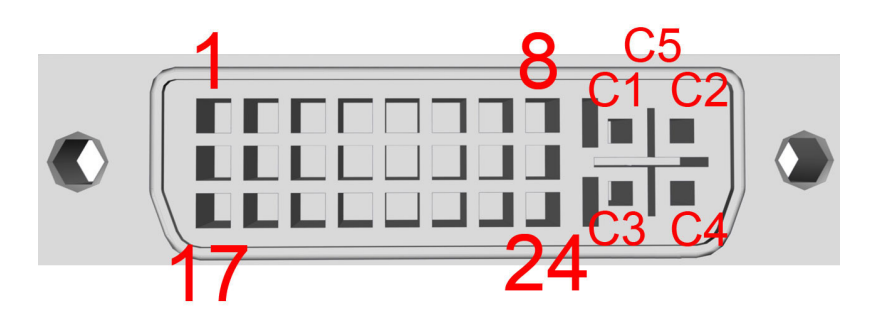

*Abbildung 29: DVI/RD-DVI*

Geräteseite: DVI-I DL Buchse

Passender Stecker: DVI-I DL Stecker

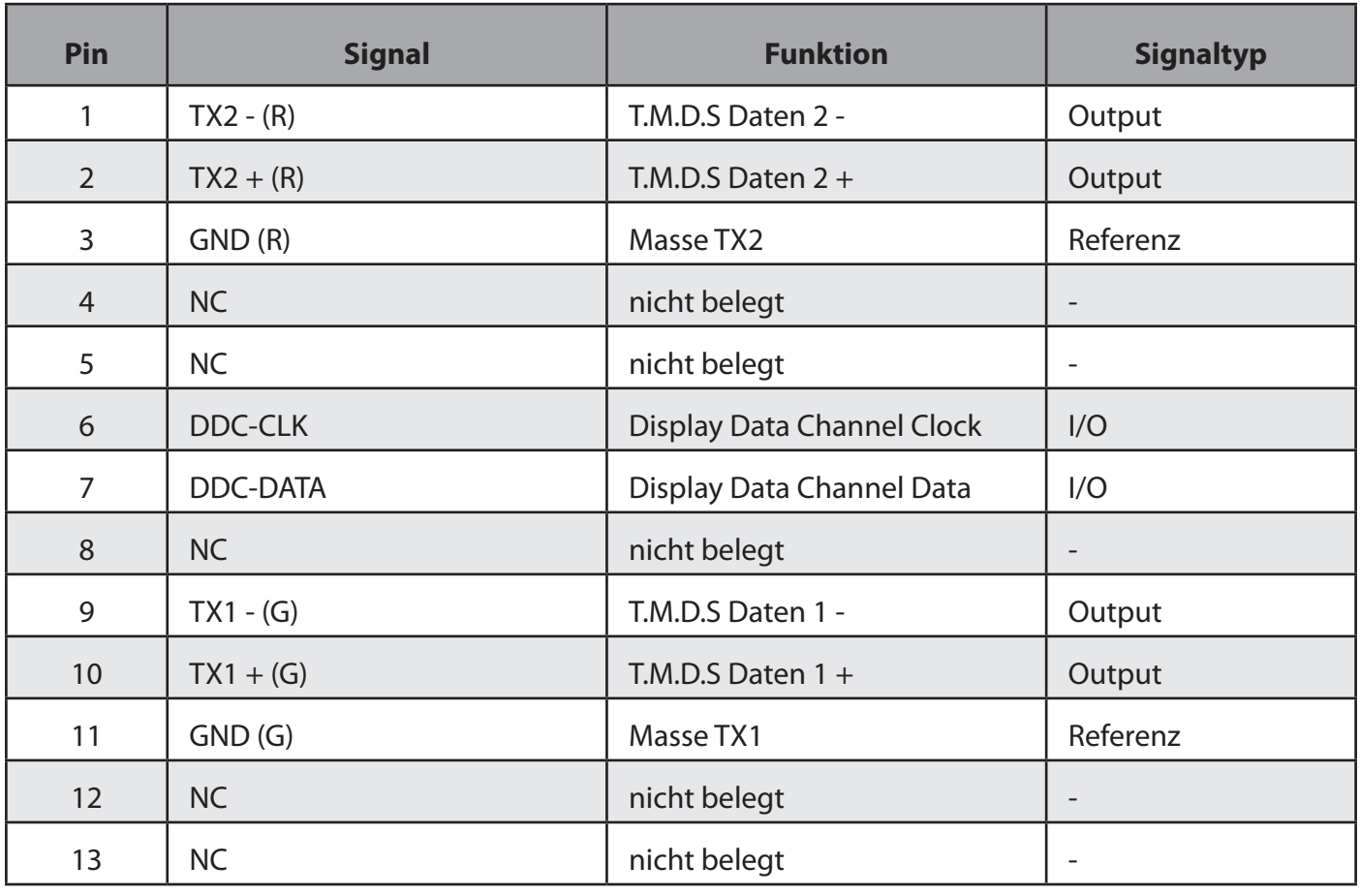

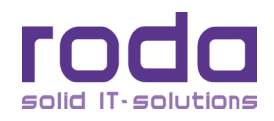

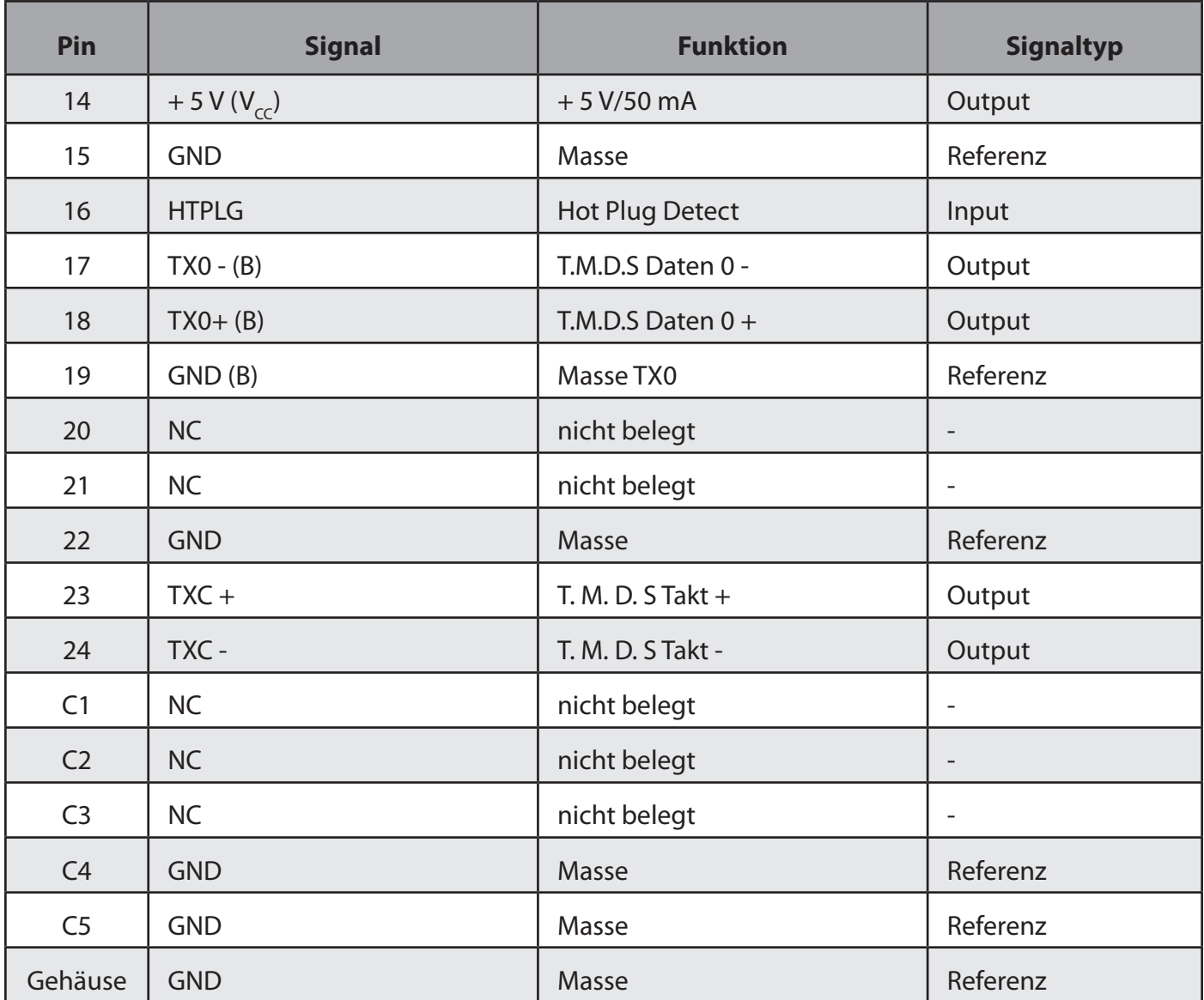

*Tabelle 21: Pinbelegung DVI*

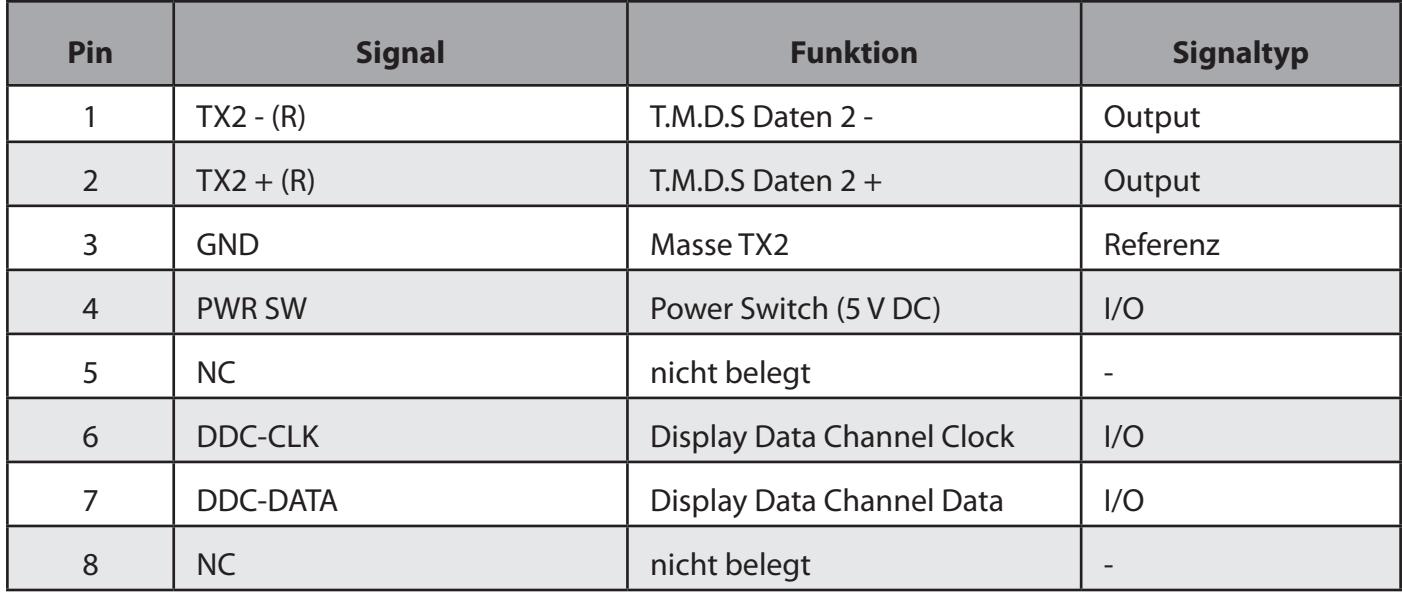

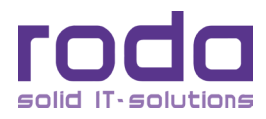
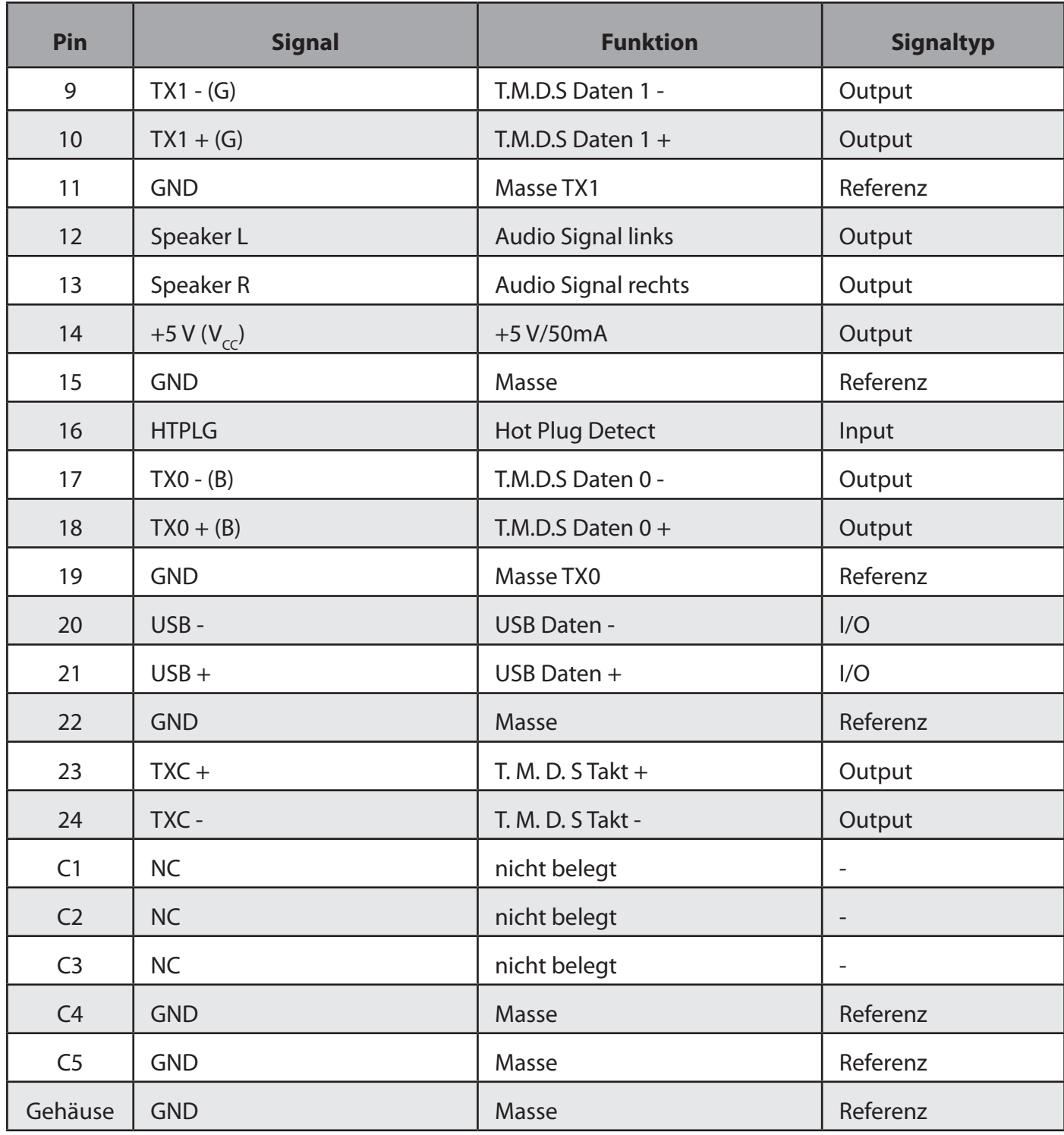

*Tabelle 22: Pinbelegung RD-DVI*

Mit Hilfe der RD-DVI Schnittstelle können außer dem DVI Signal zusätzlich noch USB, Audio und ein Re-<br>mote ON/OFF Signal mit nur einem Dual Link DVI Kabel übertragen werden. Es werden keine zusätzlichen Verbindungskabel benötigt.

**Achtung**: Bei der Verwendung einer Dual Link DVI Schnittstelle zusammen mit einer RD-DVI Schnittstelle verwenden Sie unbedingt ein Single Link Kabel um Beschädigungen am Gerät zu vermeiden.

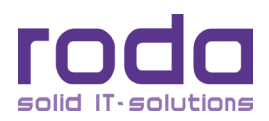

#### **3.2.8 Docking Port**

Auf Anfrage.

#### **3.2.9 PS/2**

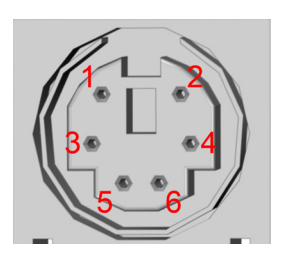

*Abbildung 30: PS/2*

Geräteseite: PS/2 Buchse

Passender Stecker: PS/2 Stecker

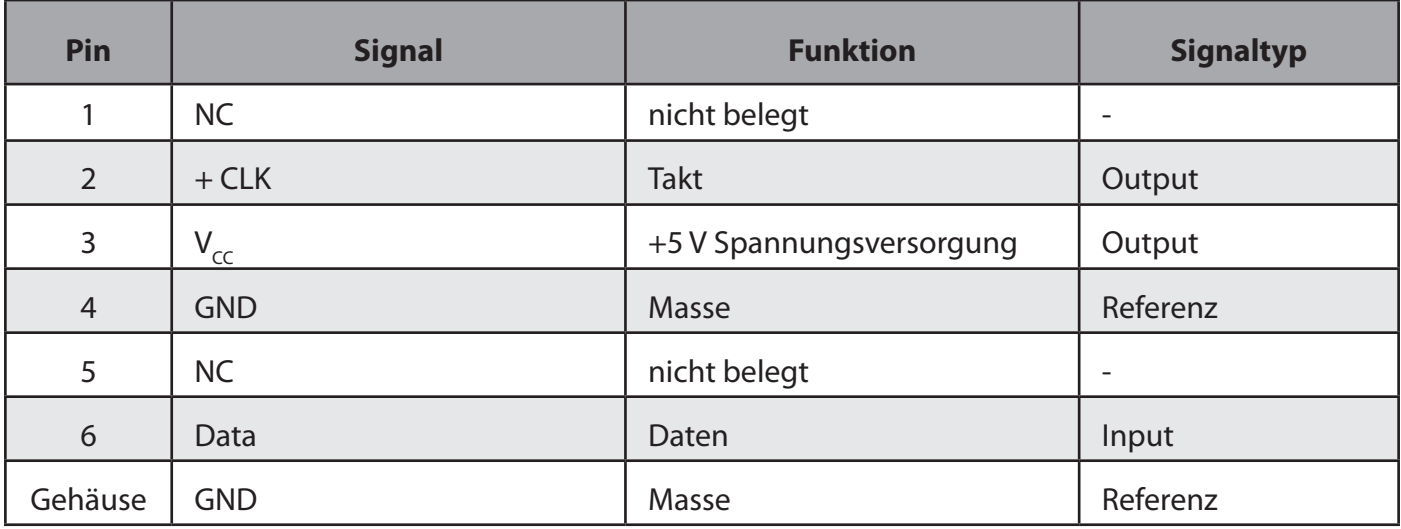

*Tabelle 23: Pinbelegung PS/2*

#### **3.2.10 RJ45 LAN**

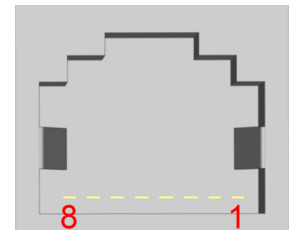

*Abbildung 31: RJ45 LAN* Geräteseite: RJ45 Buchse Passender Stecker: RJ45 Stecker

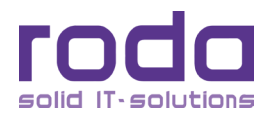

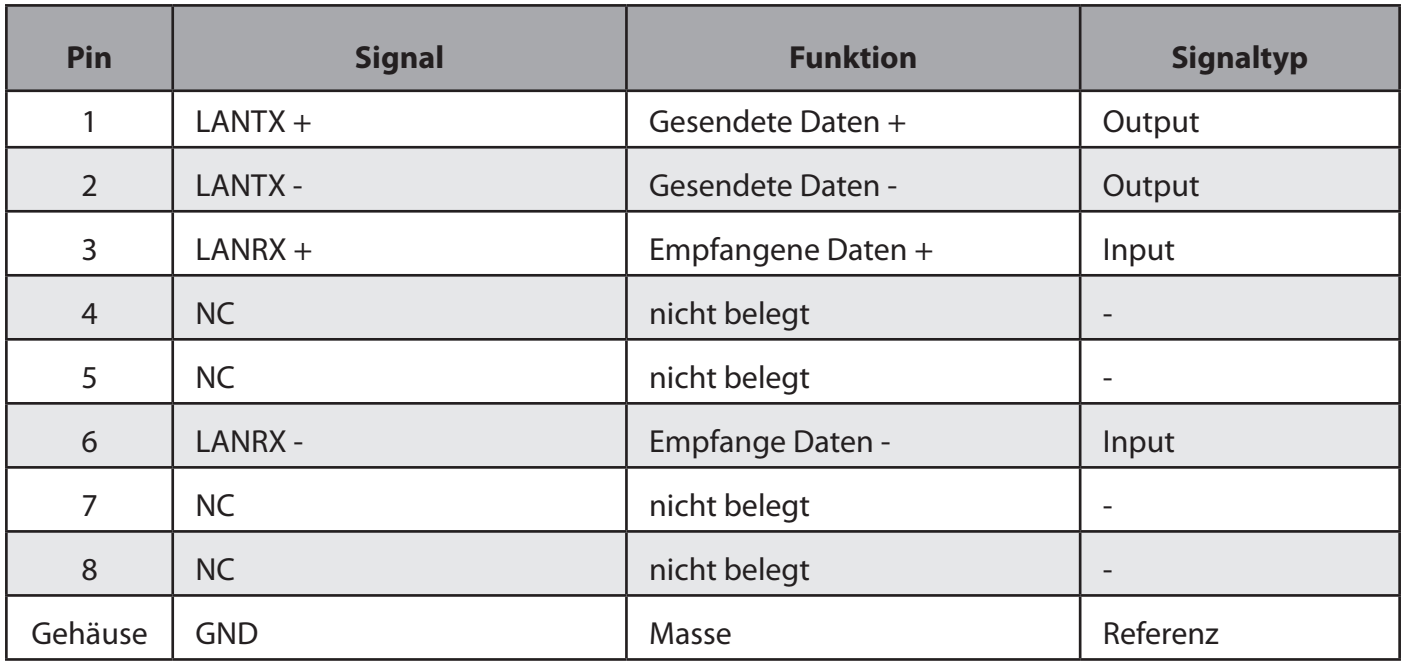

*Tabelle 24: Pinbelegung RJ45 Fast Ethernet*

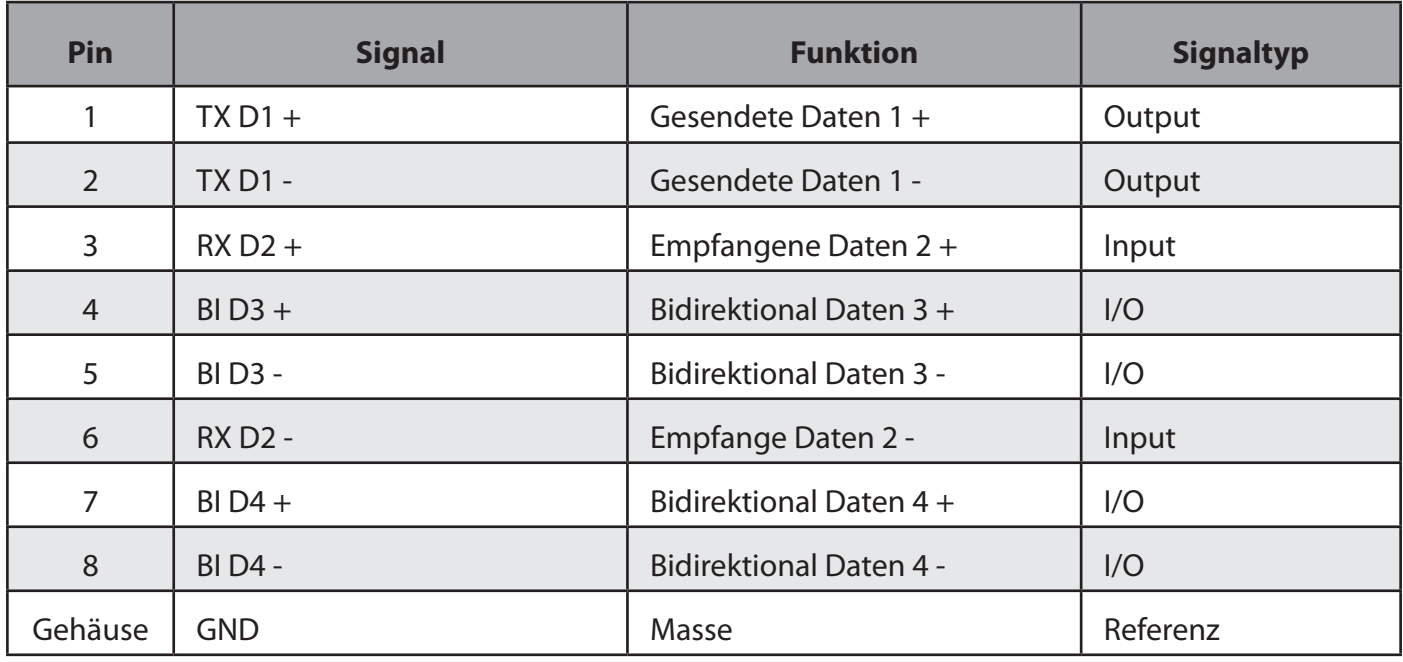

*Tabelle 25: Pinbelegung RJ45 Gigabit Ethernet*

## **3.2.11 Firewire (IEEE1394)**

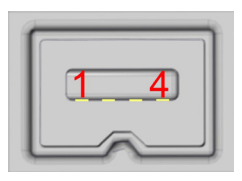

*Abbildung 32: Firewire (IEEE1394)*

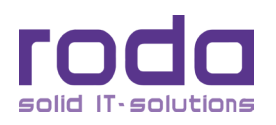

Geräteseite: Mini Firewire 4pin Buchse

Passender Stecker: Mini Firewire 4pin Stecker

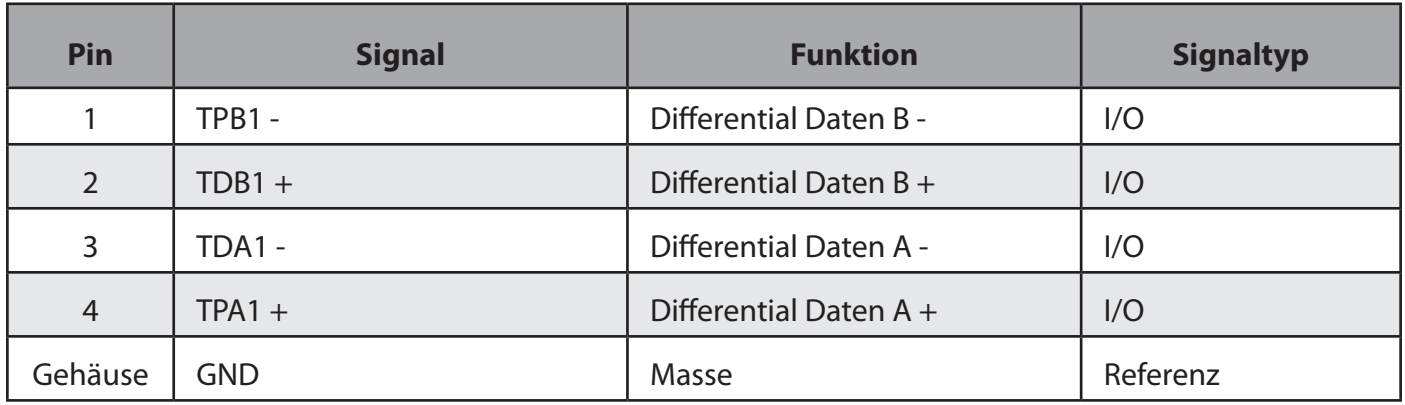

*Tabelle 26: Pinbelegung Firewire (IEEE1394)*

#### **3.2.12 USB 3.0**

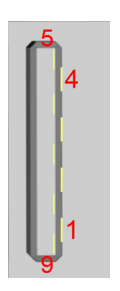

*Abbildung 33: USB 3.0*

Geräteseite: USB 3.0 A Buchse

Passender Stecker: USB 3.0 A Stecker

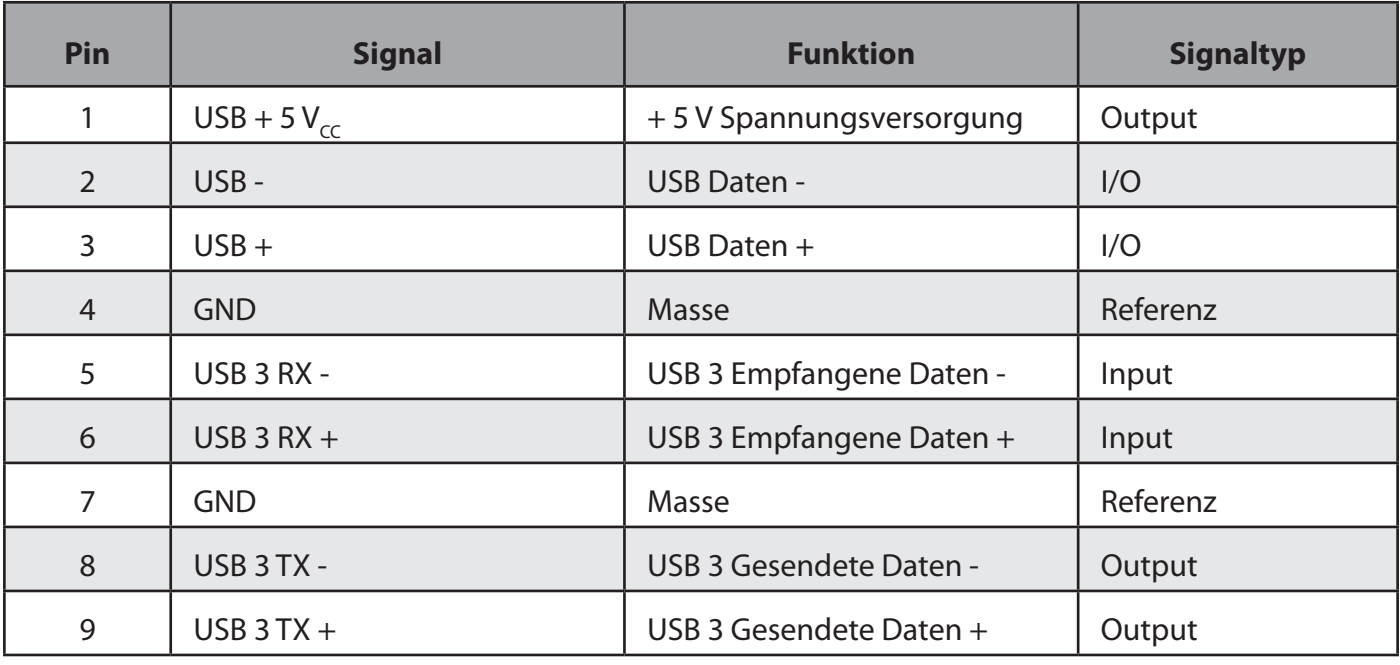

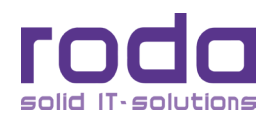

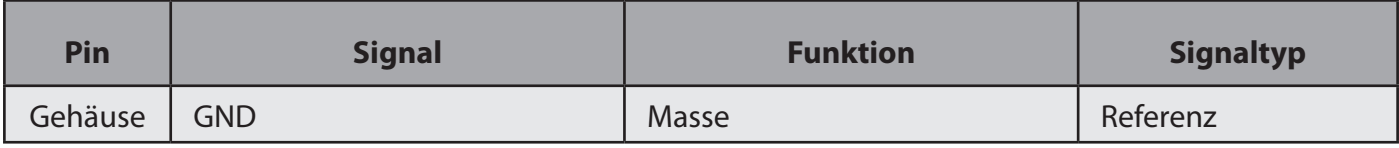

*Tabelle 27: Pinbelegung USB 3.0*

#### **3.2.13 USB 2.0**

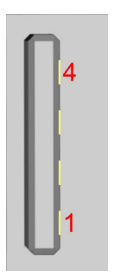

*Abbildung 34: USB 2.0*

Geräteseite: USB A Buchse

#### Passender Stecker: USB A Stecker

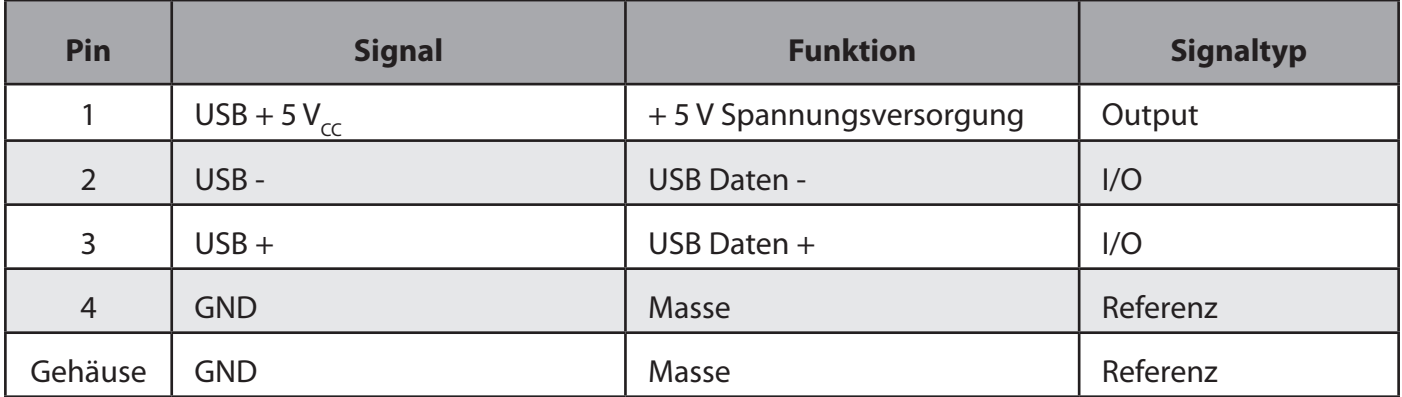

*Tabelle 28: Pinbelegung USB 2.0*

#### **3.2.14 Line In**

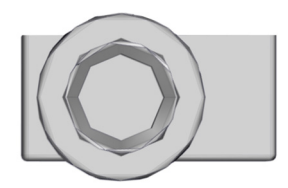

*Abbildung 35: Line In*

Geräteseite: 3,5 mm Stereo Klinkenbuchse

Passender Stecker: 3,5 mm Stereo Klinkenstecker

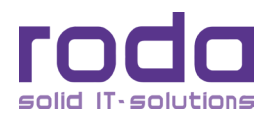

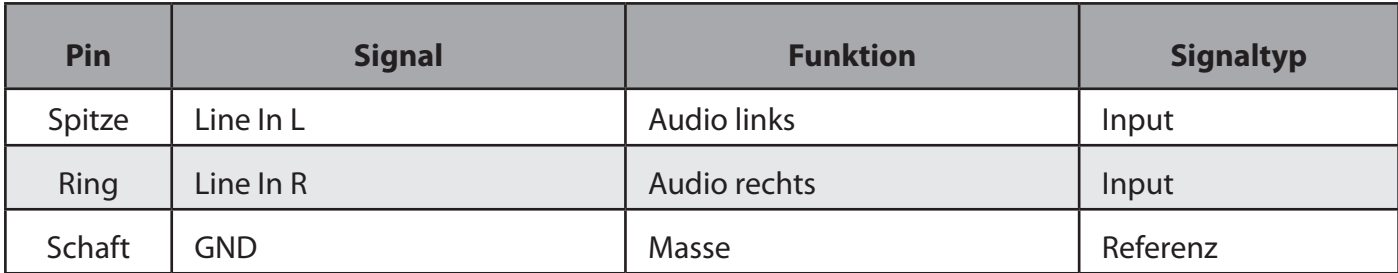

*Tabelle 29: Line In*

#### **3.2.15 Line Out**

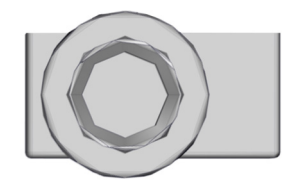

#### *Abbildung 36: Line Out*

Geräteseite: 3,5 mm Stereo Klinkenbuchse

Passender Stecker: 3,5 mm Stereo Klinkenstecker

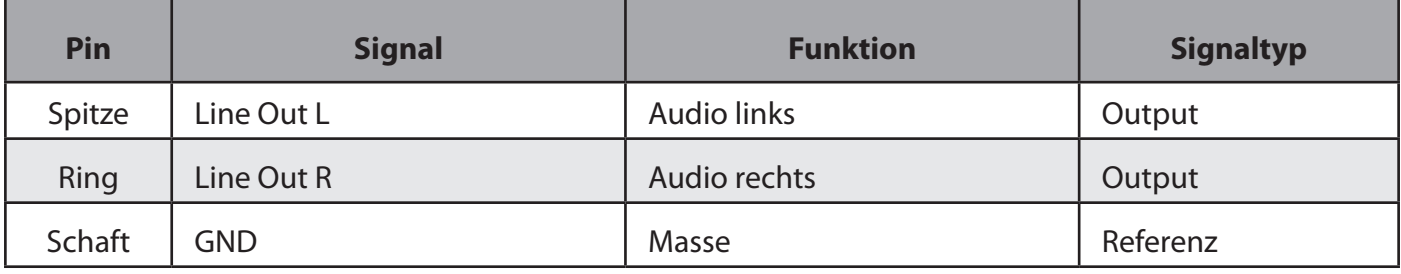

*Tabelle 30: Line Out*

#### **3.2.16 MIC In**

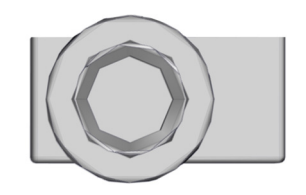

*Abbildung 37: Mic In*

Geräteseite: 3,5 mm Mono Klinkenbuchse

Passender Stecker: 3,5 mm Mono Klinkenstecker

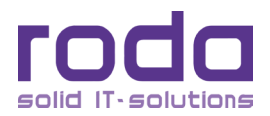

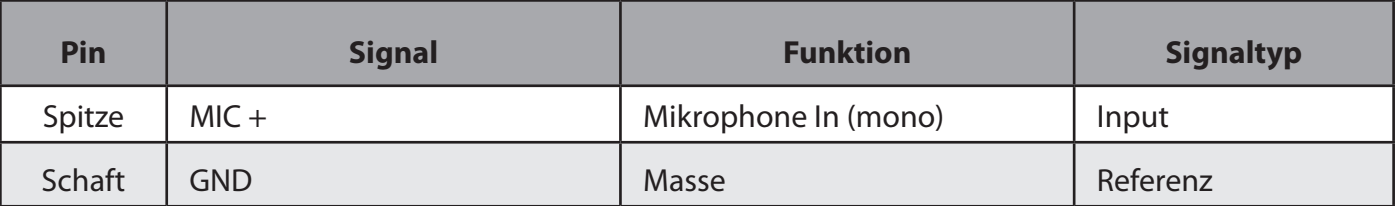

*Tabelle 31: MIC In*

Zum besseren Vergleich unten 3,5 mm Klinkenstecker:

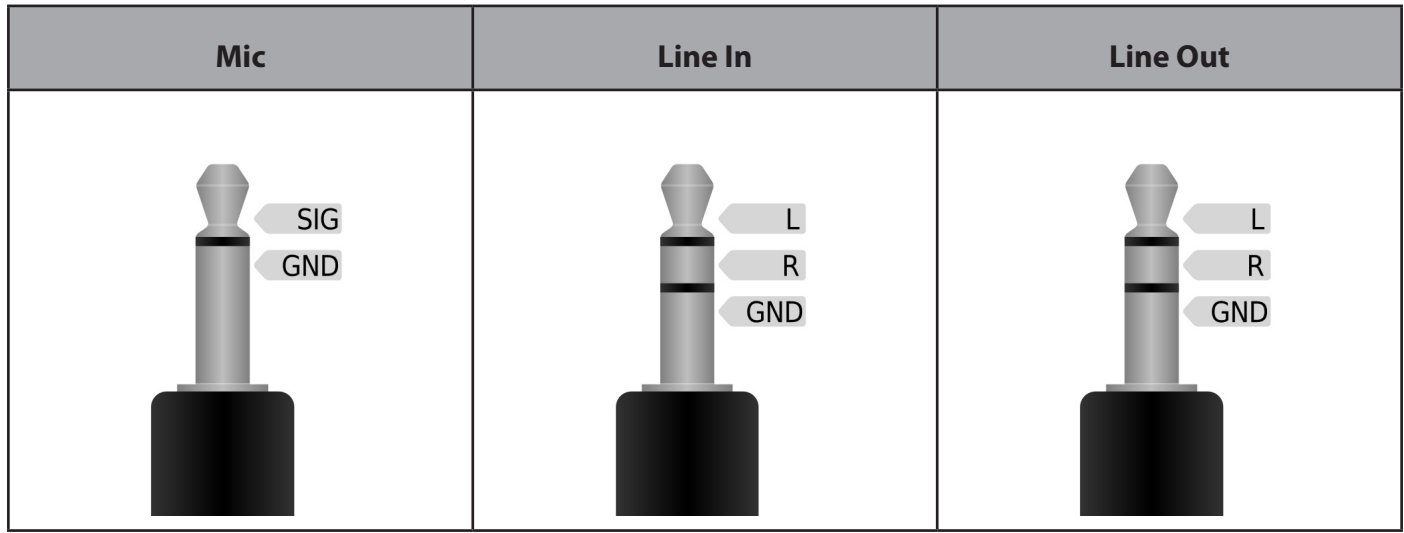

*Tabelle 32: Klinkenstecker*

#### **3.2.17** Modem/LWL (optional)

Auf Anfrage.

Standard Modem und Standard LWL Option schließen sich gegenseitig aus. LWL kann jedoch auch über HMA oder HMC Stecker an der Rückseite des Gerätes bereitgestellt werden.

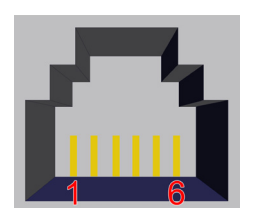

*Abbildung 38:* RJ11 Modem Geräteseite: RJ11 Buchse

Passender Stecker: RJ11 Stecker

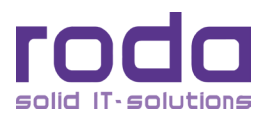

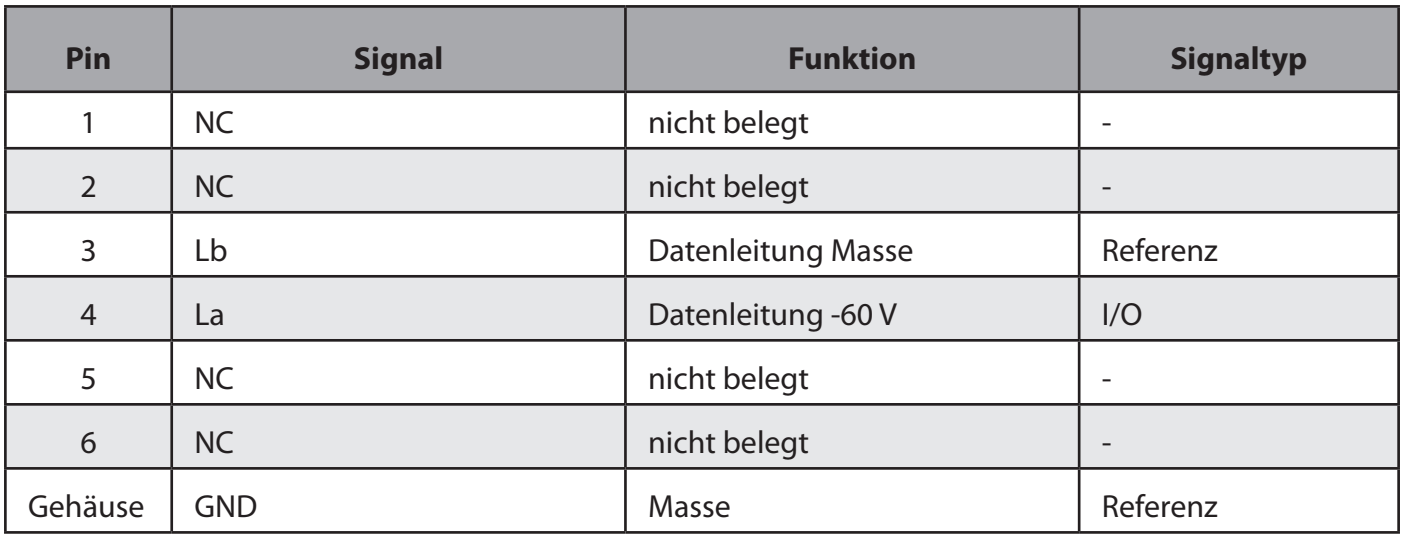

*Tabelle 33: RJ11 Modem*

# **3.3 Einstufung zu Umwelteigenschaften**

#### **3.3.1 MIL-STD-810G w/Change 1**

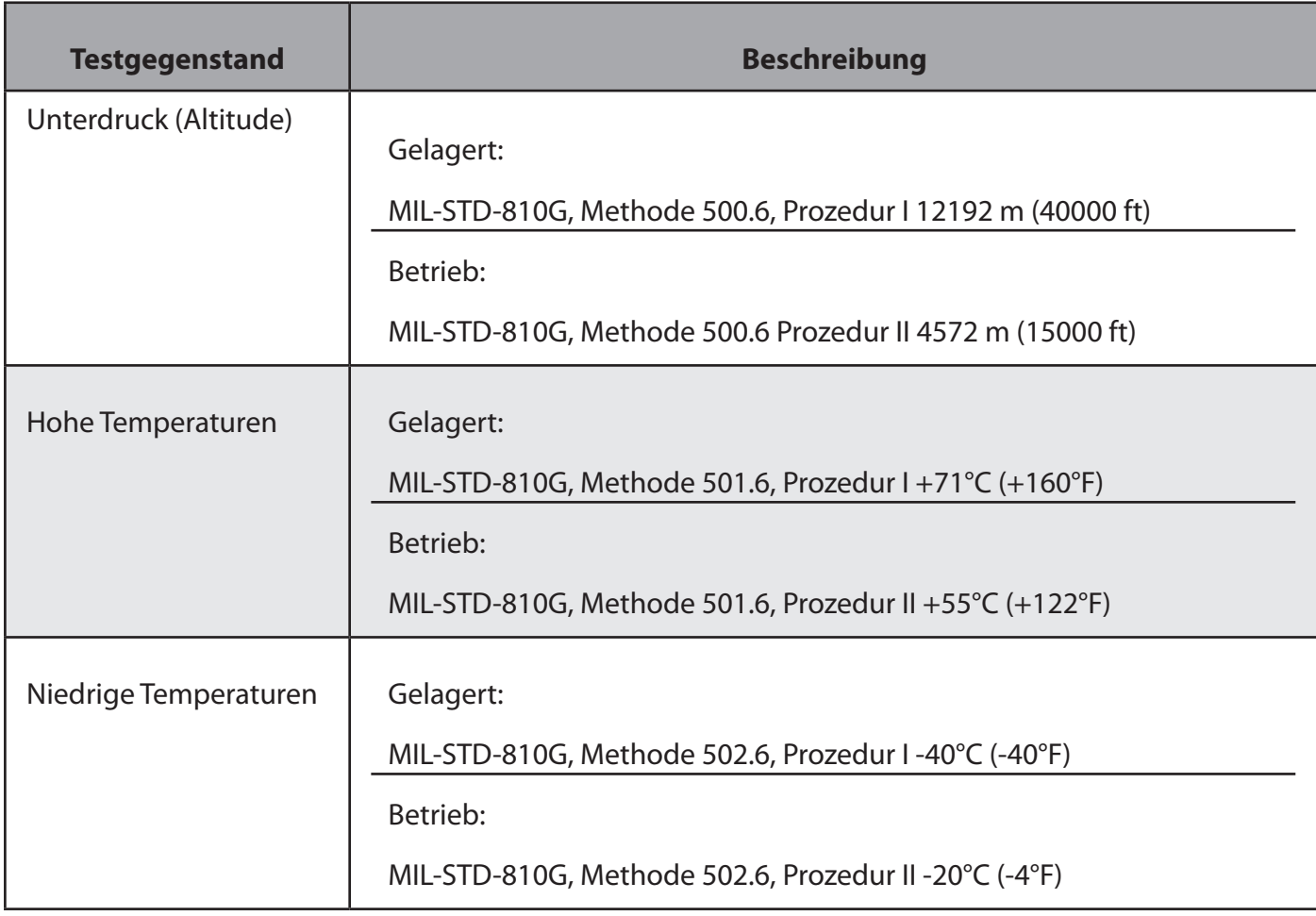

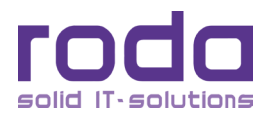

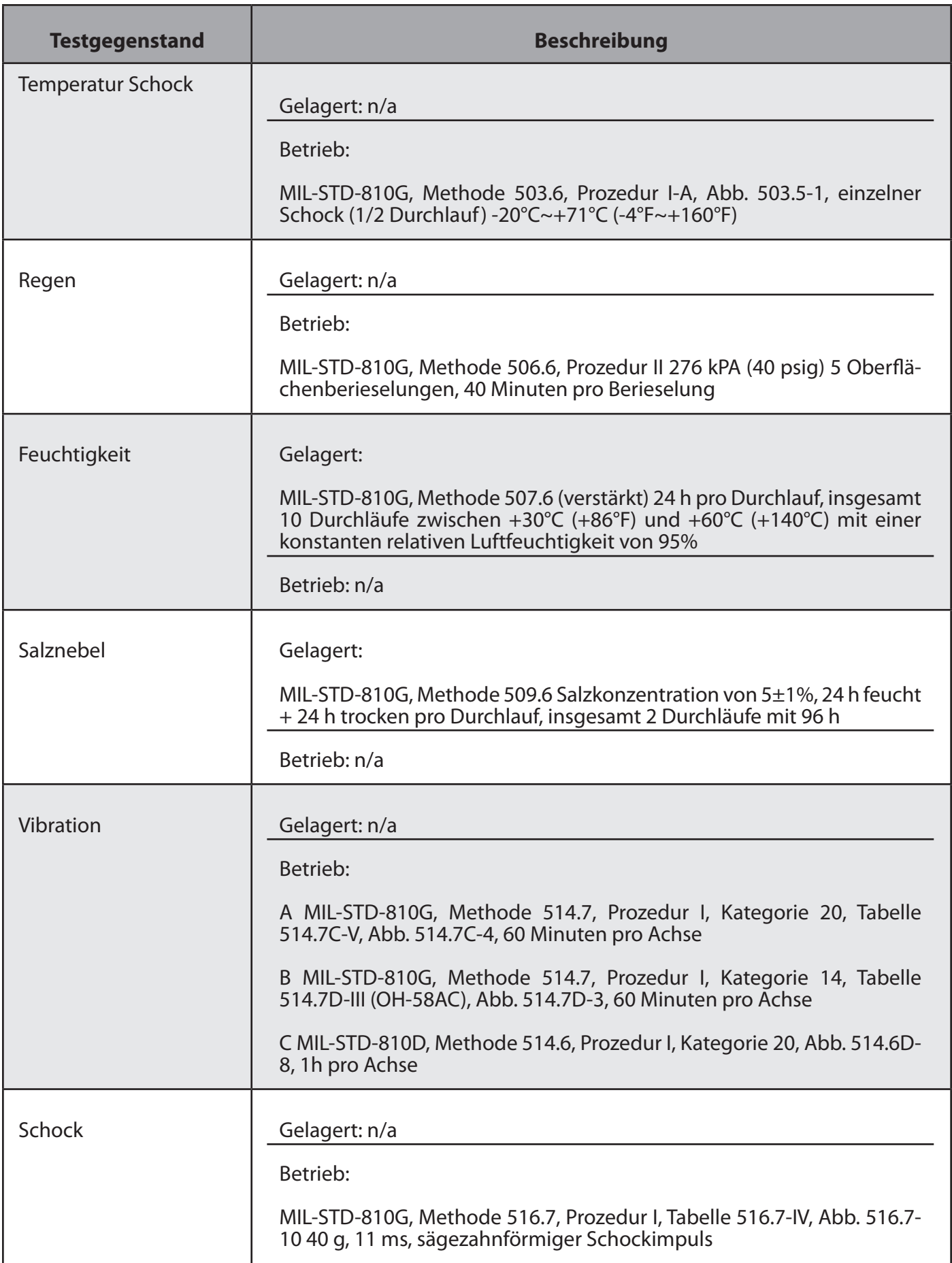

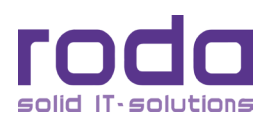

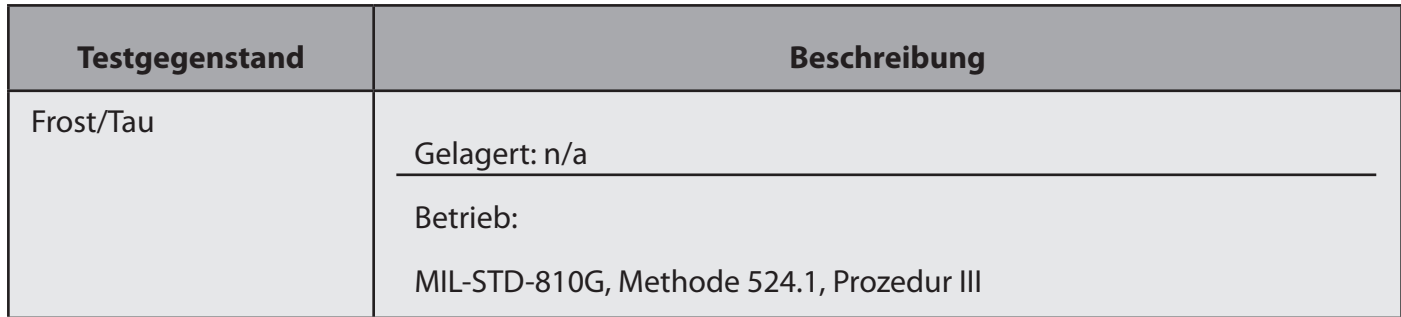

*Tabelle 34: MIL-STD-810G*

#### **3.3.2 IEC 60529 IP65**

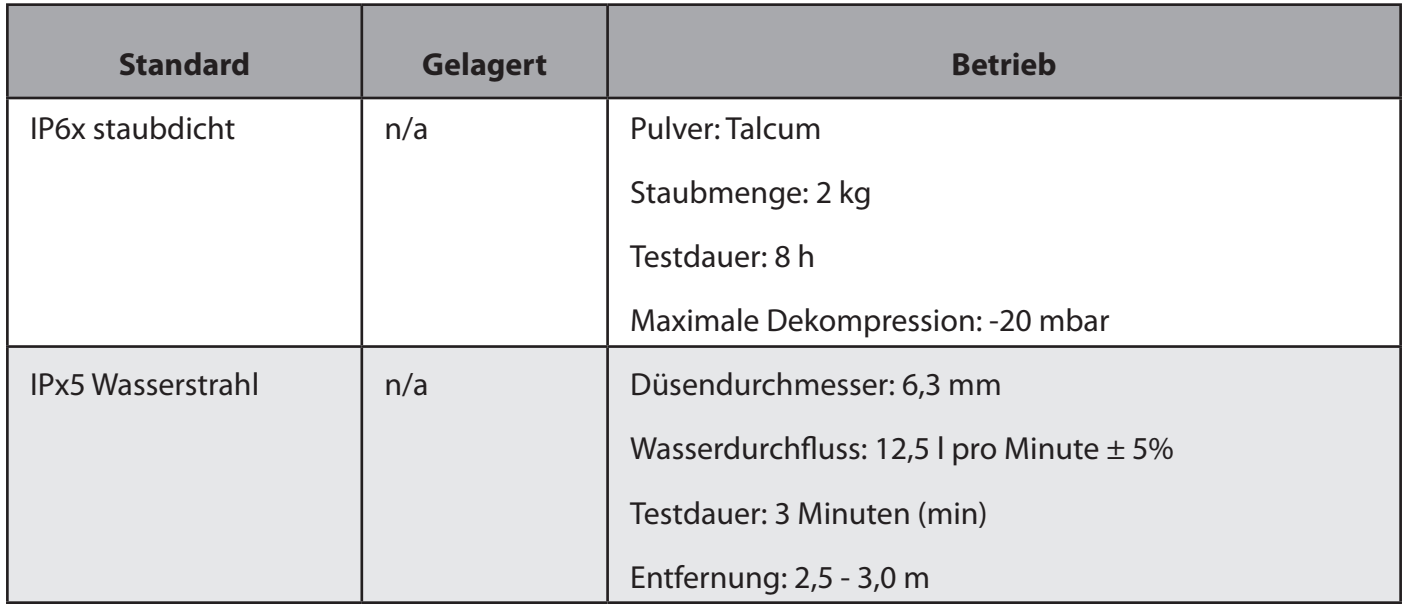

Tabelle 35: IEC IP65

# **3.4 Einstufung zu EMV Eigenschaften**

#### **3.4.1 MIL-STD-461F**

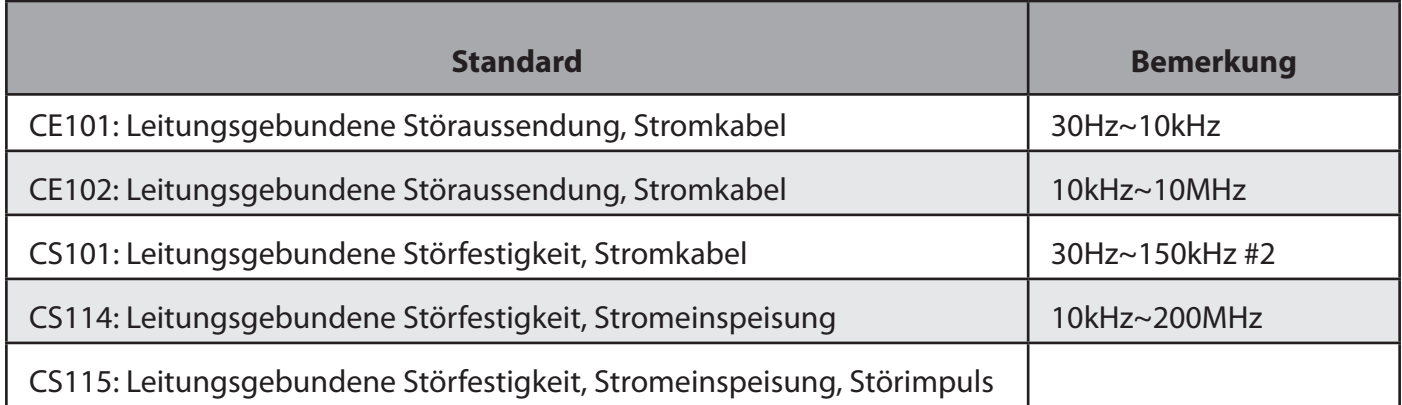

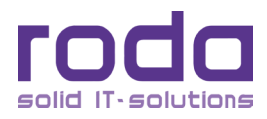

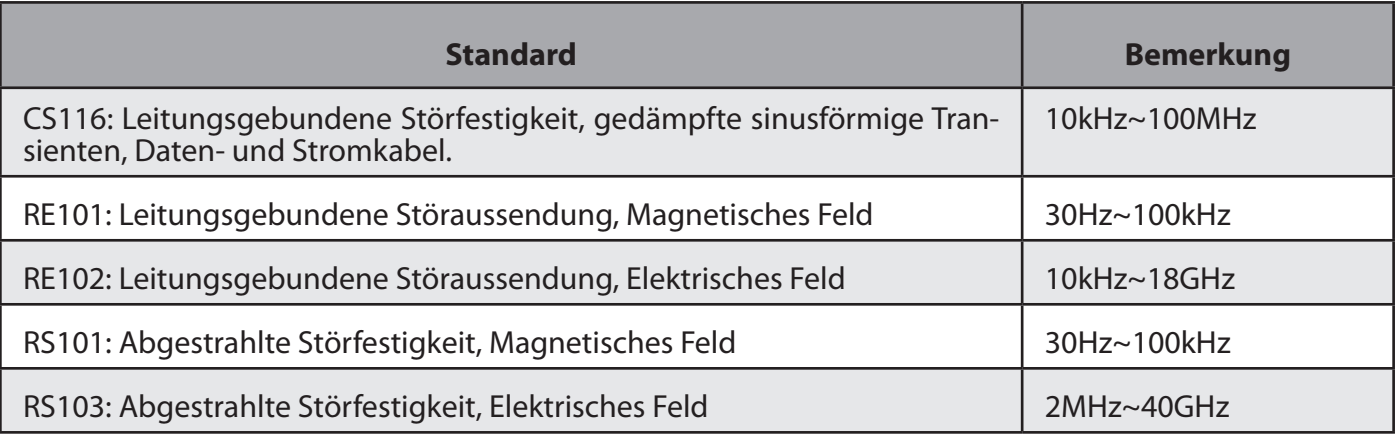

*Tabelle 36: MIL-STD-461F*

#### **3.4.2 CE**

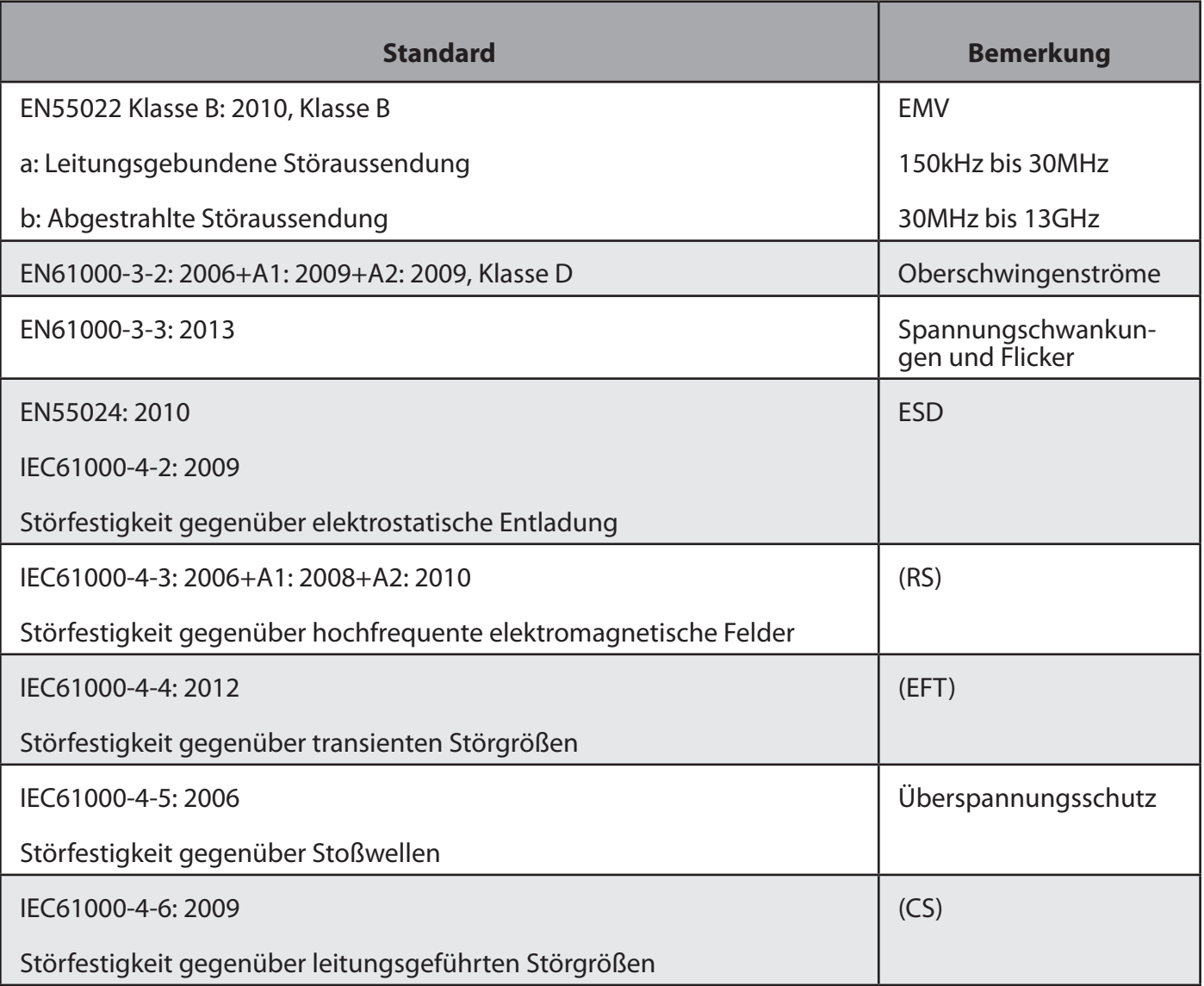

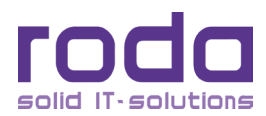

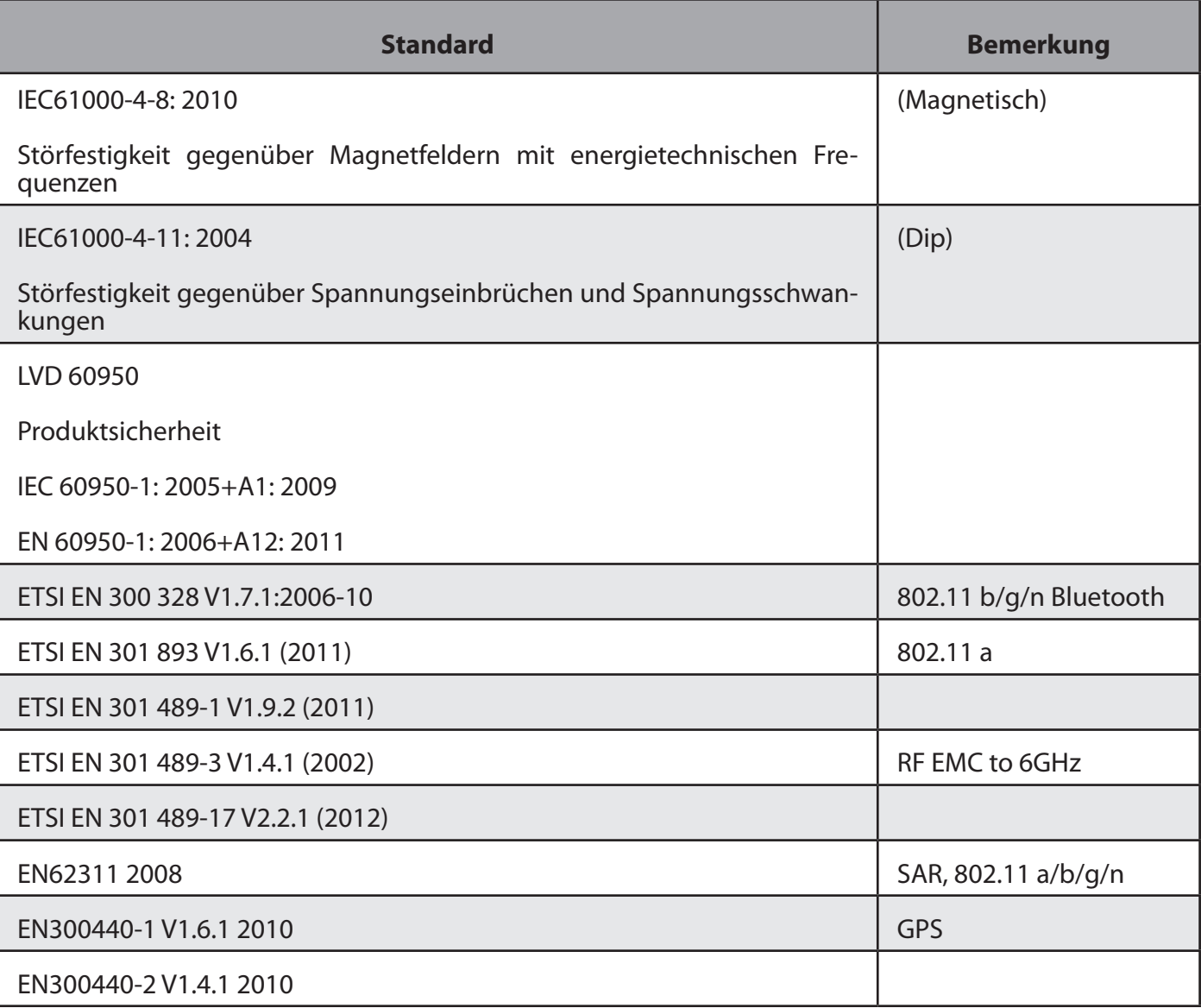

*Tabelle 37: CE*

#### **3.4.3 FCC**

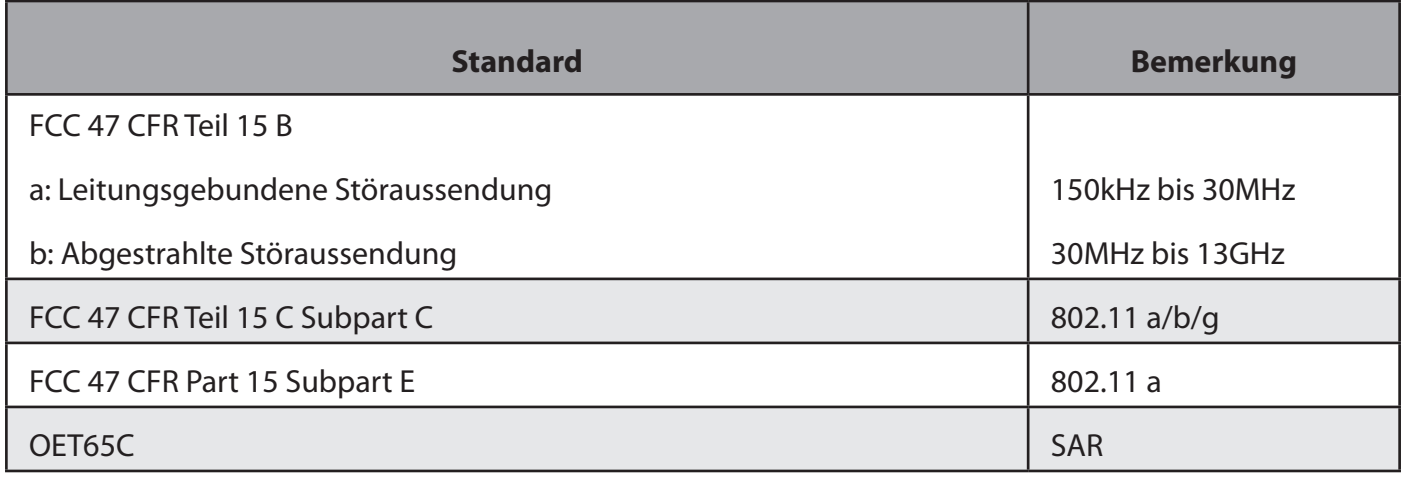

*Tabelle 38: FCC*

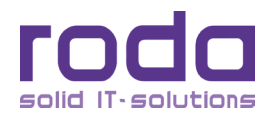

#### **3.4.4 UL, TÜV**

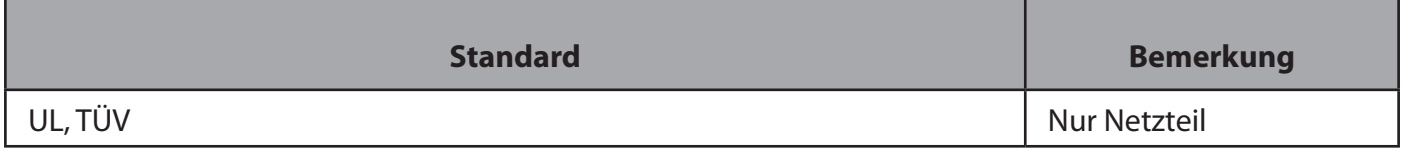

*Tabelle 39: UL, TÜV*

#### **3.4.5 Ausfallsicherheit und Wartbarkeit**

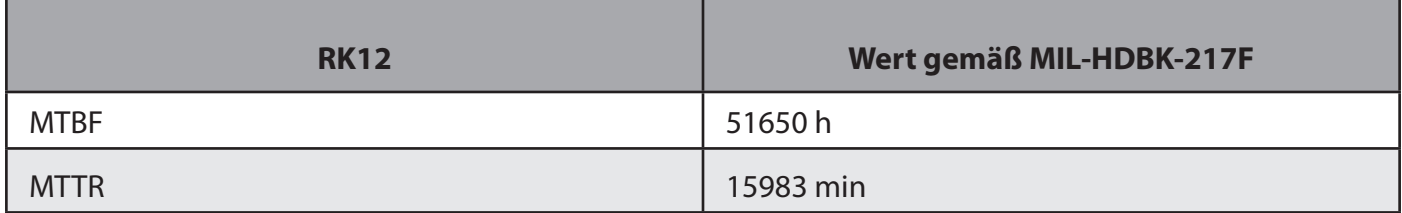

*Tabelle 40: Ausfallsicherheit und Wartbarkeit*

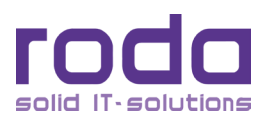

< Diese Seite ist absichtlich leer >

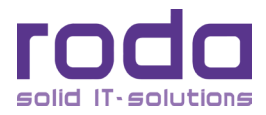

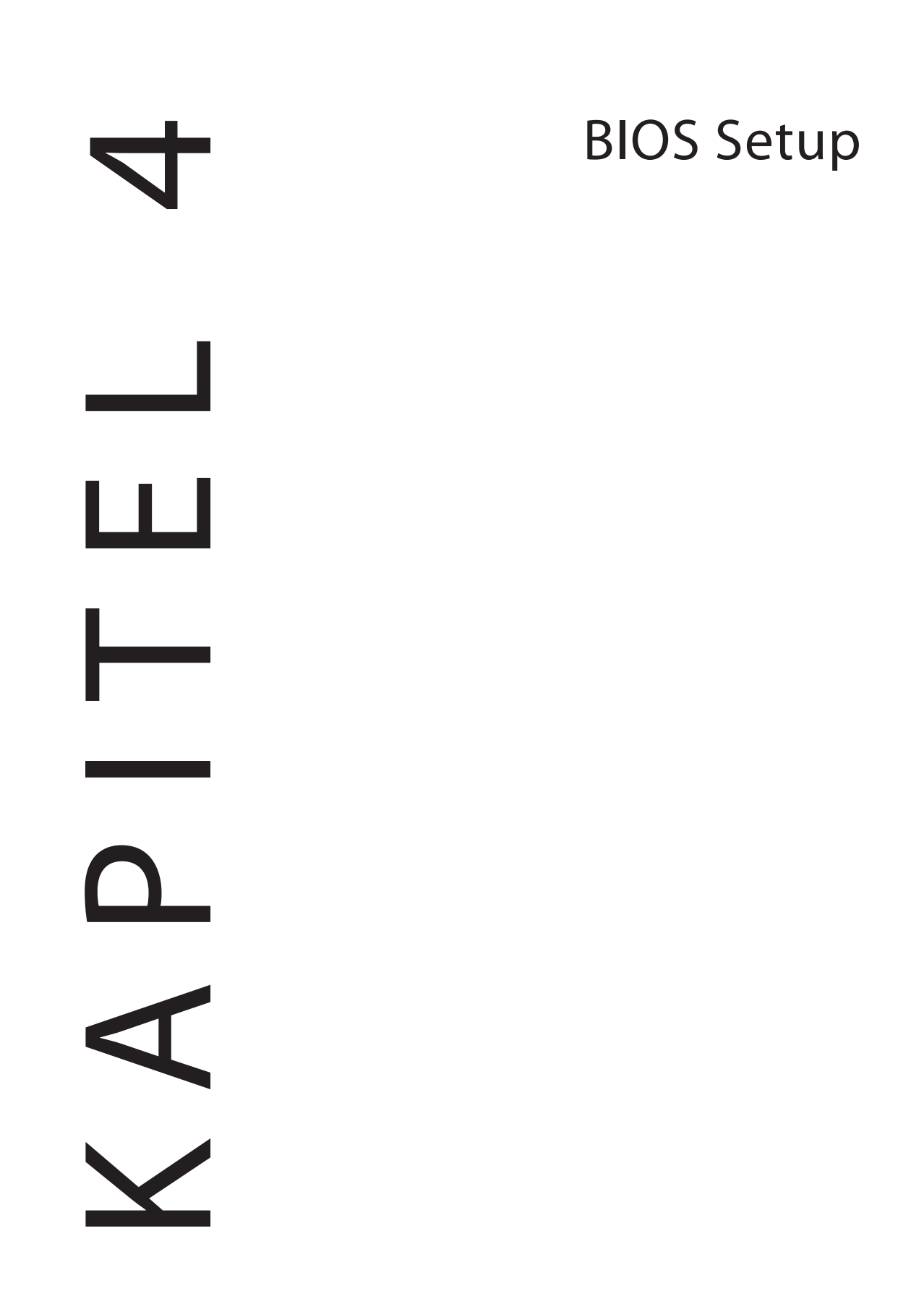

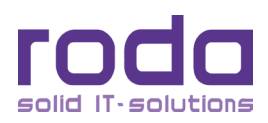

## **4 BIOS Setup**

Das BIOS Setup dient der Einstellung und Anpassung der wesentlichen Hardwareparameter des RK12, wie Datum, Zeit, Festplatten und DVD Typ, Passwörter, Schnittstellen usw. Alle Einstellungen werden im CMOS selbst gespeichert und können bei Bedarf geändert werden. Das CMOS RAM wird durch eine eigene BIOS Batterie (RTC) mit Spannung versorgt. Dadurch werden die Einstellungen auch beibehalten, wenn sonst jegliche andere Stromversorgung vom Gerät getrennt wurde.

# **Achtung**

Ein eventuell eingegebenes BIOS–Passwort bleibt auch bei leerer RTC–Batterie erhalten. Sollte das Passwort vergessen worden sein, bleibt als einziger Weg, dass Passwort zurückzusetzen, das Gerät einzuschicken und vom roda Service das Passwort entfernen zu lassen. **Dieser Vorgang ist kostenpflichtig!**

Eine Anpassen der Einstellungen ist nur mit einer Tastatur möglich. Das BIOS unterstützt weder Maus noch Touchscreeneingabe oder ähnliches.

Drücken Sie [**F2**] oder [**Del**] beim Starten des Computers, um in das BIOS Setup zu gelangen. Benutzen Sie die Pfeiltasten, um die Optionen auszuwählen. Auf der rechten Seite des BIOS Fensters erhalten Sie eine kurze Beschreibung des aktuell ausgewählten Menüpunktes. Nach Beendigung der Einstellungen wählen Sie "Exit" und drücken Eingabe. Bestätigen Sie (bei der Verwendung einer Tastatur mit deutschem Tastaturlayout) mit einem Druck auf [z] (nicht [y], da im BIOS das amerikanische Tastaturlayout eingestellt ist).

**Hinweis:** Der Inhalt des BIOS Setup kann je nach Ausstattung variieren. Das BIOS Setup ist generell in englischer Sprache und kann nicht in andere Sprachen umgestellt werden. Daher werden nachfolgende Setupeinstellungen ebenfalls in Englisch dargestellt. Unterschiedliche BIOS Versionen können leicht abweichende Optionen aufweisen. Die jeweils aktuellste BIOS Version kann über die roda computer GmbH Homepage heruntergeladen werden. Eine Aktualisierung des BIOS sollte nur von erfahrenen Fachkräften durchgeführt werden. Achten Sie darauf, dass die Stromversorgung des Gerätes sowohl über Netzspannung als auch über Akku sichergestellt ist, bevor Sie das BIOS aktualisieren.

## **4.1 Das Hilfe Fenster**

Drücken Sie [F1] oder [Alt]+[H] in einem beliebigen Menü des BIOS und ein allgemeines Hilfefenster erscheint. Es gibt Hilfestellung zu den Funktionen der Tasten. Falls ein Scrollbalken auf der rechten Seite des Fensters erscheint, zeigt dies an, dass es weitere Informationen in diesem Fenster gibt. Mit einem Druck auf [Escape] verlassen Sie das Hilfefenster.

**Hinweis:** Einige Einträge in den diversen Untermenüs sind nur verfügbar, wenn im RK12 ein entsprechendes Gerät verbaut bzw. integriert wurde.

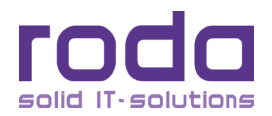

## **4.2 BIOS Main Menü**

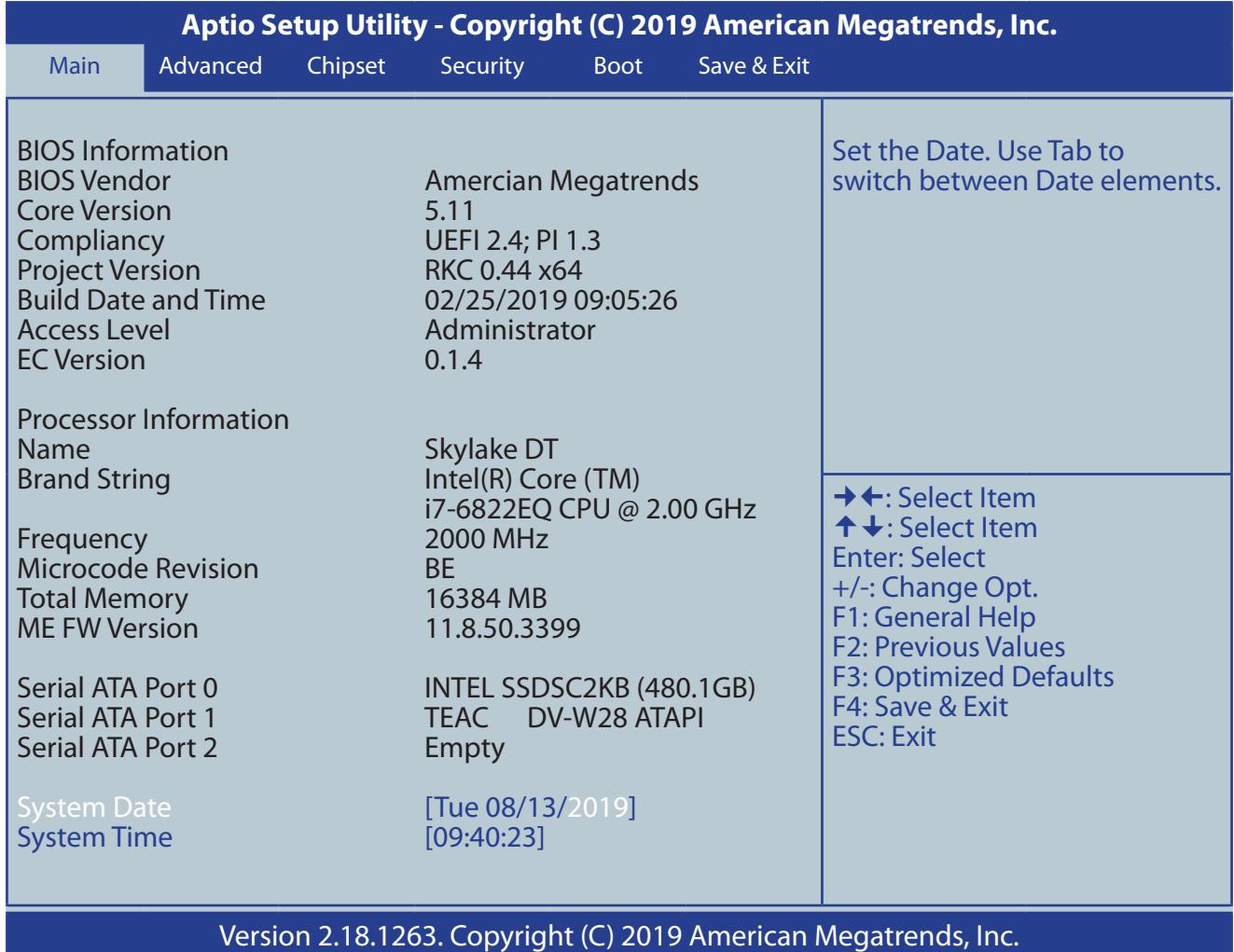

*Abbildung 39: BIOS Main Menü*

#### **4.2.1 BIOS Main Menü Optionen**

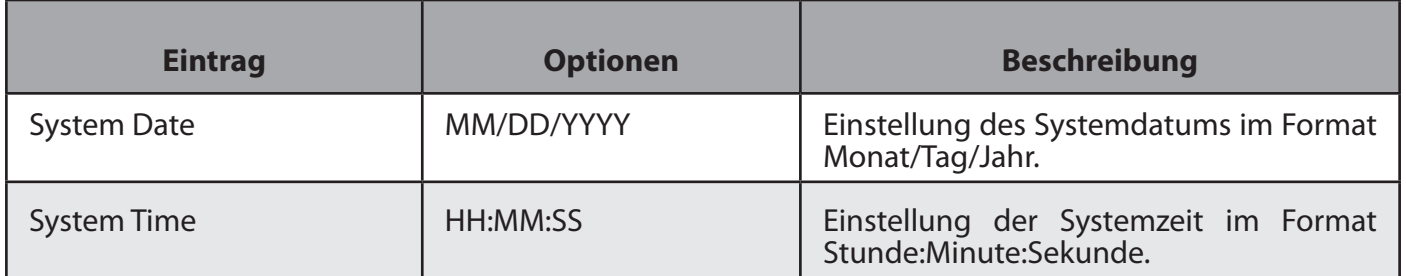

*Tabelle 41: BIOS Main Menü Optionen*

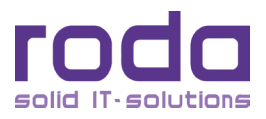

## **4.3 Advanced Menü**

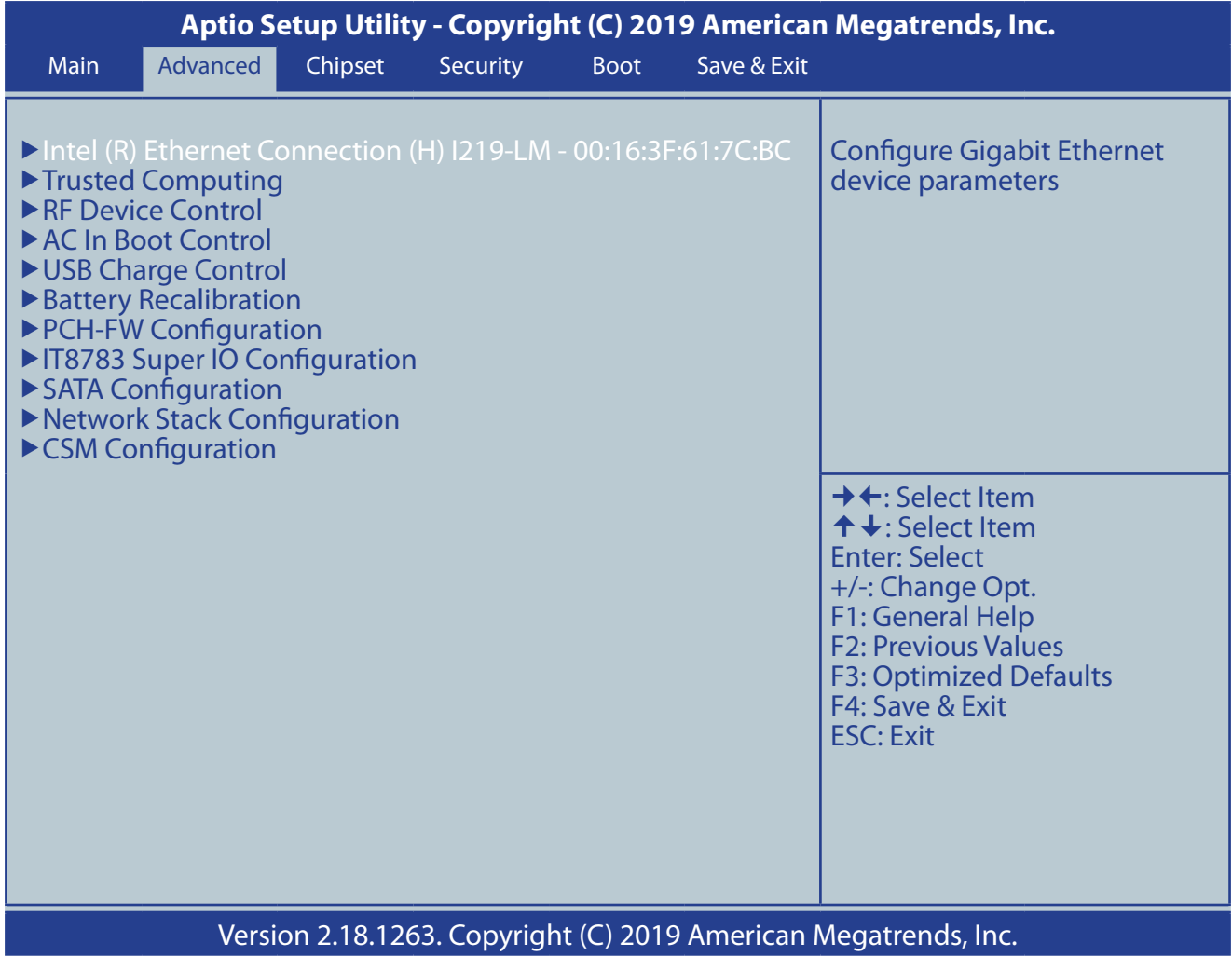

## *Abbildung 40: Advanced Menü*

Im Advanced Menü können über die Liste von Einträgen weitere Untermenüs ausgewählt werden.

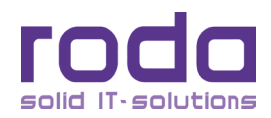

#### **4.3.1 Intel (R) Ethernet Connection Untermenü**

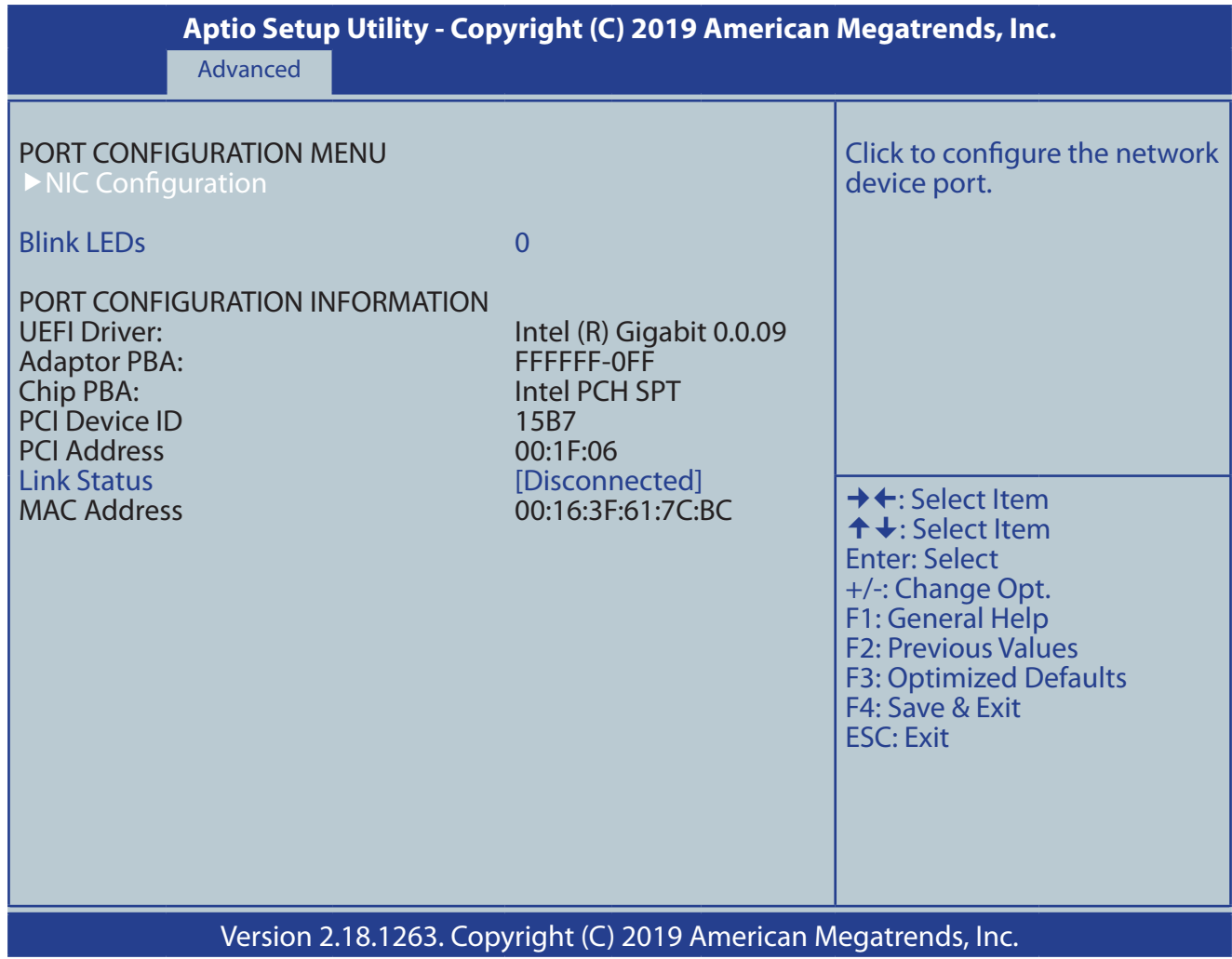

*Abbildung 41: Intel (R) Ethernet Connection Untermenü*

#### *4.3.1.1 Intel (R) Ethernet Connection Untermenü Optionen*

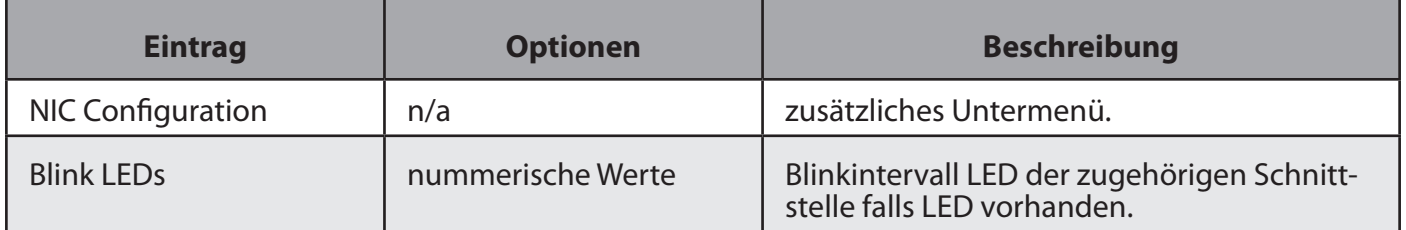

*Tabelle 42: Intel (R) Ethernet Connection Untermenü Optionen*

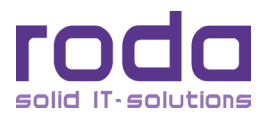

#### **4.3.2 NIC Configuration Untermenü**

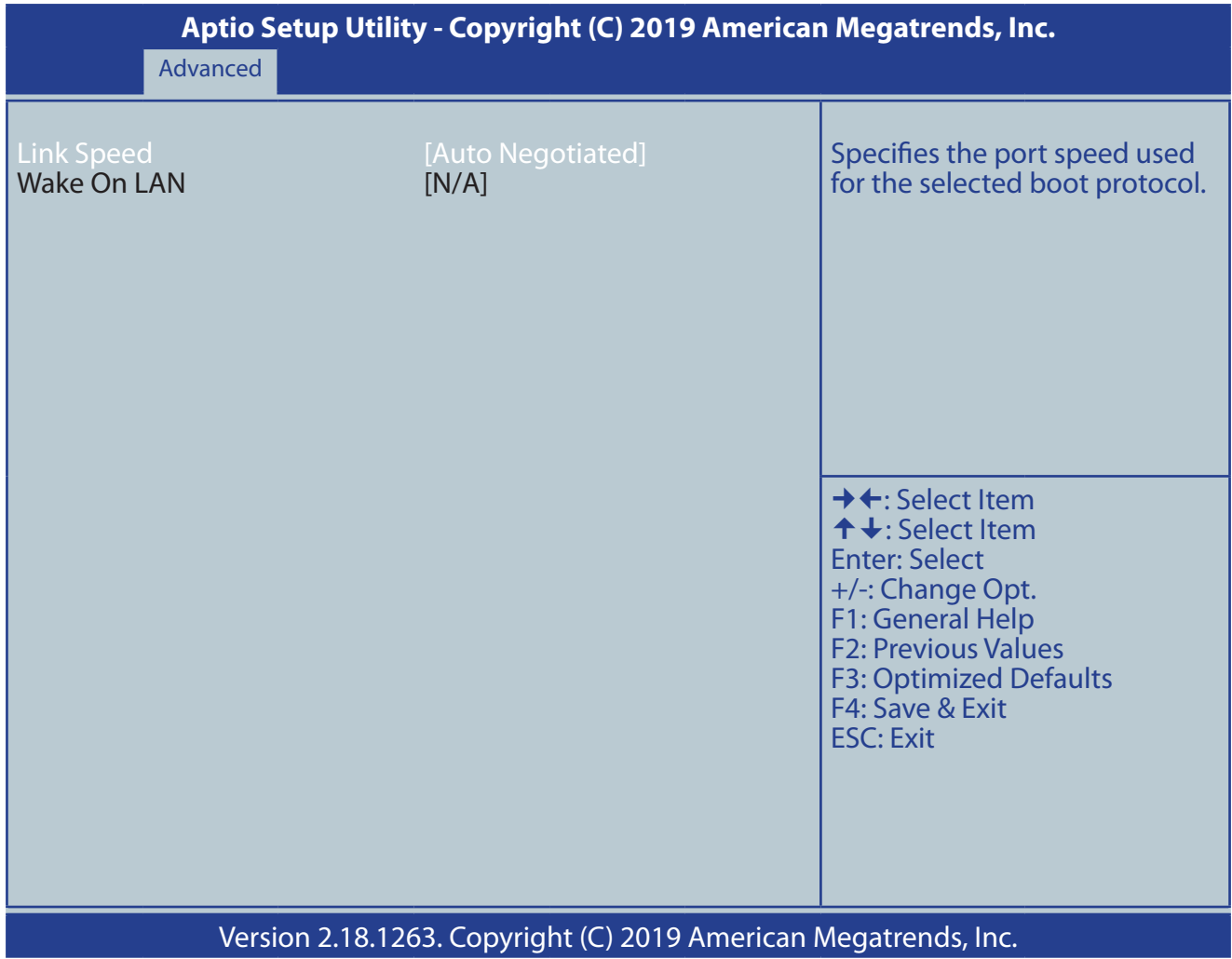

*Abbildung 42: NIC Configuration Untermenü*

## *4.3.2.1 NIC Configuration Untermenü Optionen*

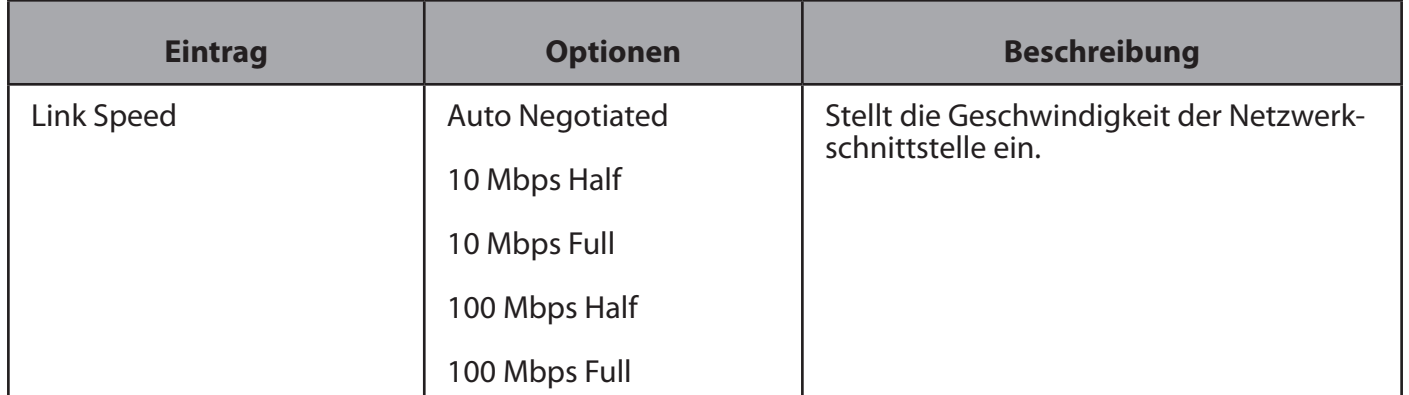

*Tabelle 43: NIC Configuration Untermenü Optionen*

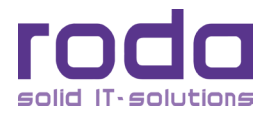

## **4.3.3 Trusted Computing Untermenü**

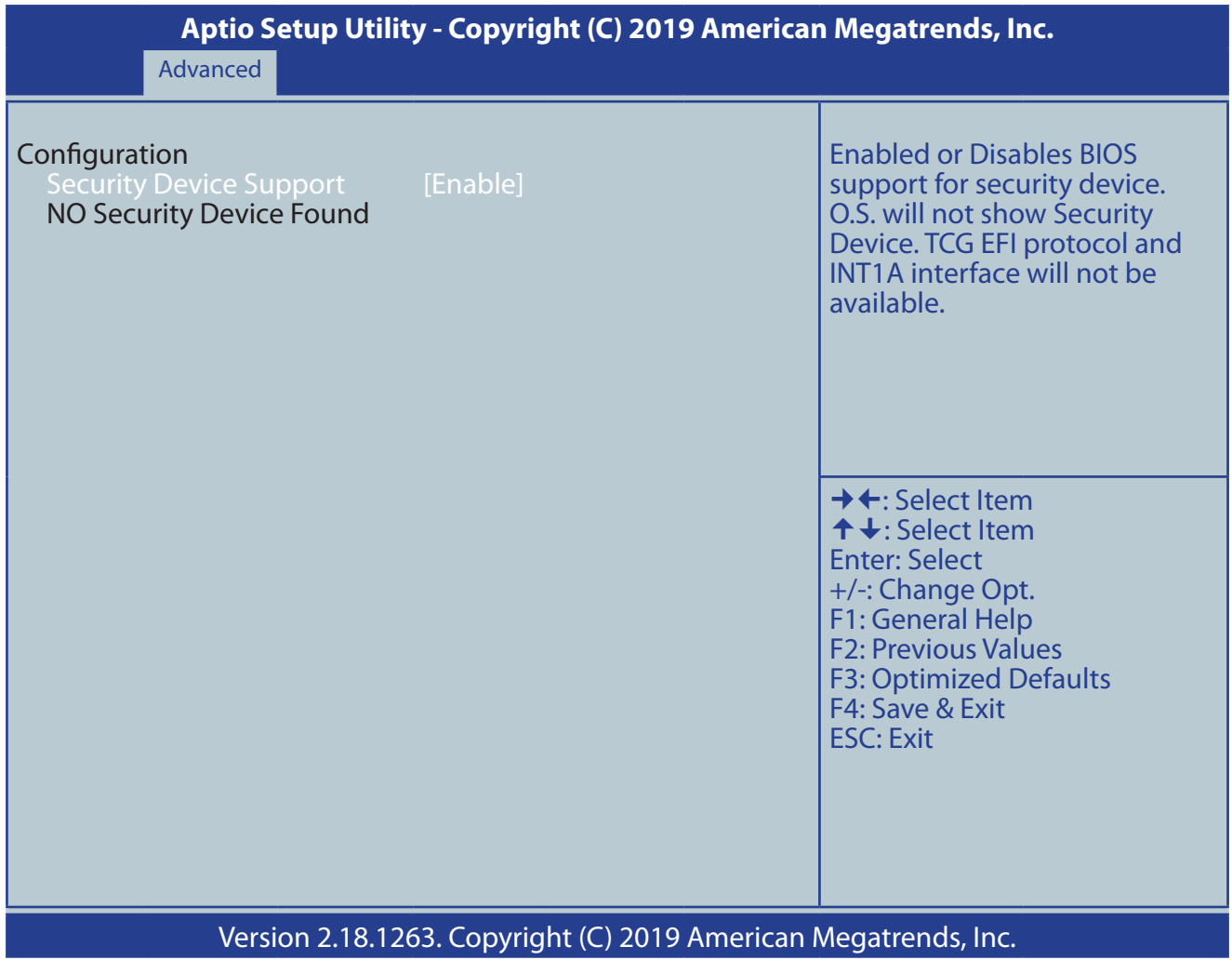

*Abbildung 43: Trusted Computer Untermenü*

#### *4.3.3.1 Trusted Computing Untermenü Optionen*

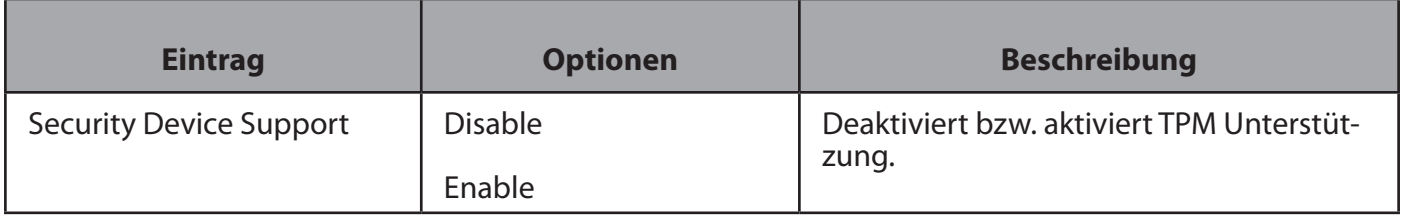

*Tabelle 44: Trusted Computing Untermenü Optionen*

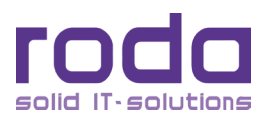

#### **4.3.4 RF Device Control Untermenü**

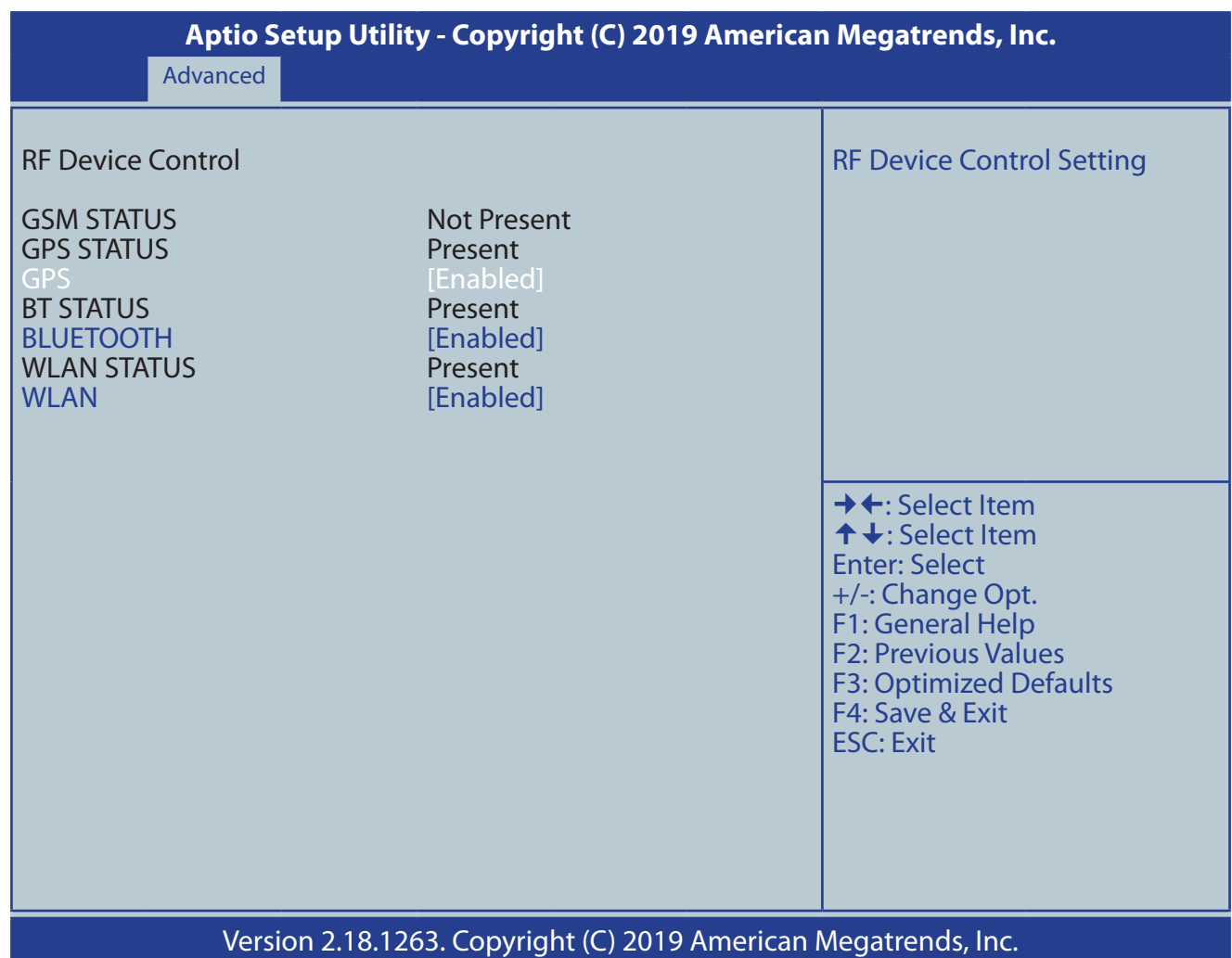

*Abbildung 44: RF Device Control Untermenü (keine RF Geräte installiert)*

#### *4.3.4.1 RF Device Control Untermenü Optionen*

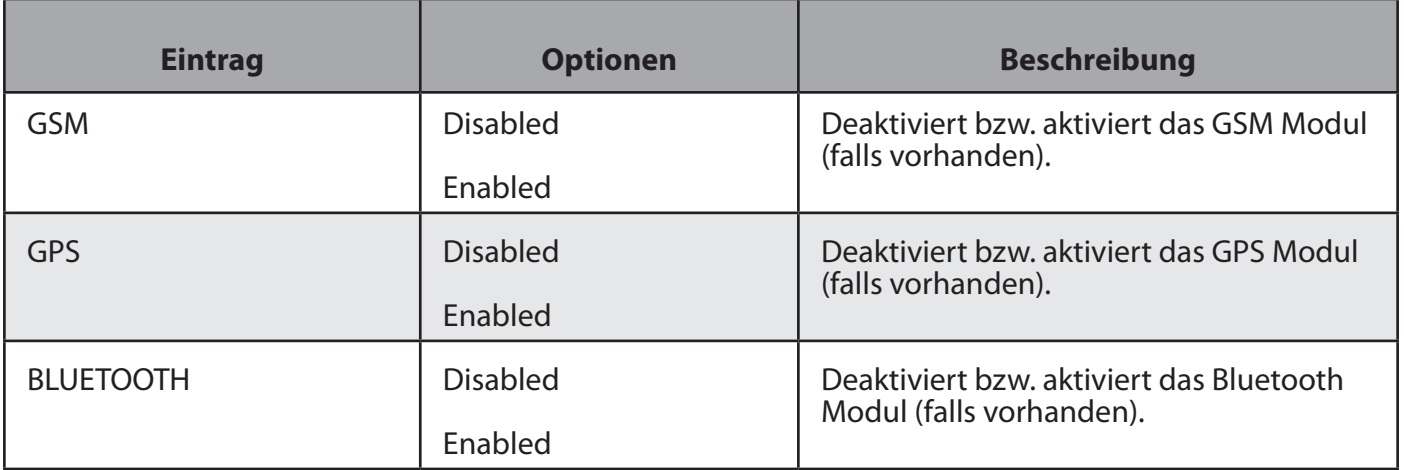

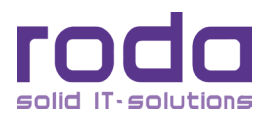

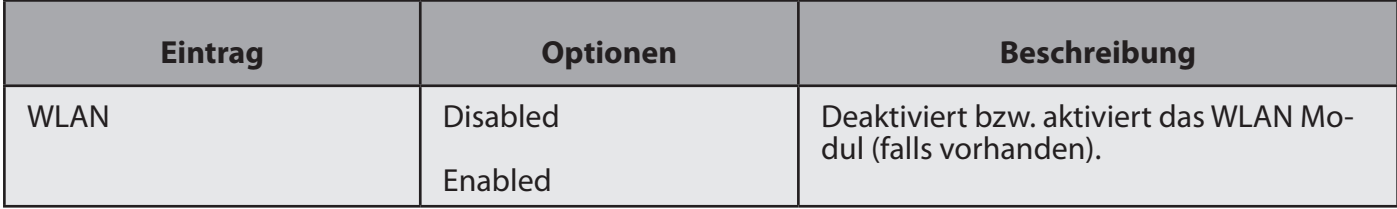

*Tabelle 45: RF Device Control Untermenü Optionen*

#### **4.3.5 AC In Boot Control Untermenü**

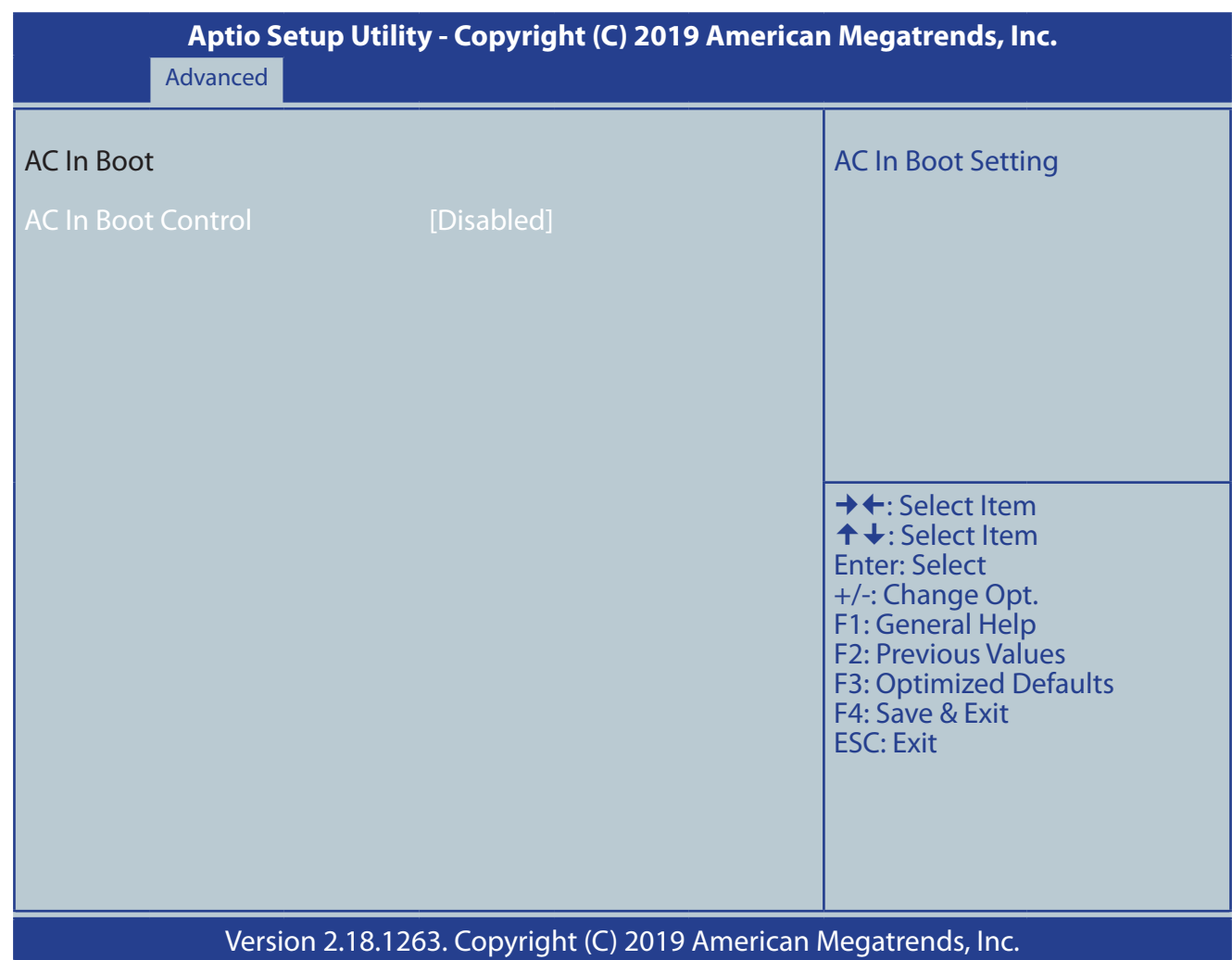

*Abbildung 45: AC In Boot Control Untermenü*

#### *4.3.5.1 AC In Boot Control Untermenü Optionen*

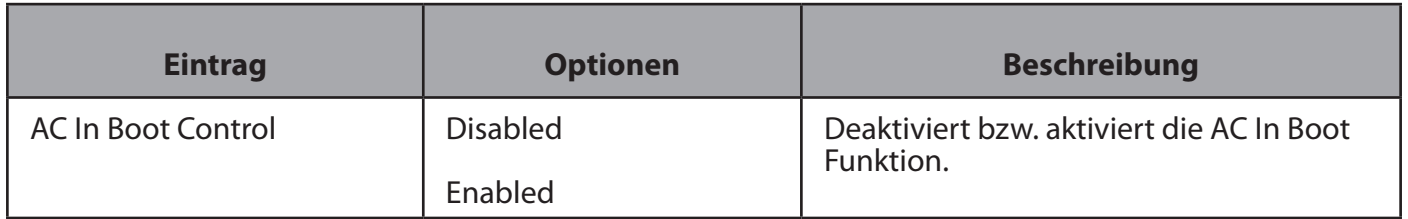

*Tabelle 46: AC In Boot Control Untermenü Optionen*

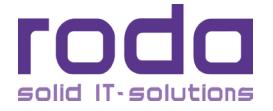

#### **4.3.6 USB Charge Control Untermenü**

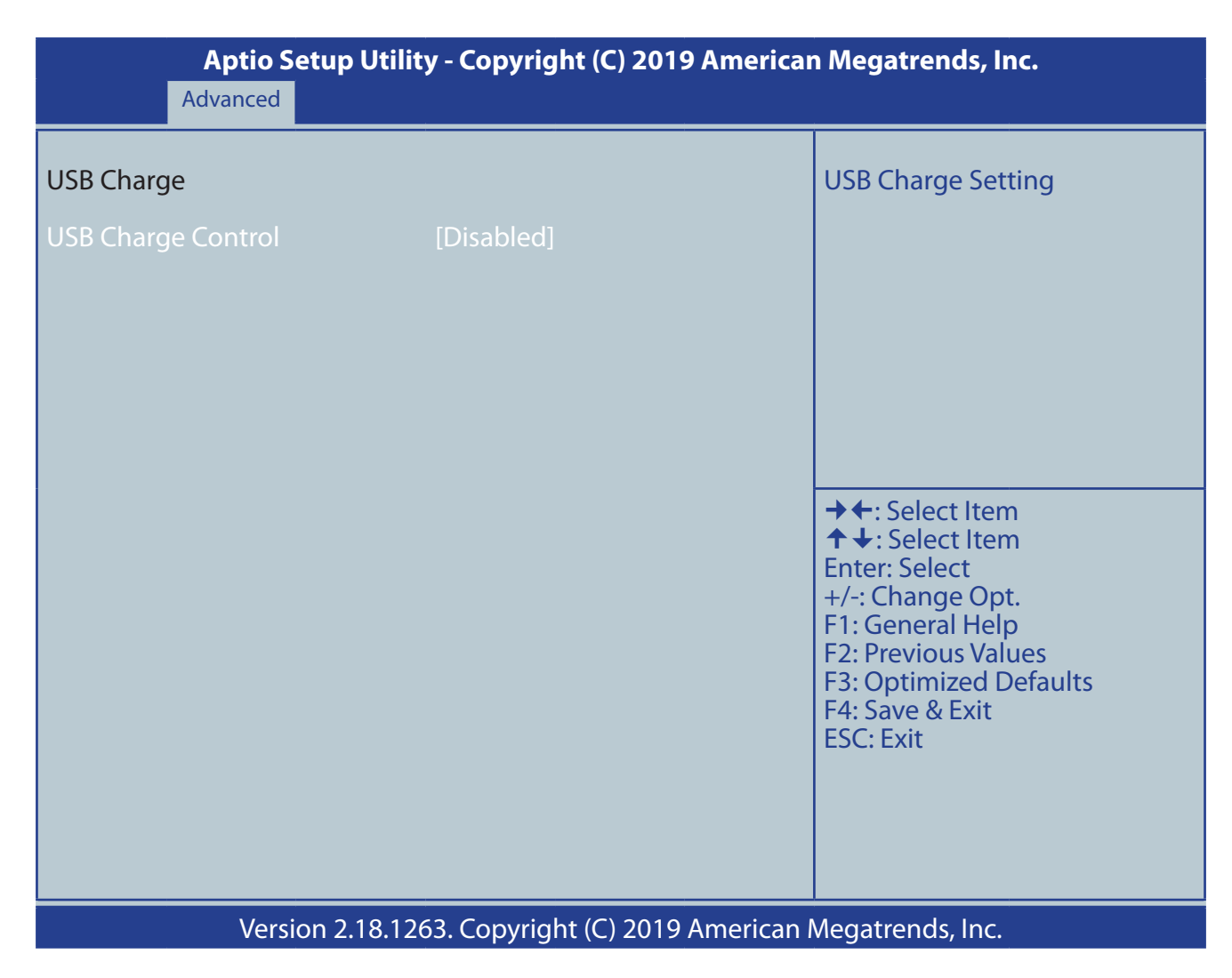

*Abbildung 46: USB Charge Control Untermenü*

#### *4.3.6.1 USB Charge Control Untermenü Optionen*

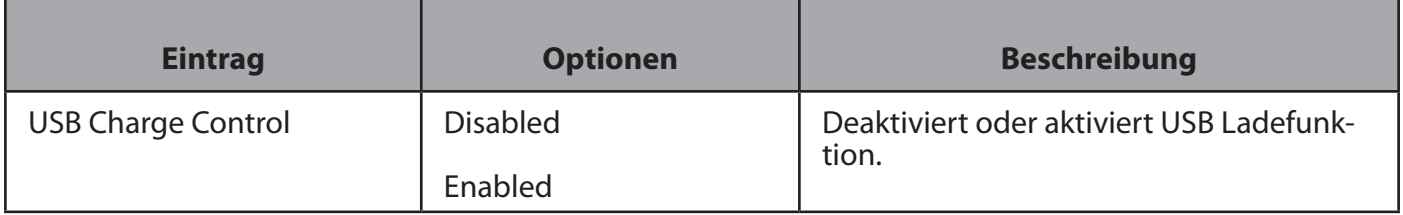

*Tabelle 47: USB Charge Control Untermenü Optionen*

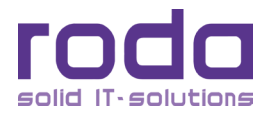

#### **4.3.7 Battery Recalibration Untermenü**

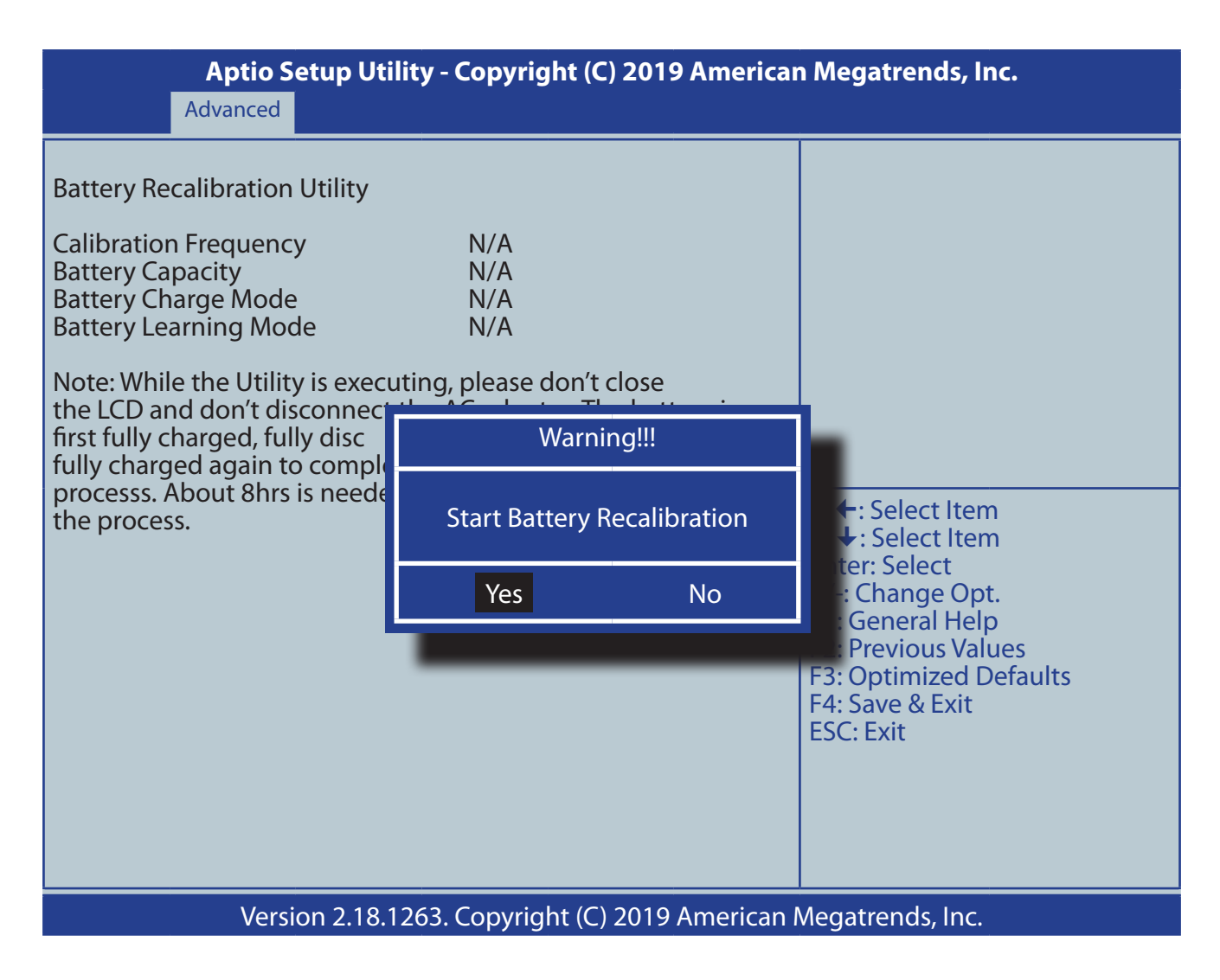

#### *Abbildung 47: Battery Recalibration Untermenü*

Um die Batterie in einem optimalen Zustand zu halten, kann eine Kalibrierung durchgeführt werden. Diese läuft nach Bestätigung automatisch ab. Stellen Sie sicher, dass während dem Vorgang die externe Stromversorgung gewährleistet ist. Die Kalibrierung dauert ca. 8 Stunden und meldet sich nach Abschluss mit einem Bestätigungsfenster.

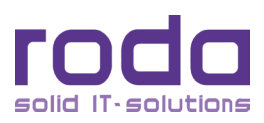

#### **4.3.8 PCH-FW Configuration Untermenü**

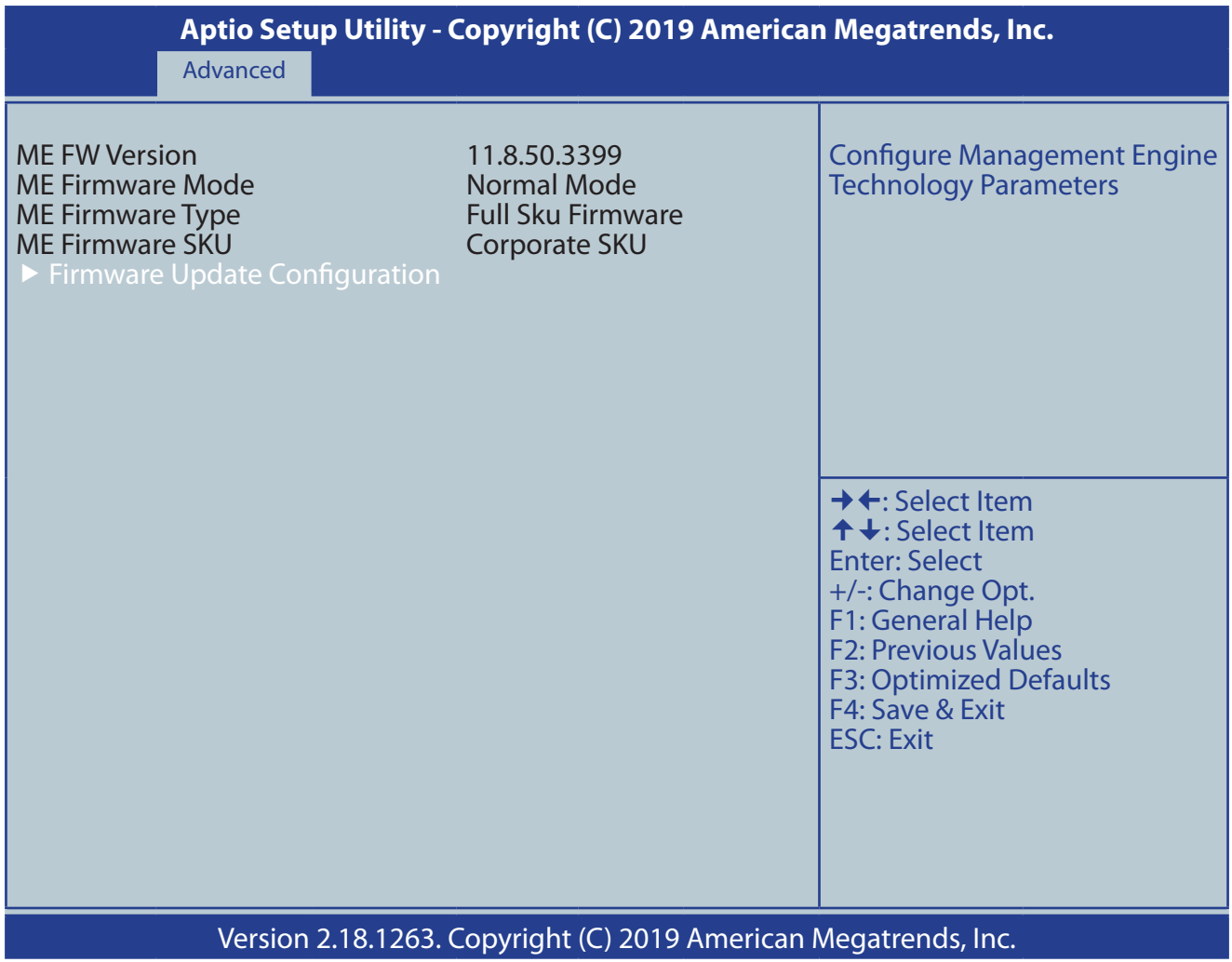

*Abbildung 48: PCH-FW Configuration Untermenü*

#### *4.3.8.1 PCH-FW Configuration Untermenü Optionen*

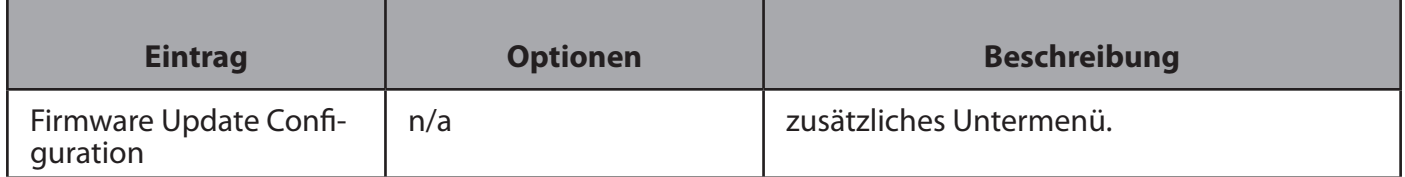

*Tabelle 48: PCH-FW Configuration Untermenü Optionen*

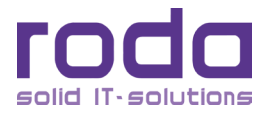

## **4.3.9 Firmware Update Configuration Untermenü**

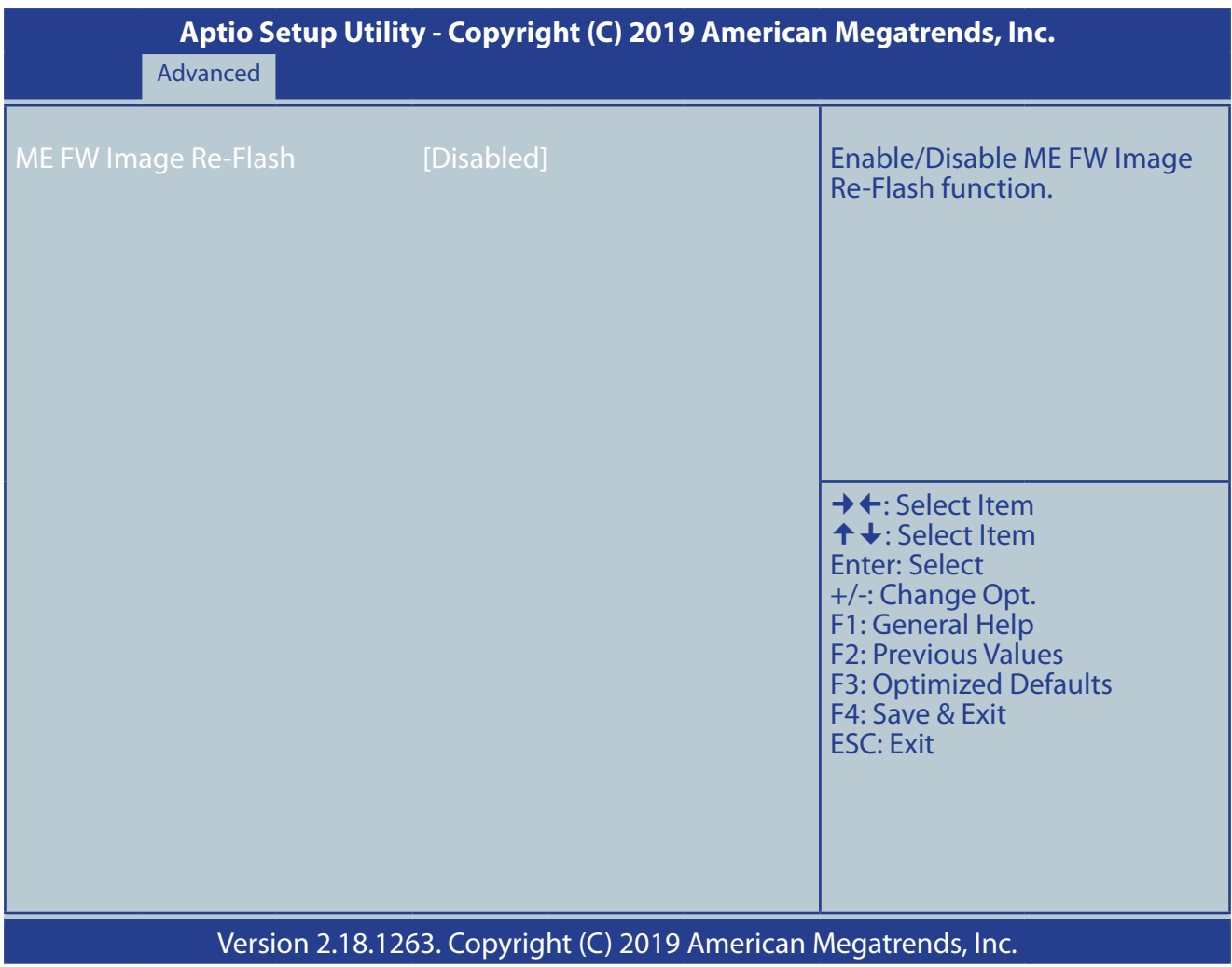

*Abbildung 49: Firmware Update Configuration Untermenü*

## *4.3.9.1 Firmware Update Configuration Untermenü Optionen*

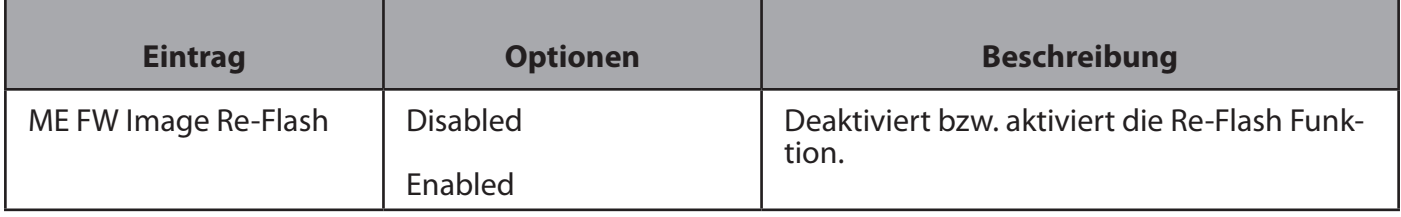

*Tabelle 49: Firmware Update Configuration Untermenü Optionen*

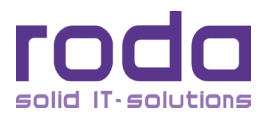

#### **4.3.10 IT8783F Super IO Configuration Untermenü**

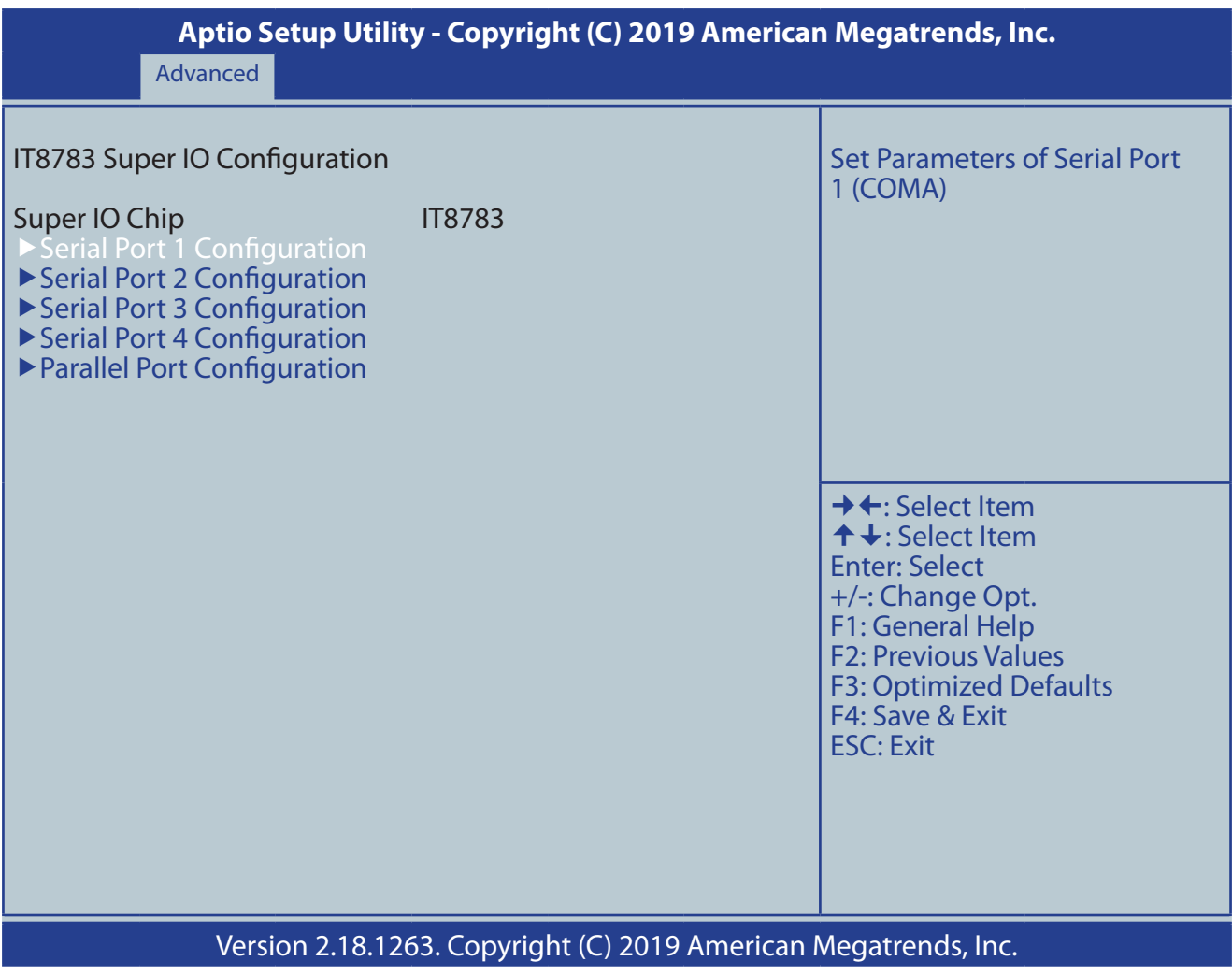

*Abbildung 50: IT8783 Super IO Configuration Untermenü*

Die Einträge in diesem Untermenü führen zu weiteren Untermenüs.

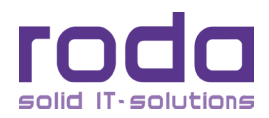

#### *4.3.10.1 Serial Port 1 - 4 & Parallel Port Configuration Untermenüs*

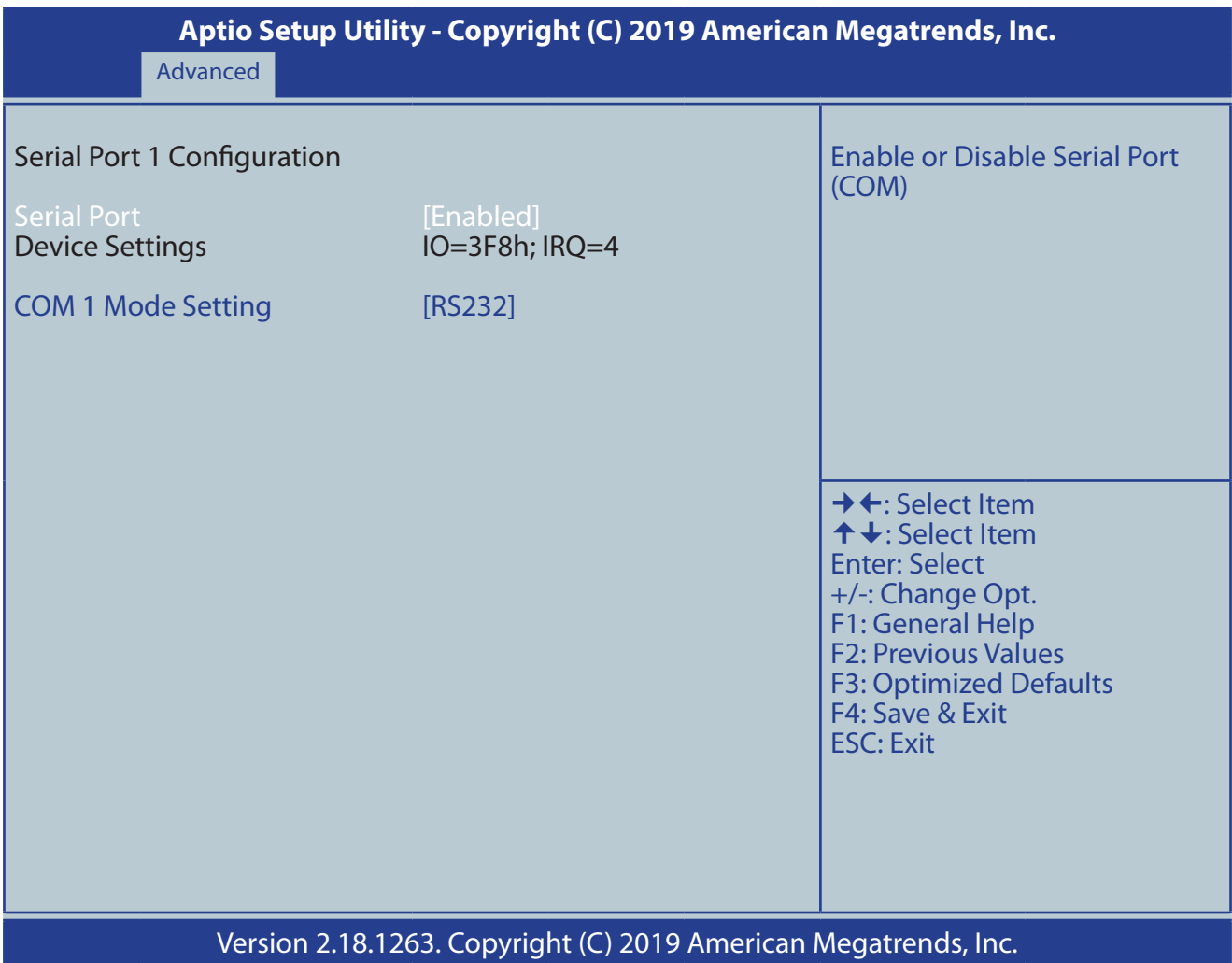

*Abbildung 51: Serial Port 1 - 4 & Parallel Port Configuration Untermenüs*

## *4.3.10.2 Serial Port 1 - 4 & Parallel Port Configuration Untermenüs Optionen*

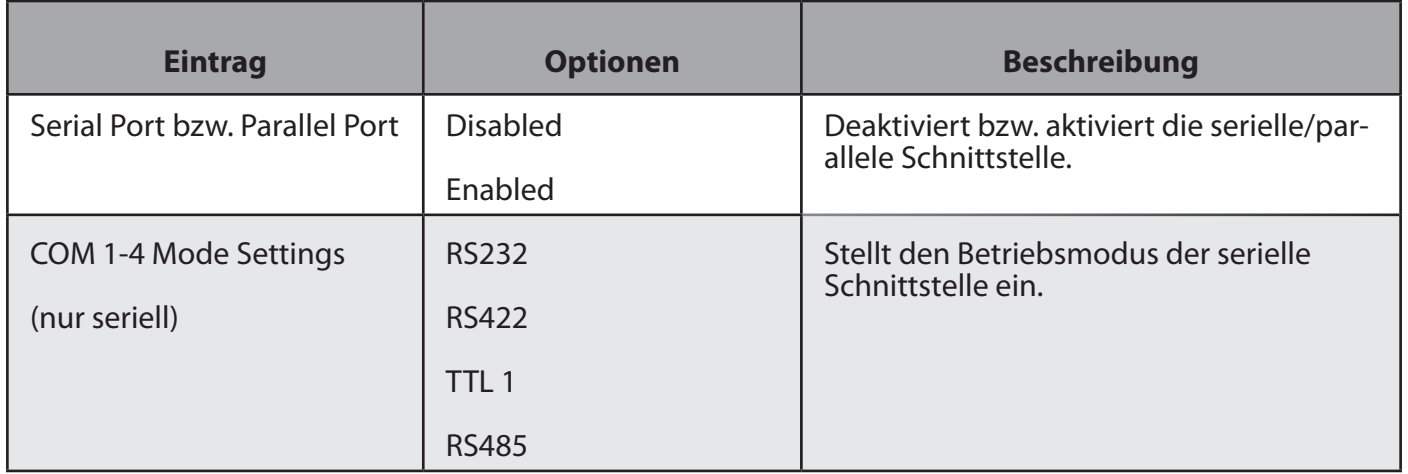

*Tabelle 50: Serial Port 1 - 4 & Parallel Port Configuration Untermenüs Optionen*

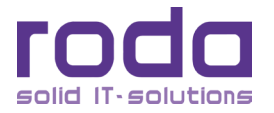

#### **4.3.11 SATA Configuration Untermenü**

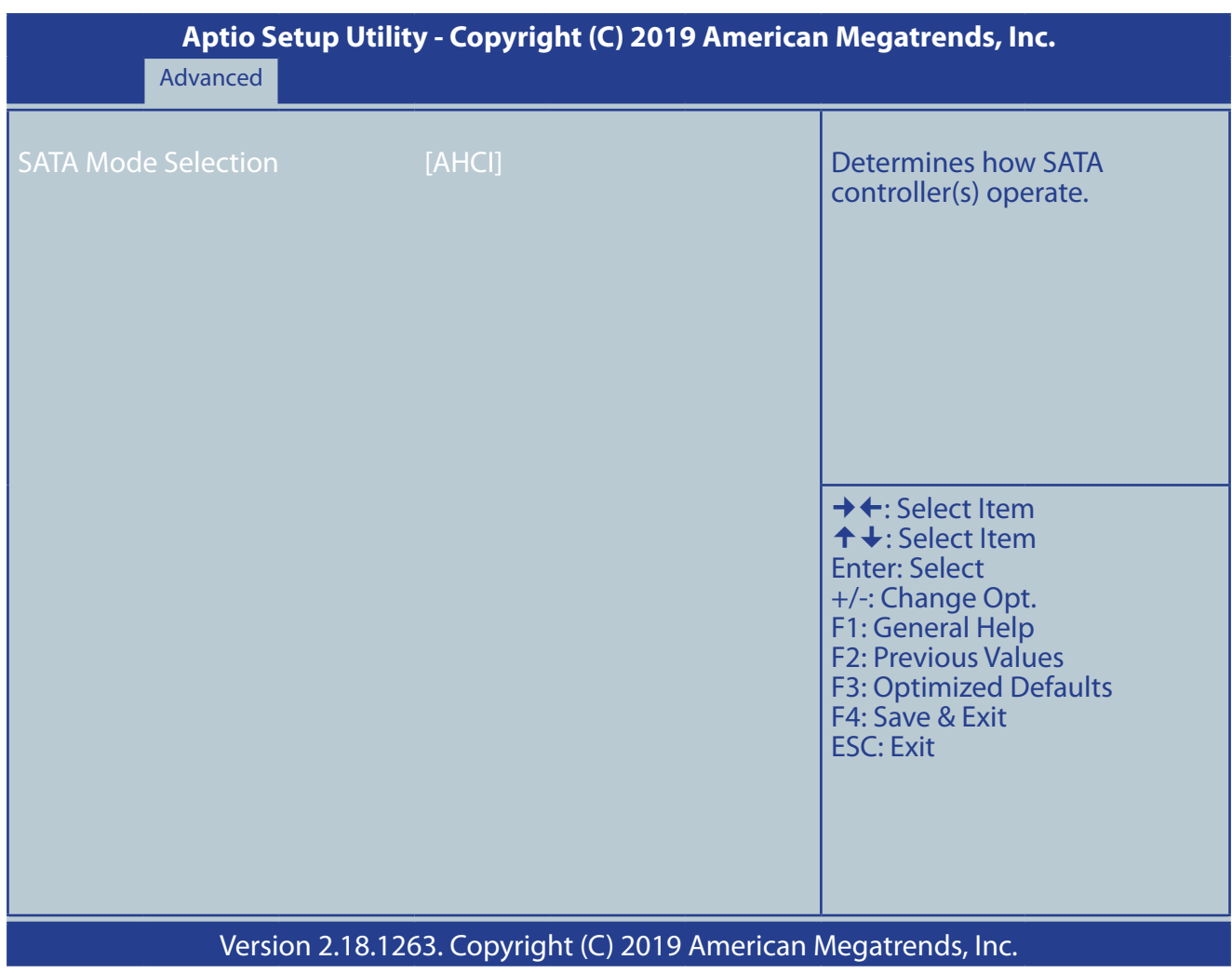

*Abbildung 52: SATA Configuration Untermenü*

#### *4.3.11.1 SATA Configuration Untermenü Optionen*

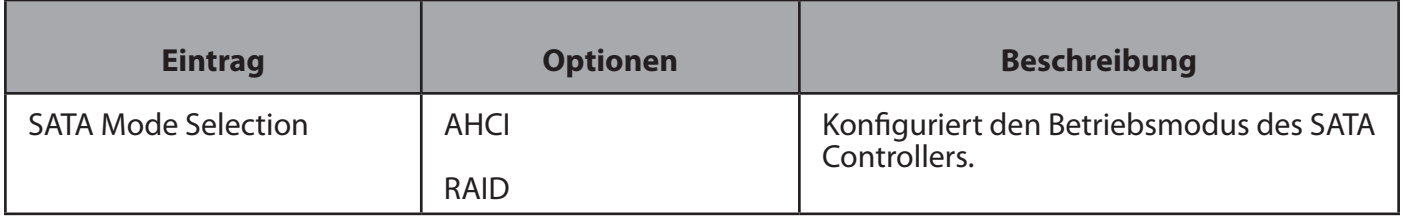

*Tabelle 51: SATA Configuration Untermenü Optionen*

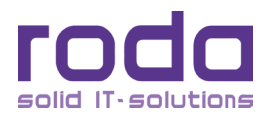

#### **4.3.12 Network Stack Configuration Untermenü**

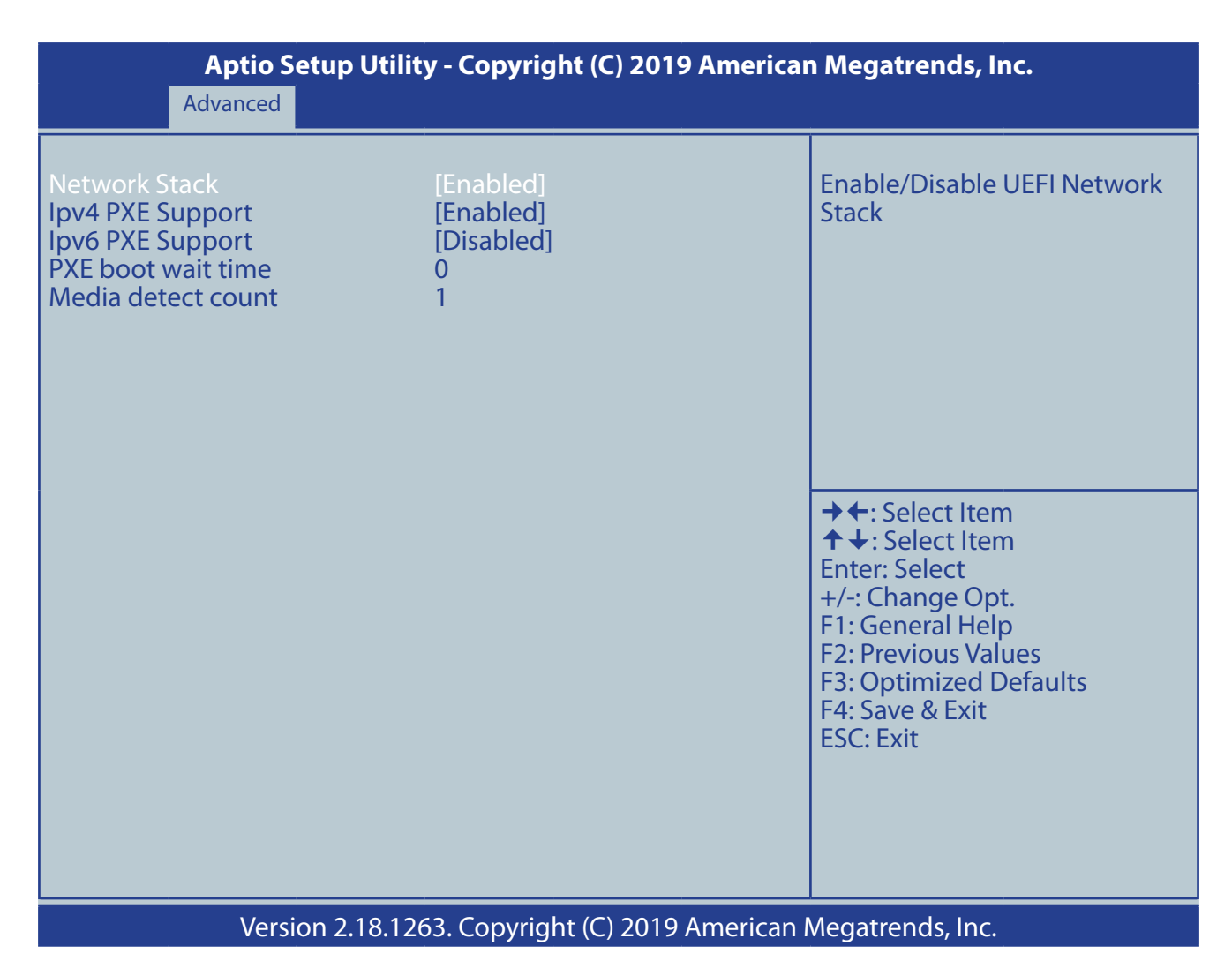

*Abbildung 53: Network Stack Configuration Untermenü*

#### *4.3.12.1 Network Stack Configuration Untermenü Optionen*

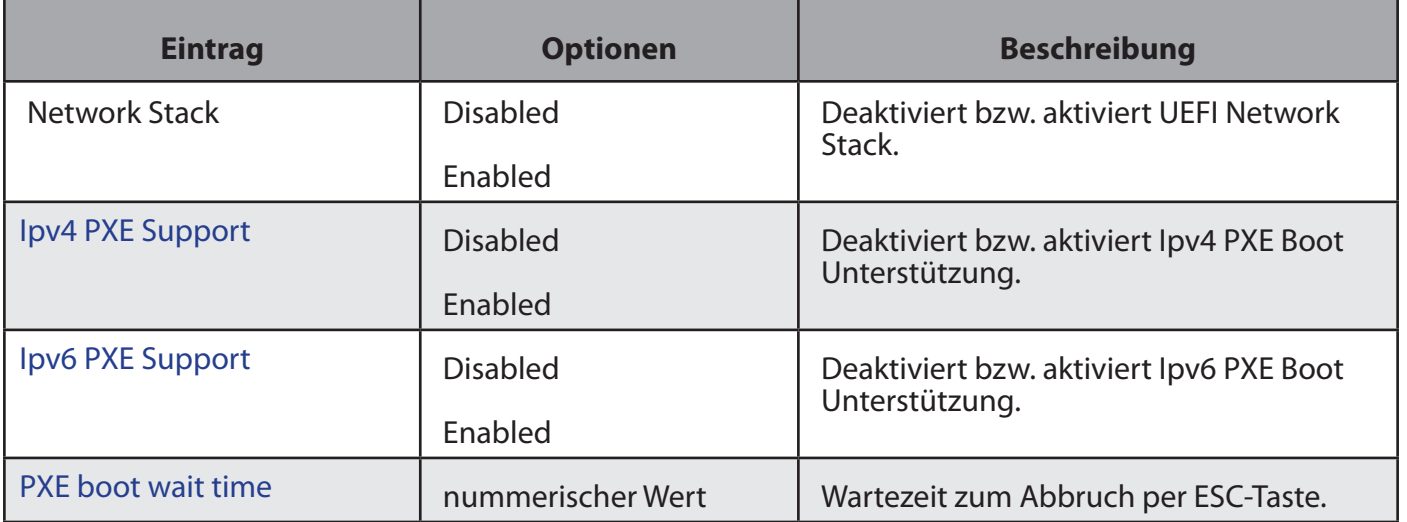

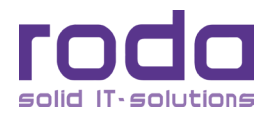

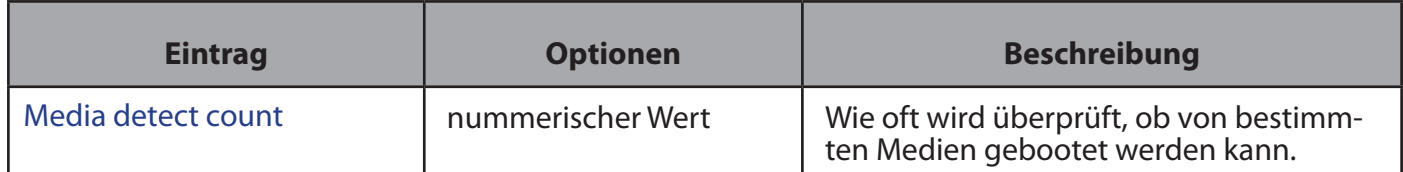

*Tabelle 52: Network Stack Configuration Untermenü Optionen*

#### **4.3.13 CSM Configuration Untermenü**

| Aptio Setup Utility - Copyright (C) 2019 American Megatrends, Inc.<br>Advanced |                                |                                                                                                    |
|--------------------------------------------------------------------------------|--------------------------------|----------------------------------------------------------------------------------------------------|
| <b>Compatibility Support Module Configuration</b>                              |                                | Enable/Disable CSM Support.                                                                                                    |
| <b>CSM Support</b>                                                             | [Disabled]                     |                                                                                                    |
| <b>Option ROM execution</b>                                                    |                                |                                                                                                    |
| <b>Network</b><br><b>Storage</b><br>Video                                      | [Legacy]<br>[Legacy]<br>[UEFI] |                                                                                                    |
|                                                                                |                                | $\rightarrow \leftarrow$ : Select Item<br>↑ ↓: Select Item<br><b>Enter: Select</b><br>+/-: Change Opt.<br><b>F1: General Help</b><br><b>F2: Previous Values</b><br><b>F3: Optimized Defaults</b><br>F4: Save & Exit<br><b>ESC: Exit</b> |
| Version 2.18.1263. Copyright (C) 2019 American Megatrends, Inc.                |                                |                                                                                                    |

*Abbildung 54: CSM Configuration Untermenü*

## **4.3.14 CSM Configuration Untermenü Optionen**

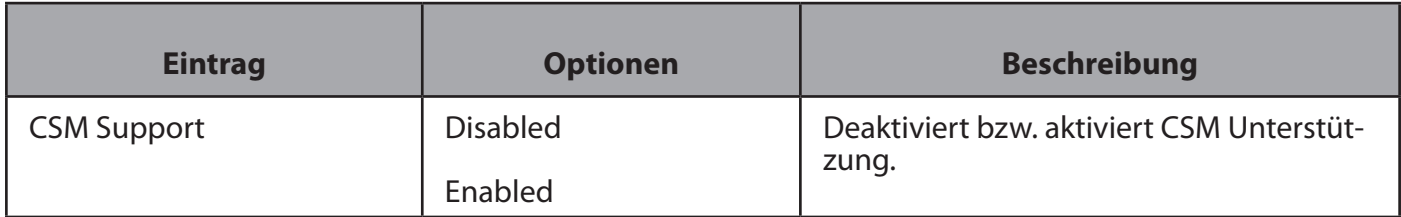

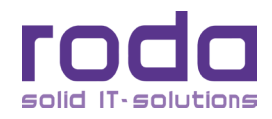

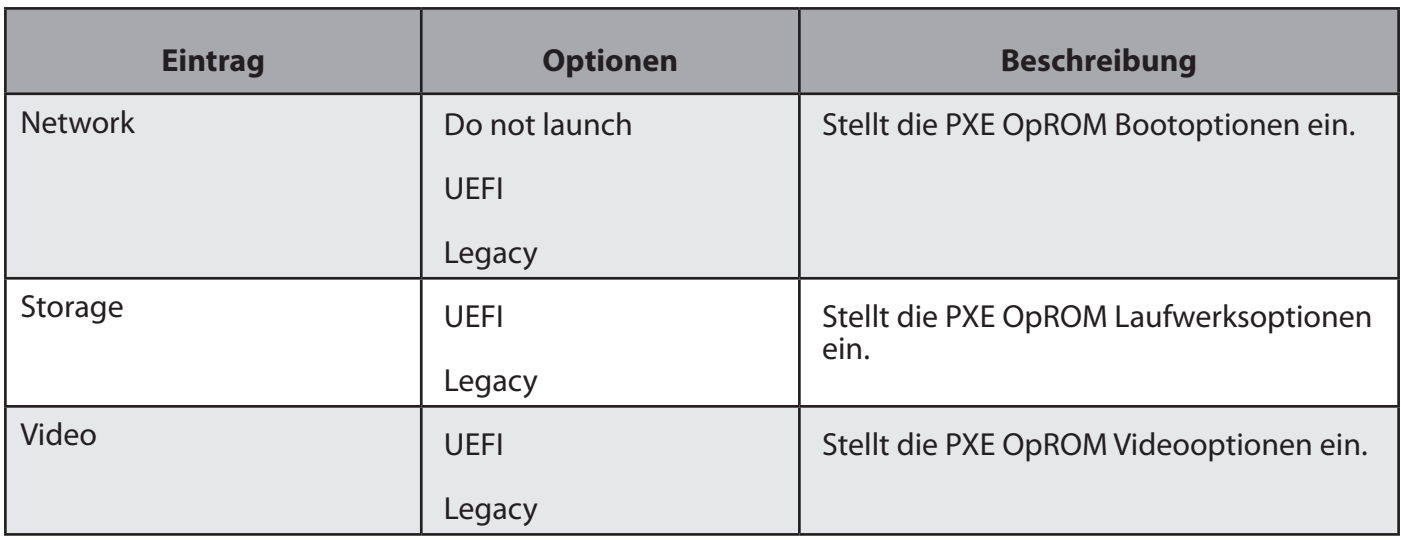

*Tabelle 53: CSM Configuration Untermenü Optionen*

# **4.4 Chipset Menü**

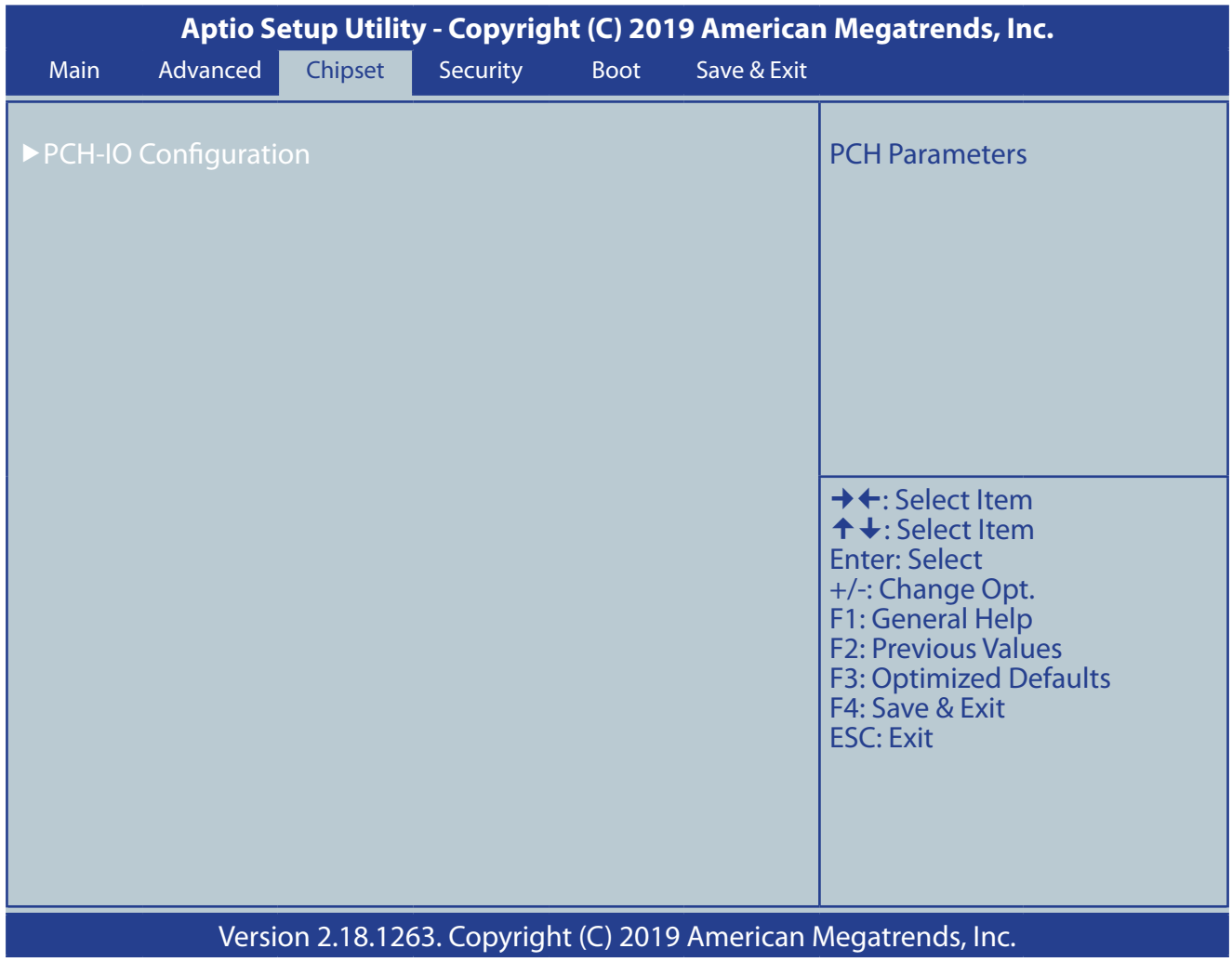

*Abbildung 55: Chipset Menü*

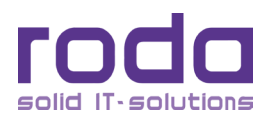

#### *4.4.14.1 PCH-IO Untermenü*

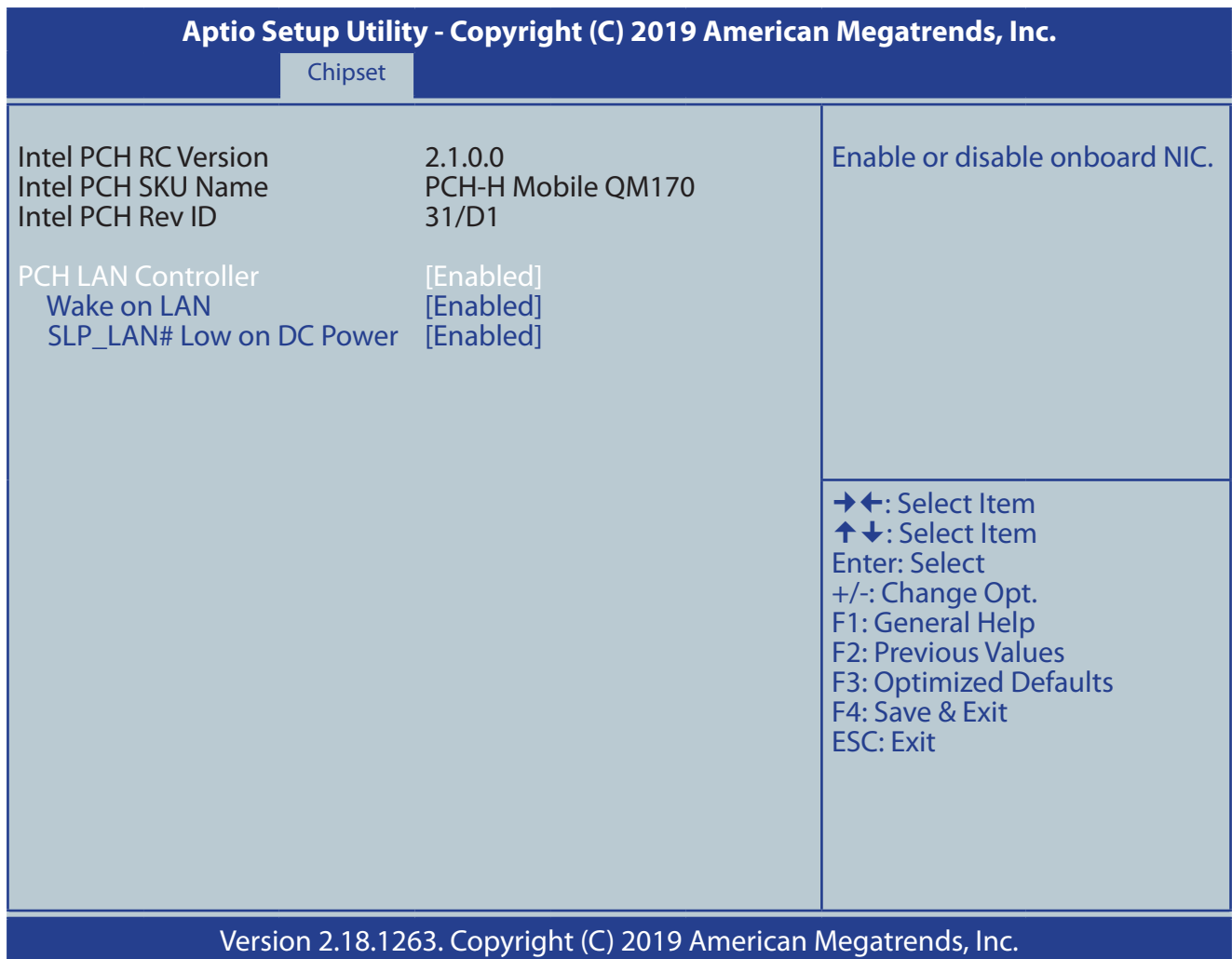

*Abbildung 56: PCH-IO Untermenü*

#### *4.4.14.2 PCH-IO Untermenü Optionen*

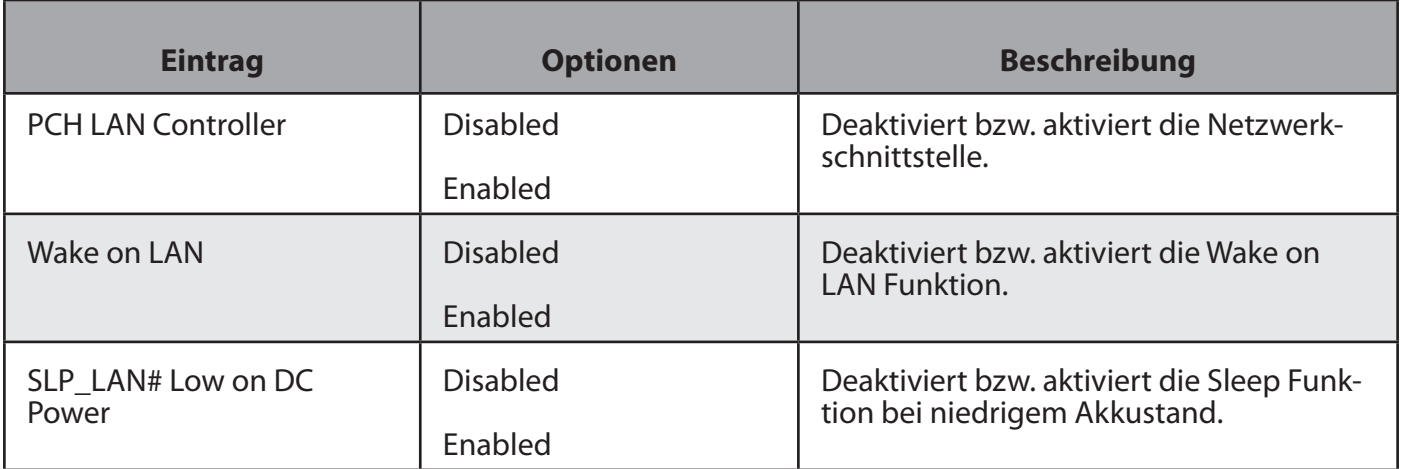

*Tabelle 54: PCH-IO Untermenü Optionen*

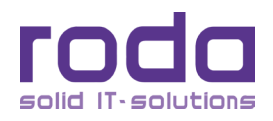

## **4.5 Security Menü**

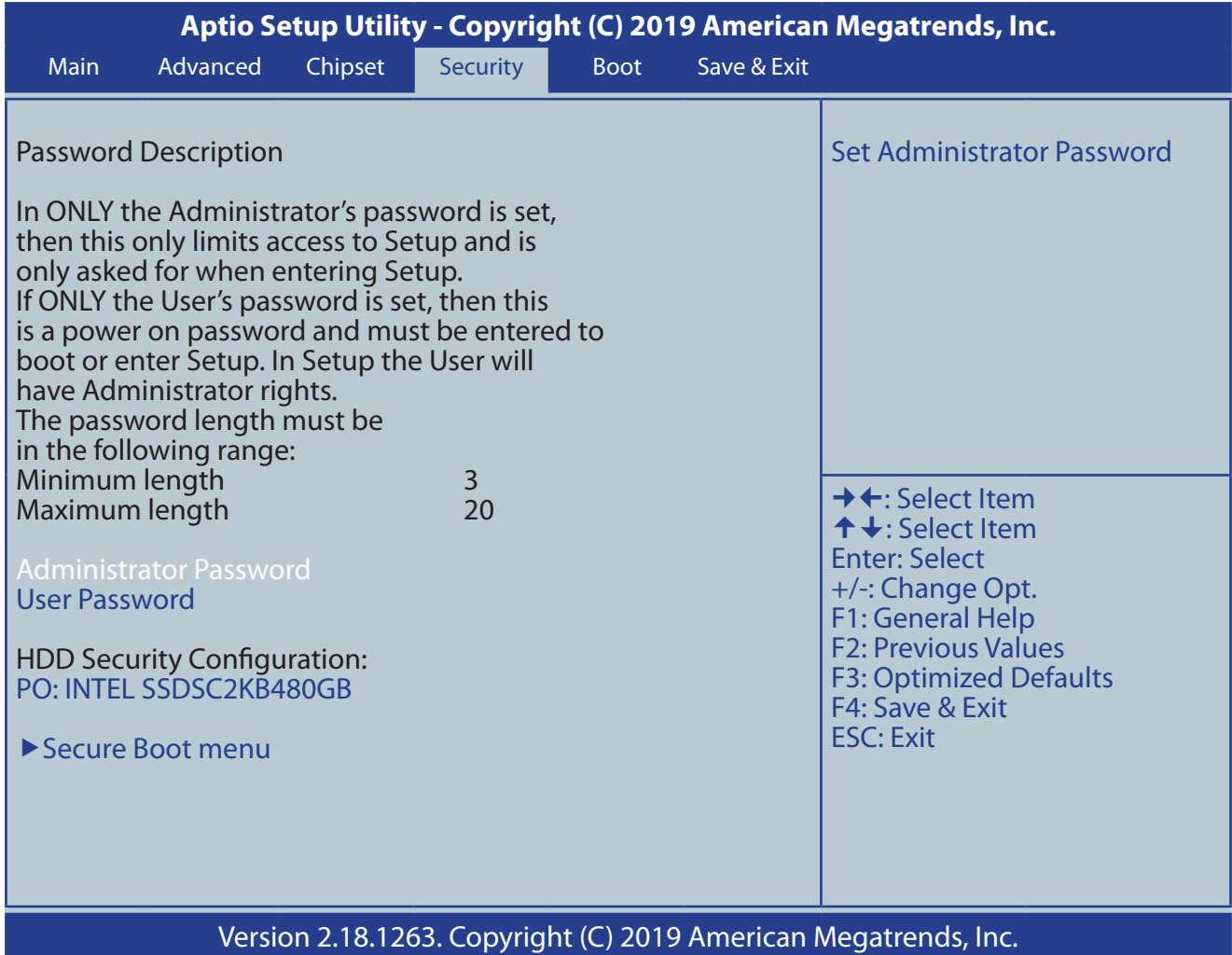

*Abbildung 57: Security Menü*

#### **4.5.1 Security Menü Optionen**

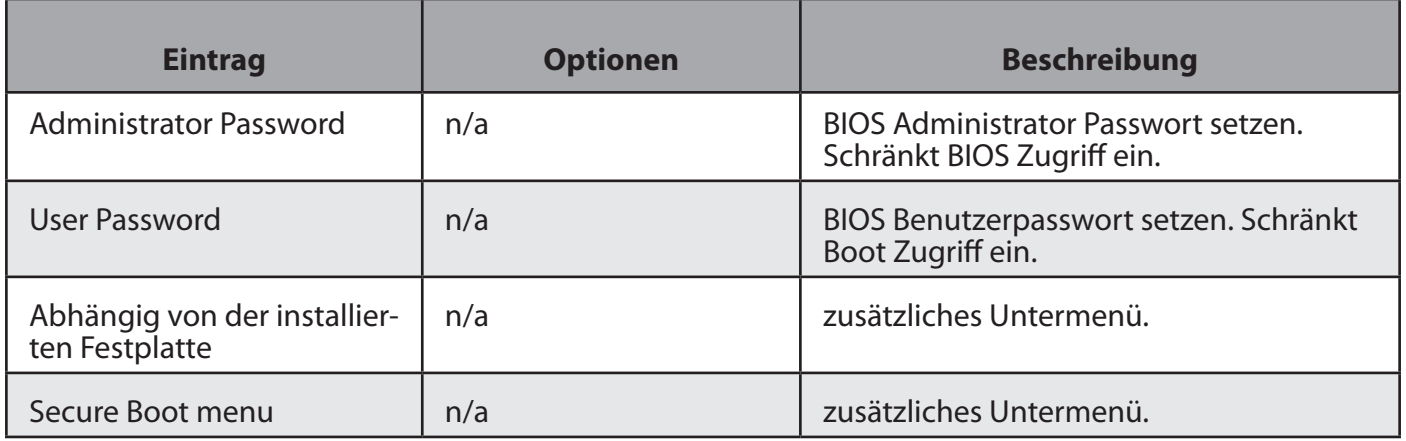

*Tabelle 55: Security Menü Optionen*

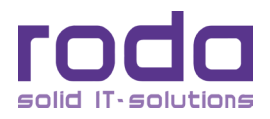

#### **4.5.2 HDD Security Configuration Untermenü**

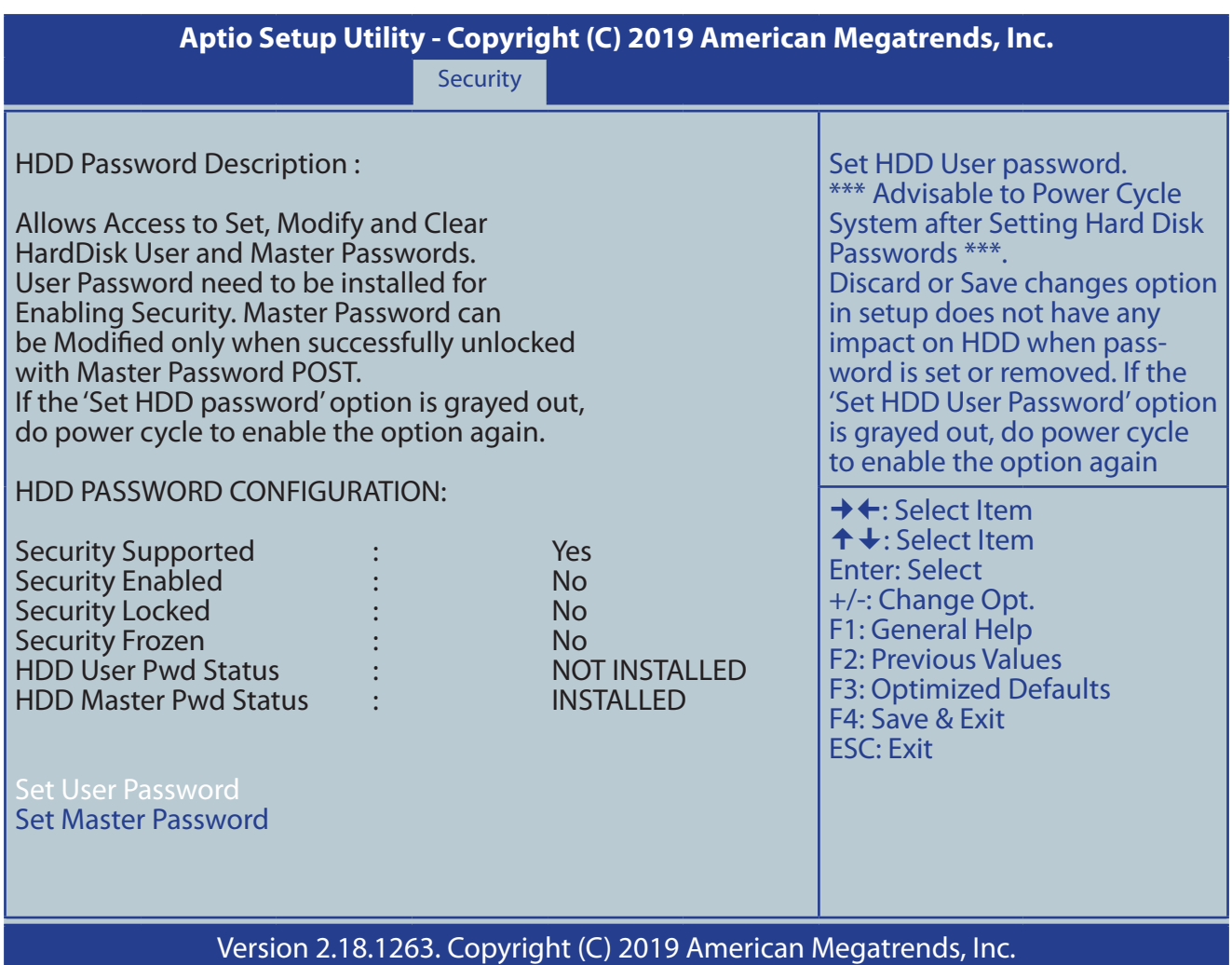

*Abbildung 58: HDD Security Configuration Untermenü*

#### *4.5.2.1 HDD Security Configuration Untermenü Optionen*

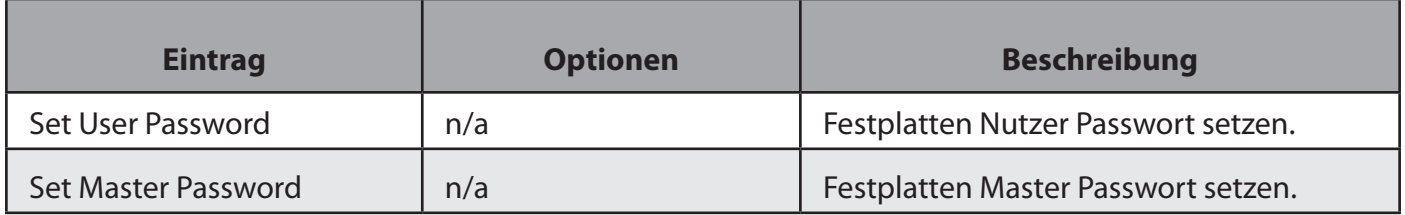

*Tabelle 56: HDD Security Configuration Untermenü Optionen*

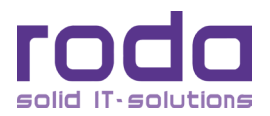
#### <span id="page-108-0"></span>**4.5.3 Secure Boot menu Untermenü**

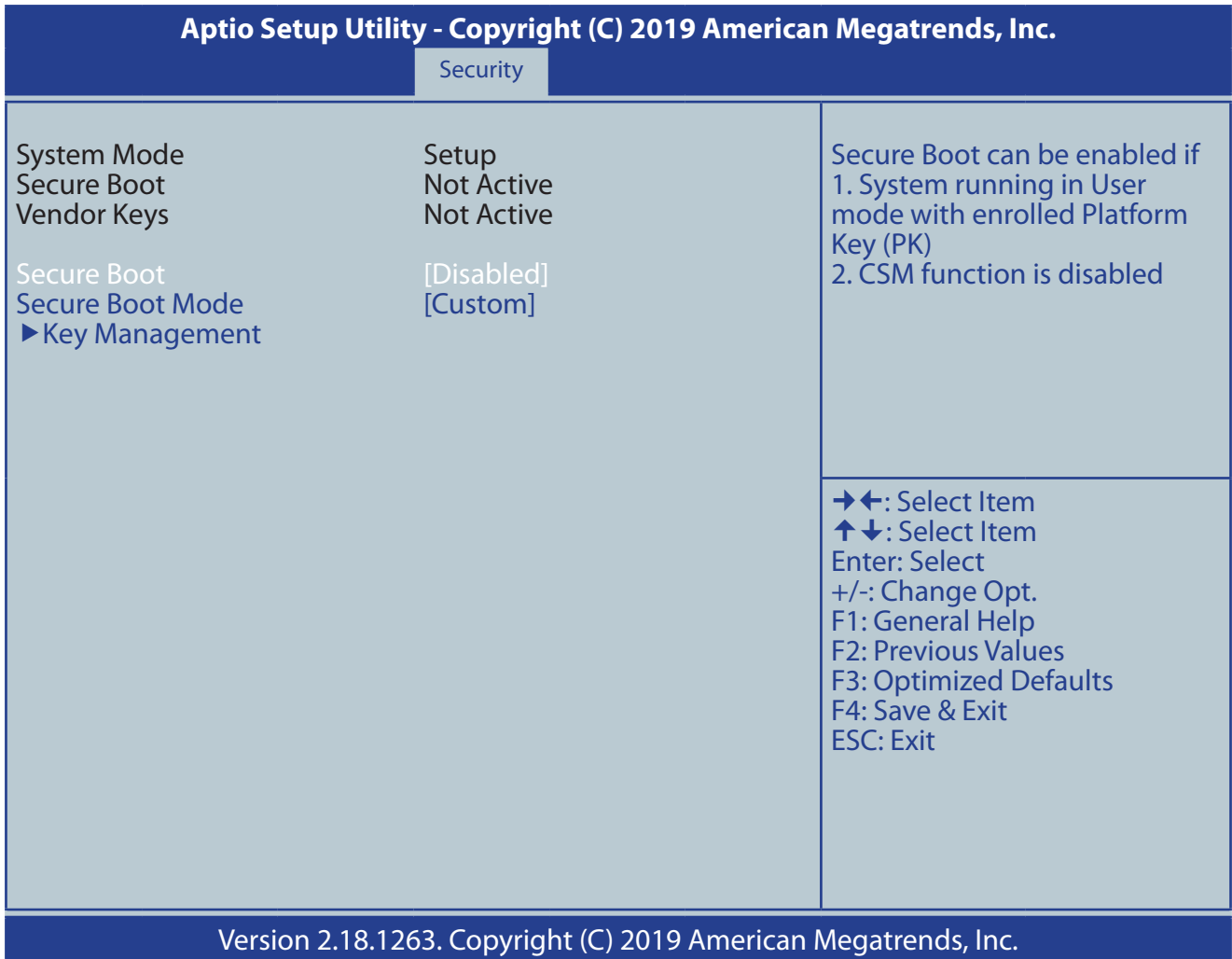

*Abbildung 59: Secure Boot menu Untermenü*

#### *4.5.3.1 Secure Boot menu Untermenü Optionen*

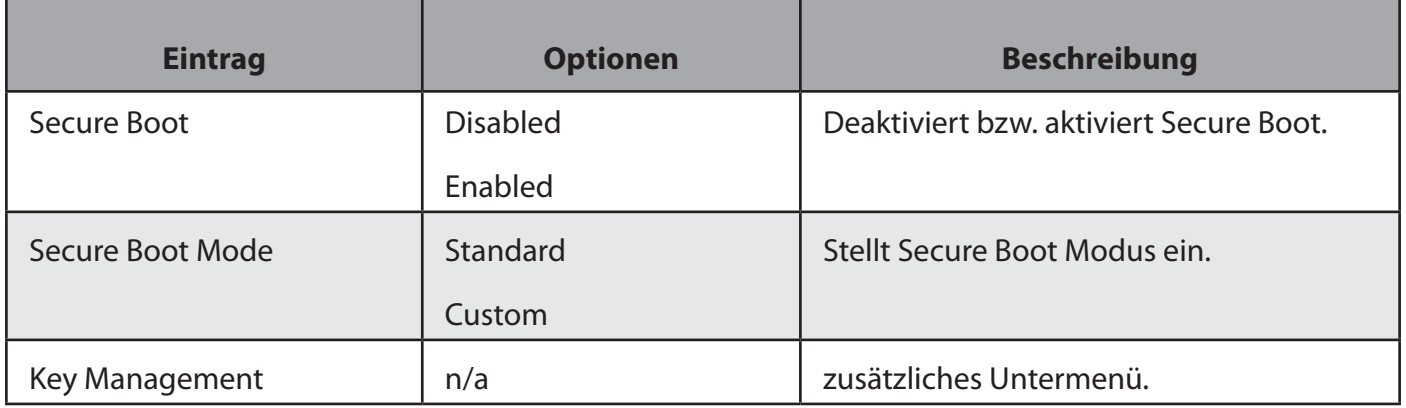

*Tabelle 57: Secure Boot menu Untermenü Optionen*

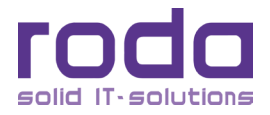

#### <span id="page-109-0"></span>**4.5.4 Key Managment Untermenü**

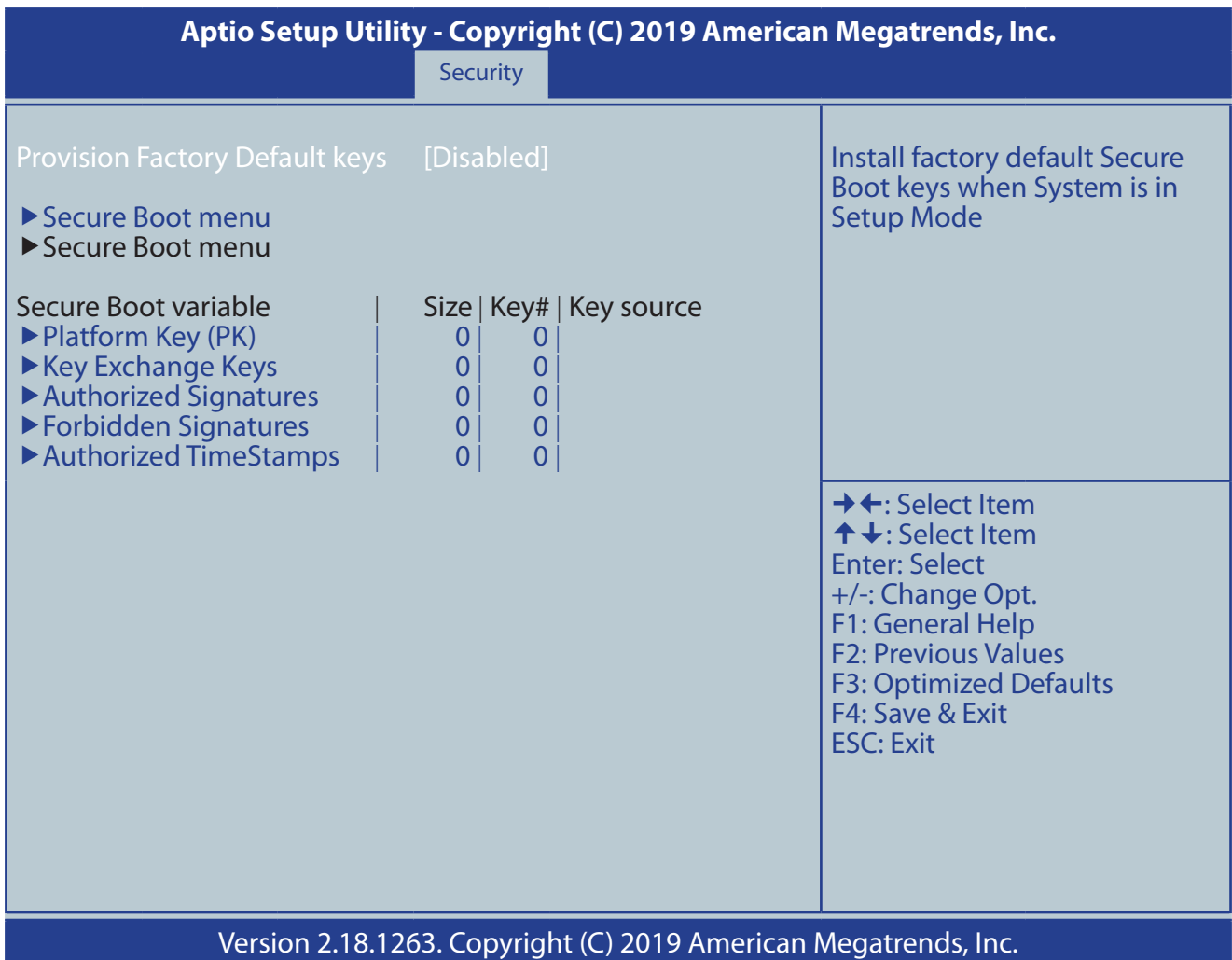

*Abbildung 60: Key Managment Untermenü*

#### *4.5.4.1 Key Managment Untermenü Optionen*

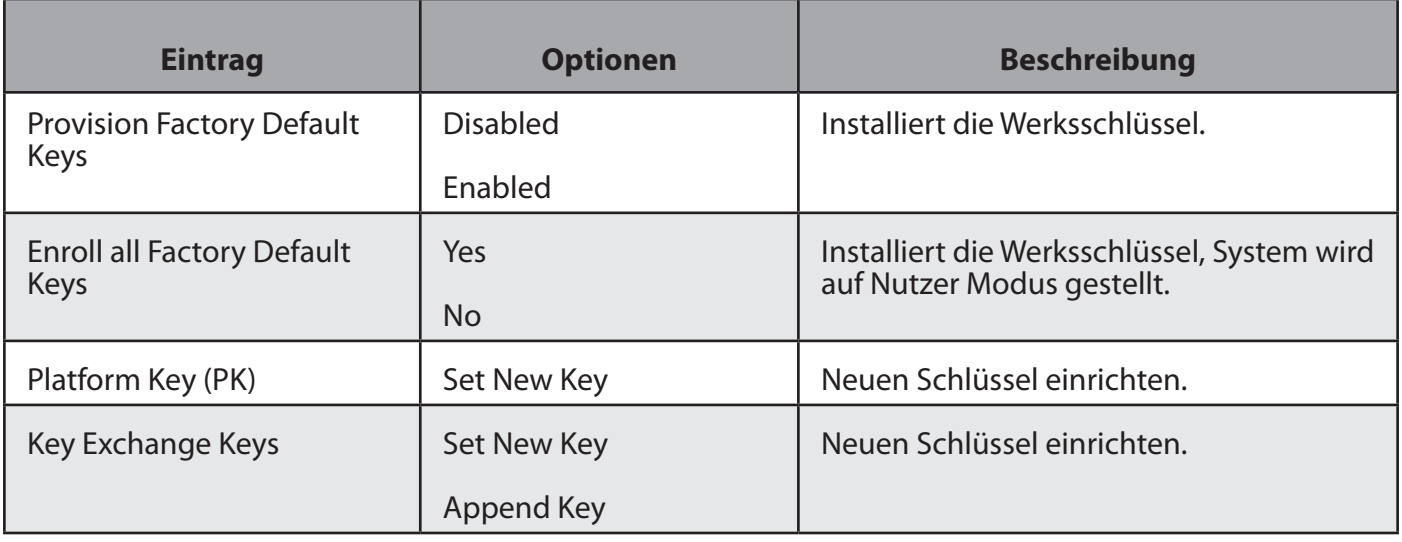

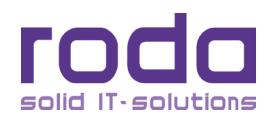

<span id="page-110-0"></span>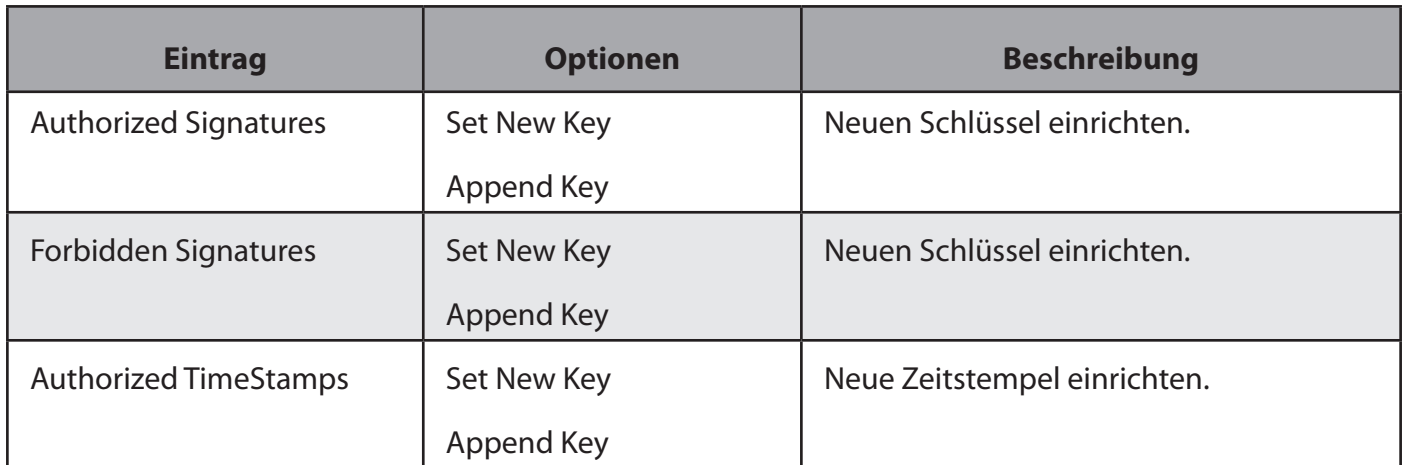

*Tabelle 58: Key Managment Untermenü Optionen*

#### **4.6 Boot Menü**

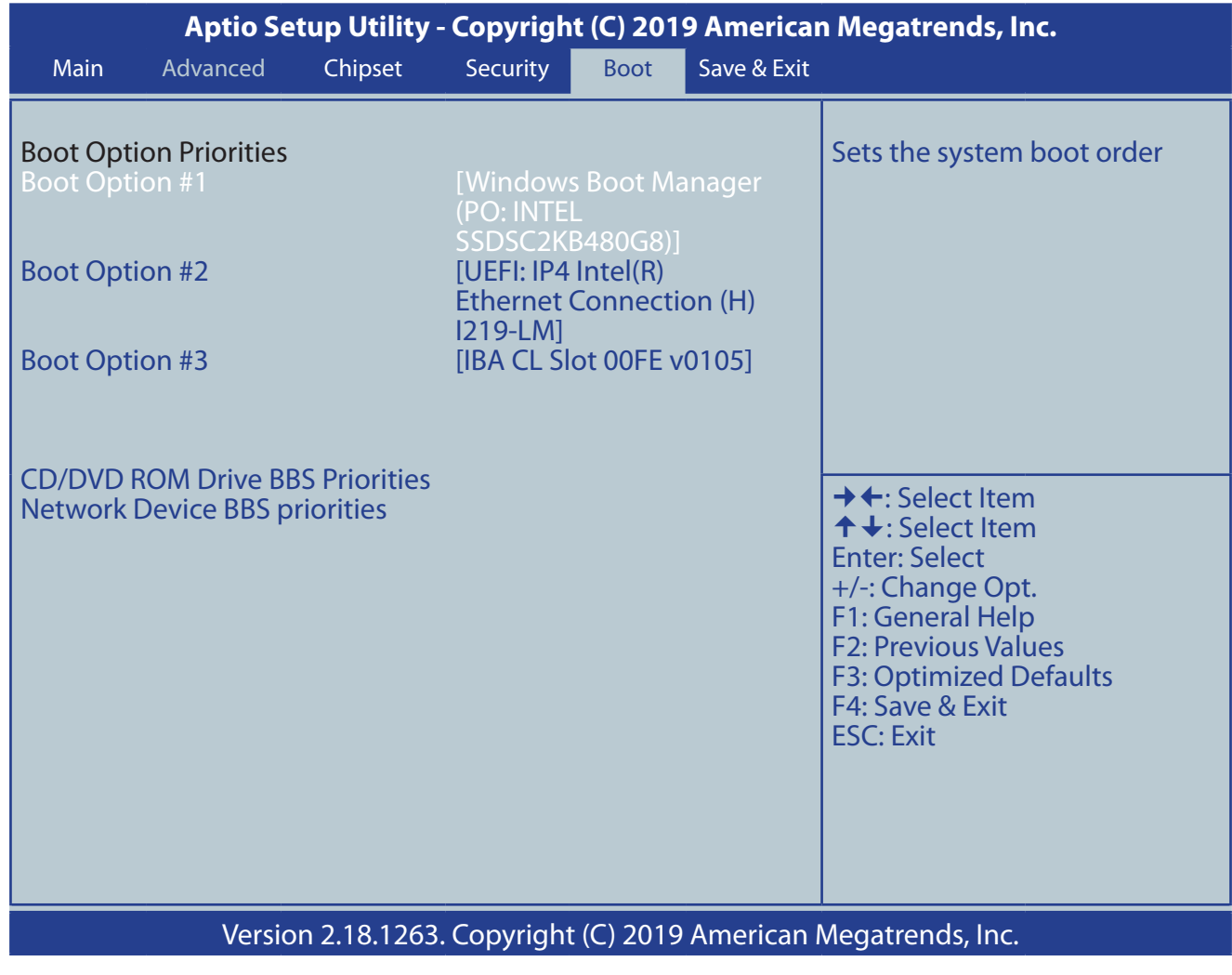

*Abbildung 61: Boot Menü*

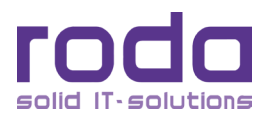

#### <span id="page-111-0"></span>**4.6.1 Boot Menü Optionen**

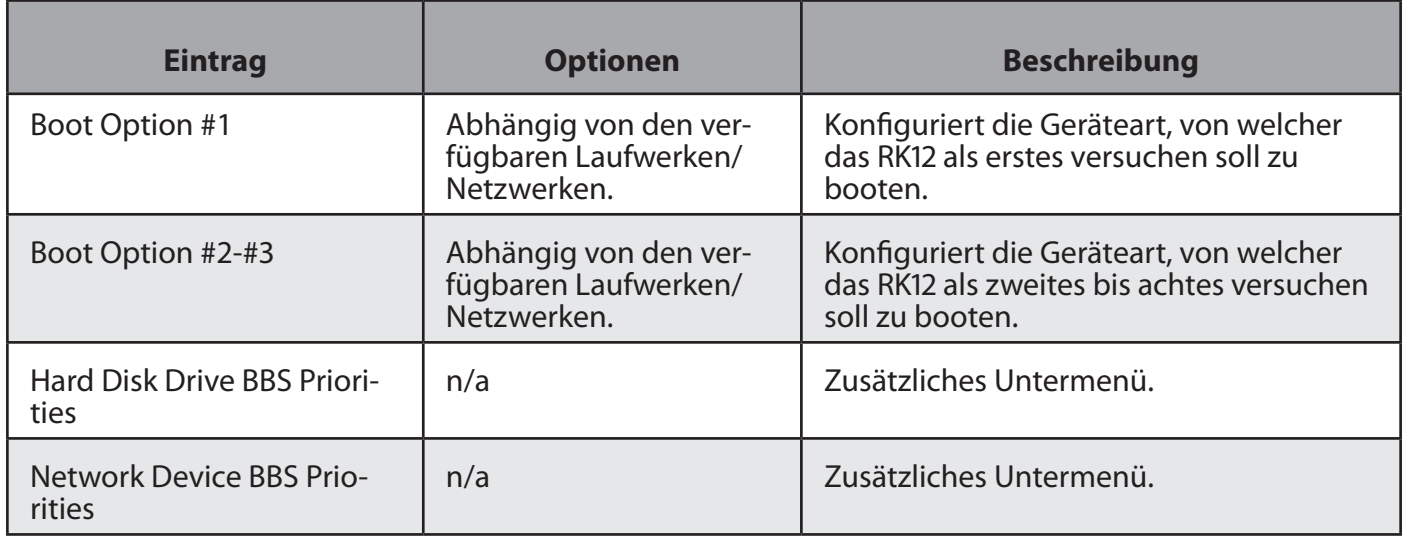

*Tabelle 59: Boot Menü Optionen*

#### **4.6.2 CD/DVD ROM Drive BBS Priorities Untermenü**

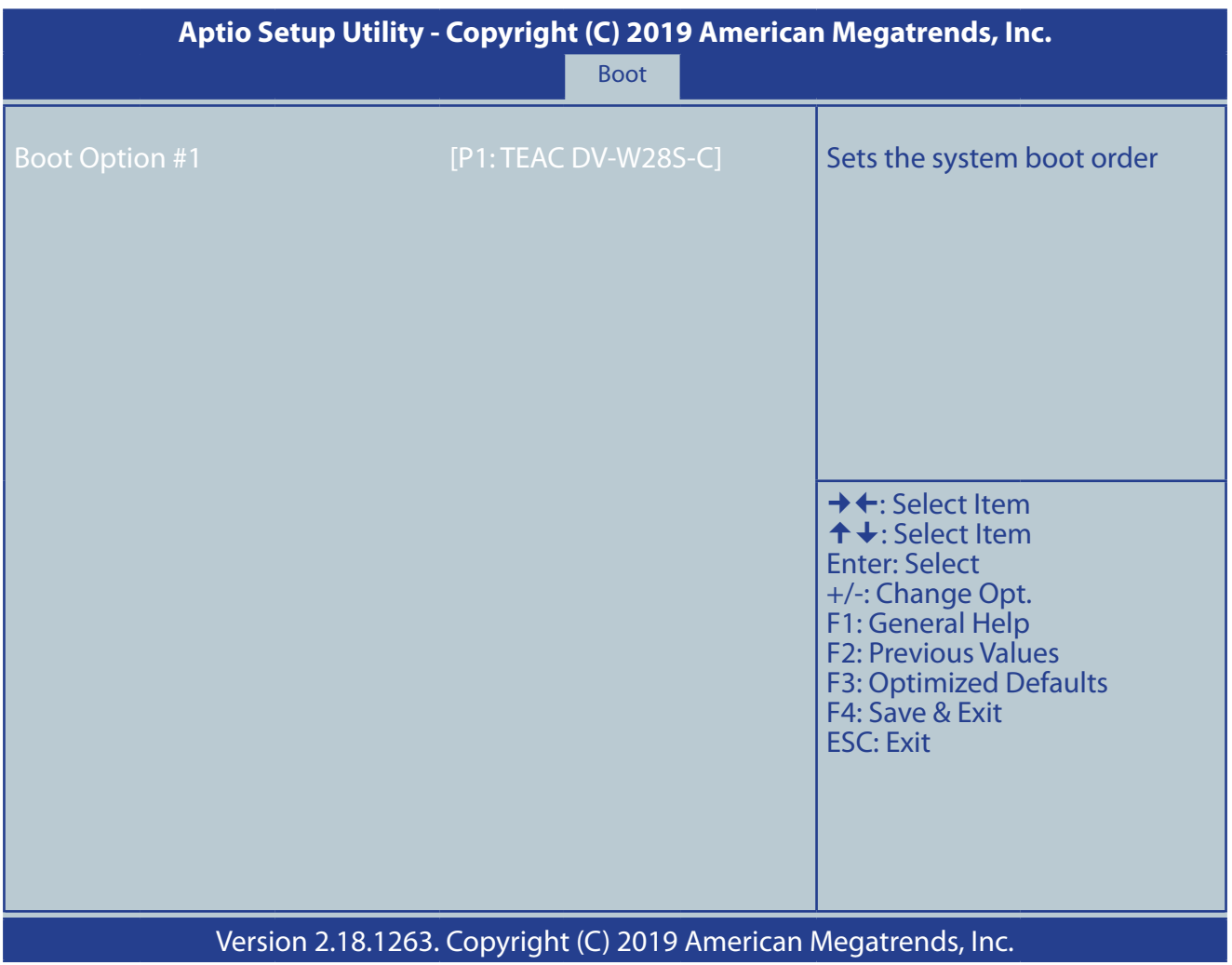

*Abbildung 62: CD/DVD ROM Drive BBS Priorities Untermenü*

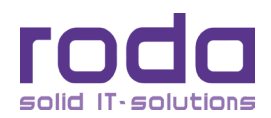

#### <span id="page-112-0"></span>*4.6.2.1 CD/DVD ROM Drive BBS Priorities Untermenü Optionen*

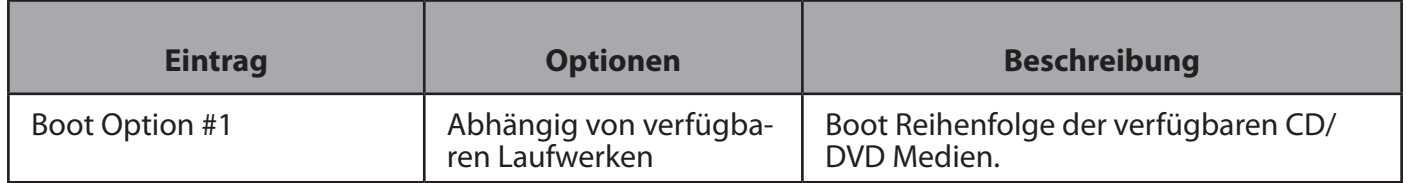

*Tabelle 60: CD/DVD ROM Drive BBS Priorities Untermenü Optionen*

#### **4.6.3 Network Device BBS Priorities Untermenü**

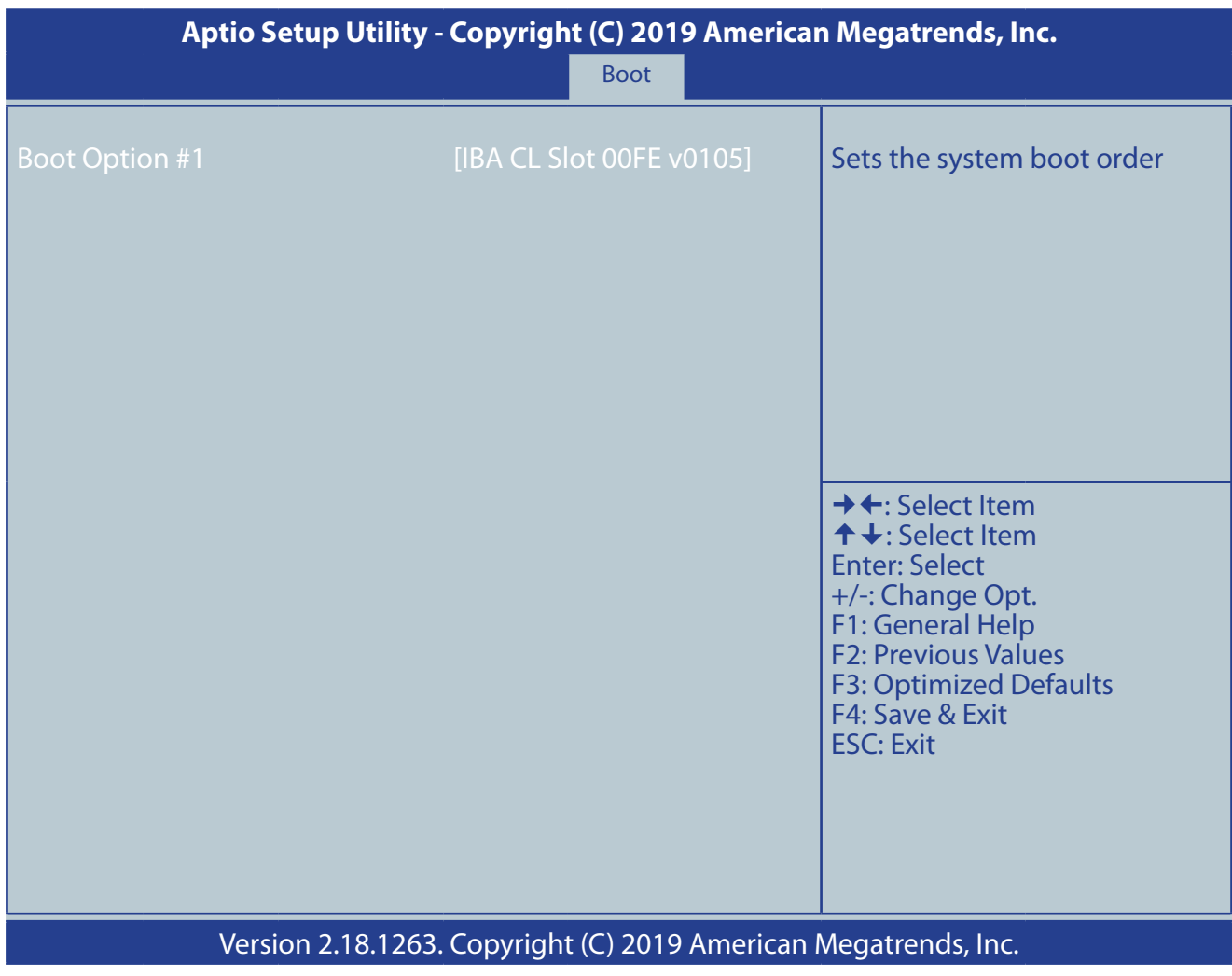

*Abbildung 63: Network Device BBS Priorities Untermenü*

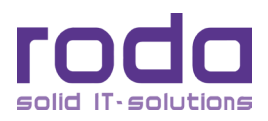

#### <span id="page-113-1"></span>*4.6.3.1 Network Device BBS Priorities Untermenü Optionen*

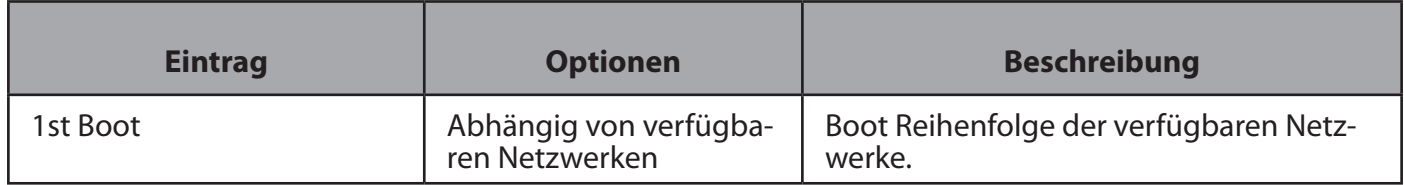

*Tabelle 61: Network Device BBS Priorities Untermenü Optionen*

#### **4.7 Save & Exit Menü**

<span id="page-113-0"></span>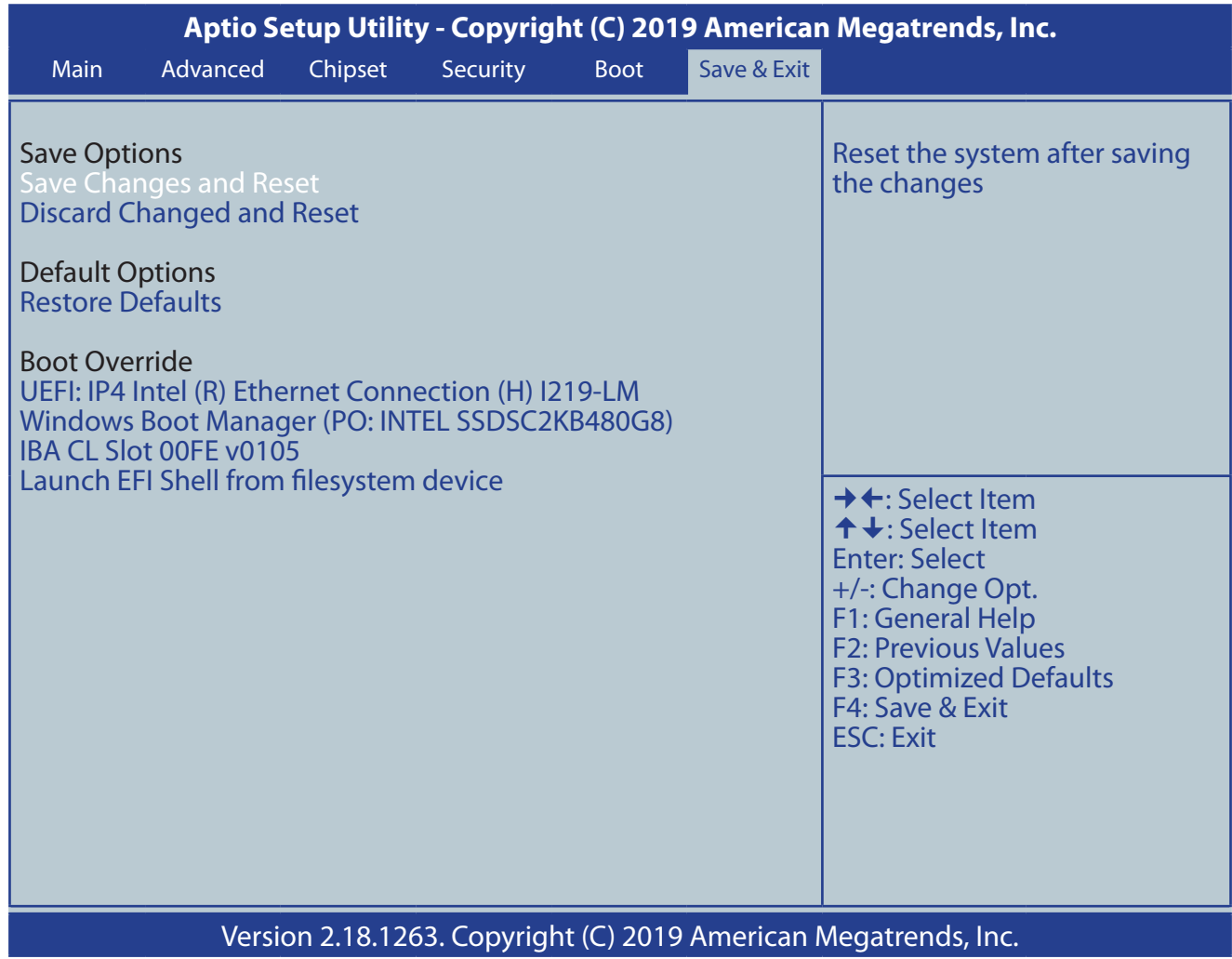

*Abbildung 64: Save & Exit Menü*

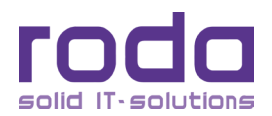

### <span id="page-114-0"></span>**4.7.1 Save & Exit Menü Optionen**

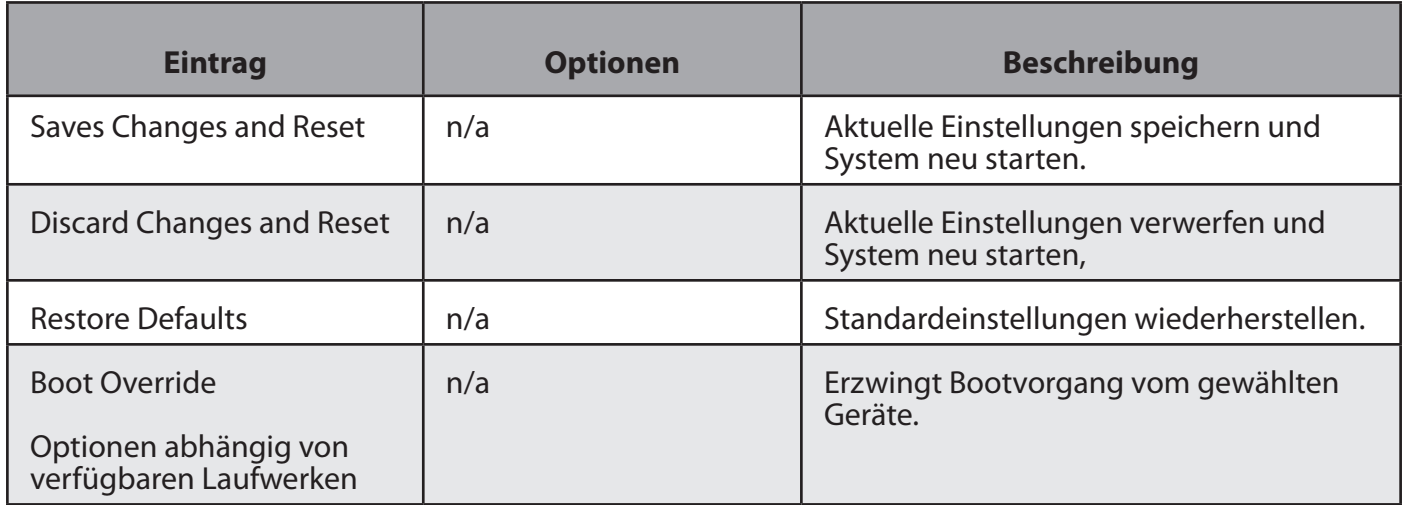

*Tabelle 62: Save & Exit Menü Optionen*

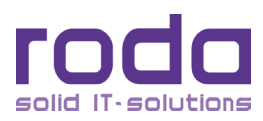

< Diese Seite ist absichtlich leer >

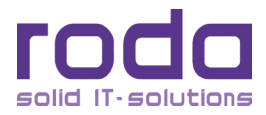

# Treiber und  $\mathsf{L}\mathsf{\Omega}$ K A P I T E L 5Hilfsprogramme ш

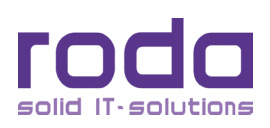

#### <span id="page-117-0"></span>**5 Treiber und Hilfsprogramme**

#### **5.1 Treiber**

**Hinweis:** Viele Gerätetreiber werden bereits vom Betriebssystem erkannt. Zusätzlich benötigte Treiber befinden sich auf der Treiber-CD. Aktuelle Treiber können auch auf der roda Homepage (siehe Kapitel ["6.3.3 Downloads" auf Seite 134](#page-133-0)) heruntergeladen werden. Lesen Sie bitte erst die Liesmich (ReadMe) – Datei auf der Treiber-CD bzw. der heruntergeladenen Dateien, bevor Sie mit der Installation neuer Trei-<br>ber beginnen. Hin und wieder verlangt ein Treiber nach der Installation einen Neustart des Systems. Führen Sie den Neustart aus, um die Installation des neuen Treibers abzuschließen.

#### **5.1.1 Treiberinstallation**

Legen Sie die roda Treiber-CD ins DVD/CD-ROM Laufwerk ein und schließen Sie das Laufwerk. Sollte der Autostart aktiviert sein, startet die CD automatisch und der Startbildschirm der Treiber-CD erscheint. Sollte Autostart nicht aktiviert sein, doppelklicken Sie auf die Datei "Menu.exe" im Stammverzeichnis der Treiber- CD.

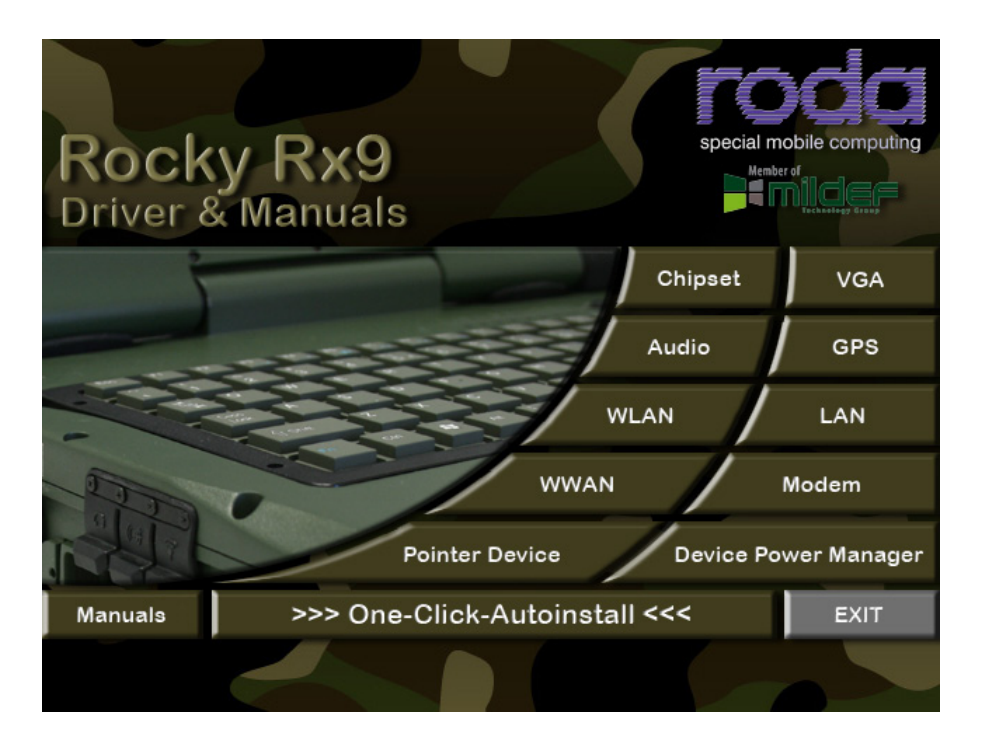

*Abbildung 65: Treiber CD Startbildschirm (Abbildung kann abweichen)*

Installieren Sie die benötigten Treiber durch einen Klick auf den jeweiligen Eintrag und folgen Sie den Anweisungen auf dem Bildschirm. Nicht benötigte Treiber können natürlich einfach übersprungen werden. Selbstverständlich können Sie die Installation der Treiber auch manuell aus den jeweiligen Treiberverzeichnissen heraus starten. Alternativ können Sie eine automatische Installation mit einem Klick auf "One-Click-Autoinstall" starten. Dadurch werden selbstständig alle für Ihr System nötigen Treiber für das entsprechende Betriebssystem installiert.

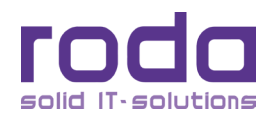

#### *5.1.1.1 Chipsatz Treiber*

Um sämtliche Chipsatzfunktionen zu nutzen und zu optimieren, empfiehlt es sich stets, den Chipsatztreiber zu installieren. Der Chipsatztreiber sollte immer zuerst installiert werden. Folgen Sie bitte den Anweisungen des Setup Programmes. Booten Sie das System nach erfolgter Installation neu.

#### *5.1.1.2 VGA Treiber*

Beachten Sie bei der Installation der Grafiktreiber bitte die im System vorhandene, Grafikkarte und wählen Sie den passenden Treiber aus. Folgen Sie bitte den Anweisungen des Setup Programmes.

#### *5.1.1.3 Audio*

Die Audio Treiber installieren die Treiber für die integrierte Soundkarte. Folgen Sie bitte den Anweisungen des Setup Programmes.

#### *5.1.1.4 USB 3.0 (optional bei bestimmten Betriebssystemen)*

Die USB 3.0 Treiber installieren die Treiber für die integrierte USB 3.0 Schnittstelle. Bitte beachten Sie, dass die Schnittstelle unter einigen Betriebssystemen erst nutzbar ist, wenn der Treiber installiert wurde. Bis dahin ist nur die USB 2.0 Schnittstelle nutzbar. Folgen Sie bitte den Anweisungen des Setup Programmes.

#### *5.1.1.5 Touchscreen*

Je nach Computerkonfiguration kann es nötig sein, im BIOS COM1 auf TTL1 zu stellen, bevor der Touchscreen erkannt und installiert werden kann. Folgen Sie bitte den Anweisungen des Setup Programmes.

#### *5.1.1.6 Gigabit LAN*

Treiber die das Gigabit LAN*.* Folgen Sie bitte den Anweisungen des Setup Programmes.

#### *5.1.1.7 Modem*

Treiber für das optionale Modem. Folgen Sie bitte den Anweisungen des Setup Programmes.

#### *5.1.1.8 WLAN (Optional)*

Treiber für das optionale WLAN. Folgen Sie bitte den Anweisungen des Setup Programmes.

#### *5.1.1.9 Bluetooth (Optional)*

Treiber für das optionale Bluetooth. Folgen Sie bitte den Anweisungen des Setup Programmes.

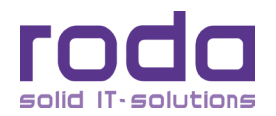

#### <span id="page-119-0"></span>*5.1.1.10 WWAN (Optional)*

Treiber für das optionale WWAN. Folgen Sie bitte den Anweisungen des Setup Programmes.

#### *5.1.1.11 Treiber für weitere Geräte (optional, kundenspezifisch)*

Treiber für weitere optionale Geräte wie z.B. Smartcard Reader, CAN-Bus oder weiteren kundenspezifischen Geräte befinden sich entweder auf kundenspezifischen oder separaten Datenträgern. Folgen Sie bitte auch hier den jeweiligen Anweisungen des Setup Programmes.

#### **5.2 Hilfsprogramme**

#### **5.2.1 Device Power Manager**

Mit Hilfe des Device Power Managers können die drahtlosen Geräte des RK12 verwaltet werden.

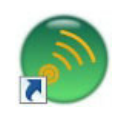

#### *Abbildung 66: Device Power Manager Taskbar Symbol*

Um den Device Power Manager zu starten auf das Device Power Manager Symbol auf dem Desktop oder in der Taskbar doppelklicken. Das Device Power Manager Fenster öffnet sich.

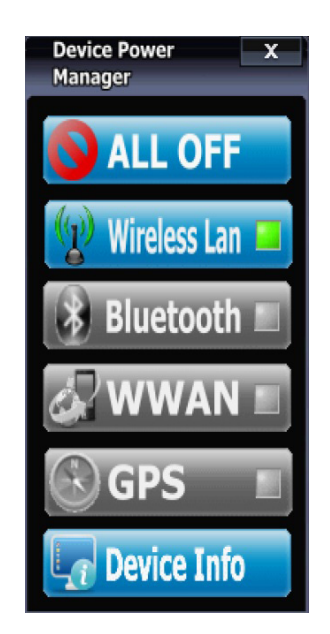

#### *Abbildung 67: Device Power Manager*

Der Device Power Manager bietet eine Übersicht der verfügbaren drahtlosen Geräte und deren aktuellen Status (aktiviert oder deaktiviert). Die verschiedenen Geräte werden durch entsprechende Schaltflächen dargestellt. Aktivierte Geräte werden durch eine blaue Schaltfläche mit grüner Signal-LED angezeigt, während deaktivierte Geräte durch eine graue Schaltfläche mit erloschener LED dargestellt werden. Um ein Gerät zu aktivieren bzw. deaktivieren einfach auf die betreffende Schaltfläche klicken. Abhängig vom

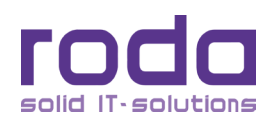

<span id="page-120-0"></span>bisherigen Status wird das Gerät entsprechend aktiviert oder deaktiviert. Um alle Geräte auf einmal auszuschalten, einfach auf die gesonderte Schaltfläche "All Off" klicken. Alle drahtlosen Geräte werden unverzüglich deaktiviert. Ein Klick auf die Schaltfläche "Device Info" zeigt Informationen über die installierten Netzwerkgeräte an.

Der Device Power Manager zeigt nur verfügbare Geräte an. Sollte ein entsprechendes drahtloses Gerät nicht im RK12 verbaut sein, so fehlt der Eintrag komplett. Bei einem RK12 vollkommen ohne drahtlose Geräte zeigt der Device Power Manager folglich nur 2 Einträge an: "All Off" (keine Funktion) und "Device Info".

Drahtlose Geräte, welche zwar verbaut sind, aber im BIOS deaktiviert wurden, werden mit einer gelben Schaltfläche mit durchgestrichener LED angezeigt.

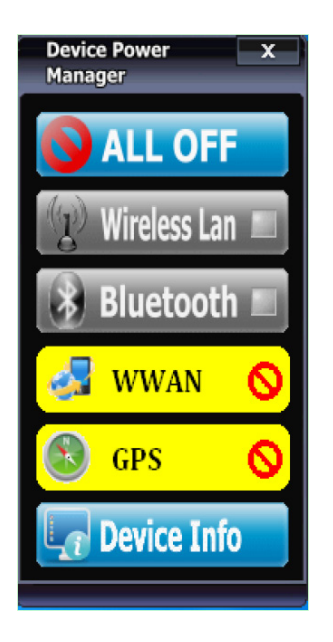

*Abbildung 68: Device Power Manager WWAN und GPS im BIOS deaktiviert*

#### **5.2.2 RD-DVI**

Die roda eigene RD-DVI Schnittstelle bietet nicht nur ein Single Link DVI Signal, sondern ebenfalls ein USB, Audio und Remote On/Off Signal auf nur einem physikalischen Konnektor. Bei der Verwendung eines Dual-Link-DVI Kabels können somit alle diese Signale mit nur einem einzigen Kabel zwischen den RD-DVI fähigen Geräten (z.B. Displays der RD Serie) übertragen werden. Dies kann Kosten und Komplexität der Signalübertragung erheblich reduzieren.

**Hinweis:** All diese Signale haben eine spezifische Reichweitenlimitierung. Ab einer bestimmten Kabellänge wird die Signalstärke so gering, dass eine zuverlässige Datenübertragung nicht mehr gewährleistet werden kann. Als Faustregel sollte die Kabellänge niemals die Werte überschreiten, welche in den Spezifikationen der jeweiligen Datensignale angegeben werden.

#### *5.2.2.1 Touchscreen über RD-DVI*

Sollte ein extern angeschlossenes RD-DVI Display über einen Touchscreen verfügen, so kann der Touchscreen ohne den Bedarf weiterer Kabel direkt über RD-DVI genutzt werden. Möglicherweise ist es jedoch notwendig, den USB Touchscreentreiber zu installieren. Stellen Sie sicher, den passenden Treiber zu instal-

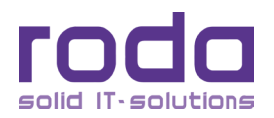

<span id="page-121-1"></span>lieren und verwenden Sie das Kalibrierung Hilfsprogramm (siehe auch ["2.14.1 Touchscreen kalibrieren" auf](#page-54-0) [Seite 55\)](#page-54-0) um die Leistung des Touchscreens zu verbessern. Beachten Sie, dass die Kalibrierung eines externen Touchscreens sich von der Kalibrierung des internen Touchscreens unterscheiden kann.

#### *5.2.2.2 USB und RD-DVI*

Externe Displays mit eigenen USB Schnittstellen und RD-DVI bieten zusätzlich die Möglichkeit über die RD-DVI Schnittstelle die an das Display angeschlossenen USB Geräte wie Speichersticks, Mäuse oder Tastaturen über die RD-DVI Schnittstelle zu nutzen. Hierbei gilt zu berücksichtigen, dass alle USB Geräte und ein eventuell vorhandener USB Touchscreen über ein RD-DVI Kabel angebunden sind und sich die jeweilige Bandbreite teilen. Aus diesem Grund ist es gegebenenfalls für einzelne Geräte nicht möglich, die jeweils theoretische maximale Übertragungsgeschwindigkeit zu erreichen. Dies ist eine physikalische Einschränkung.

#### *5.2.2.3 Audio und RD-DVI*

RD-DVI fähige Displays mit Lautsprechern (z.B. roda RD15) können über die Audioverbindung via RD-DVI die Soundwiedergabe des RK12 abspielen. Die Erkennung erfolgt automatisch und benötigt keine gesonderten Einstellungen. Die integrierten Lautsprecher des RK12 werden in diesem Falle weiter betrieben. Die Audioeinstellungen des Betriebssystems wirken sich hier auch auf die Wiedergabe des Displays aus.

#### *5.2.2.4 Remote ON/OFF und RD-DVI*

Mit Hilfe des Remote ON/OFF Signals können alle per RD-DVI verbundenen und RD-DVI fähigen Geräte mit einem Tastendruck ein- bzw. ausgeschaltet werden. Wird der EIN/AUS Schalter des Notebooks gedrückt, wird ebenfalls das verbundene Display entsprechend ein- bzw. ausgeschaltet. Ebenfalls wird beim Betätigen des EIN/AUS Schalters am Display der RK12 (abhängig von den Einstellungen des Betriebssystems) ein- bzw. ausgeschaltet. Die Funktion bzw. Ausführung des EIN/AUS oder Remote Schalters kann bei roda RD-DVI Displays unterschiedlich ausgeführt sein und wird in der jeweiligen Anleitung erläutert.

#### <span id="page-121-0"></span>**5.2.3 Intel Grafikkarte**

Um zu den Einstellungen der integrierten Intel Grafikkarte zu gelangen, führen Sie einen Rechtsklick auf den Desktop aus und wählen Sie im erscheinenden Dropdown Menü den Eintrag "Grafikeigenschaften".

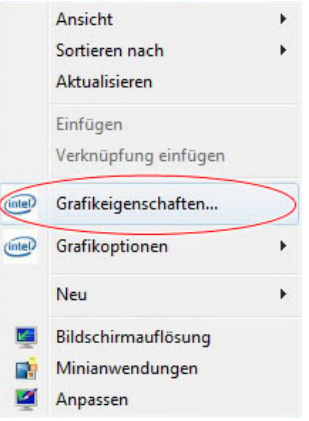

*Abbildung 69: Intel Grafikeigenschaften aufrufen*

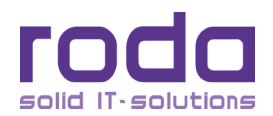

<span id="page-122-0"></span>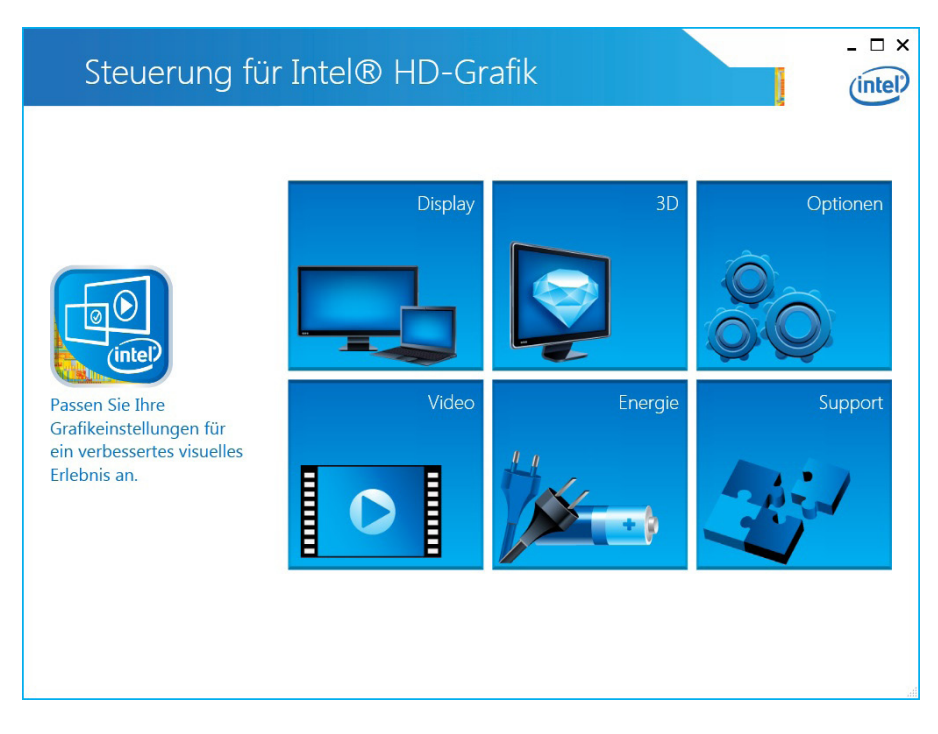

#### *Abbildung 70: Intel Grafikkarte Einstellungen*

Um die Einstellungen der Grafikkarte anzupassen wählen Sie das entsprechende Menü aus und legen Sie Ihre Einstellung fest.

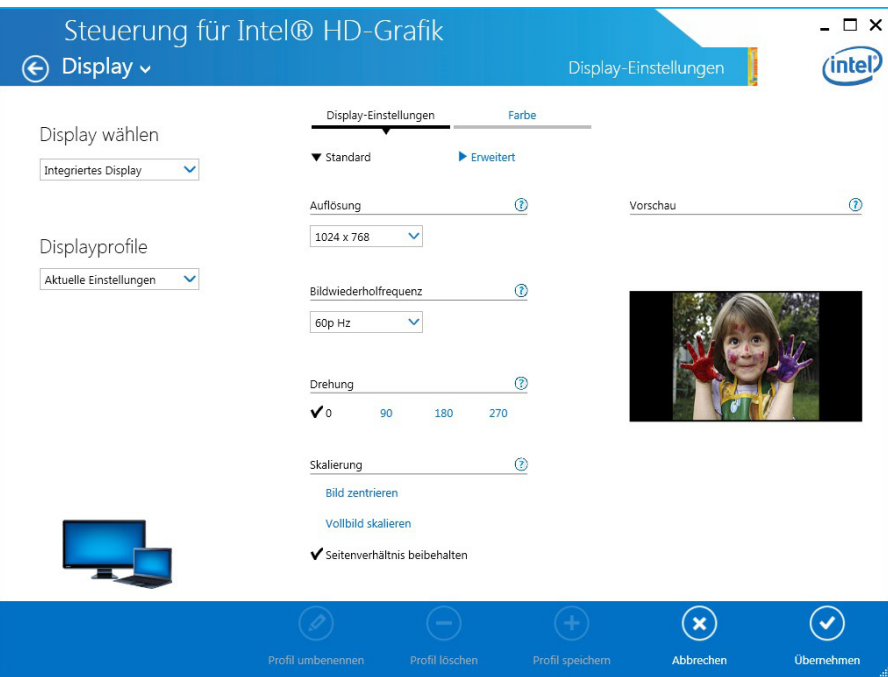

#### *Abbildung 71: Grafikkarte Menü "Display"*

So kann z.B. im Menü "Display" die Auflösung des Displays gewählt werden. Sollte ein externes Display verbunden sein (optional) so kann das Display ebenfalls in diesem Menü ausgewählt und konfiguriert werden.

Ein Klick auf die Schaltfläche "Erweitert" schaltet weitere Einstellungsmöglichkeiten frei.

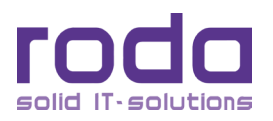

<span id="page-123-0"></span>Die Einstellungen der Grafikkarte können alternativ auch über einen Klick auf das Grafikkartensymbol in der Taskbar erreicht werden.

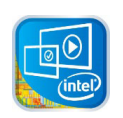

*Abbildung 72: Taskbarsymbol Grafikkarte*

#### **5.3 Betrieb mit mehreren Displays**

Das RK12 ist mit zwei Videoausgängen ausgestattet: DVI (oder RD-DVI) und VGA (RGB). Zusammen mit dem integrierten LCD Display können jeweils zwei Grafikausgaben gleichzeitig aktiv sein. Die Kombination kann hierbei beliebig sein:

- LCD  $(RK12) + DVI$
- LCD (RK12) + VGA
- $DVI + VGA$  (bzw.  $VGA + DVI$ )

Gleichzeitiger Betrieb von drei oder mehr Displays ist ohne externe Videoverteilerlösung nicht möglich.

#### **5.3.1 Mehrere Displays einstellen**

Um den Betrieb mit mehreren Displays einzustellen, wählen Sie im Grafikkartentreiber (siehe Kapitel ["5.2.3 Intel Grafikkarte" auf Seite 122\)](#page-121-0) im Menü "Displays" per Linksklick den Menüpunkt "Mehrere Displays".

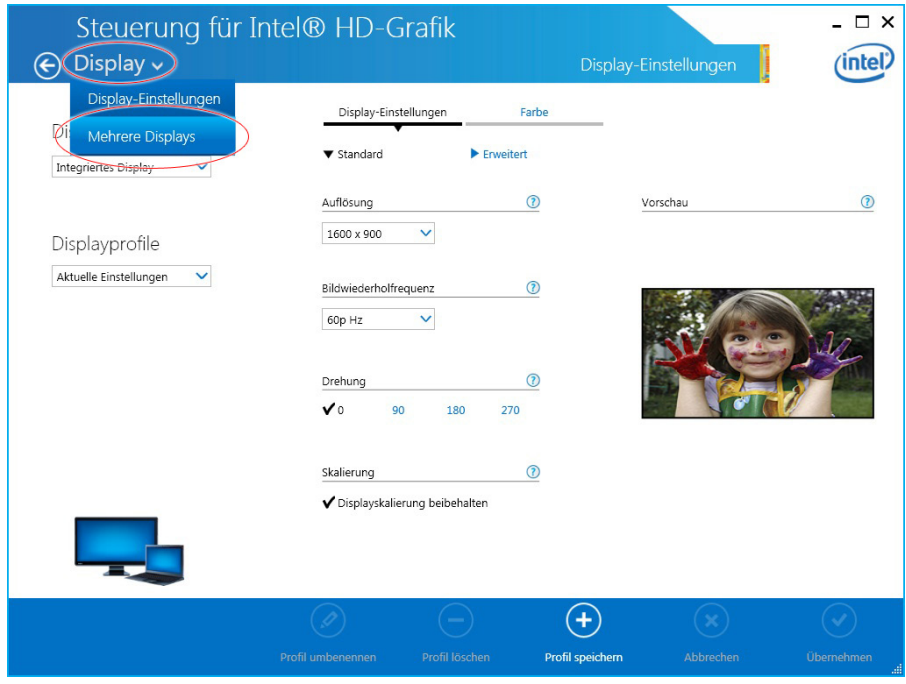

*Abbildung 73: Grafikkarte "Mehrere Displays"*

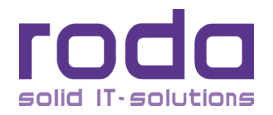

<span id="page-124-0"></span>Im folgenden Menü können die gewünschten Einstellungen und die beteiligten Displays für die Darstellung mit mehreren Displays gewählt werden.

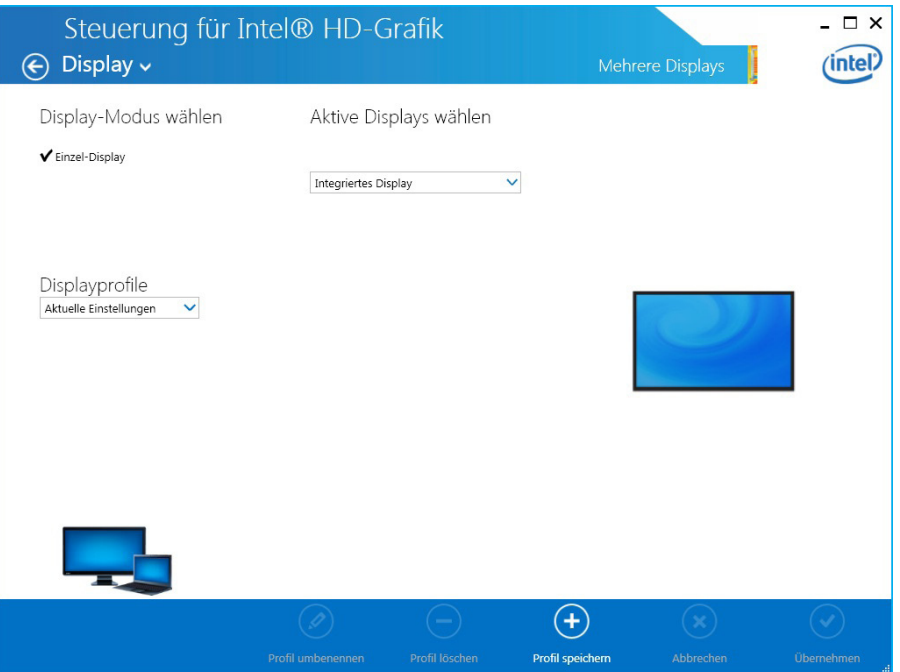

*Abbildung 74: Grafikkarte mehrere Displays einstellen*

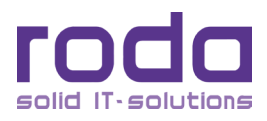

< Diese Seite ist absichtlich leer >

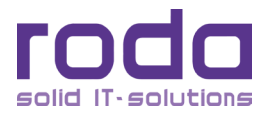

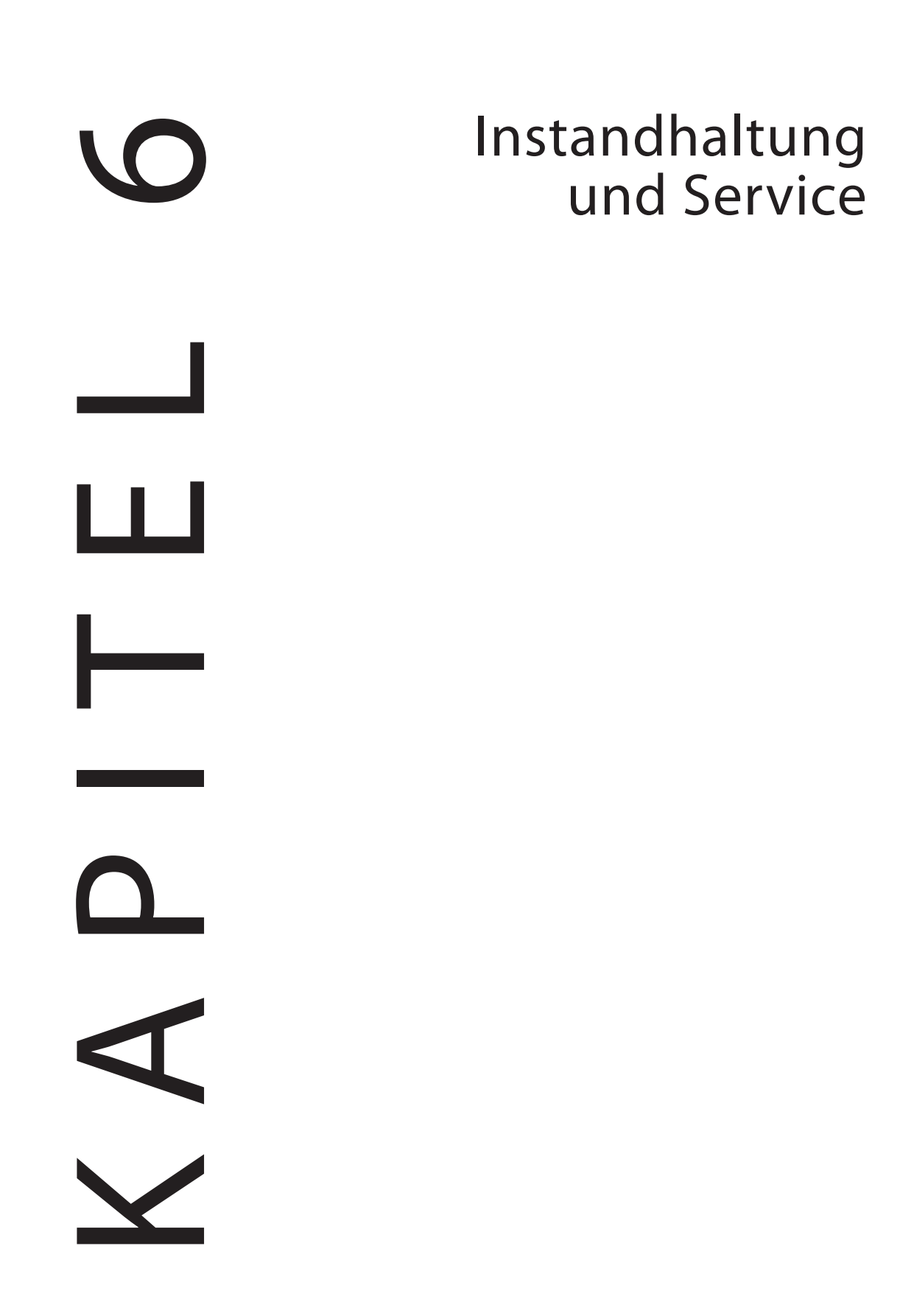

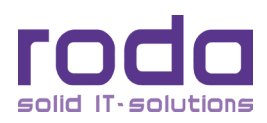

#### **6 Instandhaltung und Service**

#### **6.1 Reinigung**

Schalten Sie das RK12 stets AUS, entfernen Sie Netzteil und Akku, bevor Sie mit der Reinigung des Gerätes beginnen. Das Gehäuse und Display des RK12 kann mit einem sauberen, weichen und fusselfreien Tuch abgewischt werden. Bei Bedarf können Sie zusätzlich Ammoniak- und Alkohol-freien Glasreiniger verwenden. Um Wasser und Staub zu beseitigen, empfiehlt sich der Gebrauch eines Luftdruckgebläses. Um das RK12 von Salzwasser zu reinigen, verwenden Sie Süßwasser, um das Salzwasser abzuspülen und trocknen Sie das Gerät anschließend mit einem Luftdruckgebläse. Vergewissern Sie sich, dass Sie beim Reinigen mit Wasser das Gerät nicht auf die Oberseite stellen oder legen.

#### **6.2 Fehlersuche**

Sollte der Computer nicht richtig funktionieren, könnten Ihnen folgende Schritte weiterhelfen:

- • Prüfen Sie Netzteil, Akku und Stromquelle.
- Minimieren Sie die Konfiguration durch Entfernen aller Peripheriegeräte.
- • Bauen Sie nacheinander die Module aus (HDD, ODD, Akku usw.).
- • Deinstallieren Sie verdächtige Software.
- Setzen Sie das BIOS auf die "Setup Defaults" zurück (siehe Kapitel ["4.7 Save & Exit Menü" auf Seite 114](#page-113-0)).
- Installieren Sie das Betriebssystem und die Software neu.

#### **6.2.1 Allgemeine Probleme beheben**

#### *6.2.1.1 Boot Probleme*

Das Gerät reagiert nicht auf Drücken des EIN/AUS Schalters. Die Power LED bleibt dunkel, das Gerät fährt nicht hoch:

- • Wenn ein externes Netzteil verwendet wird, vergewissern Sie sich, dass dieses korrekt mit dem Versorgungsnetz und dem RK12 verbunden wurde. Stellen Sie sicher, dass die verwendete Netzsteckdose fehlerfrei funktioniert.
- • Stellen Sie sicher, dass das Netzteil die benötigte Spannung und Stromstärke zur Verfügung stellen kann.
- • Wenn sich das Gerät im Akkubetrieb befindet, prüfen Sie ob die Batterien noch über genug Ladung verfügen. Tauschen Sie gegebenenfalls die Batterien oder schließen Sie ein Netzteil an, um diese zu laden.
- • Vergewissern Sie sich, dass die Heizung nicht in Betrieb ist und dadurch ein Starten des Gerätes verzögert.

Das Gerät stoppt nach dem POST Bildschirm:

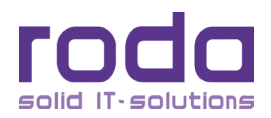

- • Starten Sie das Gerät neu.
- • Stellen Sie im BIOS die Standardeinstellungen wieder her.

#### *6.2.1.2 Display Probleme*

Das Display funktioniert nicht, es erscheint nichts auf dem Bildschirm, das Bild ist zu hell oder zu dunkel:

- • Stellen Sie sicher, dass keine Energiesparoptionen aktiv sind. Einige Energiesparoptionen schalten möglicherweise das Display nach einiger Zeit dunkel bzw. ab.
- Prüfen Sie, ob die Helligkeitseinstellungen zu hell oder zu dunkel eingestellt sind.
- • Vergewissern Sie sich, dass die Hintergrundbeleuchtung nicht abgeschaltet ist (z.B. via Tarnlicht).

Einige Pixel funktionieren nicht, sind dauerhaft hell oder dunkel bzw. zeigen die falsche oder immer gleiche Farbe an:

• Eine kleine Anzahl defekter Pixel sind bei TFT LCD Geräten nicht unüblich und gelten nicht als Defekt. Gemäß Pixelfehlerklasse II darf eine bestimmte Anzahl defekter Pixel, abhängig von der Displaygröße, jedoch nicht überschritten werden.

#### *6.2.1.3 Akku Probleme*

Der Akku wird nicht geladen (Akku Ladeanzeige leuchtet nicht auf):

- Vergewissern Sie sich, dass das Netzteil korrekt angeschlossen ist.
- Vergewissern Sie sich, dass der Akku korrekt eingesetzt wurde und die Kontakte sich korrekt berühren.
- • Vergewissern Sie sich, dass die Kontakte nicht verschmutzt sind und reinigen Sie diese bei Bedarf mit geeignetem Kontaktreiniger.

Die Akkulaufzeit eines komplett geladenen Akkus wird kürzer:

- • Sollte der Akku sehr oft nur teilweise geladen und wieder entladen werden, kann sich die Akkulaufzeit erheblich verkürzen. Um die Akkulaufzeit in diesem Falle zu verbessern, entladen Sie den Akku komplett und laden Sie ihn dann wieder vollständig auf.
- • Bitte beachten Sie, dass Akkus im Laufe Ihres Lebens an Leistung einbüßen können. Dies ist ein normales Verhalten und nach aktuellem Stand der Technik nicht vollständig zu verhindern.

Die tatsächliche Akkulaufzeit stimmt nicht mit der Betriebssystemanzeige überein:

Die Anzeige der Laufzeit des Betriebssystems ist nur eine sehr grobe Angabe und hängt stark von der Beanspruchung und Nutzung des Akkus ab, kann daher durchaus abweichen. Bei erheblichen Abweichungen, versuchen Sie den Akku komplett zu entladen und wieder vollständig zu laden.

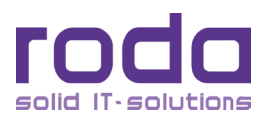

#### *6.2.1.4 Festplatten Probleme*

Die Festplatte erscheint sehr langsam/langsamer als zuvor:

• Die Daten der Festplatte können stark fragmentiert sein. Benutzen Sie ein Defragmentierungsprogramm (Bestandteil von Windows) um die Dateien zu defragmentieren. Eine Defragmentierung sollte generell in regelmäßigen Abständen durchgeführt werden, um einer Fragmentierung vorzubeugen.

#### *6.2.1.5 Audio Probleme*

Es ist keine Audiowiedergabe zu hören:

- • Vergewissern Sie sich, dass die Lautstärke nicht zu niedrig eingestellt ist und erhöhen Sie die Lautstärke.
- • Vergewissern Sie sich, dass das Gerät weder im Standby noch im Hibernate Modus ist bzw. in einen dieser Modi eingetreten ist.
- • Vergewissern Sie sich in der Windows Audiosteuerung, dass die Audiowiedergabe nicht aus- oder auf stumm geschaltet ist.
- • Falls Sie externe Lautsprecher verwenden, vergewissern Sie sich, dass diese korrekt mit dem RK12 verbunden sind.
- • Vergewissern Sie sich, dass alle benötigten Audiotreiber korrekt installiert sind.

Die Audiowiedergabe ist verzerrt:

• Reduzieren Sie die Lautstärke.

#### *6.2.1.6 Netzwerk Probleme*

Zugriff auf das Netzwerk ist nicht möglich:

- • Vergewissern Sie sich, dass das Netzwerkkabel sowohl am RK12 als auch am Gegengerät korrekt eingesteckt ist.
- • Vergewissern Sie sich, dass die Konfiguration des Netzwerkadapters mit IP-Adresse und Subnetzmaske korrekt ist und zum entsprechenden Netz auch passt.
- • Vergewissern Sie sich, dass Benutzername und Passwort dem Zielnetz entsprechend korrekt sind.

#### *6.2.1.7 WLAN Probleme*

Zugriff auf das WLAN ist nicht möglich:

- • Vergewissern Sie sich, dass die WLAN Option im Device Power Manager aktiviert ist und die WIFI LED blau leuchtet.
- • Vergewissern Sie sich, dass die Konfiguration des Netzwerkadapters mit IP-Adresse und Subnetz-

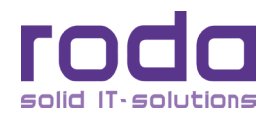

maske korrekt ist und zum entsprechenden Netz auch passt.

- Stellen Sie sicher, dass Sie in Reichweite eines WLAN Netzes sind.
- • Vergewissern Sie sich, dass die SSID des Zielnetzes sichtbar ist.

Die Übertragungsgeschwindigkeit ist sehr gering:

- • Stellen Sie sicher, dass Sie sich noch in akzeptabler Reichweite eines WLAN Netzes befinden.
- • Prüfen Sie, welchen WLAN Standard das WLAN Netz unterstützt.
- • Vergewissern Sie sich, dass keine Funkinterferenzen bestehen. Versuchen Sie hierzu, die Position des RK12 oder den Stromnetzanschluss zu ändern.

#### *6.2.1.8 Bluetooth Probleme*

Es kann keine Verbindung zu einem Bluetooth Gerät hergestellt werden:

- • Vergewissern Sie sich, dass die Bluetooth Option im Device Power Manager aktiviert ist und die WIFI LED blau leuchtet.
- Stellen Sie sicher, dass Bluetooth bei beiden Geräten eingeschaltet ist.
- Vergewissern Sie sich, dass die Entfernung zwischen beiden Geräten nicht zu groß ist.

#### *6.2.1.9 Energieoptionen Probleme*

Standby bzw. Ruhezustand (Hibernation) werden nicht selbstständig aktiviert.

- • Vergewissern Sie sich, dass die entsprechenden Modi aktiviert sind und eine entsprechende Timeouteinstellung für diese Modi eingestellt wurde.
- Stellen Sie sicher, dass keine zusätzlich angeschlossenen Geräte den Energiesparmodus durch ihre Einstellungen bzw. Aktivitäten blockieren.

Das Gerät lässt sich aus einem Energiesparmodus nicht mehr einschalten:

Vergewissern Sie sich, dass der Akku nicht leer ist und wechseln Sie gegebenenfalls den Akku oder verbinden Sie das Gerät mit dem Stromnetz.

#### *6.2.1.10 Hardware Probleme*

Das Gerät erkennt neu angeschlossene Geräte nicht:

- • Vergewissern Sie sich, dass die BIOS Einstellungen z.B. für serielle Schnittstellen korrekt eingestellt sind.
- • Stellen Sie sicher, dass alle benötigten Treiber korrekt installiert wurden.
- • Prüfen Sie, ob Jumpereinstellungen am Gerät vorgenommen werden müssen und ob diese korrekt

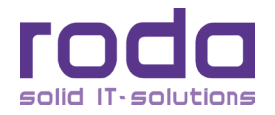

sind.

- Vergewissern Sie sich, dass alle Kabelverbindungen korrekt angeschlossen sind.
- Stellen Sie sicher, dass externe Geräte mit eigener Stromversorgung, korrekt angeschlossen sind und diese funktioniert.

#### *6.2.1.11 Software Probleme*

Eine Software wird nicht richtig ausgeführt.

- • Vergewissern Sie sich, dass die Software richtig installiert wurde.
- Sollten Fehlermeldungen der Software angezeigt werden, konsultieren Sie die Dokumentation oder den Support des Softwareherstellers.
- Schließen Sie alle Anwendungen und starten Sie das RK12 neu.

#### *6.2.1.12 Andere Probleme*

Datum und/oder Zeit stimmen nicht:

- Datum und Zeit werden im BIOS gespeichert. Um Datum und Zeit zu korrigieren, gehen Sie ins BIOS Setup (siehe Kapitel ["4 BIOS Setup" auf Seite 88\)](#page-87-0) oder stellen Sie die Zeit über das Betriebssystem ein.
- Sind Zeit und/oder Datum danach immer noch nicht korrekt, kann es sein, dass die BIOS Batterie leer ist und ersetzt werden muss. Die RTC kann nur vom roda Service Center getauscht werden.

#### **6.3 Service**

Im Servicefall oder bei technischen Rückfragen wenden Sie sich bitte an Ihren Systemintegrator. Sollte Ihnen dieser nicht weiterhelfen können, so wenden Sie sich bitte an unser roda Service Center.

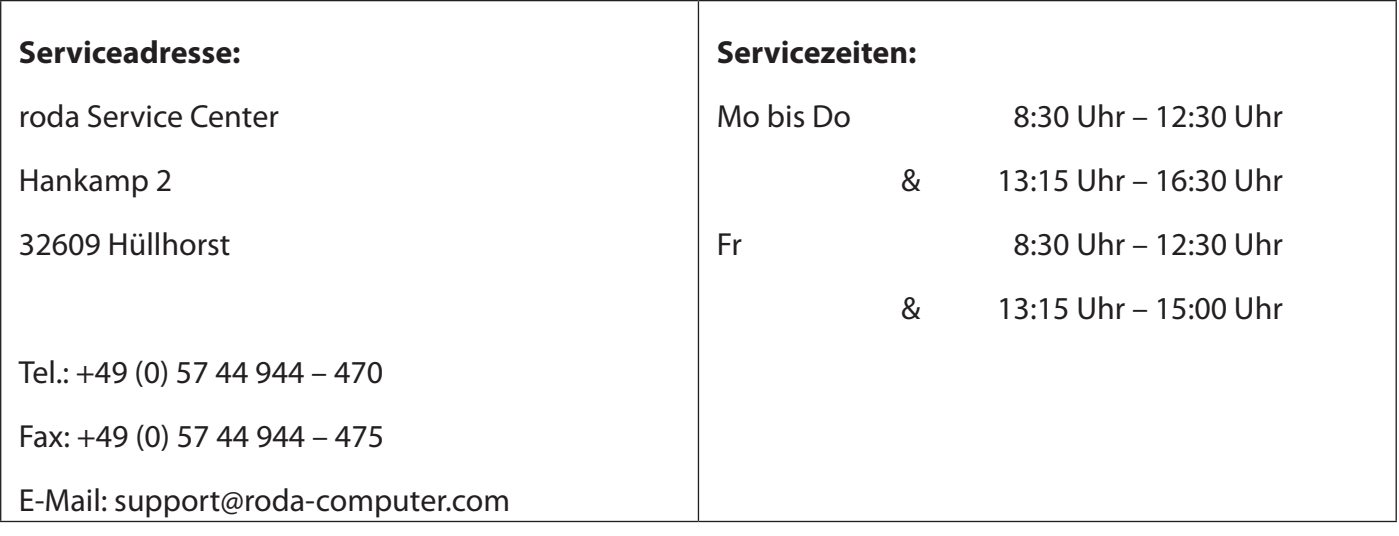

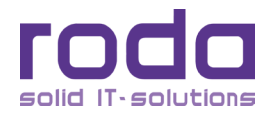

#### <span id="page-132-1"></span><span id="page-132-0"></span>**6.3.1 Servicebegleitschein**

Sollte eine Reparatureinsendung nötig sein, so verwenden Sie hierzu bitte unseren Servicebegleitschein.

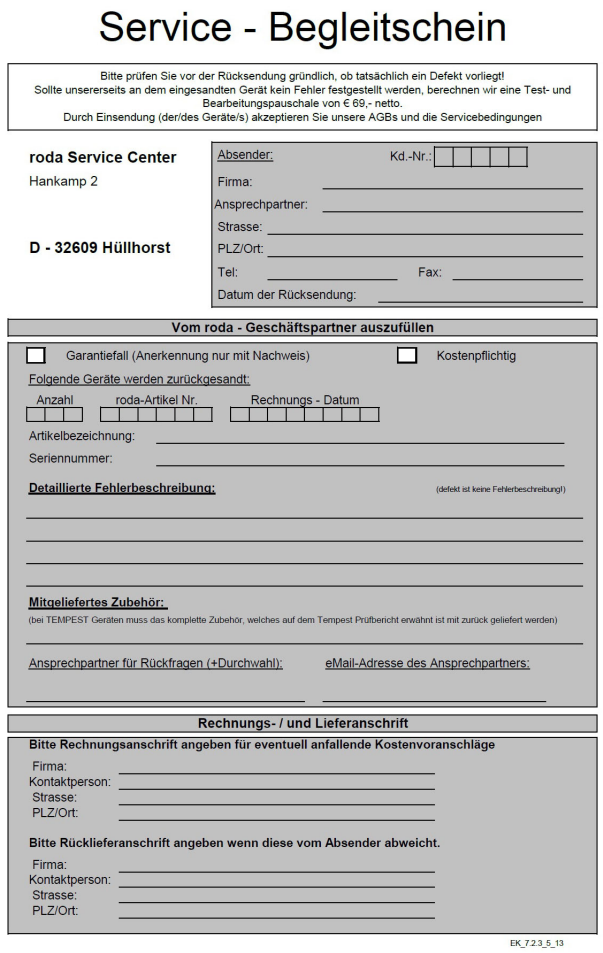

*Abbildung 75: Servicebegleitschein (Abbildung kann abweichen)*

#### **6.3.2 Ablauf Servicefall**

Befolgen Sie im Falle einer Reparatureinsendung bitte folgende Schritte:

- 1. Laden Sie von unserer Webseite (siehe Kapitel ["6.3.3 Downloads" auf Seite 134\)](#page-133-0) einen Servicebegleit-schein (siehe Kapitel ["6.3.1 Servicebegleitschein" auf Seite 133\)](#page-132-0) herunter.
- 2. Füllen Sie den Servicebegleitschein möglichst vollständig aus.
- 3. Versuchen Sie den Defekt oder Mangel möglichst genau zu beschreiben. Der Hinweis "Gerät defekt" führt möglicherweise zu unnötigen Verzögerungen wegen zusätzlicher Fehlersuche.
- 4. Geben Sie bitte unbedingt eine Kontaktperson für eventuelle Rückfragen an.
- 5. Schicken Sie das Gerät möglichst in der Originalverpackung oder in einer vergleichbaren Verpackung, welche ausreichend Schutz gegen Transportschäden bietet, zum roda Service Center.

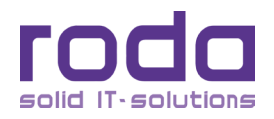

6. Achten Sie darauf, das Gerät zum Service Center zu schicken und nicht an einen unserer anderen Standorte, dies kann zu Verzögerungen und zusätzlichen Kosten führen.

**Hinweis:** Halten Sie im Servicefall bitte unbedingt die Seriennummer des Gerätes bereit.

**Hinweis:** Der Ablauf eines Servicefalles kann im Rahmen verschiedener militärischer und ziviler Beschaffungskonzepte vom hier aufgezeigten Weg abweichen. Befragen Sie hierzu bitte die für Sie zuständige Stelle.

#### <span id="page-133-0"></span>**6.3.3 Downloads**

Auf unsere Webseite [www.roda-computer.com](http://www.roda-computer.com) finden Sie folgende Links und Downloads:

- • Updates
- • Gerätetreiber
- • Hilfsprogramme
- • Bedienungsanleitungen
- • Servicebegleitschein
- **Datenblätter**
- • FAQ

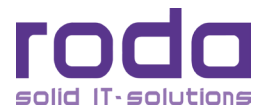

# Anhang

# $\bigcup$ N H A N<br>A N<br>A N ┰

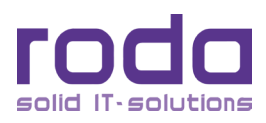

### **Anhang**

# **Anhang A: Abkürzungsverzeichnis**

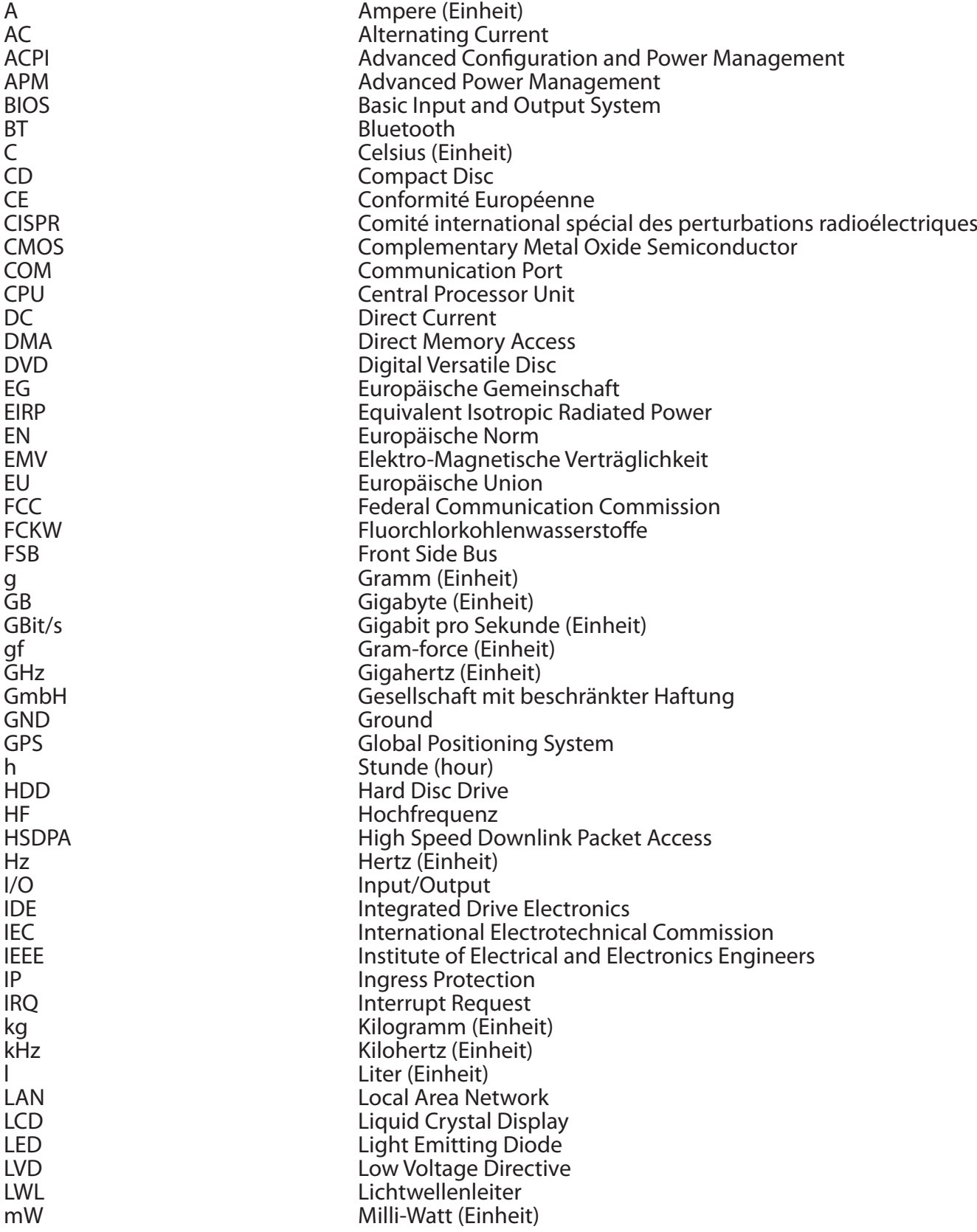

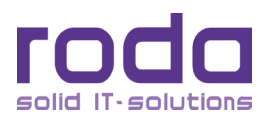

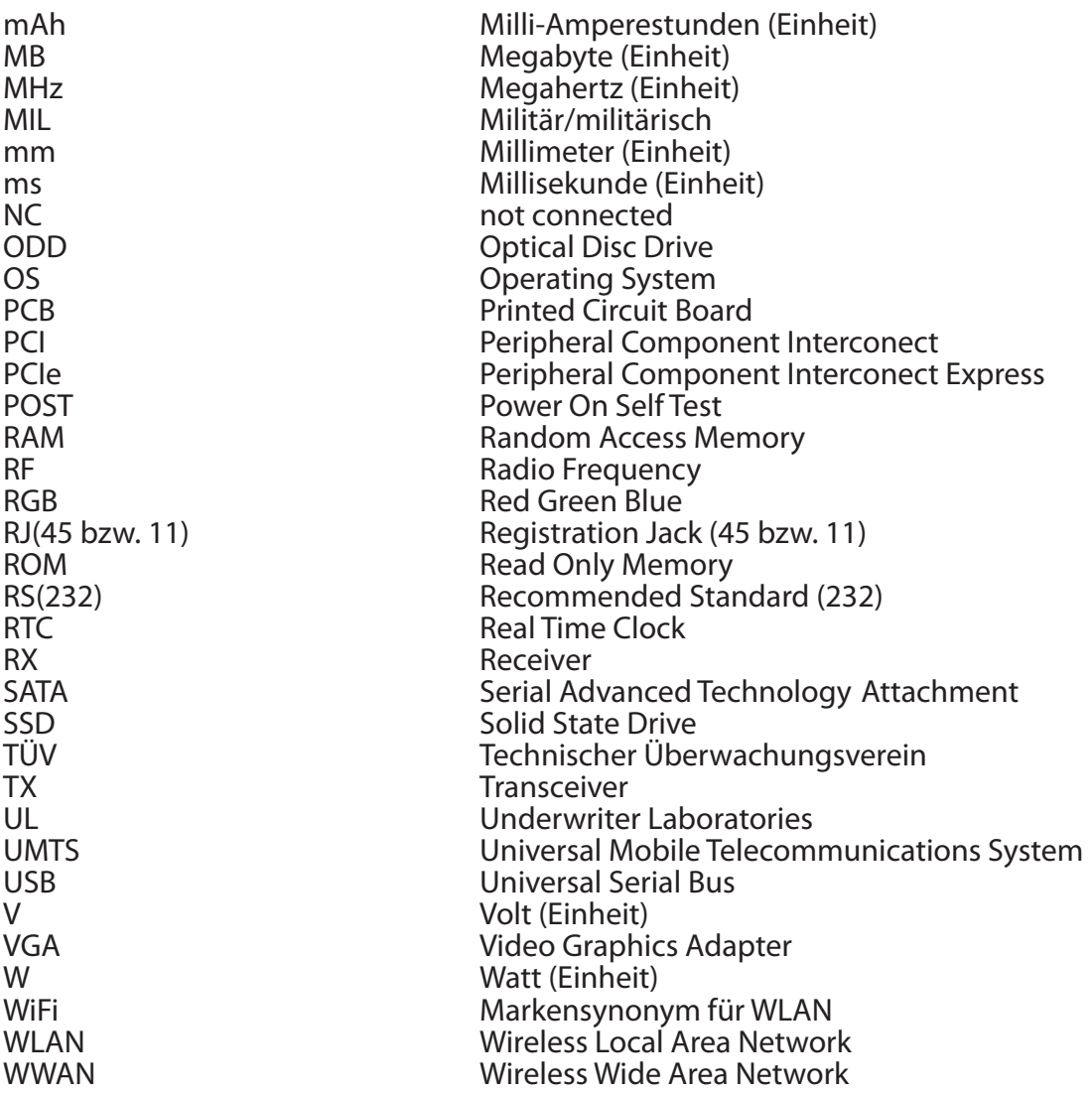

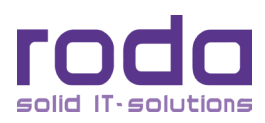

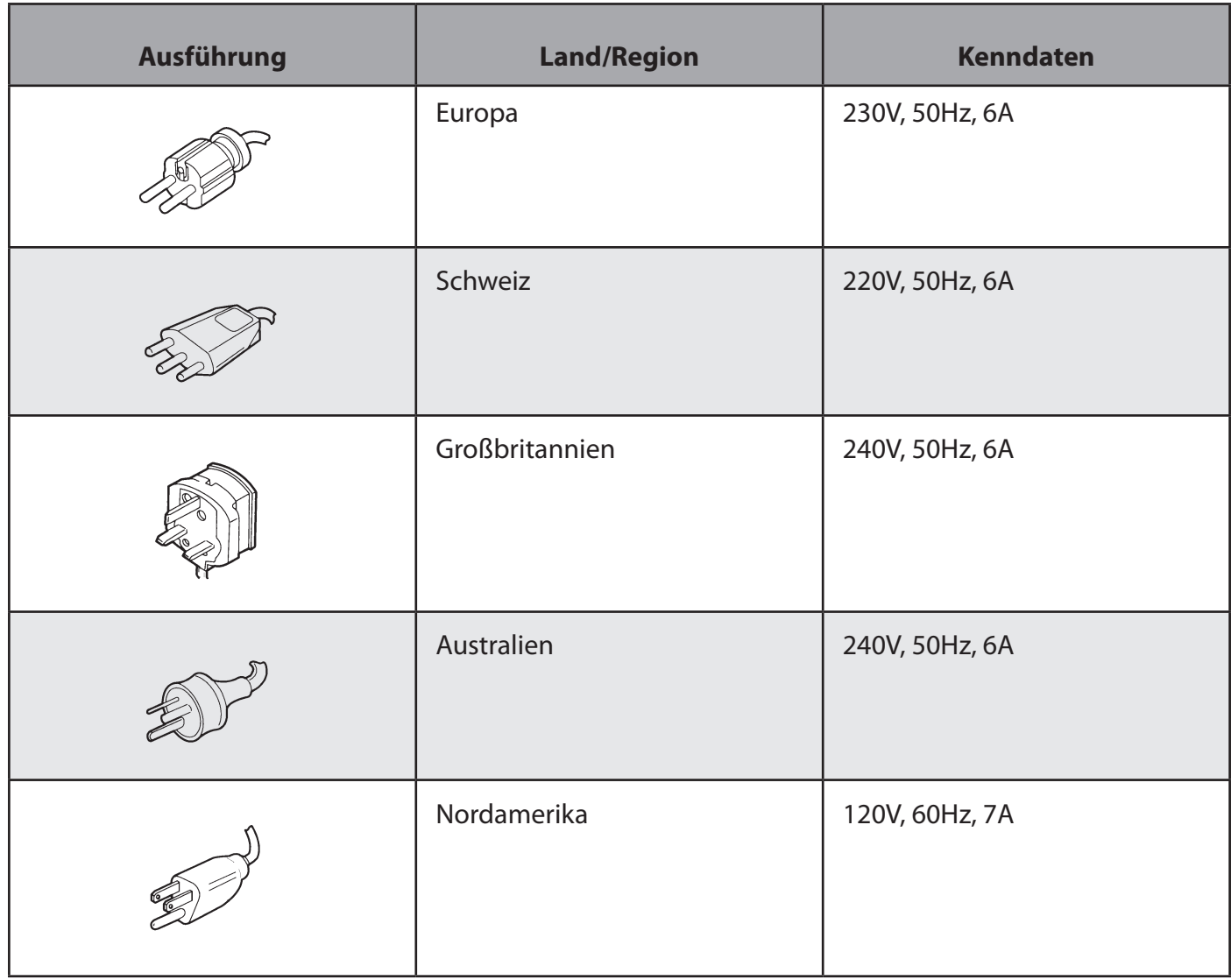

# <span id="page-137-0"></span>**Anhang B: Übersicht der Netzanschluss-Stecker für verschiedene Länder**

*Tabelle 63: Übersicht Netzstecker*

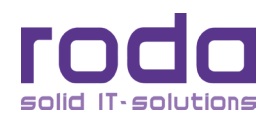

# **Anhang C: Abbildungsverzeichnis**

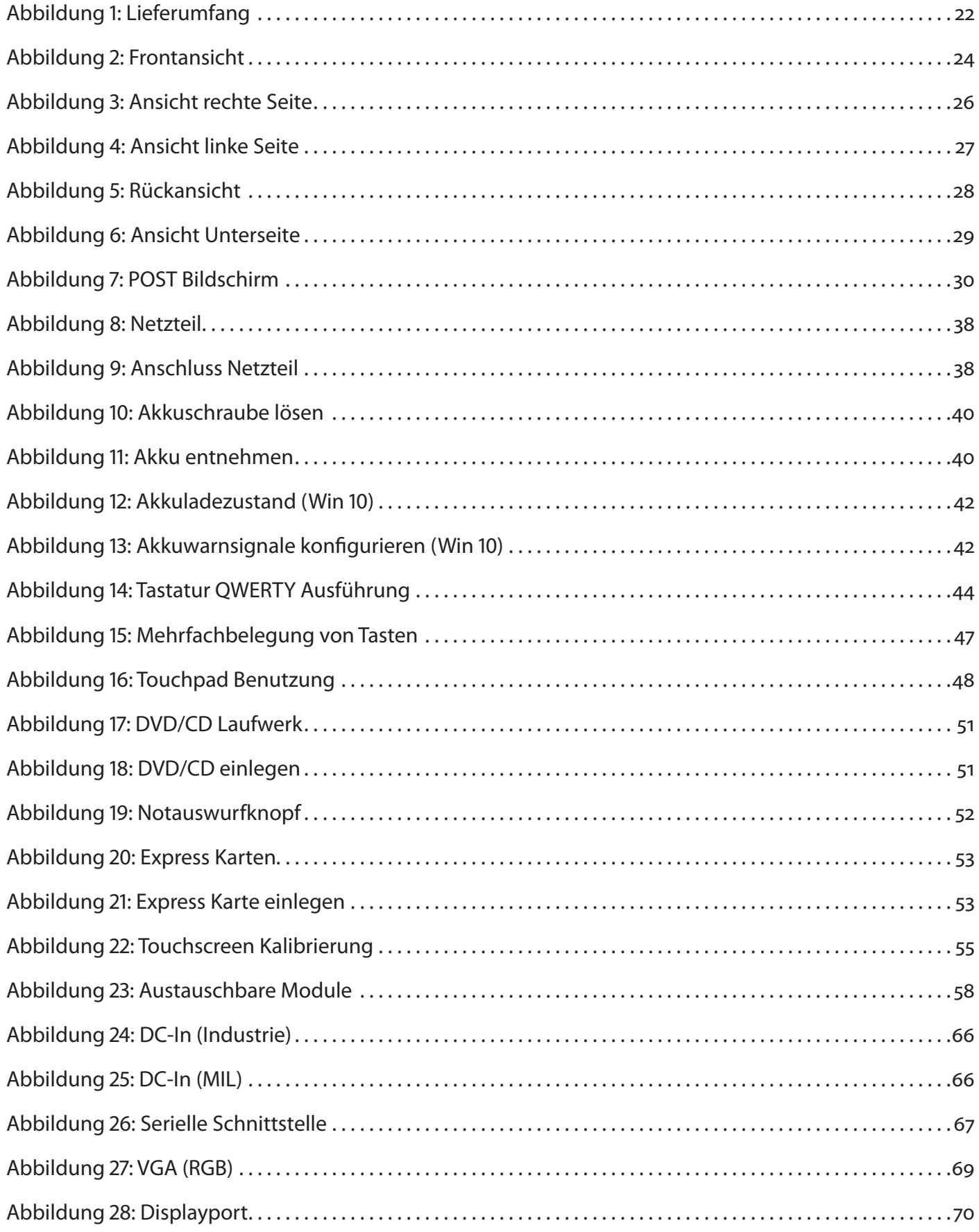

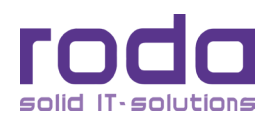

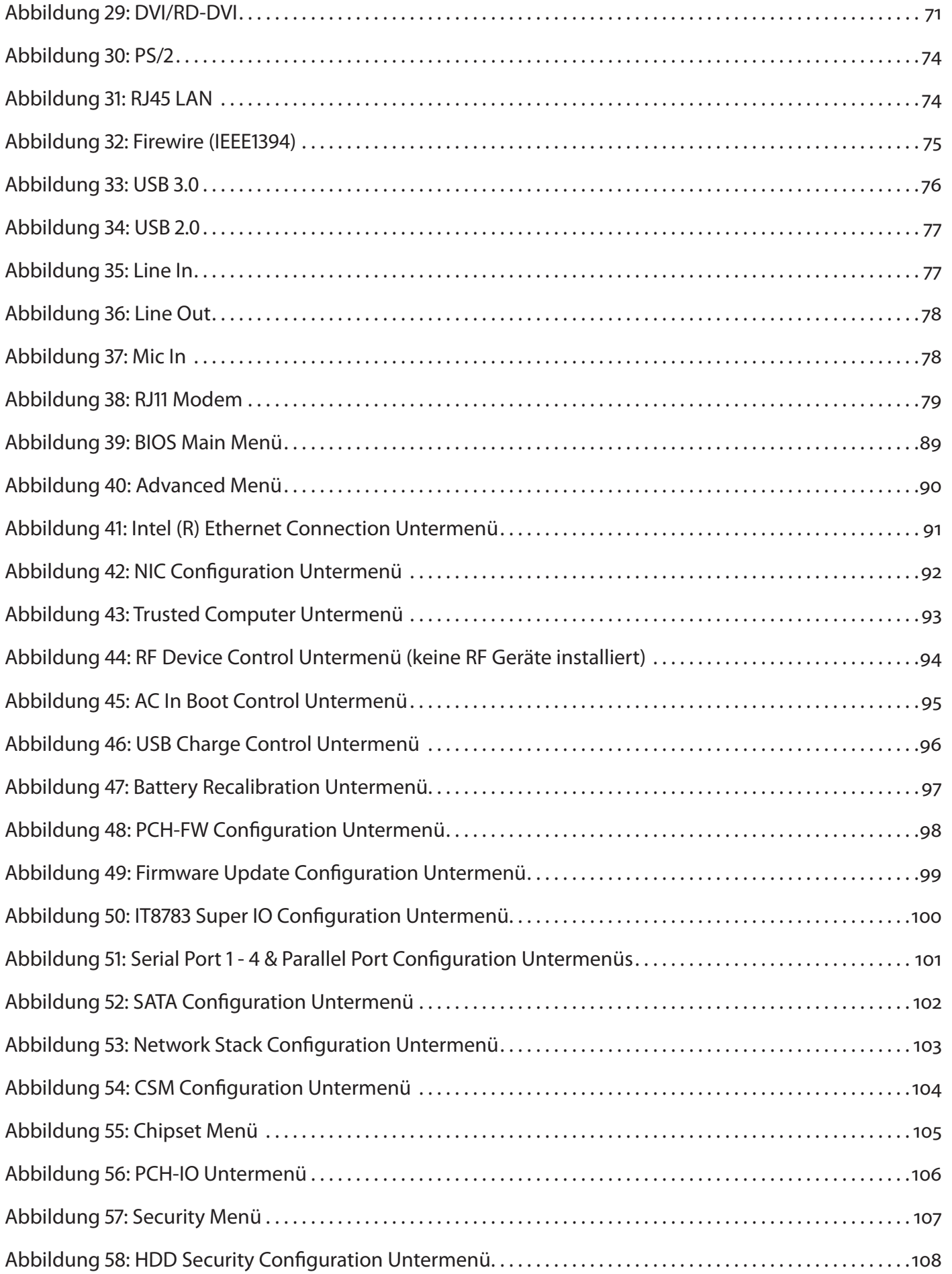

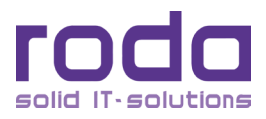

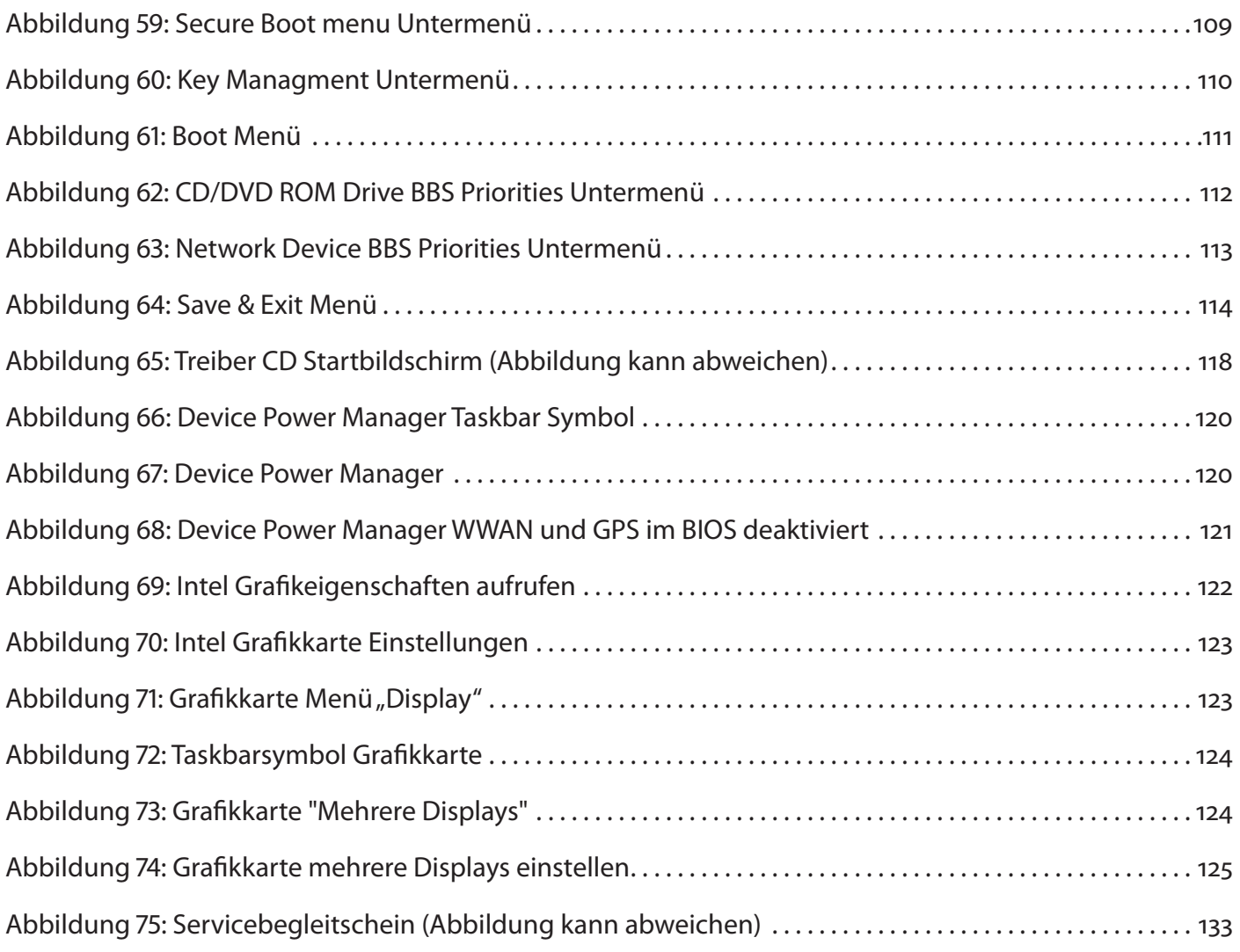

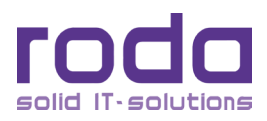

# **Anhang D: Tabellenverzeichnis**

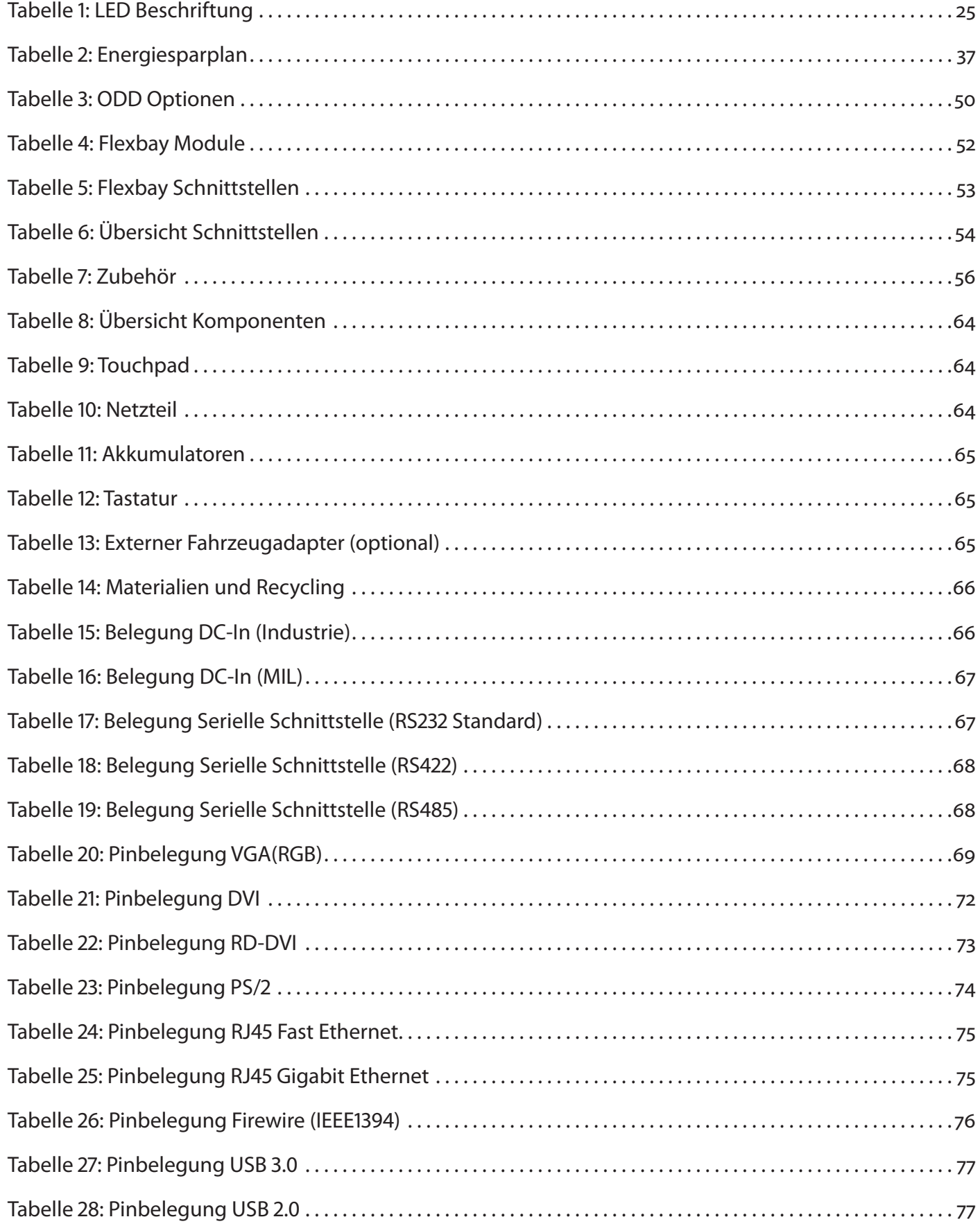

![](_page_141_Picture_4.jpeg)

![](_page_142_Picture_117.jpeg)

![](_page_142_Picture_3.jpeg)

![](_page_143_Picture_34.jpeg)
# **Anhang E: Material Safety Data Sheet Akkumulator**

Inklusive Zertifikat vom 23.12.2013 gemäß UN Manual of Test Criteria, Part III, Subsection 38.3 (Test T1-T8) Januar, 2013.

#### **Hersteller und Produkt:**

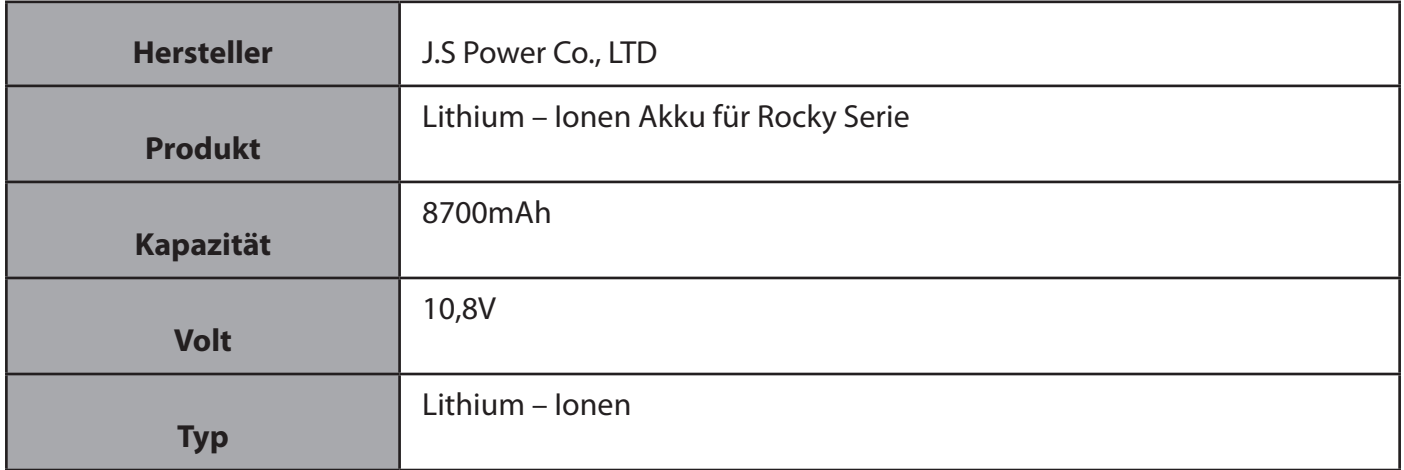

#### **Gefährliche Güter Einstufung:**

Entsprechend der 50. Auflage der IATA Dangerous Goods Regulation vom Januar 2009 fallen Lithium – Io- nen Akkumulatoren nicht in den Wirkungsbereich der Dangerous Goods Regulation, wenn die gesamte Watt Stunden Leistung 100Wh nicht übersteigt.

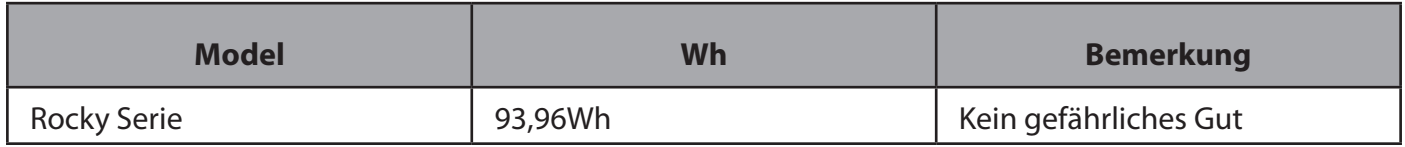

#### **Gefährdung und Giftigkeit:**

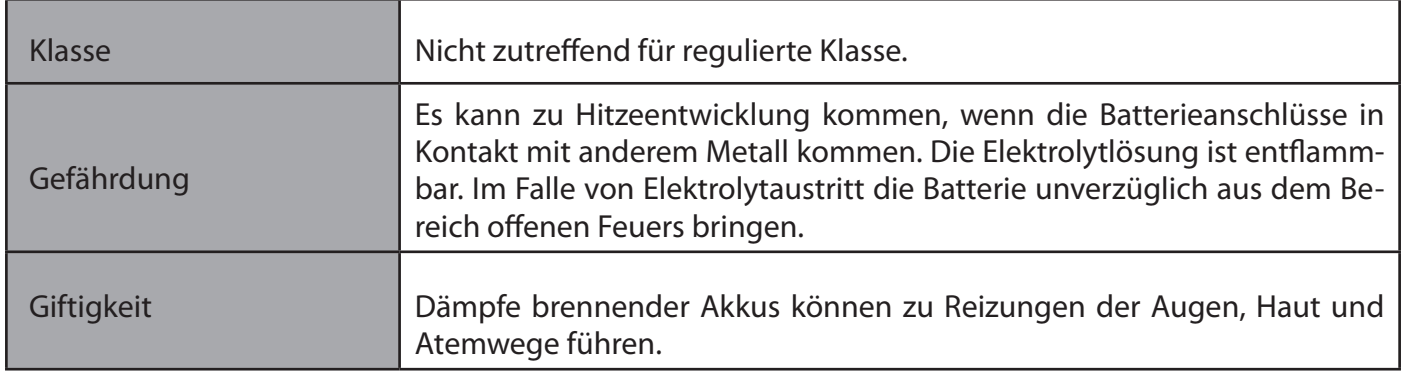

#### **Umgang und Lagerung:**

Beim Verpacken der Akkumulatoren die Anschlüsse nicht in Kontakt miteinander oder mit anderen Metallen bringen. Akkumulatoren in den entsprechenden Verpackungen oder in Plastiktaschen verpacken. Einzelne Akkumulatoren nicht in der gleichen Verpackung unterbringen.

Während des Transport oder der Lagerung die Akkumulatoren vor einsickerndem Wasser schützen.

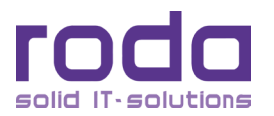

Die Akkumulatoren bei Raumtemperatur und 30 ~ 50% Akkuladung lagern.

Die Akkumulatoren nicht in Räumen mit einer Temperatur über 35°C oder bei direkter Sonneneinstrahlung oder in direkter Nähe eines Ofens oder Heizung oder hoher Luftfeuchtigkeit oder bei Frost lagern.

Akkumulatoren nicht in Räumen mit elektrostatischer Ladung lagern.

### **Stabilität und Reaktionsfähigkeit:**

Akkumulatoren nutzen eine chemische Reaktion, daher werden sie als chemisches Produkt angesehen. Ihre Leistung wird sich über einen langen Zeitraum betrachtet verschlechtern, auch wenn sie längere Zeit eingelagert werden, ohne genutzt zu werden. Sollten die normalen Nutzungsbedingungen, wie regelmäßige Entladung, Aufladung, Raumtemperatur usw. nicht im üblichen Rahmen gegeben sein, kann die Lebensdauer der Akkumulatoren verkürzt werden oder die Geräte, in welchem die Akkumulatoren genutzt werden, können durch austretendes Elektrolyt beschädigt werden.

#### **Toxikologische Information:**

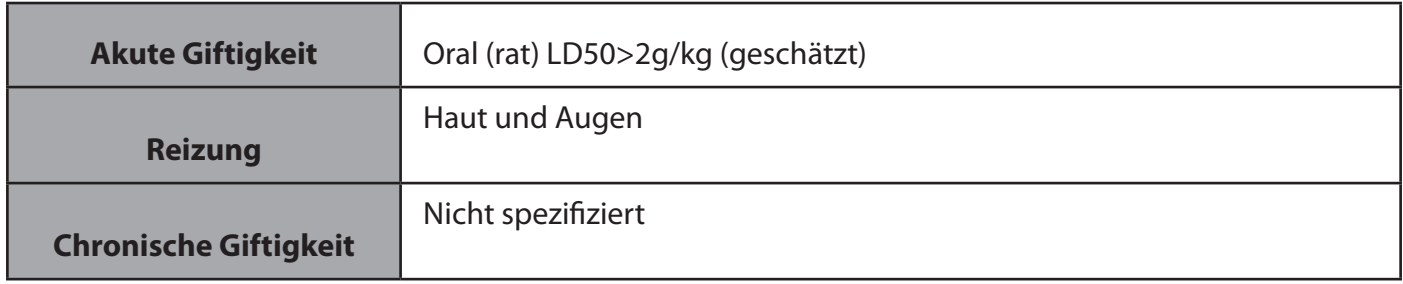

#### **Ökologische Informationen:**

Bei korrekter Nutzung bzw. Entsorgung stellt dieses Produkt keine Gefährdung der Umwelt dar.

#### **Entsorgung:**

Entsorgen Sie die Akkumulatoren entsprechend der lokalen Bestimmungen.

#### **Transport Informationen:**

Alle Lithium, Lithium – Ionen und Lithium Polymer Zellen und Batterien müssen entsprechend des "UN Manual of Tests and Criteria, Part III, Subsection 38.3 (Test T1-T8) 2013" getestet werden.

Siehe "Gefährliche Güter" Einstufung. Der Akkumulator kann mit dem Flugzeug transportiert werden.

Jede Person, welche Akkumulatoren für den Transport vorbereitet oder transportiert, muss entsprechend ihrer Verantwortlichkeit angewiesen sein (UN3480, UN3481 Packing Instruction).

#### **Behördliche Informationen:**

Die internationalen Regulierungen bezüglich dem Transport wieder-aufladbarer Lithium – Ionen Akkumu-<br>latoren (kommerziell und Fracht) werden hauptsächlich durch folgende Festlegungen bestimmt.

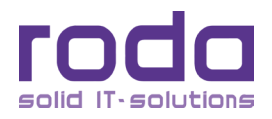

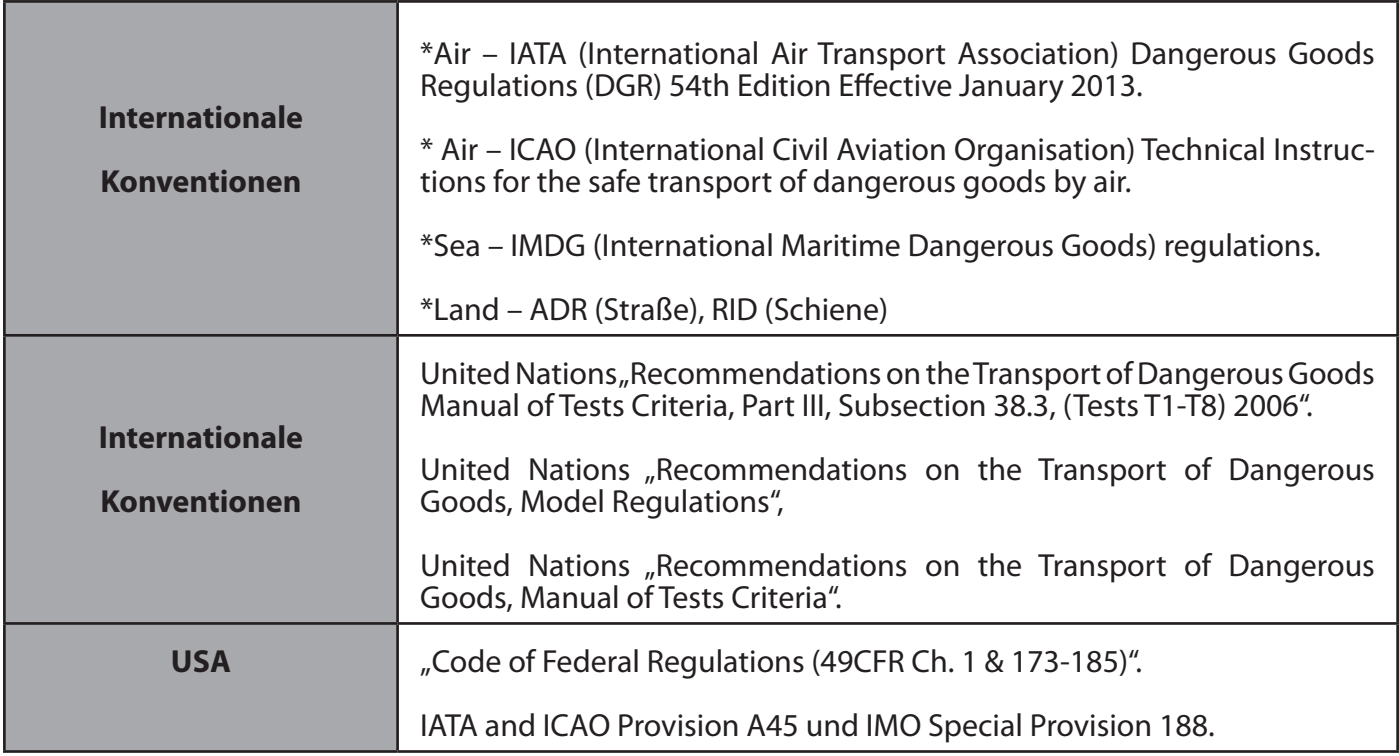

## **IATA T1-T8**

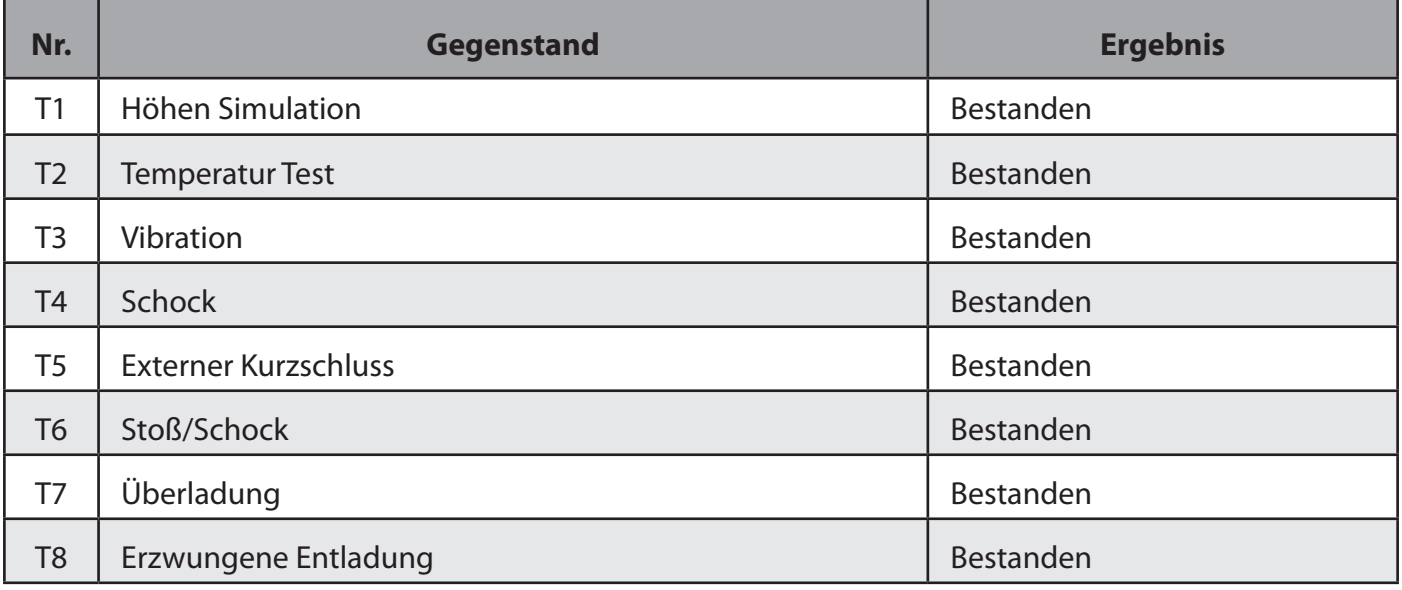

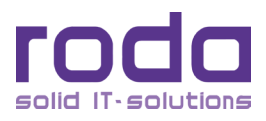